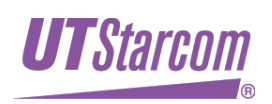

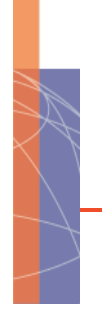

# **İAN-02EX**

RELEASE 1.0<br>ADMINISTRATOR MANUAL

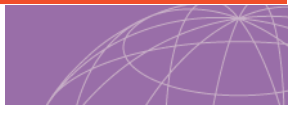

**IAN-02 EX ISSUE 1.7** 

### **PART NUMBER UTSI-NJTC-200323150117**

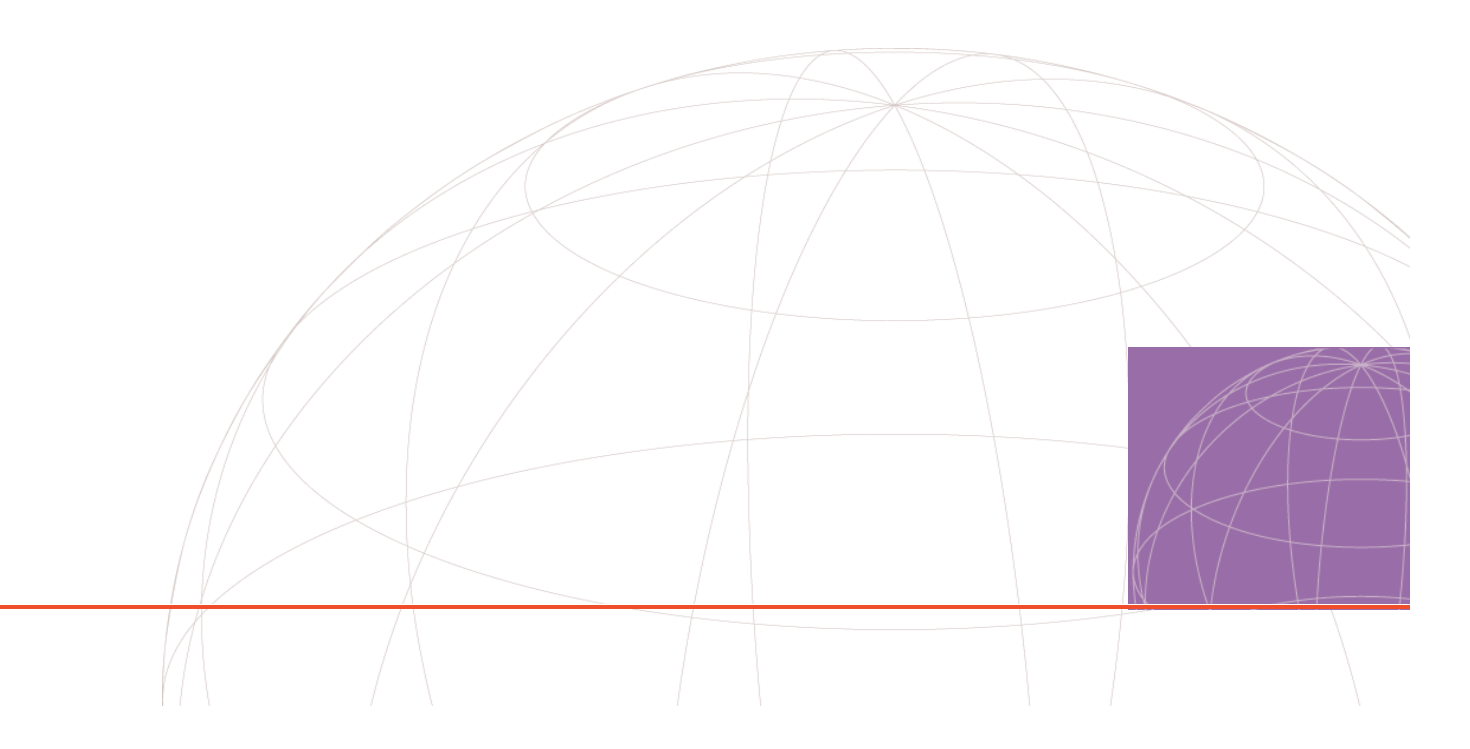

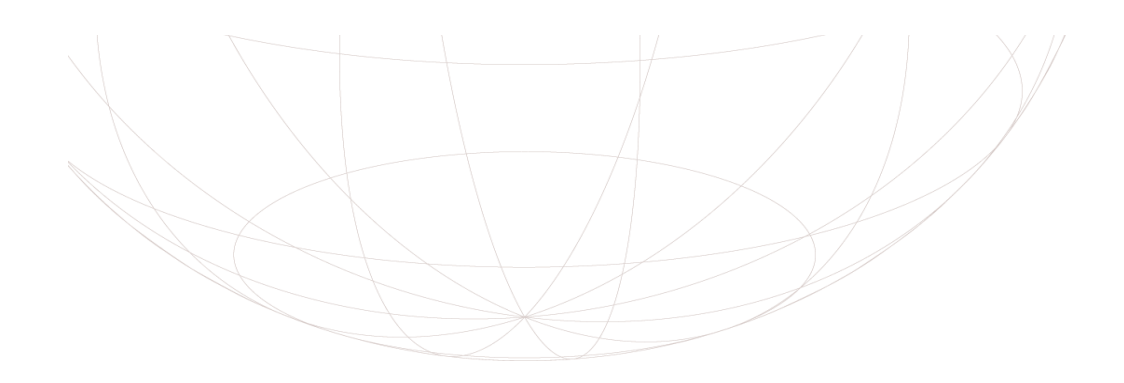

**IAN-02EX®**

### **RELEASE 1.0 ADMINISTRATOR MANUAL**

**IAN-02 EX ISSUE 1.7**

**PART NUMBER UTSI-NJTC-200323150117**

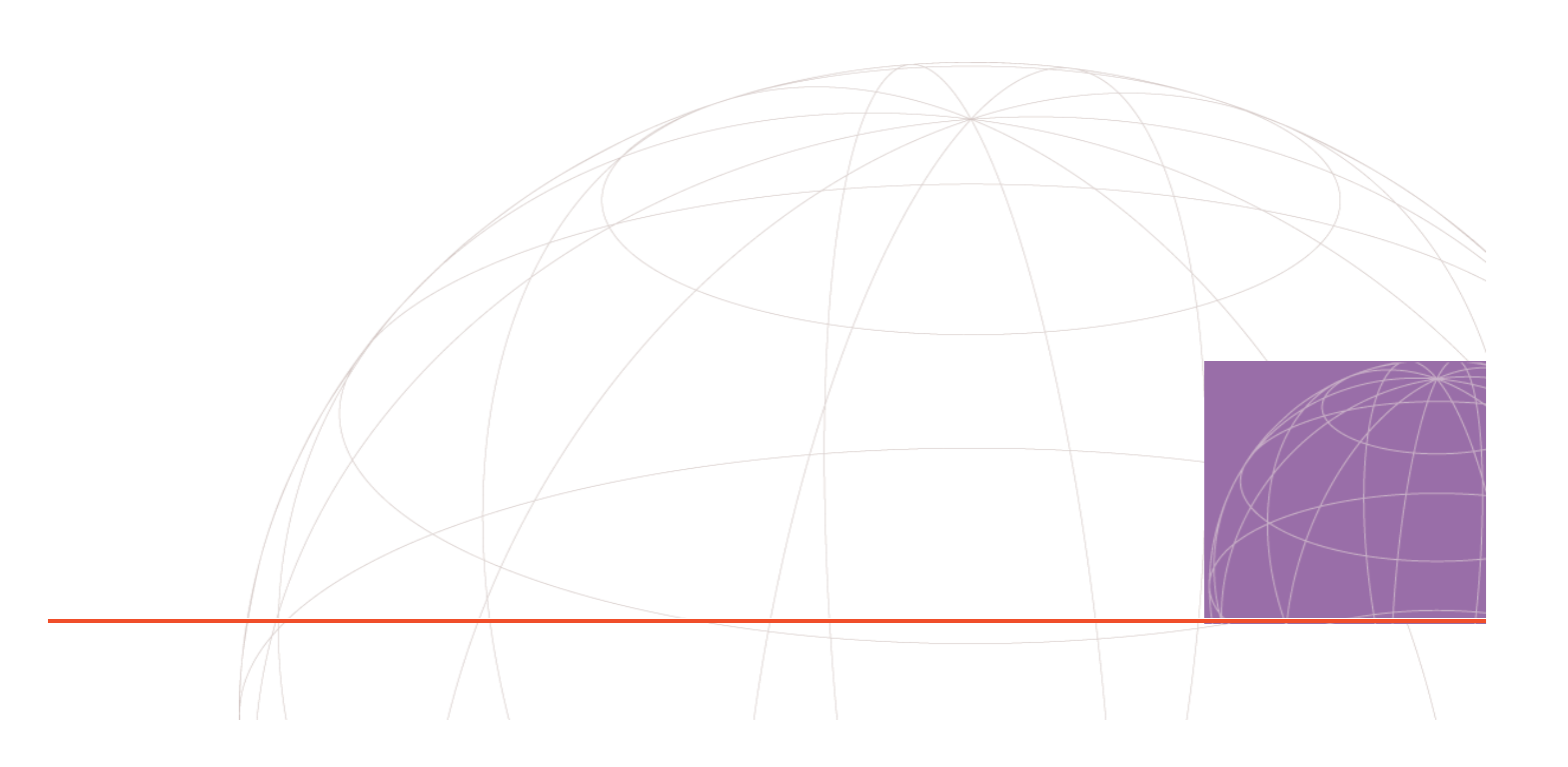

Copyright © 2005, UTStarcom, Inc. All rights reserved. No part of this documentation may be reproduced in any form or by any means or used to make any derivative work (such as translation, transformation, or adaptation) without prior written permission from UTStarcom, Inc.

UTStarcom, Inc. reserves the right to revise this documentation and to make changes in content from time to time without obligation on the part of UTStarcom, Inc. to provide notification of such revision or change.

UTStarcom, Inc. provides this documentation without warranty of any kind, either implied or expressed, including, but not limited to, the implied warranties of merchantability and fitness for a particular purpose. UTStarcom may make improvements or changes in the product(s) and/or the program(s) described in this documentation at any time.

### **UNITED STATES GOVERNMENT LEGENDS:**

If you are a United States government agency, then this documentation and the software described herein are provided to you subject to the following:

**United States Government Legend:** All technical data and computer software is commercial in nature and developed solely at private expense. Software is delivered as Commercial Computer Software as defined in DFARS 252.227-7014 (June 1995) or as a commercial item as defined in FAR 2.101(a) and as such is provided with only such rights as are provided in UTStarcom's standard commercial license for the Software. Technical data is provided with limited rights only as provided in DFAR 252.227-7015 (Nov 1995) or FAR 52.227-14 (June 1987), whichever is applicable. You agree not to remove or deface any portion of any legend provided on any licensed program or documentation contained in, or delivered to you in conjunction with, this User Guide.

UTStarcom, the UTStarcom logo, PAS, mSwtich, Airstar, WACOS, Netman, Total Control, and CommWorks are registered trademarks of UTStarcom, Inc. and its subsidiaries. The UTStarcom name, Airstar, AN-2000, WACOS, Netman and the CommWorks logo are trademarks of UTStarcom, Inc. and its subsidiaries.

Intel and Pentium are registered trademarks of the Intel Corporation or its subsidiaries in the United States and other countries. Microsoft, Windows, Windows NT, and NetMeeting are registered trademarks of Microsoft Corporation. Sun, Java, and Solaris are trademarks or registered trademarks of Sun Microsystems, Inc. Oracle is a registered trademark of Oracle Corporation. HP, HP-UX, and HP Openview are trademarks or registered trademarks of the Hewlett-Packard Company.

Other brand and product names may be registered trademarks or trademarks of their respective holders.

## **CONTENTS**

### **ABOUT THIS GUIDE**

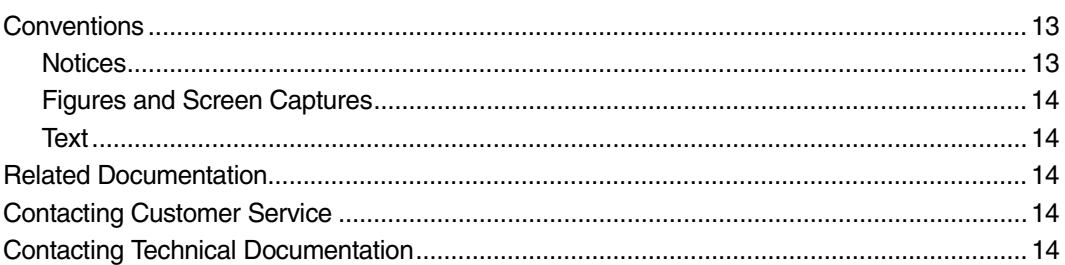

### 1 OVERVIEW

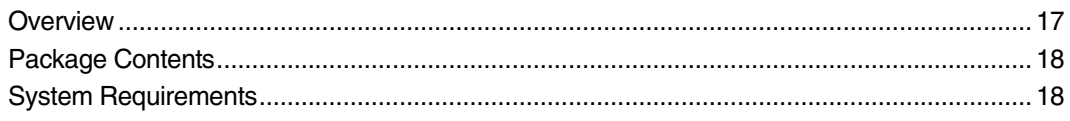

### $2<sup>1</sup>$ **HARDWARE INSTALLATION**

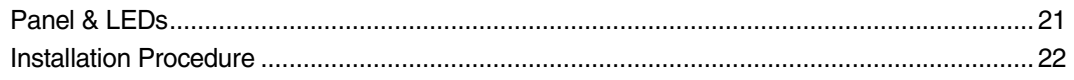

### $\overline{3}$ **TECHNICAL SPECIFICATION**

### **CONFIGURING TCP/IP PROTOCOL**  $\overline{\mathbf{4}}$

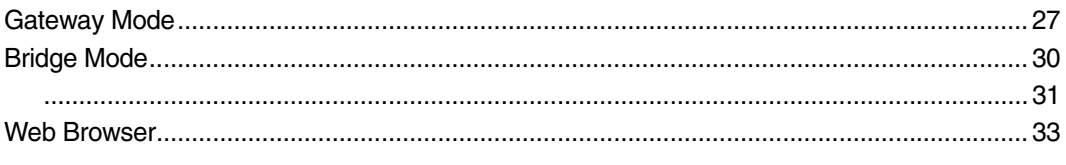

### 5 CONFIGURATION

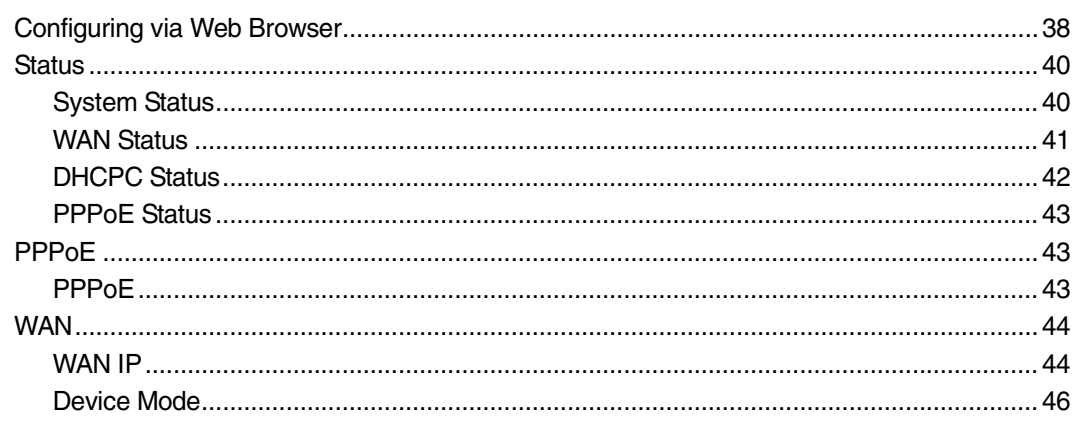

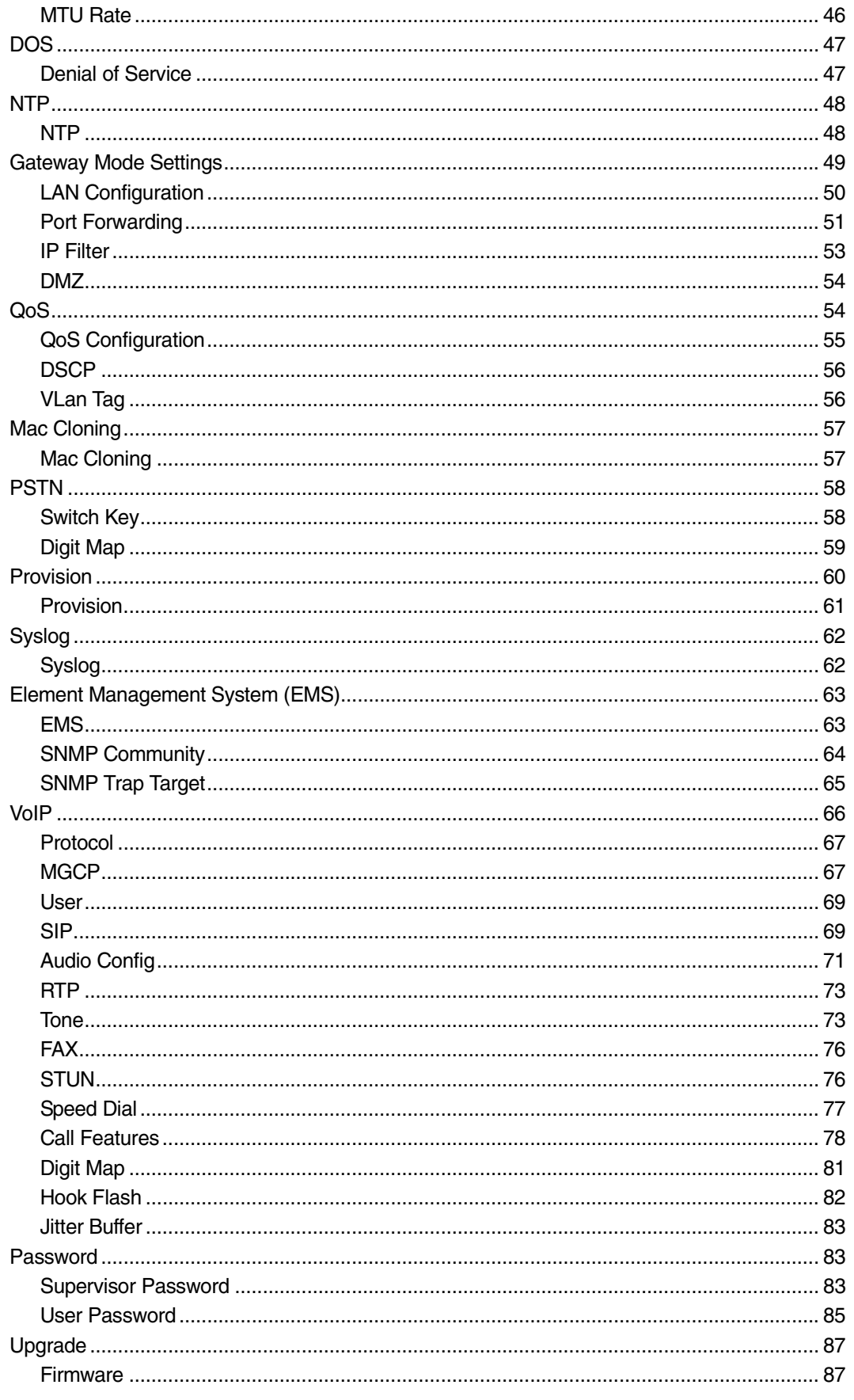

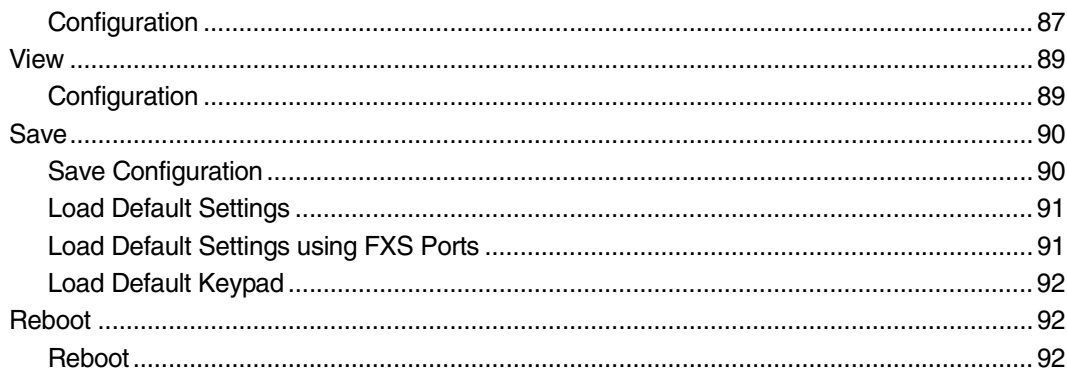

### $\mathsf{A}$ **TROUBLESHOOTING**

### $\mathbf{B}$ **IAN-02EX PROVISIONING METHODOLOGY**

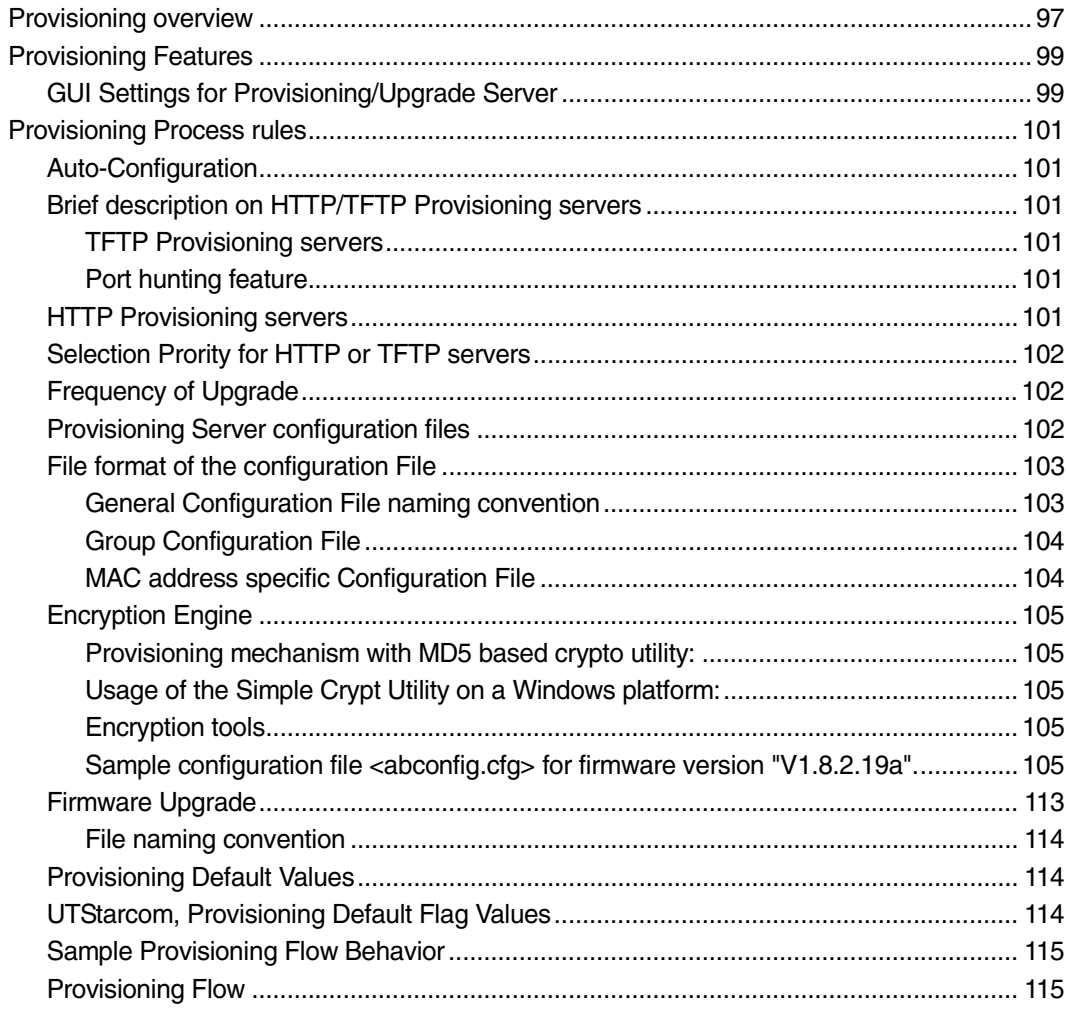

### **C** DEFAULT SETTING & VALUE

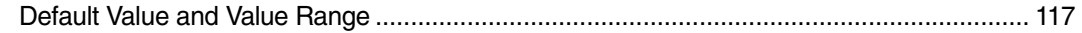

### D IAN-02EX SNMP MIB REFERENCE

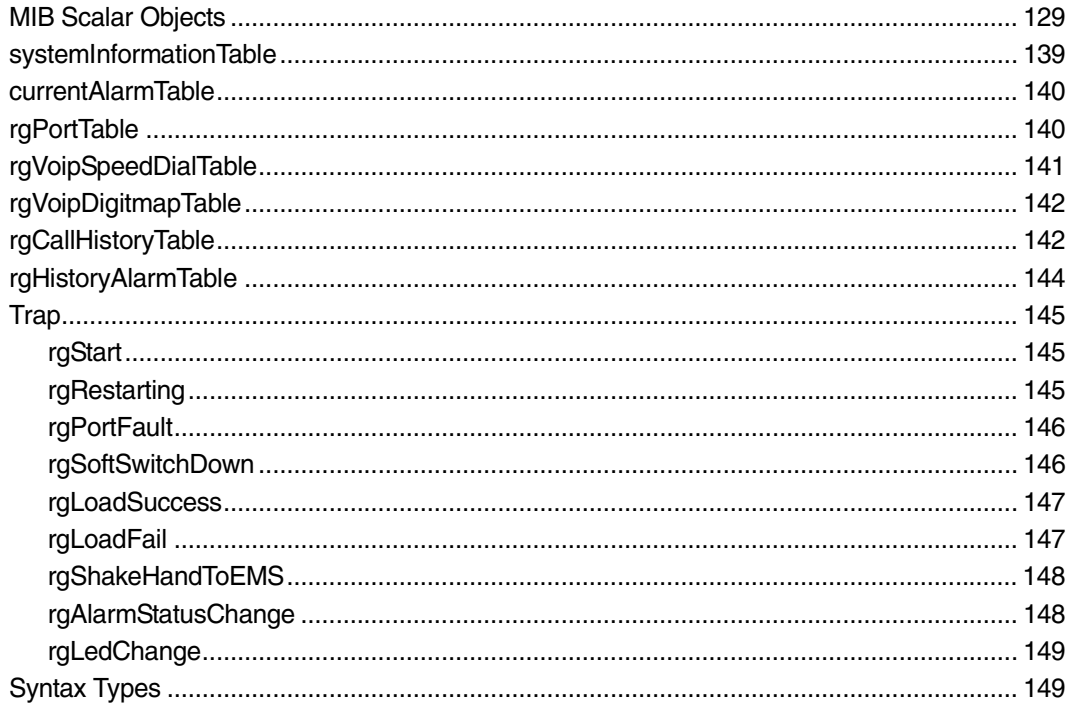

### **E** UPGRADE PROCEDURE

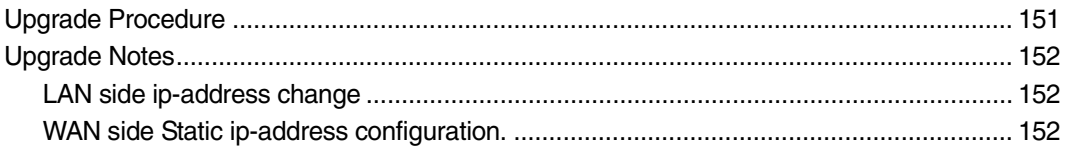

# **LIST OF TABLES**

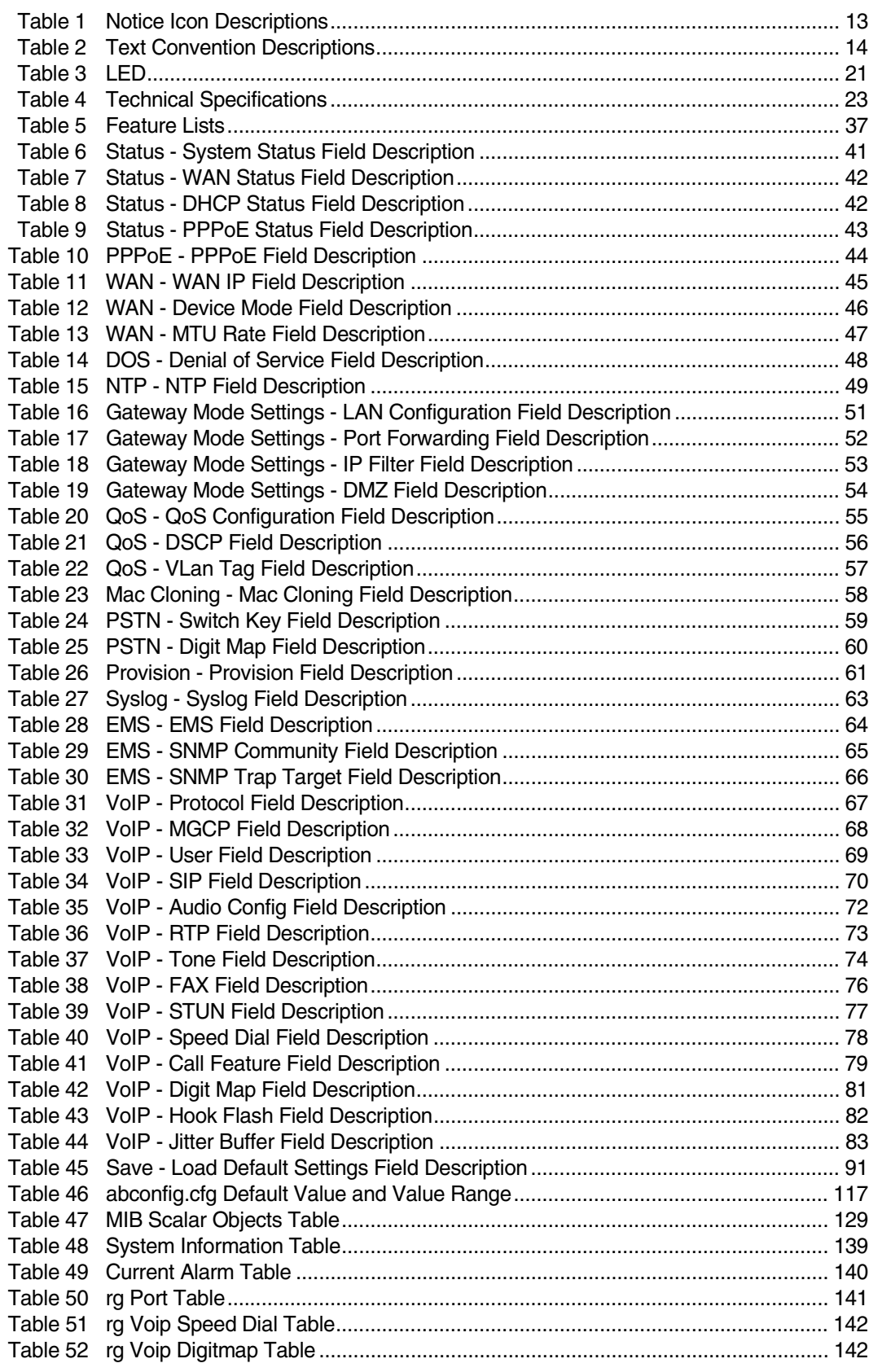

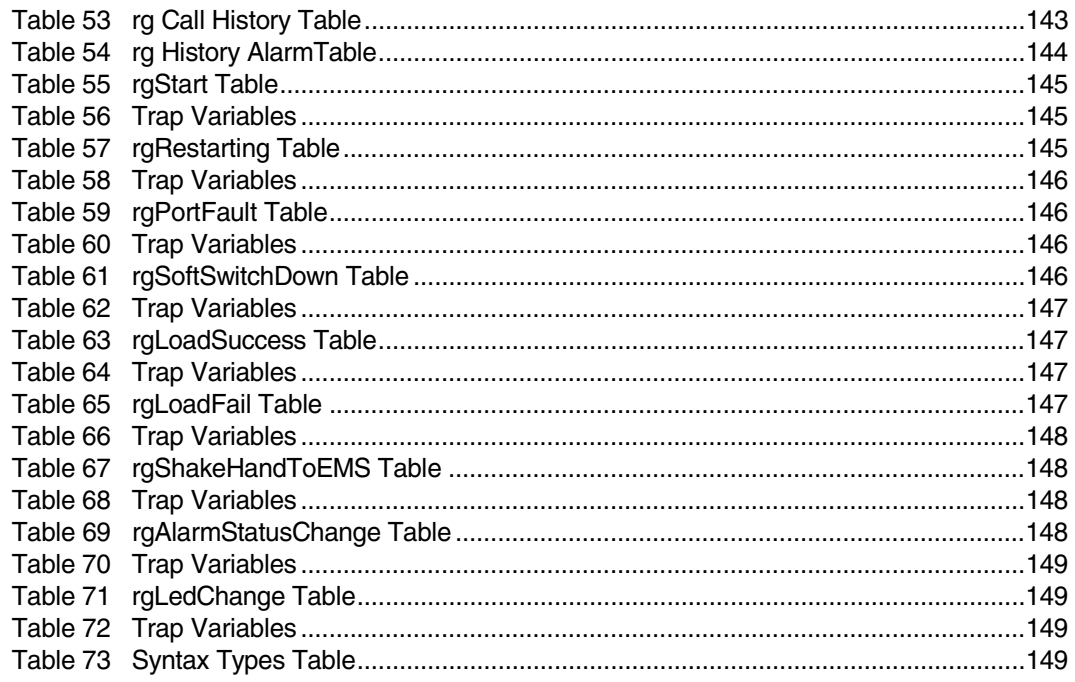

# **LIST OF FIGURES**

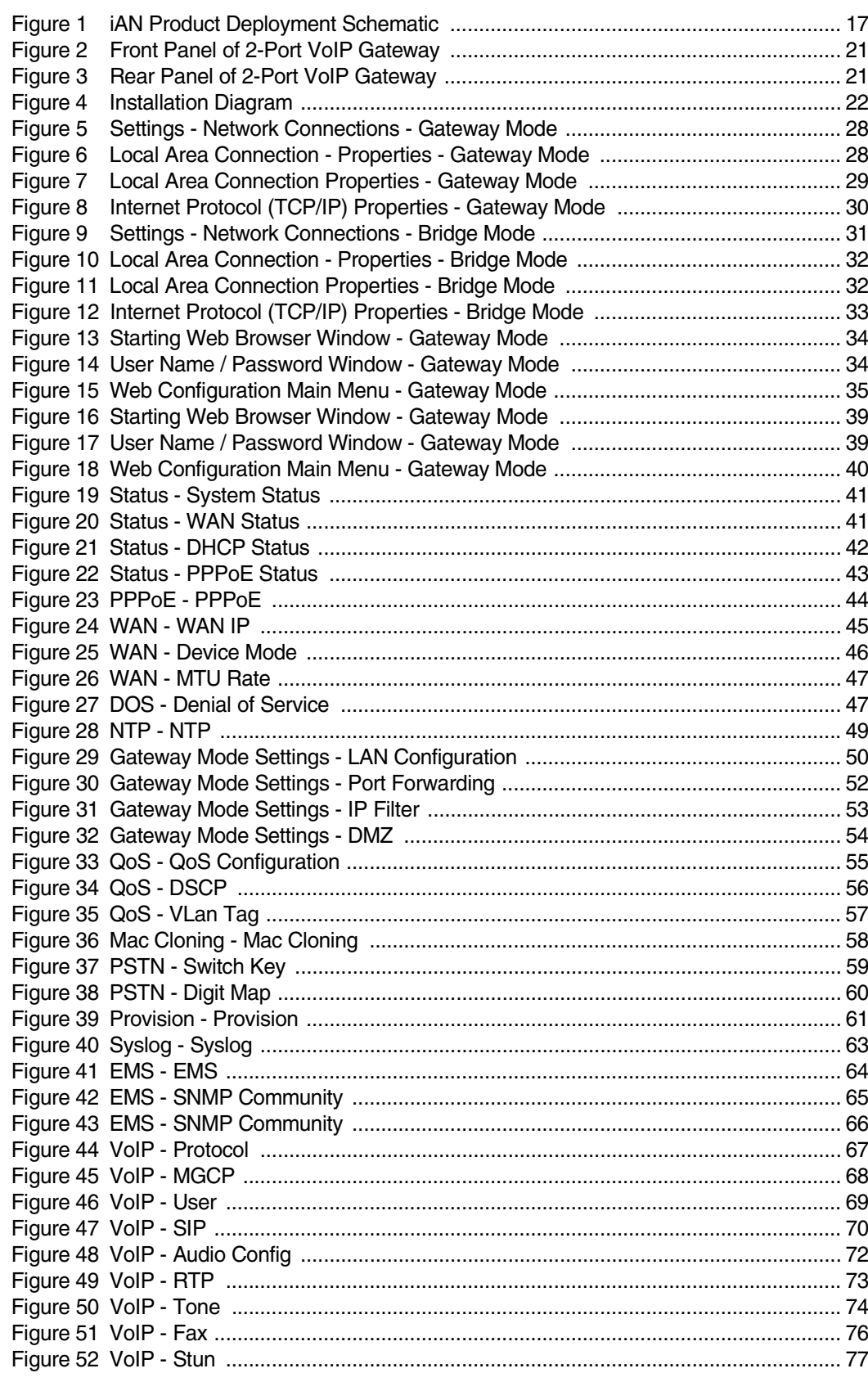

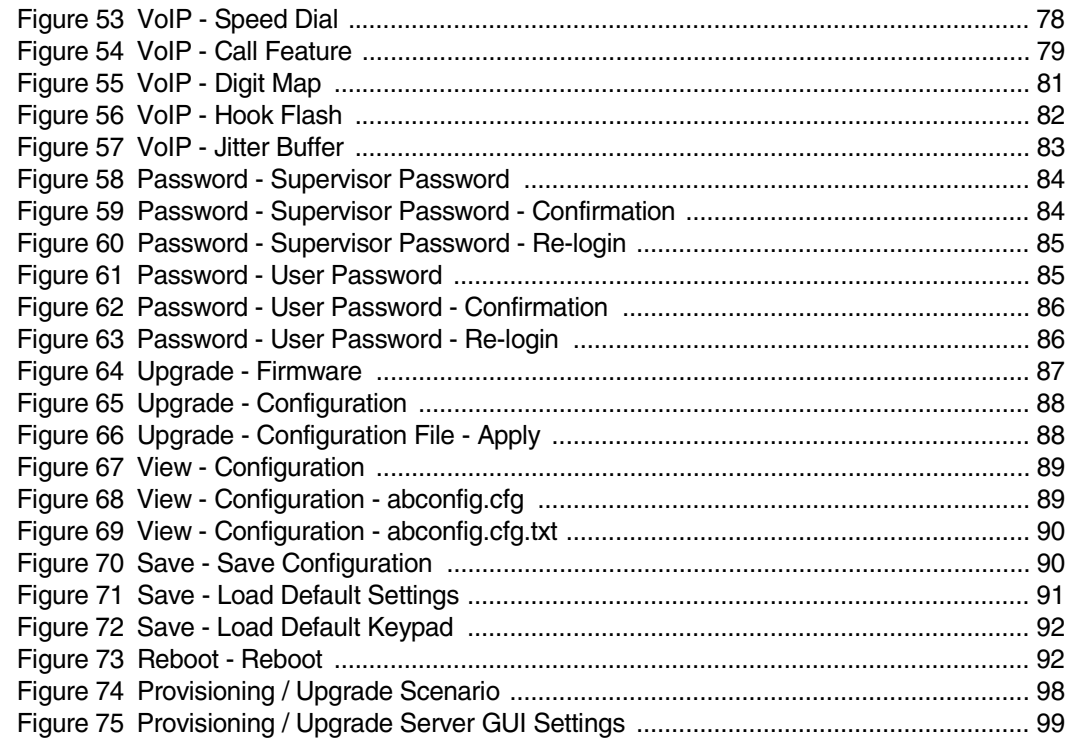

# <span id="page-12-0"></span>**ABOUT THIS GUIDE**

This chapter lists guide conventions and related documentation, and describes how to contact customer service and technical documentation.

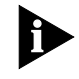

Release notes are issued with some products—visit our website at **http://support.utstar.com**. If the information in the release notes differs from the information in this guide, follow the instructions in the release notes.

<span id="page-12-2"></span><span id="page-12-1"></span>**Conventions** This guide may contain notices, figures, screen captures, and certain text conventions.

### **Notices** [Table 1](#page-12-3) lists notice icons used in this guide.

<span id="page-12-3"></span>**Table 1** Notice Icon Descriptions

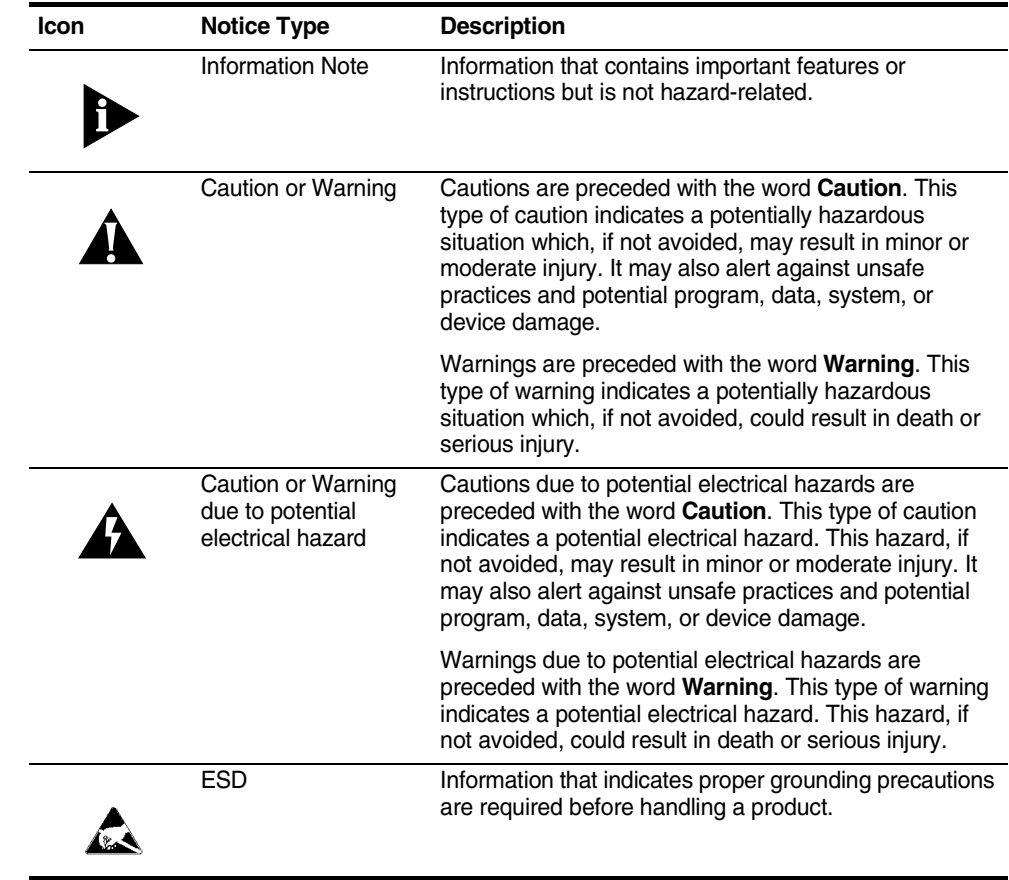

<span id="page-13-0"></span>**Figures and Screen Captures** This guide provides figures and screen captures as examples. These examples contain sample data. This data may vary from the actual data on an installed system.

**Text** [Table 2](#page-13-5) lists text conventions in this guide.

<span id="page-13-5"></span>**Table 2** Text Convention Descriptions

<span id="page-13-3"></span><span id="page-13-2"></span><span id="page-13-1"></span>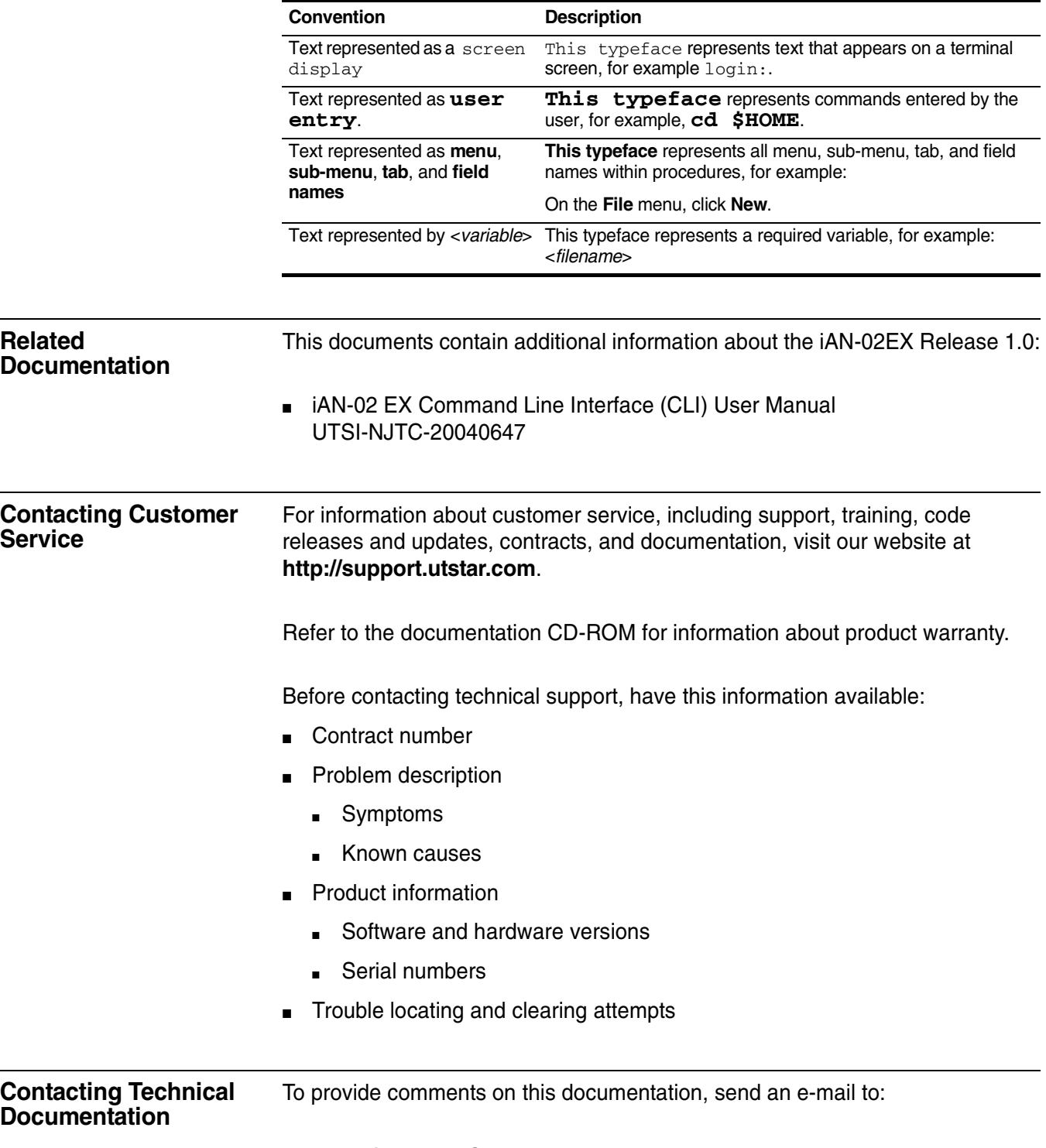

<span id="page-13-4"></span>**techdoc.feedback@utstar.com**

Please include the name and part number of the guide being referenced. If applicable, provide the chapter and page number.

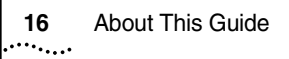

<span id="page-16-0"></span>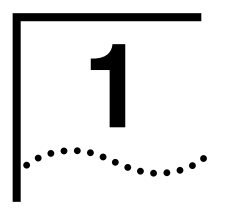

## <span id="page-16-1"></span>**1 OVERVIEW**

<span id="page-16-2"></span>**Overview** The iAN-02EX is a Customer Premises Equipment that enables Voice over IP. It interfaces regular POTS telephones with IP based telephony networks.

> It is standalone device which provides a cost effective voice communication over an existing broadband connection.

> The iAN-02EX is a standard's based communication devices that deliver true, next-generation voice-over-IP (VoIP) terminations to businesses and residences worldwide. This is designed to address the needs of enterprise companies, small-office environments, and the emerging VoIP managed voice services and local services market by helping companies to cost-effectively turn their analog telephones into IP devices.

### <span id="page-16-3"></span>**Figure 1** iAN Product Deployment Schematic

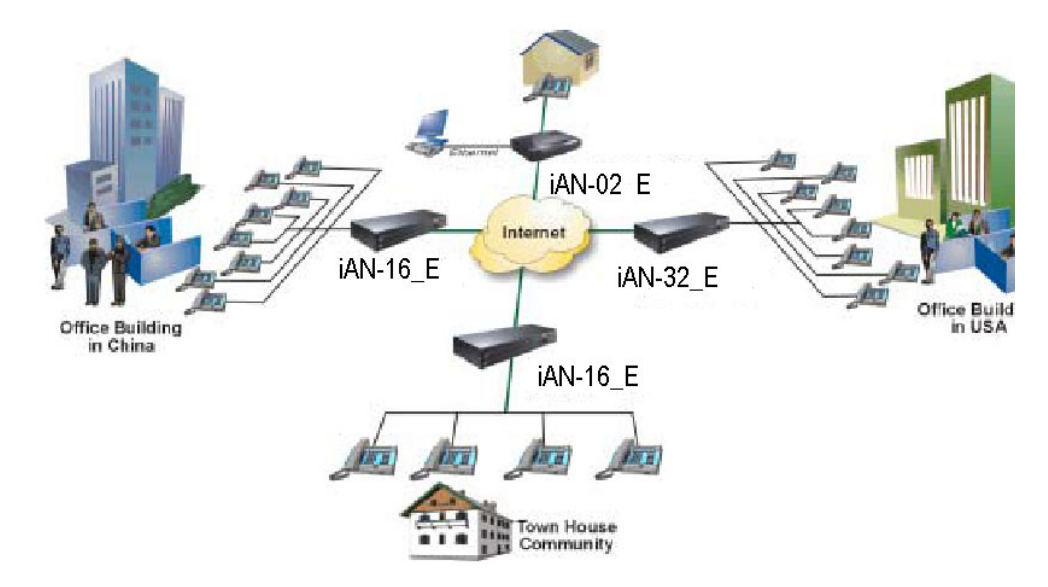

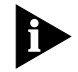

Note: The iAN-16/32\_E is a product from the iAN family with 16 and 32 POTS interfaces

The iAN-02EX CPE equipment has the following interfaces:

- WAN Interface: 1 RJ45 10/100 Base-TX Auto-Negotiate
- LAN Interface: 1 RJ45 10/100 Base-TX Auto-Negotiate
- Phone Interface: 2 FXS/POTS Interface to connect regular analogue phone
- PSTN Interface: 1 FXO / PSTN Life line Interface (Optional)
- Power Supply Connector

Key Features of iAN-02EX:

- IOP (Inter-Operability) with major soft-switch vendors
- Multi-facet signaling supporting MGCP, SIP & H323
- SNMP based EMS for VoIP deployments
- Supports remote software upgrades
- Plug & Play, Auto Configuration / Auto Provisioning
- Auto Switch to PSTN in case of power failure (Optional)

The iAN-02EX box has two Voice ports. Each of the two voice ports on the supports independent telephone numbers, giving you two separate lines. In addition, the internal Ethernet switch allows for a direct connection to a 10/100BASE-T Ethernet network via an RJ-45 interface, with single LAN connectivity for both the iAN-02EX box and a co-located PC or other Ethernet-based device.

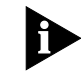

Note: H323 is not available in the factory shipped firmware. Separate firmware is needed for this application.

<span id="page-17-1"></span><span id="page-17-0"></span>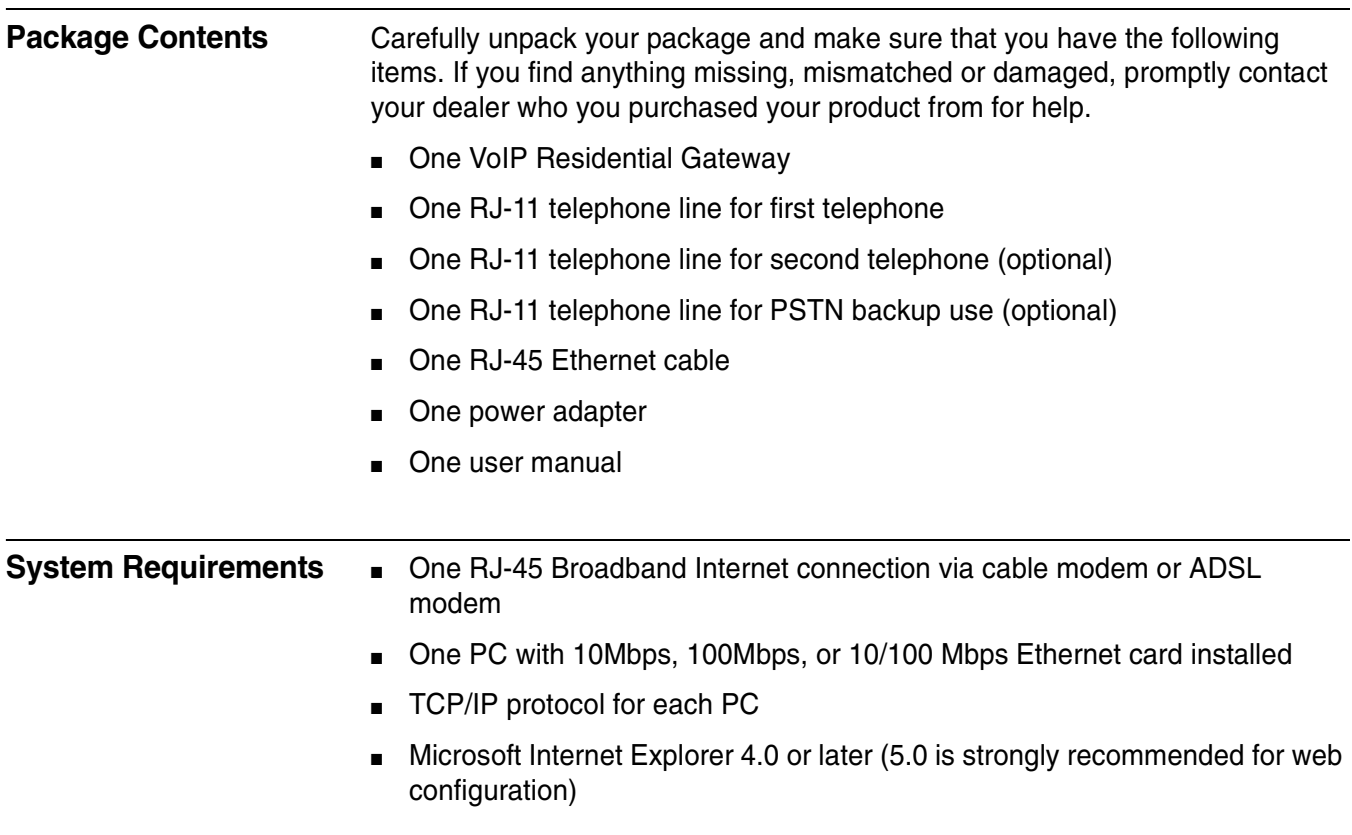

- One or two standard touch-tone telephone(s)
- Subscribe to a VoIP service provider for VoIP services

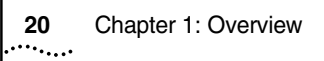

<span id="page-20-0"></span>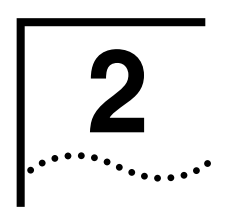

# <span id="page-20-1"></span>**2 HARDWARE INSTALLATION**

<span id="page-20-2"></span>**Panel & LEDs Figure 2** Front Panel of 2-Port VoIP Gateway

<span id="page-20-4"></span>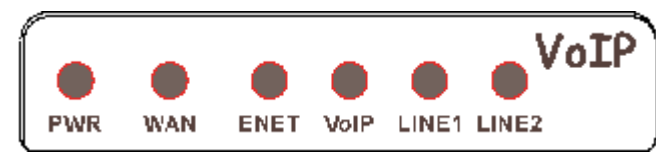

### <span id="page-20-3"></span>**Table 3** LED

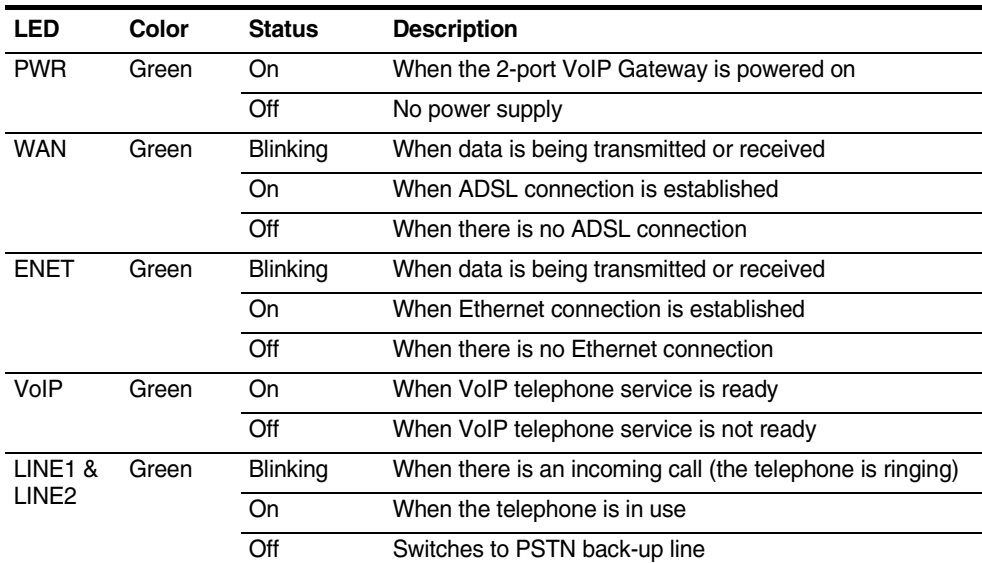

### <span id="page-20-5"></span>**Figure 3** Rear Panel of 2-Port VoIP Gateway

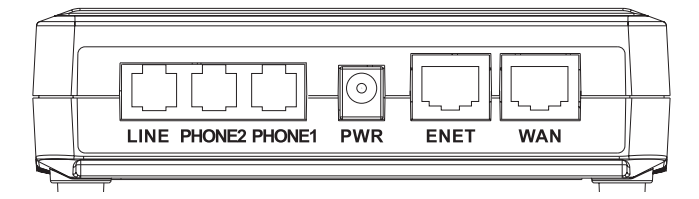

- LINE: RJ-11 connector, connected to PSTN back-up line
- PHONE1 & PHON2: RJ-11 connectors, connected to IP telephones
- PWR: Power connector, connected to the power adapter packaged with the VoIP Gateway
- ENET: Ethernet RJ-45 connector, connected to PC using a RJ-45 Ethernet cable
- <span id="page-21-1"></span>WAN: Ethernet RJ-45 connector, connected to WAN access device, such as the cable modem or ADSL modem

<span id="page-21-0"></span>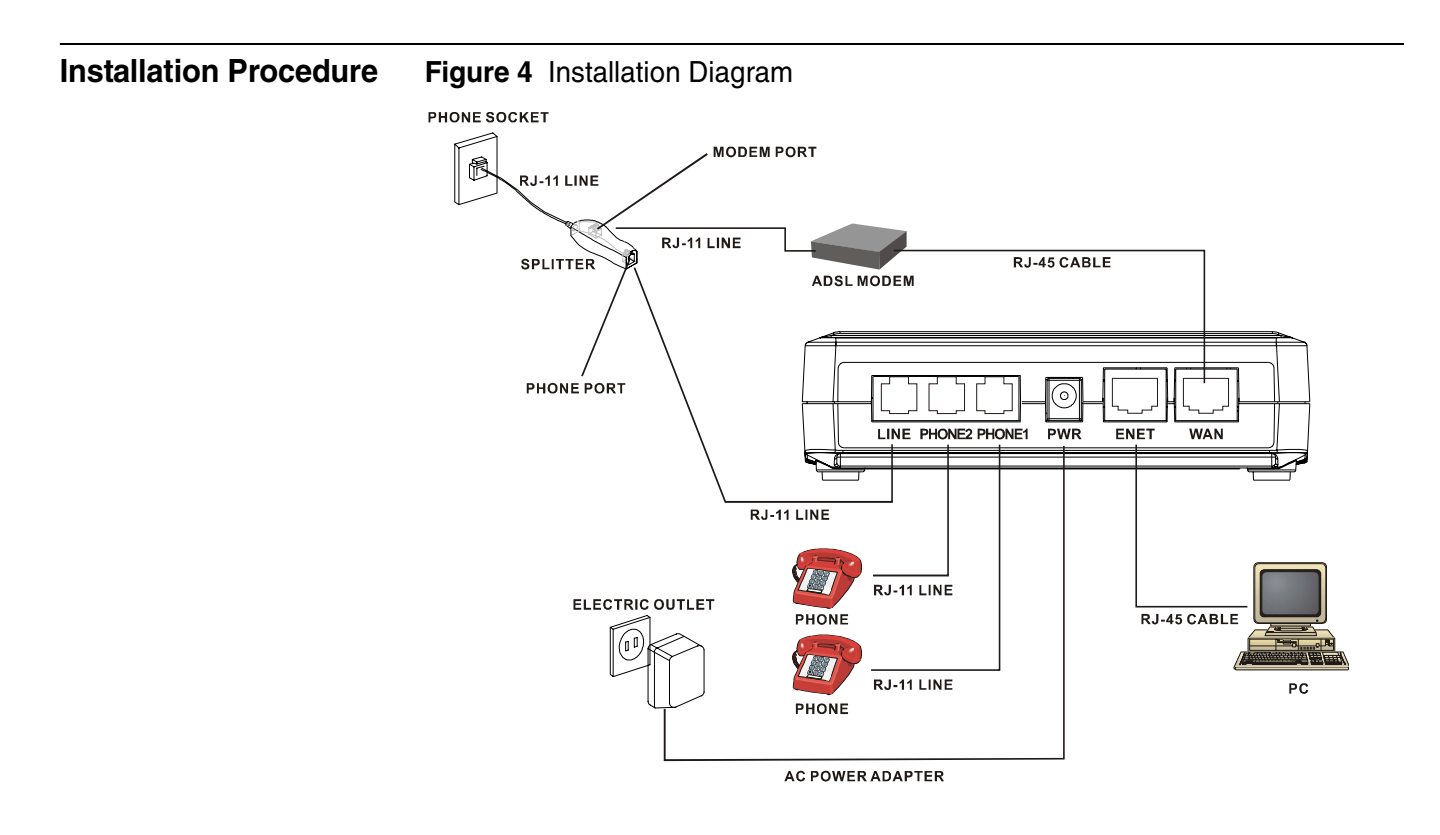

- **1 LINE:** Plug one end of the RJ-11 telephone line into the LINE port and plug the other end into the phone port of the splitter. Then connect the splitter to the phone socket in the wall using a RJ-11 telephone line. The LINE port is for back-up use. The telephone is using VoIP service by default. However, if the 2-port VoIP Gateway loses WAN connection or the VoIP function is not available, the 2-port VoIP Gateway will make the telephone to use PSTN (Public Switched Telephone Network) service.
- **2 PHONE1 & PHONE2:** Plug one end of the RJ-11 telephone line into the PHONE1 or PHONE2 port and plug the other end into the phone socket on a telephone set.
- **3 PWR:** Plug one end of the power adapter into the PWR port and plug the other end into an electric outlet in the wall.
- **4 ENET:** Plug one end of the RJ-45 Ethernet cable into the ENET port and plug the other end into the Ethernet socket of NIC on your PC.
- **5 WAN:** Plug one end of the RJ-45 Ethernet cable into the WAN port and plug the other end into the Ethernet port of the Internet service device, such as the cable modem or ADSL modem. Then connect the cable modem or ADSL modem to the modem port of the splitter using a RJ-11 telephone line.

<span id="page-22-0"></span>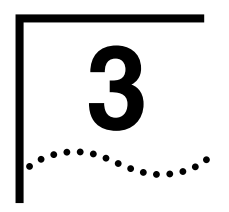

# <span id="page-22-1"></span>**3 TECHNICAL SPECIFICATION**

<span id="page-22-2"></span>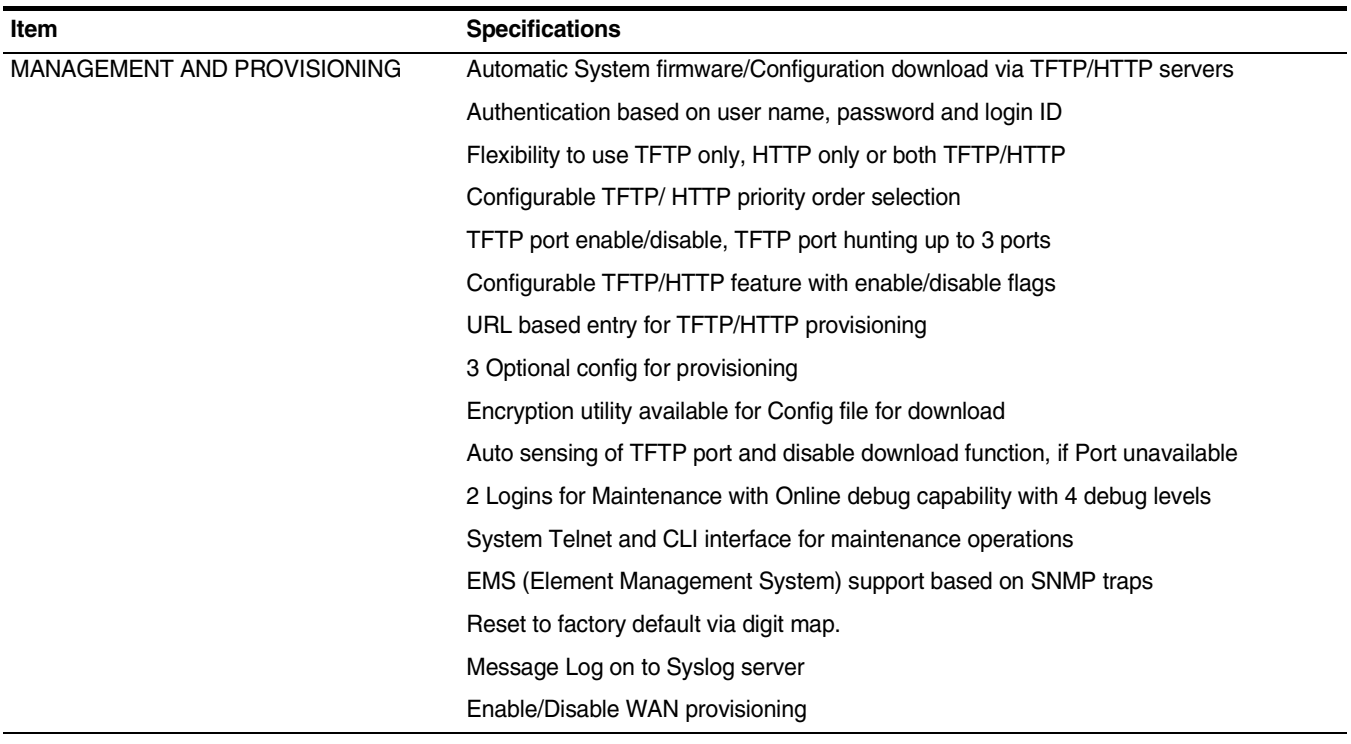

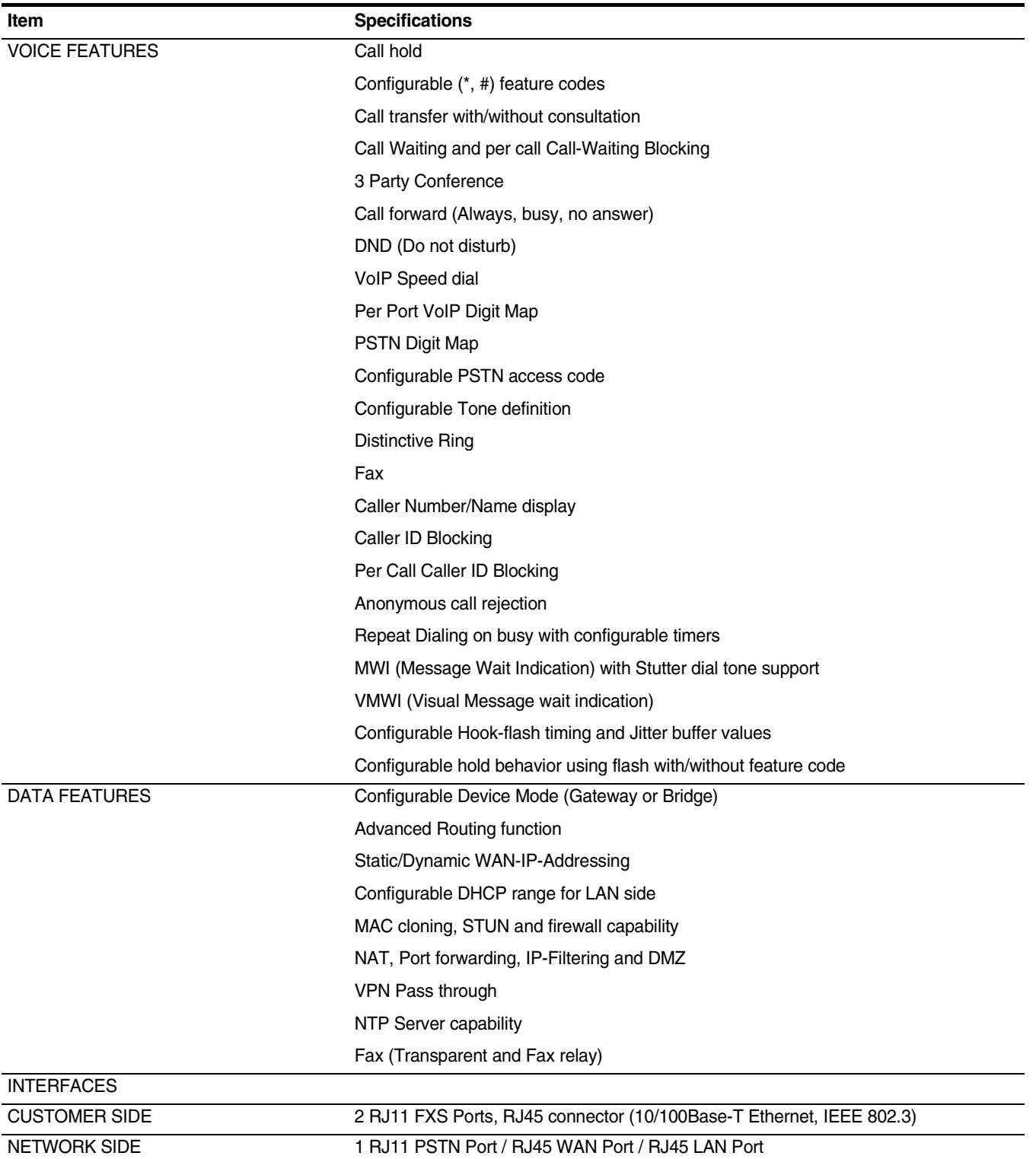

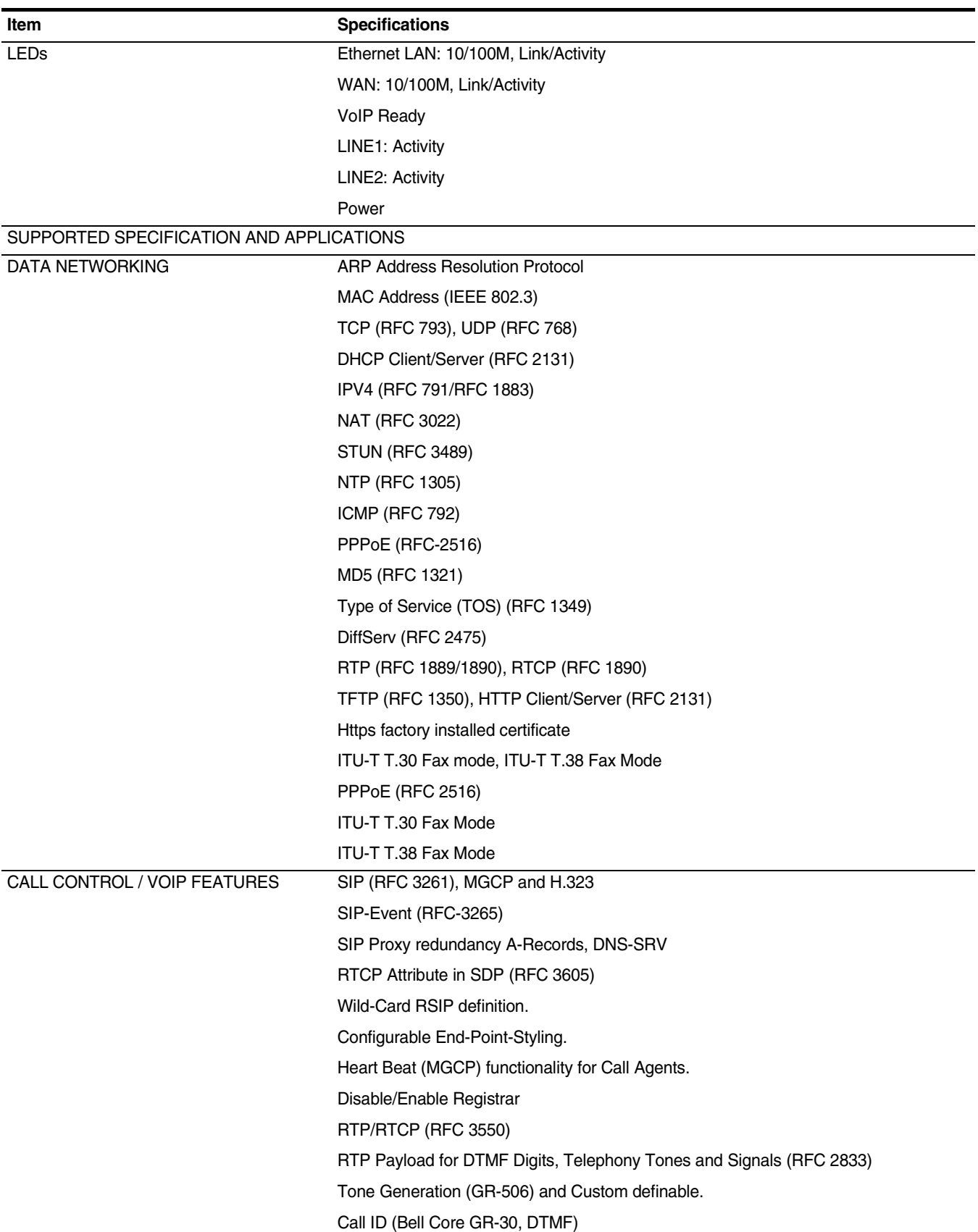

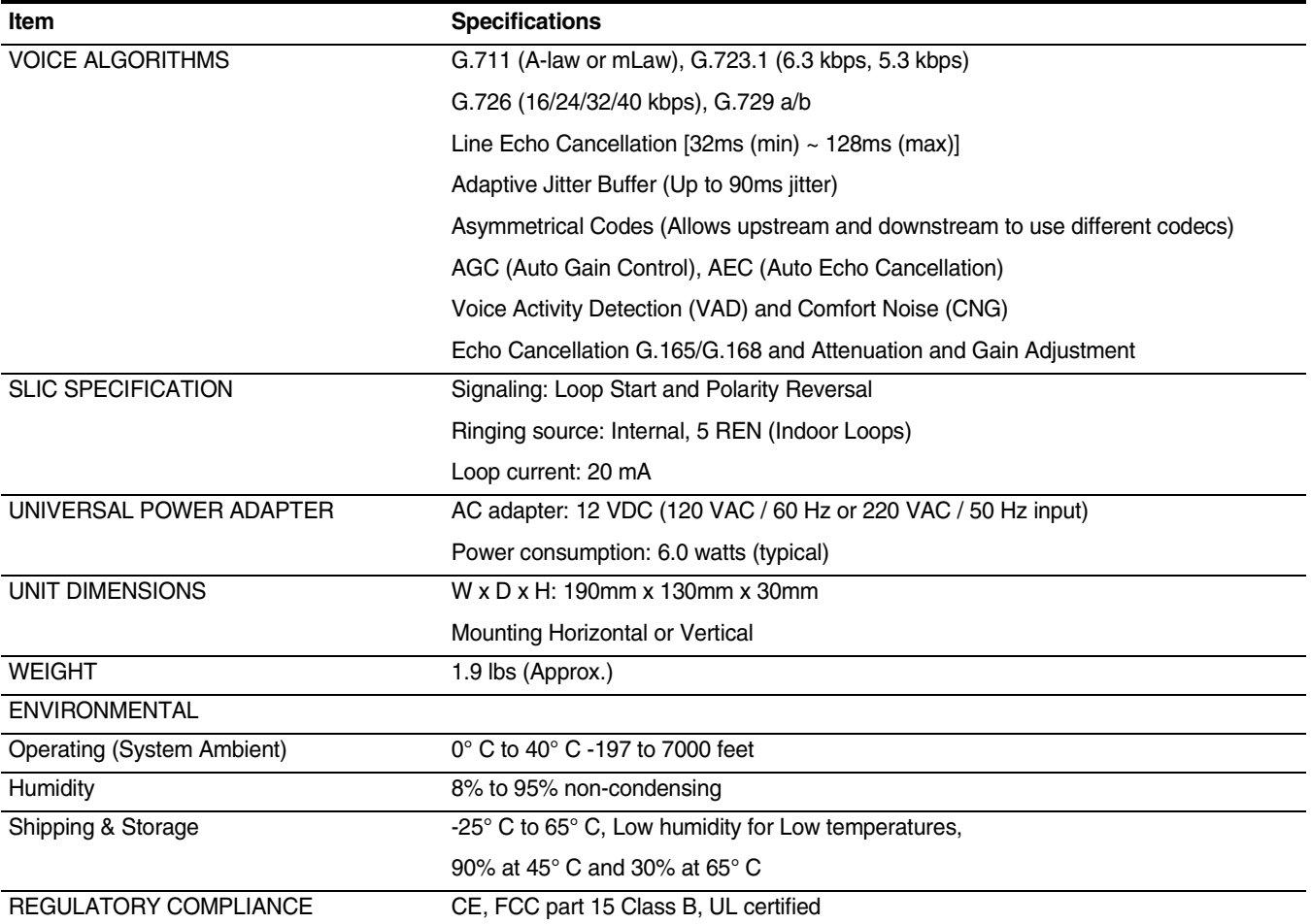

<span id="page-26-0"></span>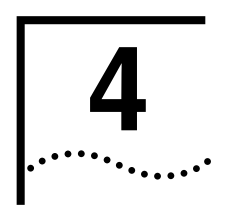

# **4 CONFIGURING TCP/IP PROTOCOL**

<span id="page-26-1"></span>The iAN-02EX ATA has two modes of operation to communicate from a PC to the iAN-02EX ATA:

- [Gateway Mode](#page-26-2)
- [Bridge Mode](#page-29-0)

The factory default mode is Gateway mode. After the PC is properly configured, the ATA can be accessed with the procedures listed in [Web Browser.](#page-32-0)

<span id="page-26-2"></span>**Gateway Mode** To communicate and configure iAN-02EX, the PC on your LAN must install TCP/IP protocol. Make sure that the TCP/IP protocol of the PC is configured for **Obtain IP address from DHCP** and is connected to the **ENET** (Ethernet) port of the ATA. In doing so the PC obtains an IP address of 172.25.25.2 from the iAN-02EX.

> The iAN-02EX assumes an IP address of 172.25.25.1 without network connectivity. This IP address is used for communicating with the iAN-02EX via the Web UI or Telnet, with the PC connected to the ENET port.

> The iAN-02EX assumes a DHCP IP address on the WAN side if connected to the network. In this case user can communicate with the same IP address 172.25.25.1 with PC connected to the ENET port. PC in the network can communicate with the DHCP IP address allocated to iAN-02EX.

Following the procedures below to configure TCP/IP protocol for Windows 2000 or Windows XP operating system.

**1** From the **Start** menu, click **Settings** and then select **Network Connections**.

<span id="page-27-0"></span>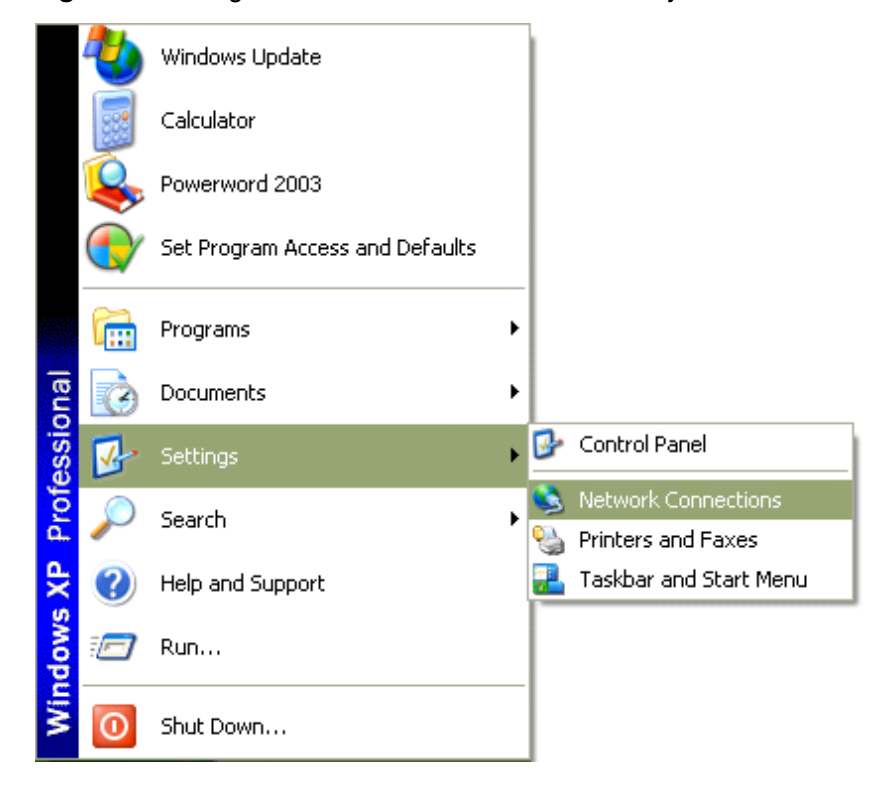

**Figure 5** Settings - Network Connections - Gateway Mode

**2** Right click **Local Area Connection** and select **Properties**.

<span id="page-27-1"></span>**Figure 6** Local Area Connection - Properties - Gateway Mode

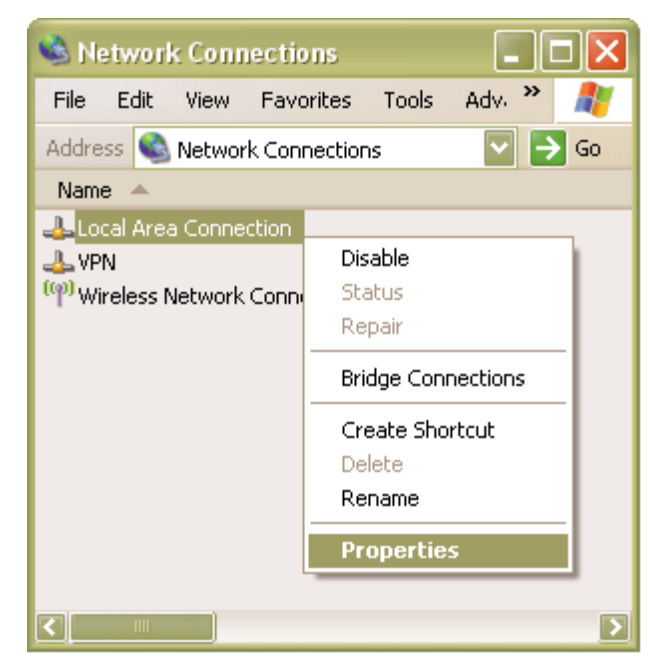

**3** Select **Internet Protocol (TCP/IP)** and then click **Properties** in [Figure 7.](#page-28-0)

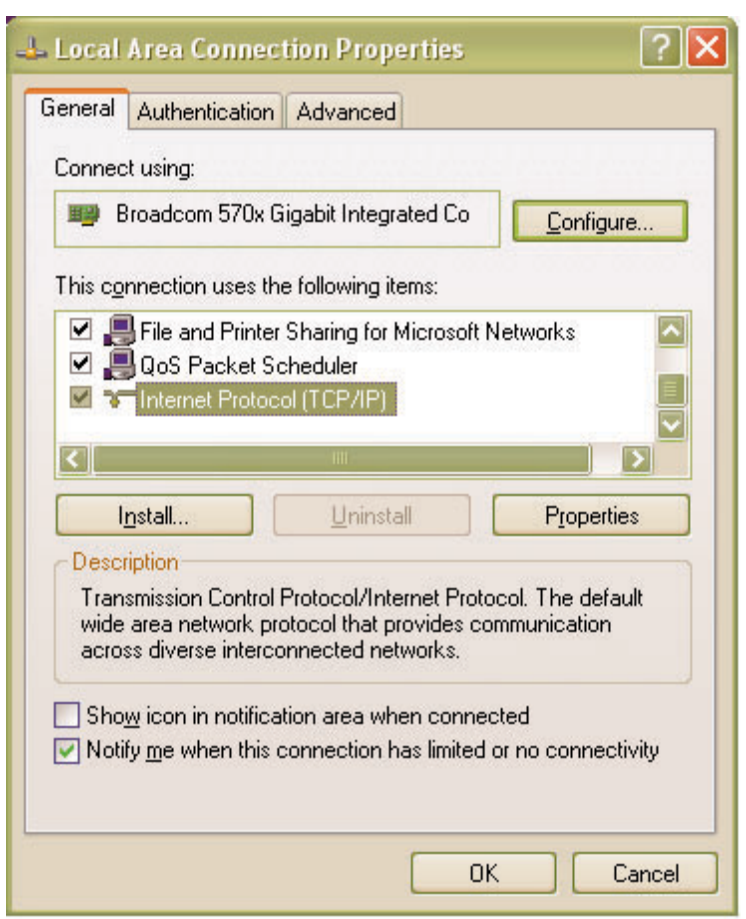

<span id="page-28-0"></span>**Figure 7** Local Area Connection Properties - Gateway Mode

**4** Select the radio button for **Obtain an IP address automatically** in [Figure 8](#page-29-1) and click **OK** to return to [Figure 7.](#page-28-0) Click **OK** to exit.

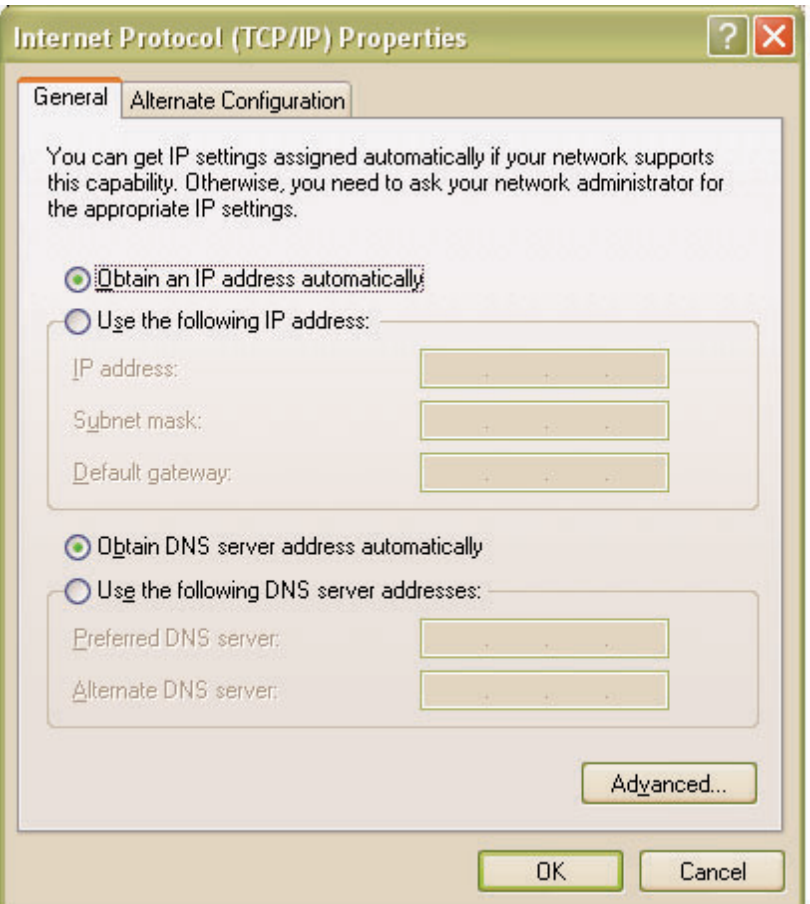

### <span id="page-29-1"></span>**Figure 8** Internet Protocol (TCP/IP) Properties - Gateway Mode

The Configuration for Windows 2000/XP is now completed. Refer to[Web](#page-32-0)  [Browser](#page-32-0) for configuration procedures via web browser.

<span id="page-29-0"></span>**Bridge Mode** To communicate and configure iAN-02EX, the PC on your LAN must install TCP/IP protocol. Make sure that the PC is configured with static IP address of 172.25.25.100 and is connected to the **ENET** (Ethernet) port of the ATA. Ensure that the WAN port is not connected.

> The iAN-02EX assumes an IP address of 172.25.25.1 without network connectivity. This IP address is used for communicating with the iAN-02EX via the Web UI or Telnet, with the PC connected to the ENET port.

The iAN-02EX assumes a DHCP IP address on the WAN side if connected to the network. In the Bridge mode, the PC that connects to the ENET port also is allocated a DHCP IP address. In this case user can communicate with the PC in the network or PC connected to the ENET port using the DHCP IP allocated to the user.

<span id="page-30-0"></span>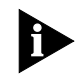

Note: the ISP normally has to provide 2 IP addresses, one for the ATA and one for the PC connected to the LAN port.

Following the procedures below to configure TCP/IP protocol for Windows 2000 or Windows XP operating system.

**1** From the **Start** menu, click **Settings** and then select **Network Connections**.

<span id="page-30-1"></span>**Figure 9** Settings - Network Connections - Bridge Mode

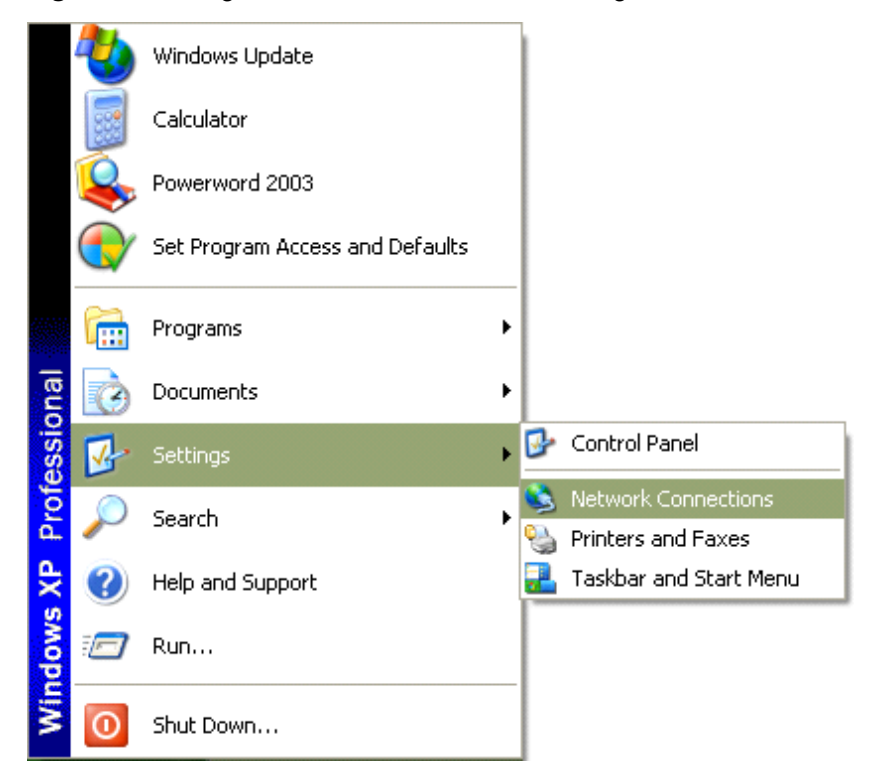

**2** Right click **Local Area Connection** and select **Properties**.

<span id="page-31-0"></span>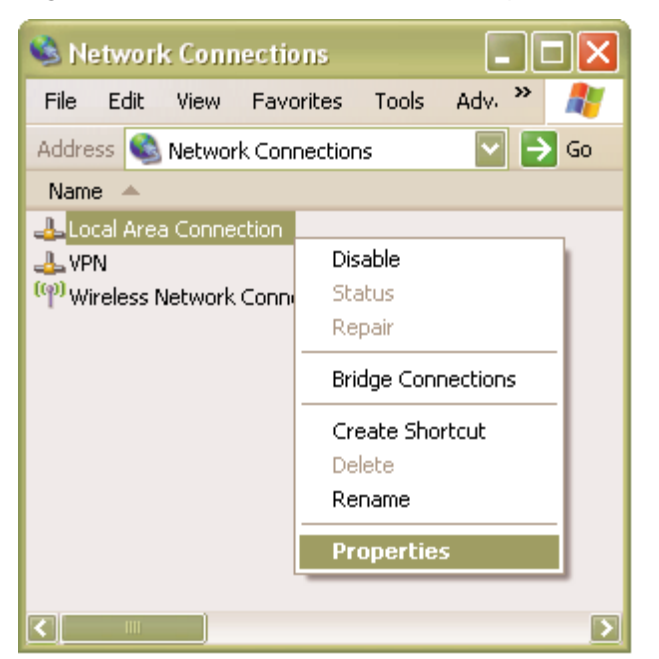

**Figure 10** Local Area Connection - Properties - Bridge Mode

<span id="page-31-1"></span>**3** Select Internet Protocol (TCP/IP) and then click **Properties** in [Figure 11](#page-31-1). **Figure 11** Local Area Connection Properties - Bridge Mode

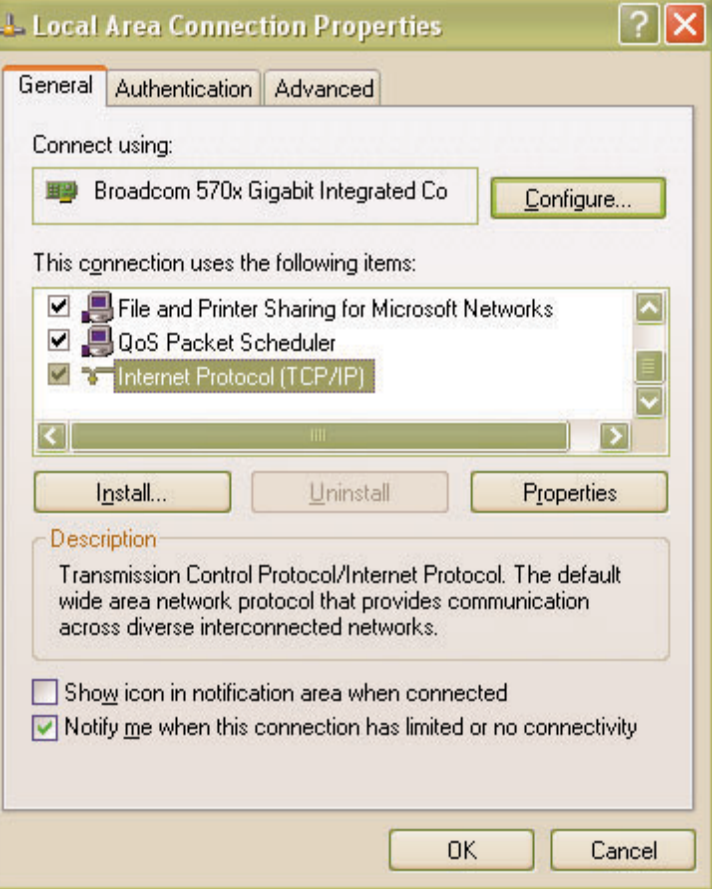

**4** Select the radio button for Using the following IP address in [Figure 12](#page-32-1). Set IP address as **172.25.25.100** and set Subnet mask as **255.255.255.0**. Click **OK** to confirm the settings and return to [Figure 11](#page-31-1). Click **OK** again to exit.

<span id="page-32-1"></span>**Figure 12** Internet Protocol (TCP/IP) Properties - Bridge Mode

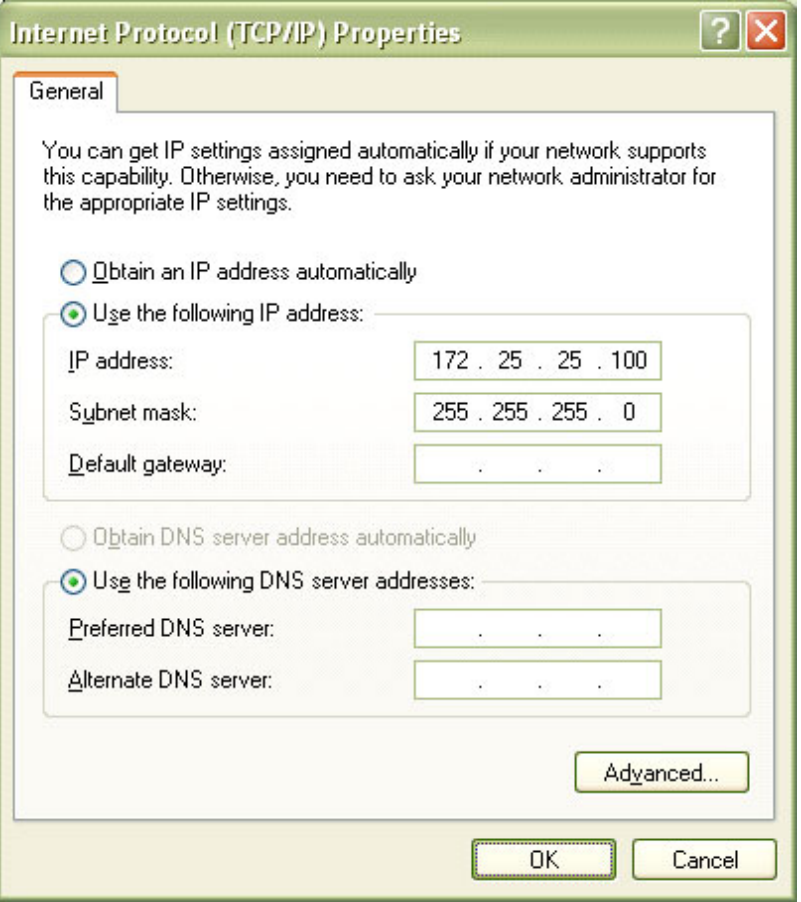

The Configuration for Windows 2000/XP is now completed. Refer to Web [Browser](#page-32-0) for configuration procedures via web browser.

<span id="page-32-0"></span>Web Browser **Once the TCP/IP of the PC is properly configured, please proceed the following** steps:

- **1** Start a web browser window.
- **2** Enter the default IP address, **172.25.25.1**, of this device in the address box to access the web configuration menu.

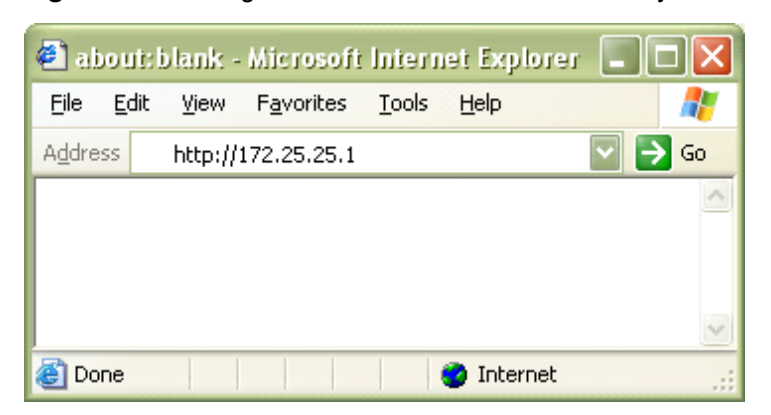

### <span id="page-33-0"></span>**Figure 13** Starting Web Browser Window - Gateway Mode

**3** [Figure 14](#page-33-1) prompts for user name and password. The web configuration menu provides two operation modes: user mode and supervisor mode. For user mode, enter the predefined user name as **user** and password as **12345**. For the supervisor mode, enter the predefined user name as **supervisor** and password as **utstar**. Click OK to access the configuration as shown in [Figure 15](#page-34-0).

<span id="page-33-1"></span>**Figure 14** User Name / Password Window - Gateway Mode

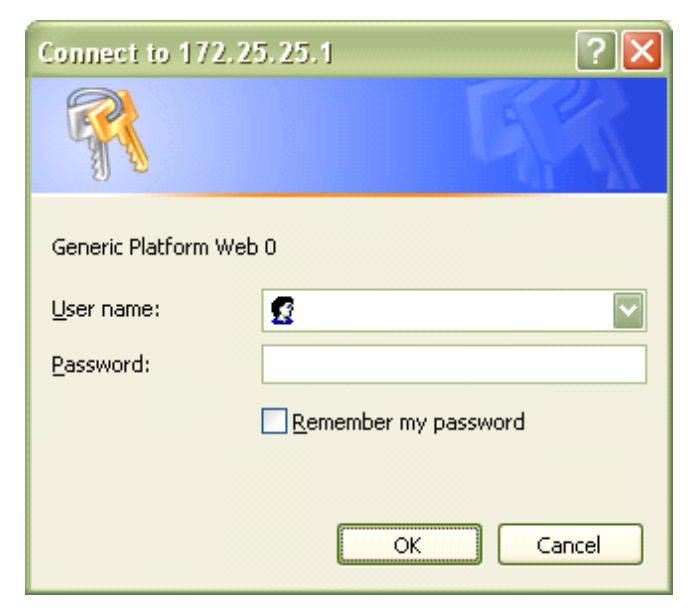

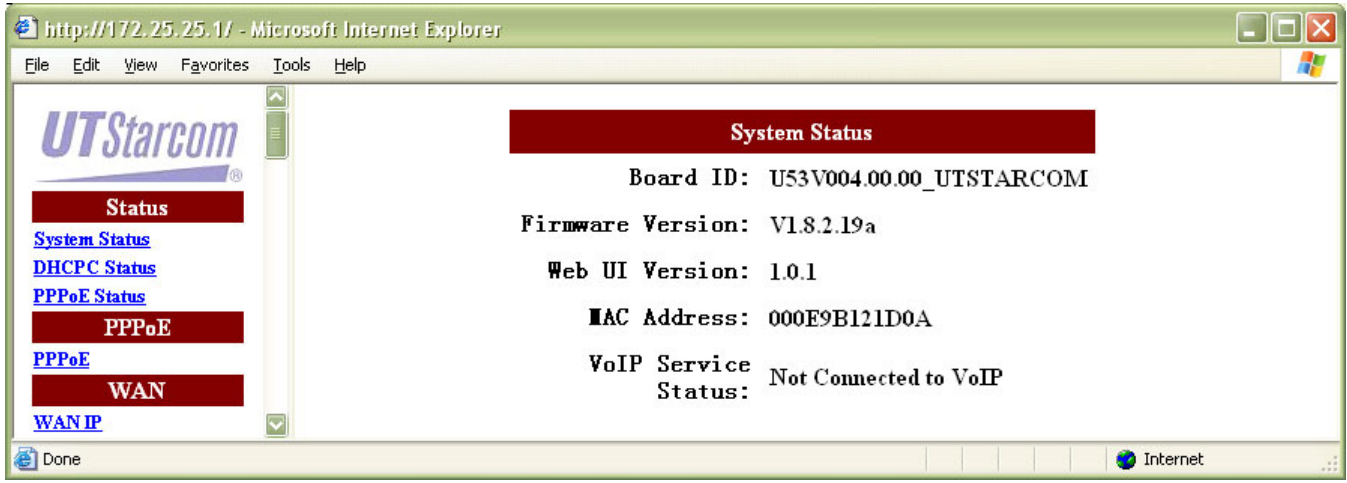

<span id="page-34-0"></span>**Figure 15** Web Configuration Main Menu - Gateway Mode

Refer to [Chapter 5](#page-37-1) - [Configuration](#page-36-3) for more details of web configuration operations.

**36** Chapter 4: Configuring TCP/IP Protocol
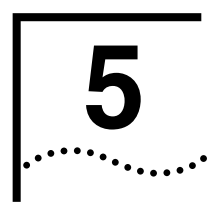

# **5 CONFIGURATION**

iAN-02EX Gateway implements a Web server allowing user configure this device via the Web interface. This Interface provides comprehensive system management scheme, including system configuration, performance monitoring, system maintenance and administration. Refer to [Table 5](#page-36-0) for the features and functions available to "Supervisor" vs. "User" privileges.

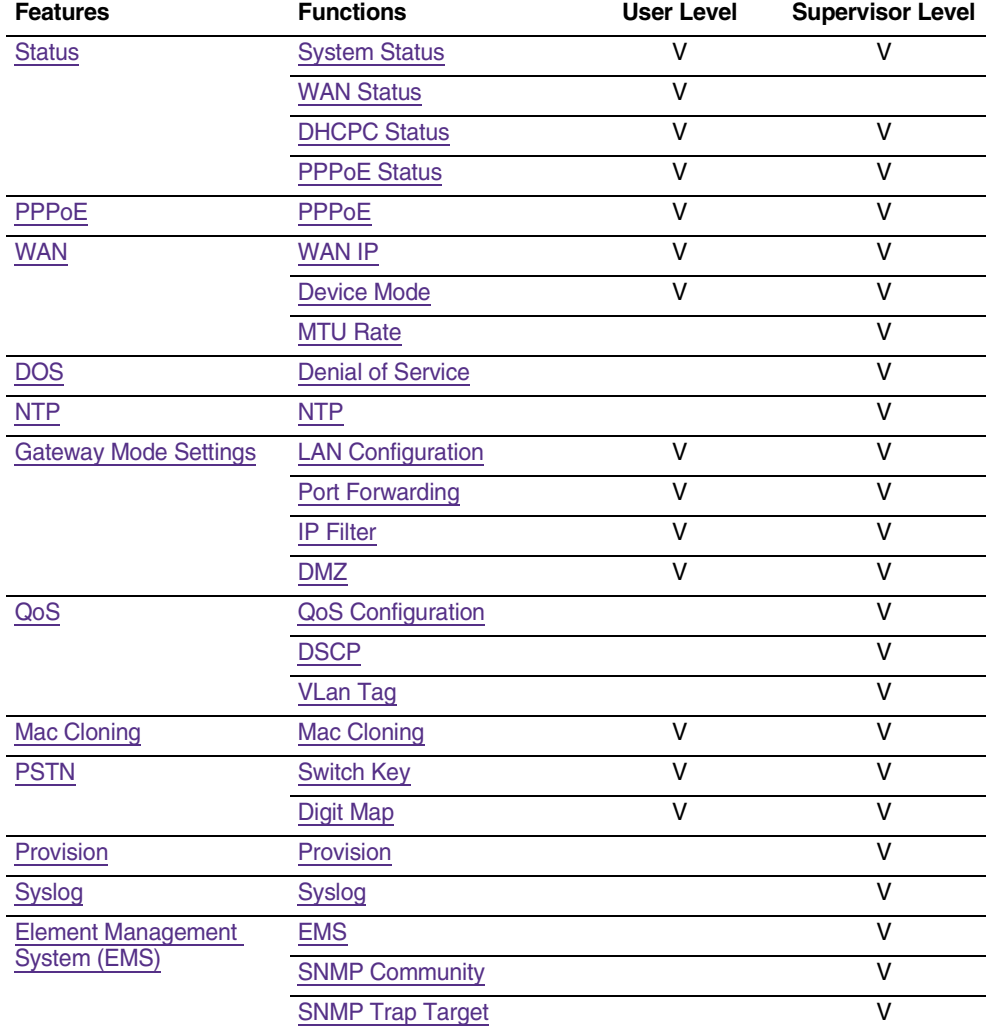

# <span id="page-36-0"></span>**Table 5** Feature Lists

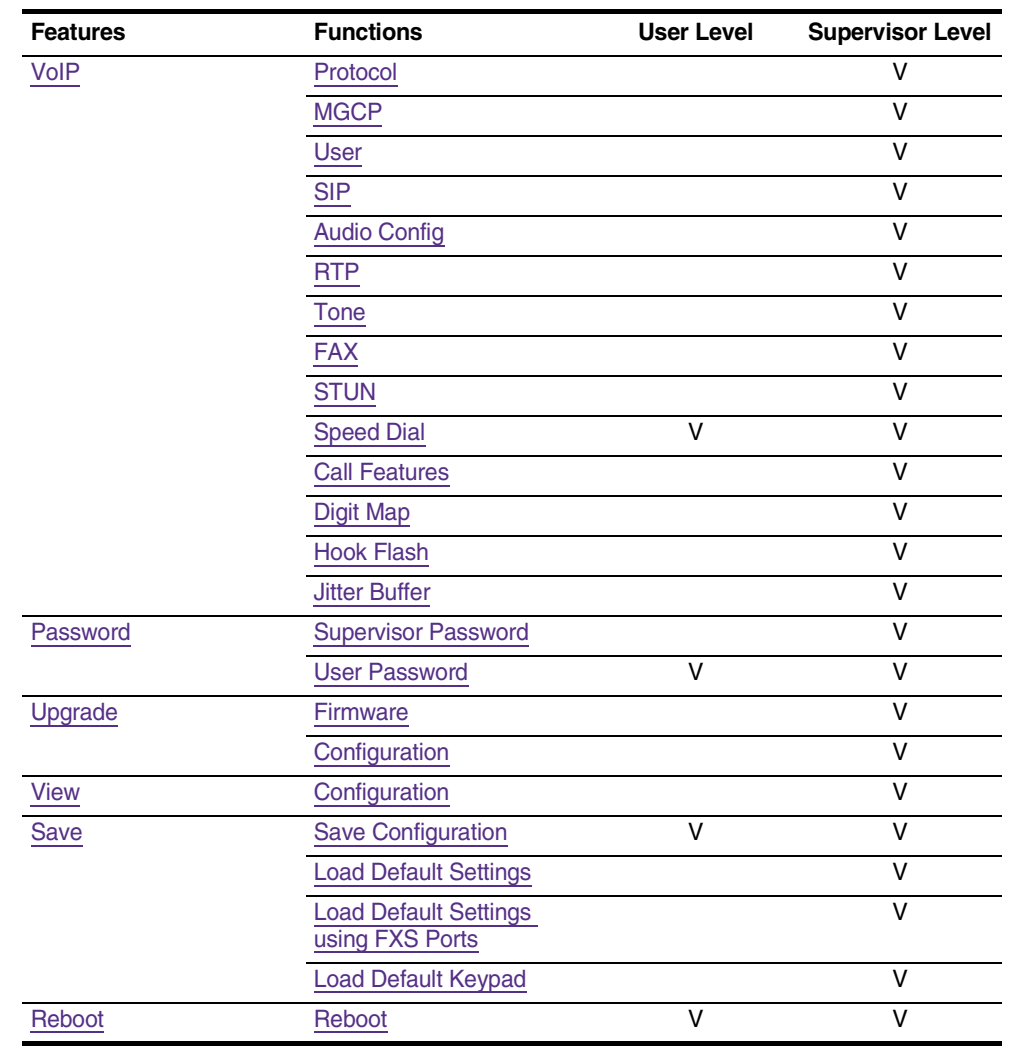

## **Table 5** Feature Lists

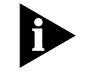

Note: Unless otherwise noted, this chapter uses Gateway Mode with Supervisor level in all examples. Please note that some sections may not apply to Bridge Mode or User level login.

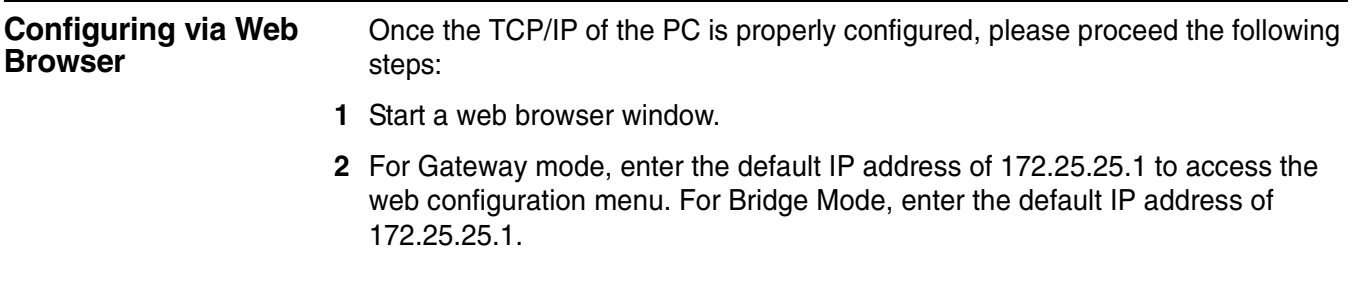

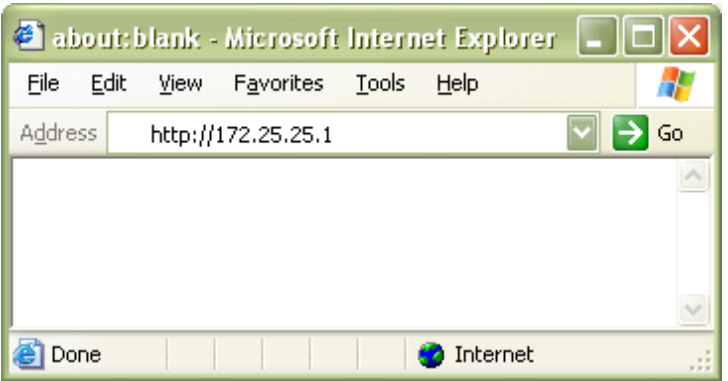

#### **Figure 16** Starting Web Browser Window - Gateway Mode

**3** [Figure 17](#page-38-0) prompts for user name and password. The web configuration menu provides two operation modes: user mode and supervisor mode. For user mode, enter the predefined user name as **user** with password as **12345**. For the supervisor mode, enter the predefined user name as **supervisor** with password as **utstar**. Click **OK** to access the configuration as shown in [Figure 18](#page-39-2).

<span id="page-38-0"></span>**Figure 17** User Name / Password Window - Gateway Mode

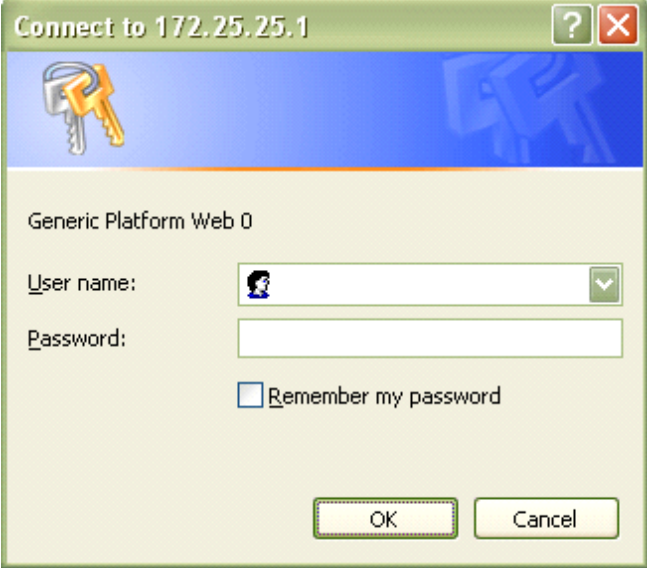

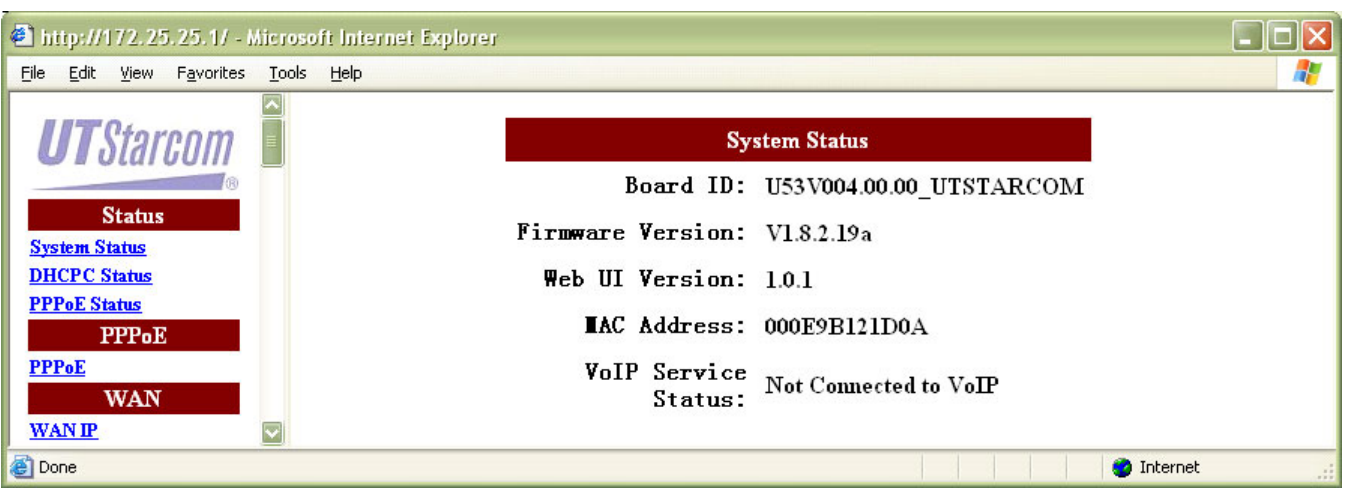

#### <span id="page-39-2"></span>**Figure 18** Web Configuration Main Menu - Gateway Mode

Note: Click **OK** on any page to apply the modification. Navigating to another page without clicking **OK** does not save any modifications and the configuration are ignored. After making all necessary settings, you **MUST Save** the configurations and then **Reboot** for the new settings to take effect. Refer to [Save](#page-89-0) and [Reboot](#page-91-0) for more information.

<span id="page-39-1"></span><span id="page-39-0"></span>**Status** The Status provision contains the following sections: ■ [System Status](#page-39-1) ■ [WAN Status](#page-40-0) ■ [DHCPC Status](#page-41-0) ■ [PPPoE Status](#page-42-1) **System Status** Click **System Status** in the **Status** section. [Figure 19](#page-40-1) prompts for current system status. Refer to **Table 6** for more information of the parameters.

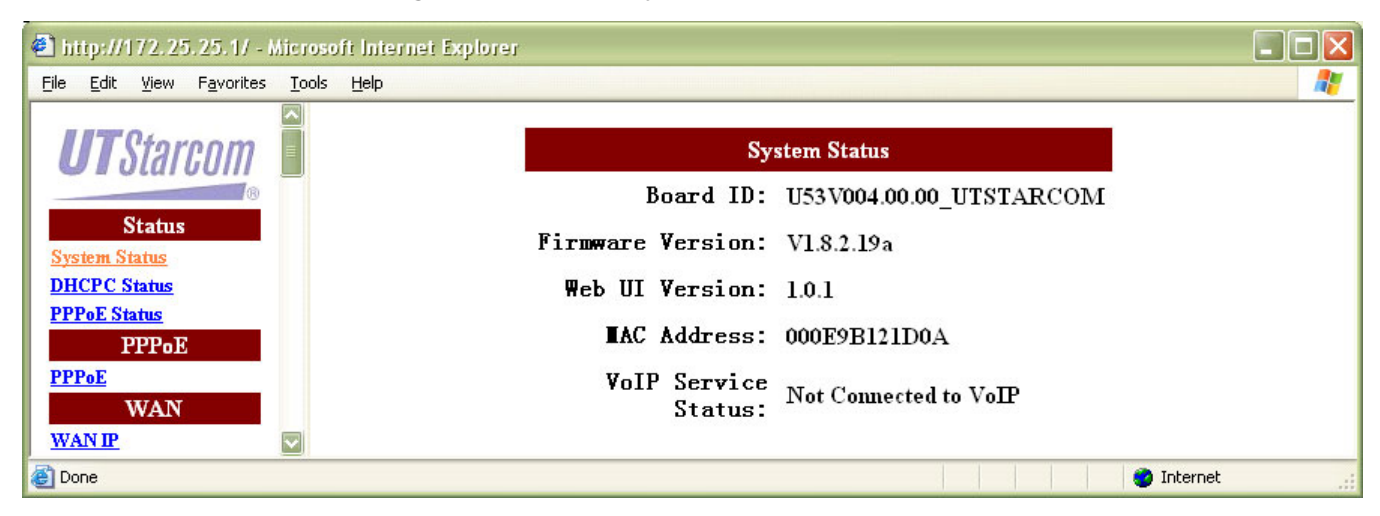

<span id="page-40-1"></span>**Figure 19** Status - System Status

<span id="page-40-2"></span>**Table 6** Status - System Status Field Description

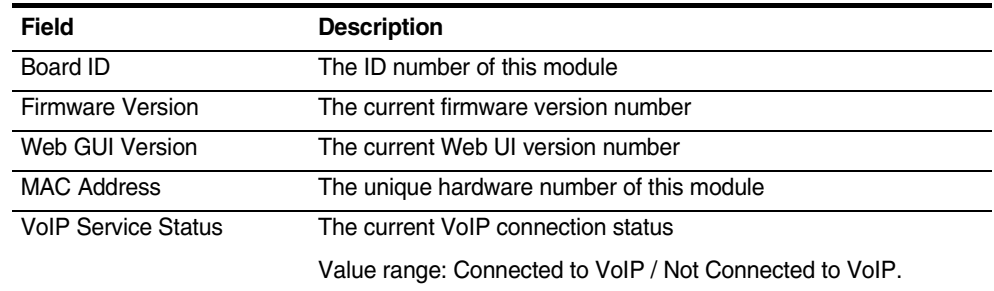

<span id="page-40-0"></span>**WAN Status** Click **WAN Status** in the **Status** section. [Figure 20](#page-40-3) prompts for current WAN status. Refer to [Table 7](#page-41-1) for more information of the parameters.

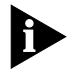

Note: This section is applicable for User mode only. It is not applicable for Supervisor mode.

#### <span id="page-40-3"></span>**Figure 20** Status - WAN Status

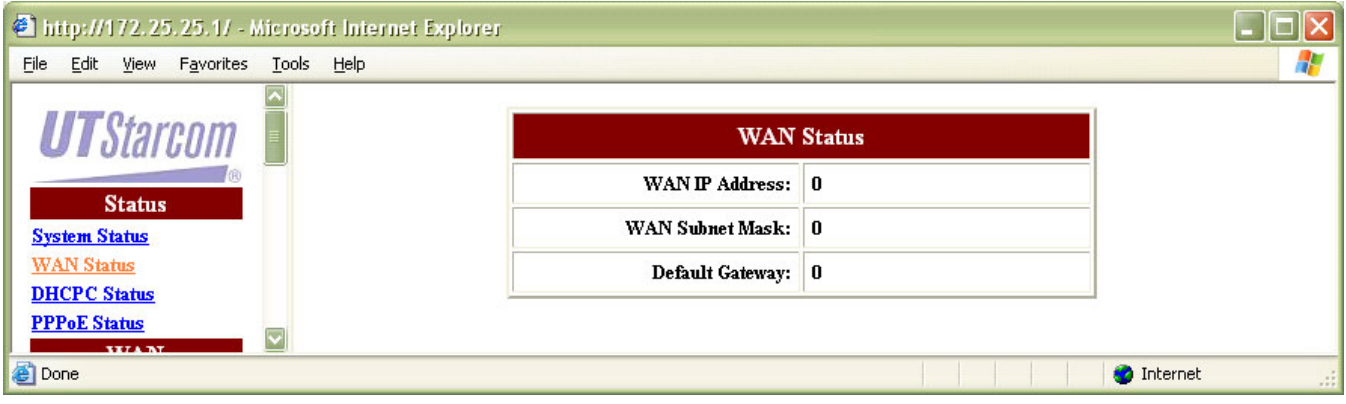

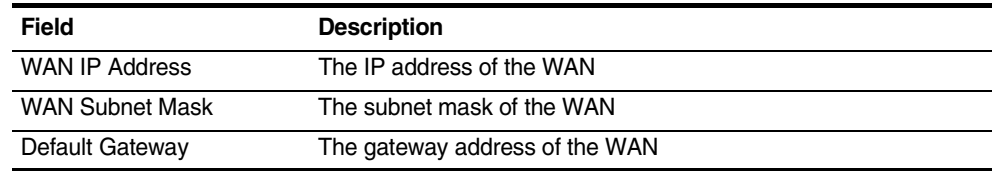

#### <span id="page-41-1"></span>**Table 7** Status - WAN Status Field Description

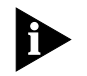

Note: The parameters contain meaningful data only when static IP address scheme is used for WAN connection. All parameters are 0 or null when static IP is not used. Refer to [WAN IP](#page-43-1) for WAN connection mode configuration.

<span id="page-41-0"></span>**DHCPC Status** Click **DHCPC Status** in the **Status** section. [Figure 21](#page-41-2) prompts for current DHCP status. Refer to [Table 8](#page-41-3) for more information of the parameters.

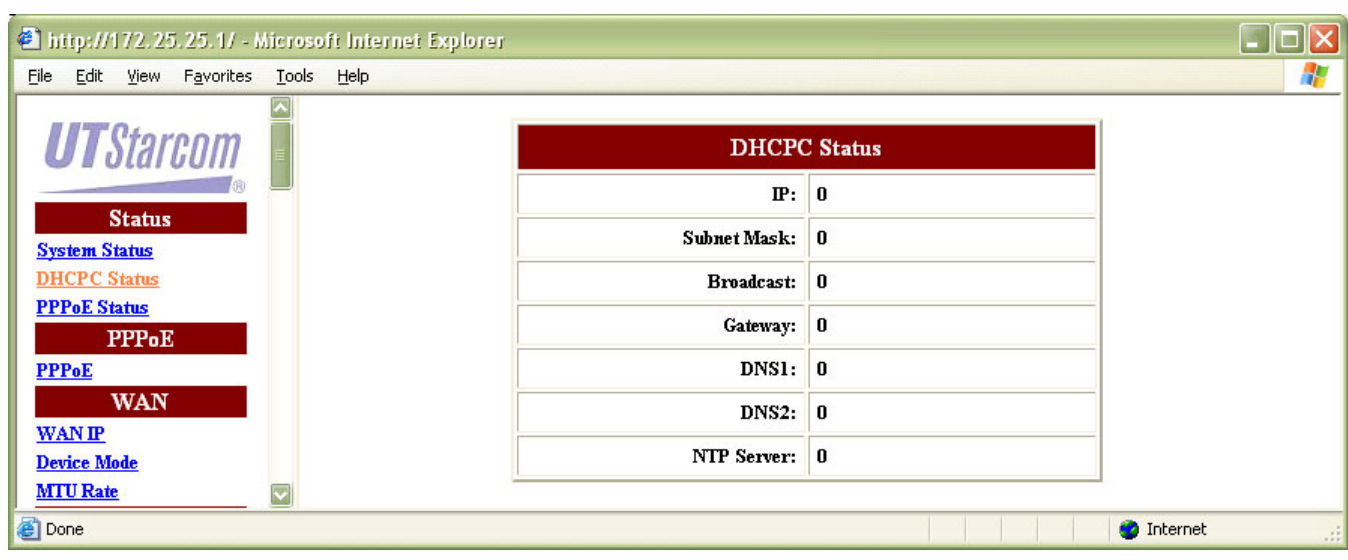

<span id="page-41-2"></span>**Figure 21** Status - DHCP Status

#### <span id="page-41-3"></span>**Table 8** Status - DHCP Status Field Description

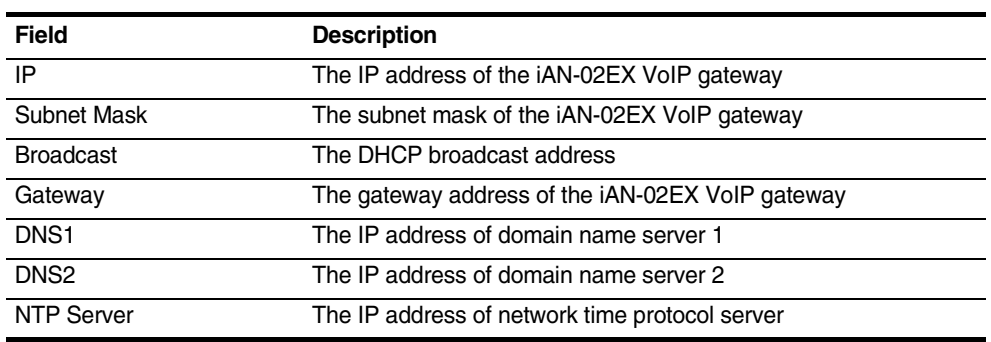

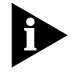

Note: The parameters contain meaningful data only when DHCP scheme is used for WAN connection. All parameters are 0 or null when DHCP is not used. Refer to [WAN IP](#page-43-1) for WAN connection mode configuration.

<span id="page-42-1"></span>**PPPoE Status** Click **PPPoE Status** in the **Status** section. [Figure 22](#page-42-3) prompts for current PPPoE status. Refer to [Table 9](#page-42-4) for more information of the parameters.

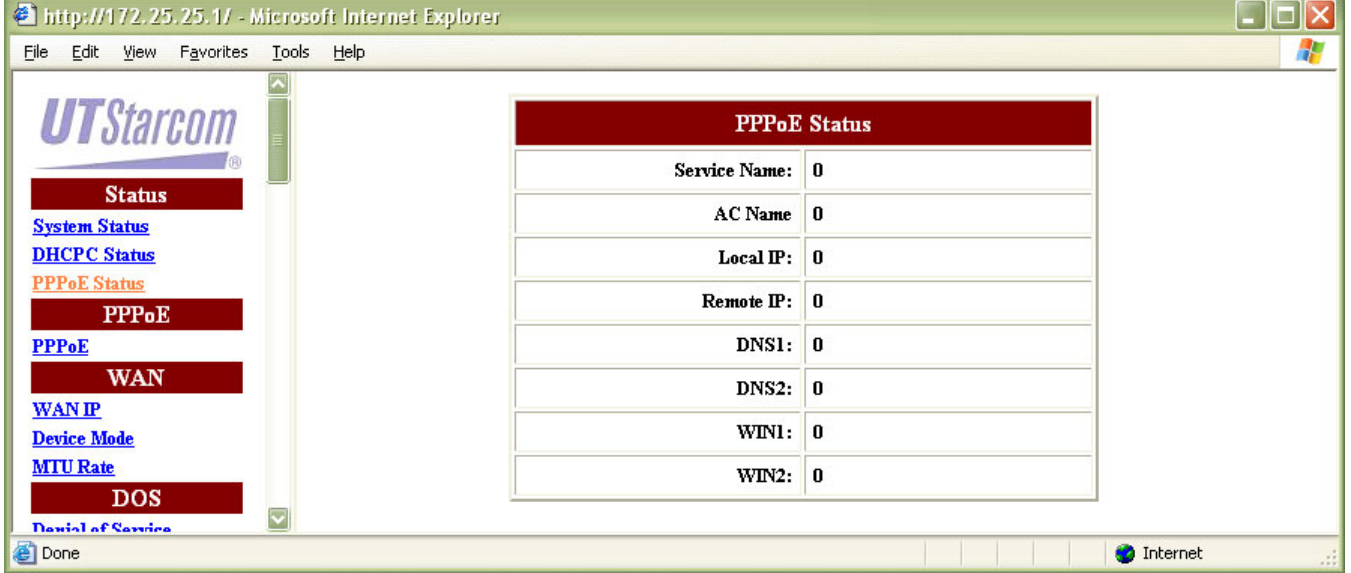

<span id="page-42-3"></span>**Figure 22** Status - PPPoE Status

<span id="page-42-4"></span>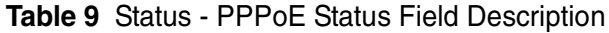

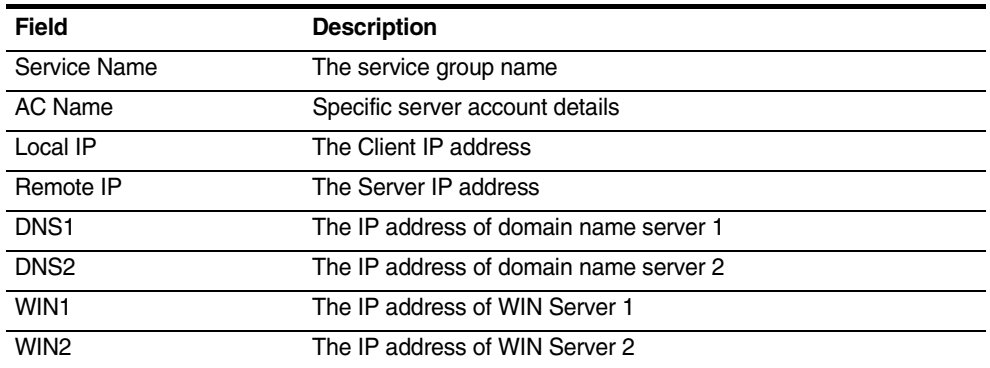

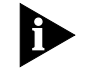

Note: The parameters contain meaningful data only when PPPoE scheme is used for WAN connection. All parameters are 0 or null when PPPoE is not used. Refer to [WAN IP](#page-43-1) for WAN connection mode configuration.

## <span id="page-42-2"></span><span id="page-42-0"></span>**PPPoE**

**PPPoE** A valid pair of user name and password is required when PPPoE mode is selected for obtaining the WAN IP address for the iAN-02EX VoIP gateway.

> Click **PPPoE** in the **PPPoE** section. [Figure 23](#page-43-2) prompts for current PPPoE status. Refer to [Table 10](#page-43-3) for more information of the parameters.

# <span id="page-43-2"></span>**Figure 23** PPPoE - PPPoE

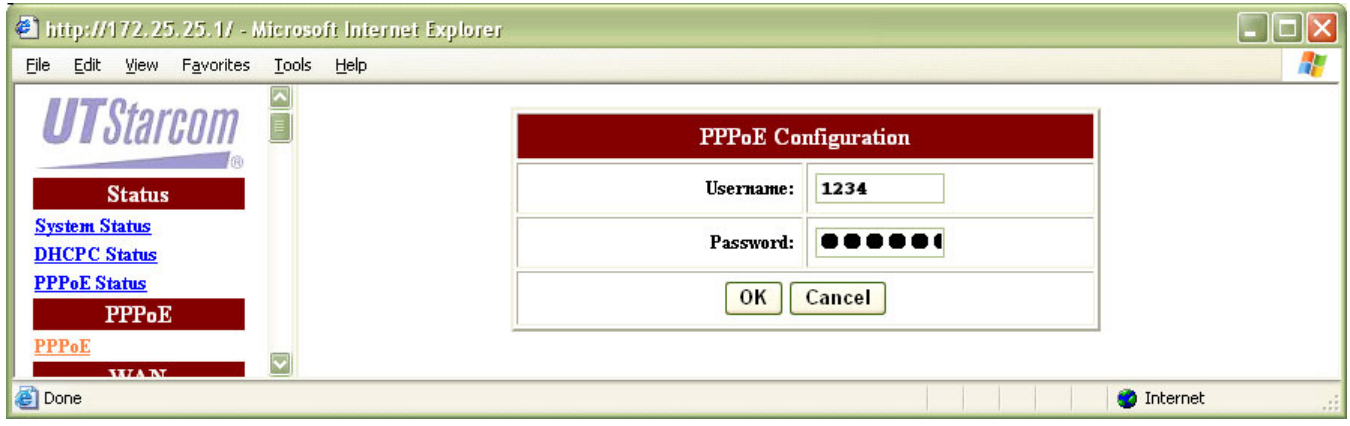

<span id="page-43-3"></span>**Table 10** PPPoE - PPPoE Field Description

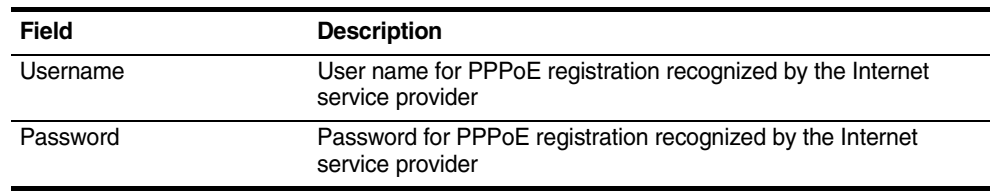

Configure the parameters accordingly. Click **OK** to confirm the modification or click **Cancel** to discard the modification.

[Save](#page-89-0) the configuration and [Reboot](#page-91-0) the module for the new configuration to take effect.

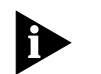

Note: Refer to [WAN IP](#page-43-1) for PPPoE mode configuration and refer to [PPPoE](#page-42-1)  [Status](#page-42-1) for PPPoE status.

<span id="page-43-0"></span>**WAN** The WAN port is the connection of the iAN-02EX module to the existing broadband device such as cable modem or ADSL CPE. The WAN provision contains the following sections:

- [WAN IP](#page-43-1)
- [Device Mode](#page-45-0)
- [MTU Rate](#page-45-1)

#### <span id="page-43-1"></span>**WAN IP** iAN-02EX supports three methods of obtaining the WAN IP address; static, DHCP or PPPoE. Click **WAN IP** in the **WAN** section. [Figure 24](#page-44-0) prompts for configuration. Refer to [Table 11](#page-44-1) for more information of the parameters.

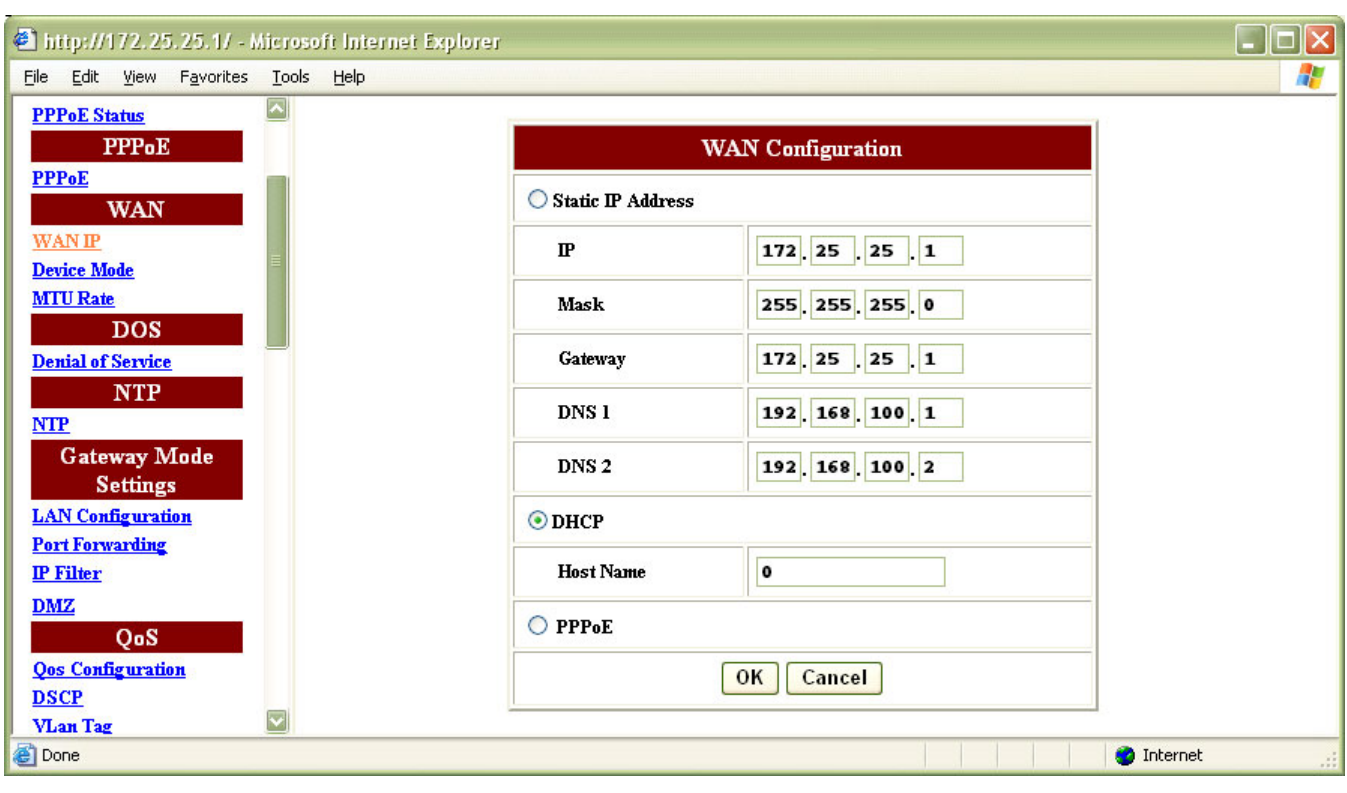

<span id="page-44-0"></span>**Figure 24** WAN - WAN IP

<span id="page-44-1"></span>**Table 11** WAN - WAN IP Field Description

| Field                    |                  | <b>Description</b>                                       |
|--------------------------|------------------|----------------------------------------------------------|
| <b>Static IP Address</b> |                  | To configure a static IP address.                        |
|                          | IP               | The static IP address of the iAN-02EX VoIP gateway       |
|                          |                  | Default: 171.25.25.1                                     |
|                          | Mask             | The subnet mask of the iAN-02EX VoIP gateway             |
|                          |                  | Default: 255.255.255.0                                   |
|                          | Gateway          | The network gateway address of the iAN-02EX VoIP gateway |
|                          |                  | Default: 172.25.25.1                                     |
|                          | DNS <sub>1</sub> | The IP address of domain name server 1.                  |
|                          |                  | Default: 192.168.100.1                                   |
|                          | DNS <sub>2</sub> | The IP address of domain name server 2.                  |
|                          |                  | Default: 192.168.100.2                                   |
| <b>DHCP</b>              |                  | To obtain an IP address through DHCP.                    |
|                          |                  | Default connection mode.                                 |
|                          | Host Name        | The name of the DHCP host.                               |
|                          |                  | Default: 0                                               |
| PPP <sub>oE</sub>        |                  | To obtain an IP address through PPPoE.                   |

Configure the parameters accordingly. Click **OK** to confirm the modification or click **Cancel** to discard the modification.

[Save](#page-89-0) the configuration and [Reboot](#page-91-0) the module for the new configuration to take effect.

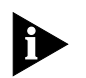

Note: Refer to [DHCPC Status](#page-41-0) for PPPoE status.

<span id="page-45-0"></span>**Device Mode** iAN-02EX has two operational modes: Bridge mode and Gateway mode. With bridge mode, iAN-02EX acts as a transparent bridge to pass traffic between the module and an end-user device. The WAN port and the LAN (ENET) port share the same IP address. With gateway mode, iAN-02EX acts as a NAT device and so that a group of users can use a private IP address in a LAN environment. The WAN port and the LAN (ENET) port have distinct IP addresses.

> Click **Device Mode** in the **WAN** section. [Figure 25](#page-45-2) prompts for configuration. Refer to [Table 12](#page-45-3) for more information of the parameters.

<span id="page-45-2"></span>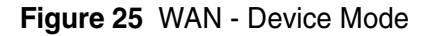

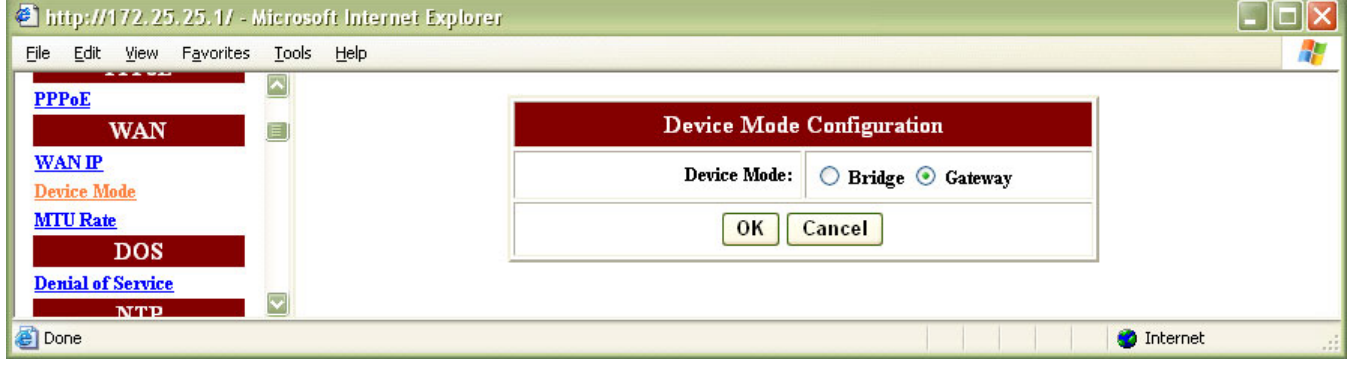

#### <span id="page-45-3"></span>**Table 12** WAN - Device Mode Field Description

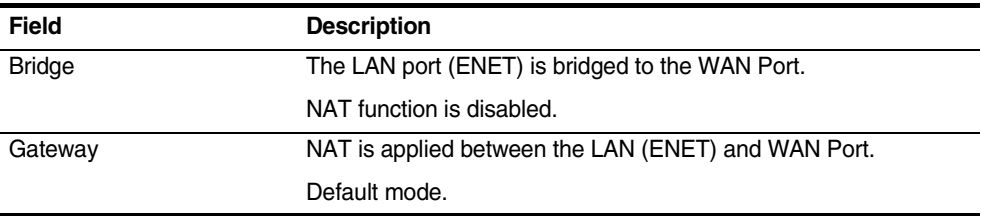

Configure the parameters accordingly. Click **OK** to confirm the modification or click **Cancel** to discard the modification.

[Save](#page-89-0) the configuration and [Reboot](#page-91-0) the module for the new configuration to take effect.

<span id="page-45-1"></span>**MTU Rate** Click **MTU Rate** in the **WAN** section. [Figure 26](#page-46-2) prompts for configuration. Refer to [Table 13](#page-46-3) for more information of the parameters.

#### <span id="page-46-2"></span>**Figure 26** WAN - MTU Rate

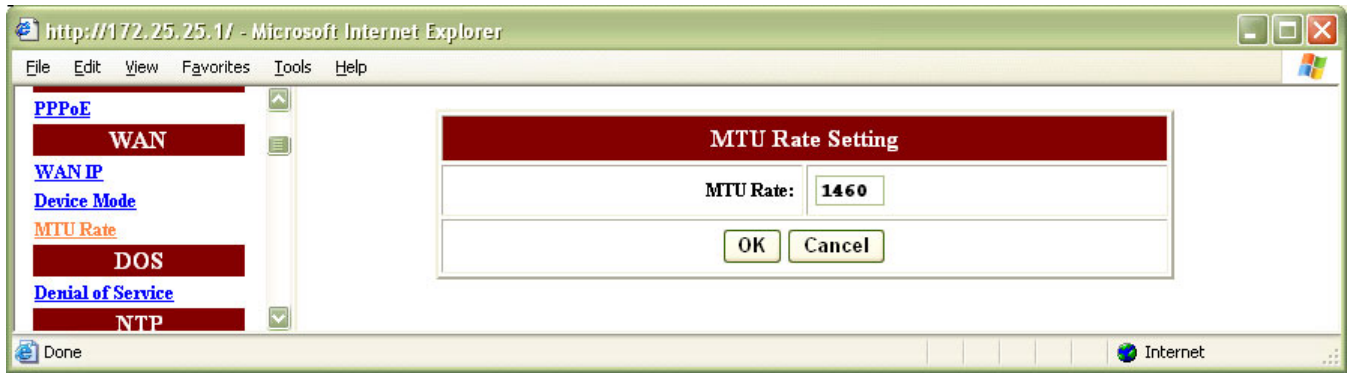

#### <span id="page-46-3"></span>**Table 13** WAN - MTU Rate Field Description

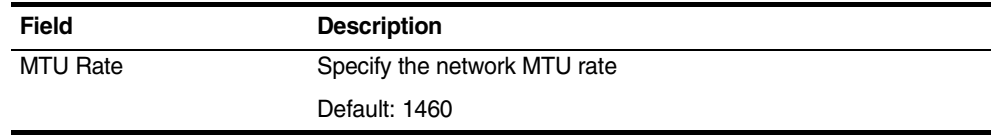

Configure the parameters accordingly. Click **OK** to confirm the modification or click **Cancel** to discard the modification.

[Save](#page-89-0) the configuration and [Reboot](#page-91-0) the module for the new configuration to take effect.

<span id="page-46-0"></span>**DOS DOS** (Denial of service) provides access control for RTP packets, web/telnet provisioning, etc.

<span id="page-46-1"></span>**Denial of Service** Click **Denial of Service** in the **DOS** section. [Figure 27](#page-46-4) prompts for configuration. Refer to **[Table 14](#page-47-2)** for more information of the parameters.

# <span id="page-46-4"></span>**Figure 27** DOS - Denial of Service

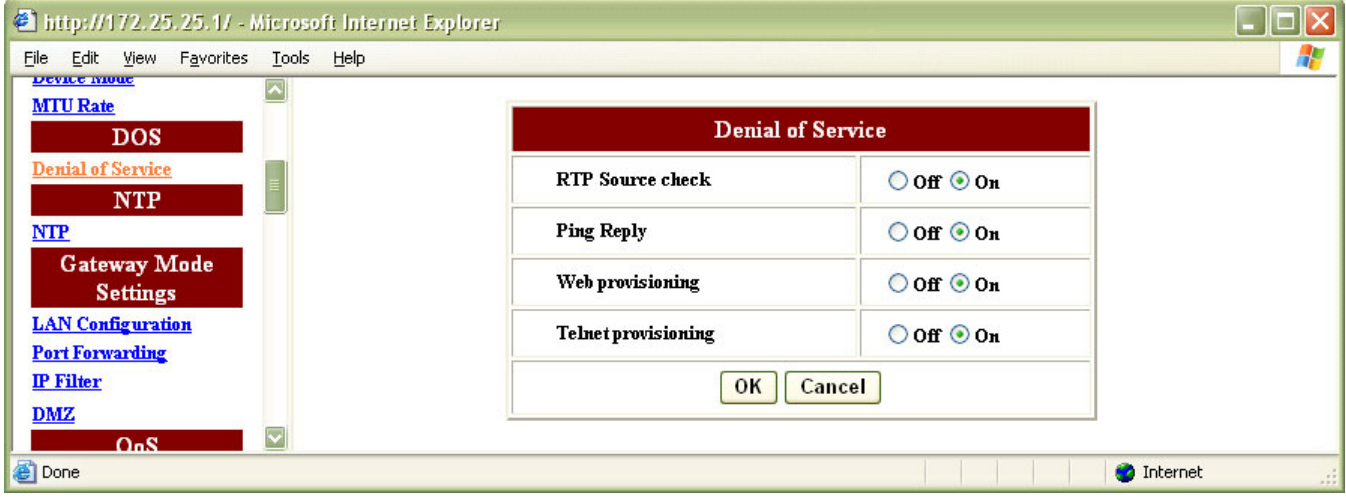

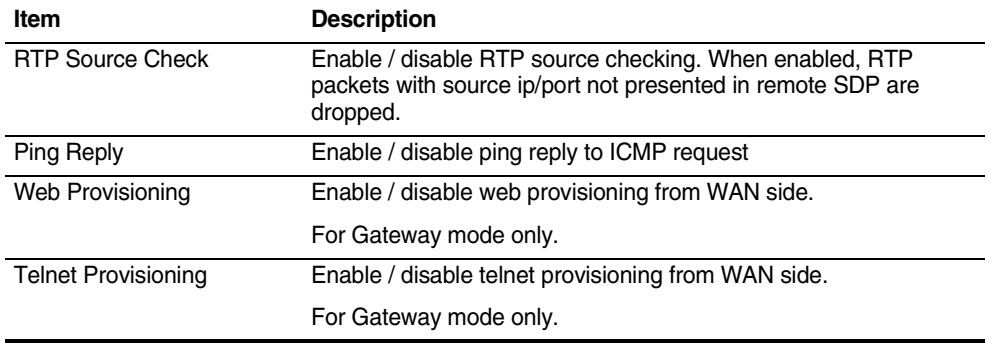

<span id="page-47-2"></span>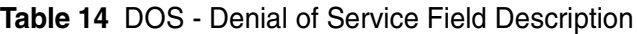

Configure the parameters accordingly. Click **OK** to confirm the modification or click **Cancel** to discard the modification.

[Save](#page-89-0) the configuration and [Reboot](#page-91-0) the module for the new configuration to take effect.

<span id="page-47-0"></span>

**NTP** NTP (network time protocol) is a protocol that allows local computers to synchronize the clocks. When a NTP client initiates a time request exchange with the NTP server, the client can adjust its local clock to exactly match the clock at the server's computer. Accurate time information is critical for monitoring the device with system log.

> The device will synchronize itself with an external NTP server automatically when one of the following conditions occurs:

- Rebooting the device
- The **Expires** time having run out
- <span id="page-47-1"></span>**NTP** Click **NTP** in the **NTP** section. [Figure 28](#page-48-1) prompts for configuration. Refer to [Table 15](#page-48-2) for more information of the parameters.

#### <span id="page-48-1"></span>**Figure 28** NTP - NTP

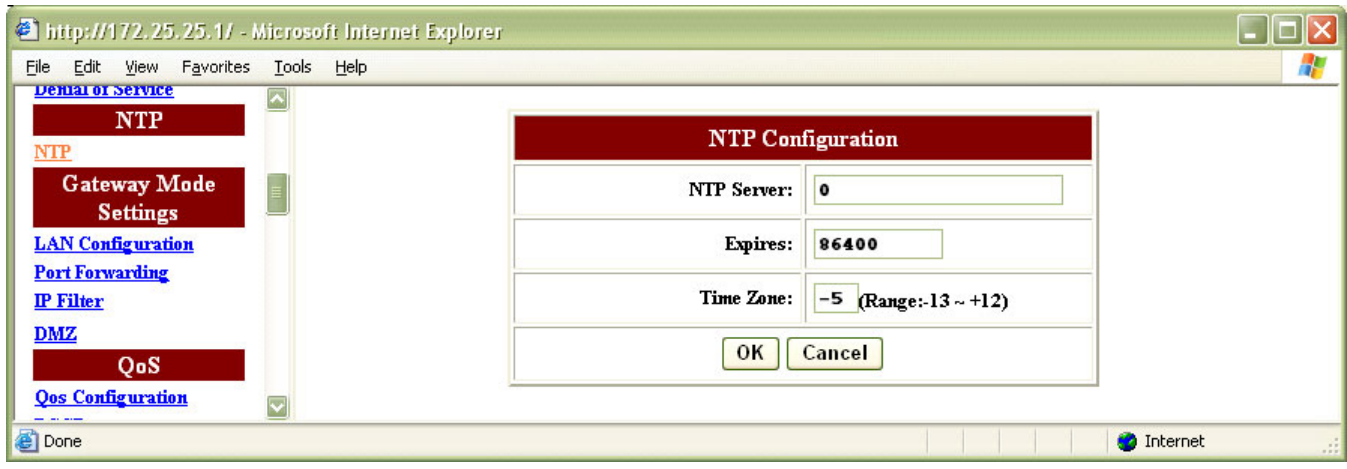

<span id="page-48-2"></span>**Table 15** NTP - NTP Field Description

| Item           | <b>Description</b>                                               |
|----------------|------------------------------------------------------------------|
| NTP Server     | The IP address of the network time protocol server.              |
| <b>Expires</b> | The period that the VoIP gateway retrieves time from NTP server. |
|                | Default: 86400 seconds                                           |
| Time Zone      | The time difference between the local time and GMT.              |
|                | Default: -5                                                      |

Configure the parameters accordingly. Click **OK** to confirm the modification or click **Cancel** to discard the modification.

[Save](#page-89-0) the configuration and [Reboot](#page-91-0) the module for the new configuration to take effect.

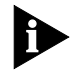

Note: The Time Zone does not adjust automatically to the North America daylight saving time. Adjust the value manually when needed. -4 is the time zone with daylight saving and -5 is without daylight saving. The value can also be modified through the configuration file.

#### <span id="page-48-0"></span>**Gateway Mode Settings**

The Gateway Mode Settings provision contains the following sections:

- [LAN Configuration](#page-49-0)
- **[Port Forwarding](#page-50-0)**
- [IP Filter](#page-52-0)
- [DMZ](#page-53-1)

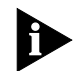

Note: The functions described in this section apply only to Gateway mode. Refer to [Device Mode](#page-45-0) for device mode configuration.

<span id="page-49-0"></span>**LAN Configuration** When the module operates in the Gateway mode, it supports the NAT (NAPT) feature. It means the WAN and LAN interfaces are located in different network segments and therefore the data traffic needs to be routed between the two interfaces.

> To properly communicate with iAN-02EX, an IP address must also be assigned to the LAN port of the user's PC. There are 2 ways to assign a proper IP address to the user PC's LAN port:

- Manual configuration of the user PC: This is required if the user configures the iAN-02EX WAN port with a static IP address as described in [WAN IP.](#page-43-1)
- Dynamic IP assignment with DHCP: iAN-02EX can act as a DHCP server which dynamically assigns an IP address to user's PC located in the LAN-side network.

Click **LAN Configuration** in the **Gateway Mode Settings** section. [Figure 29](#page-49-1) prompts for configuration. Refer to [Table 16](#page-50-1) for more information of the parameters.

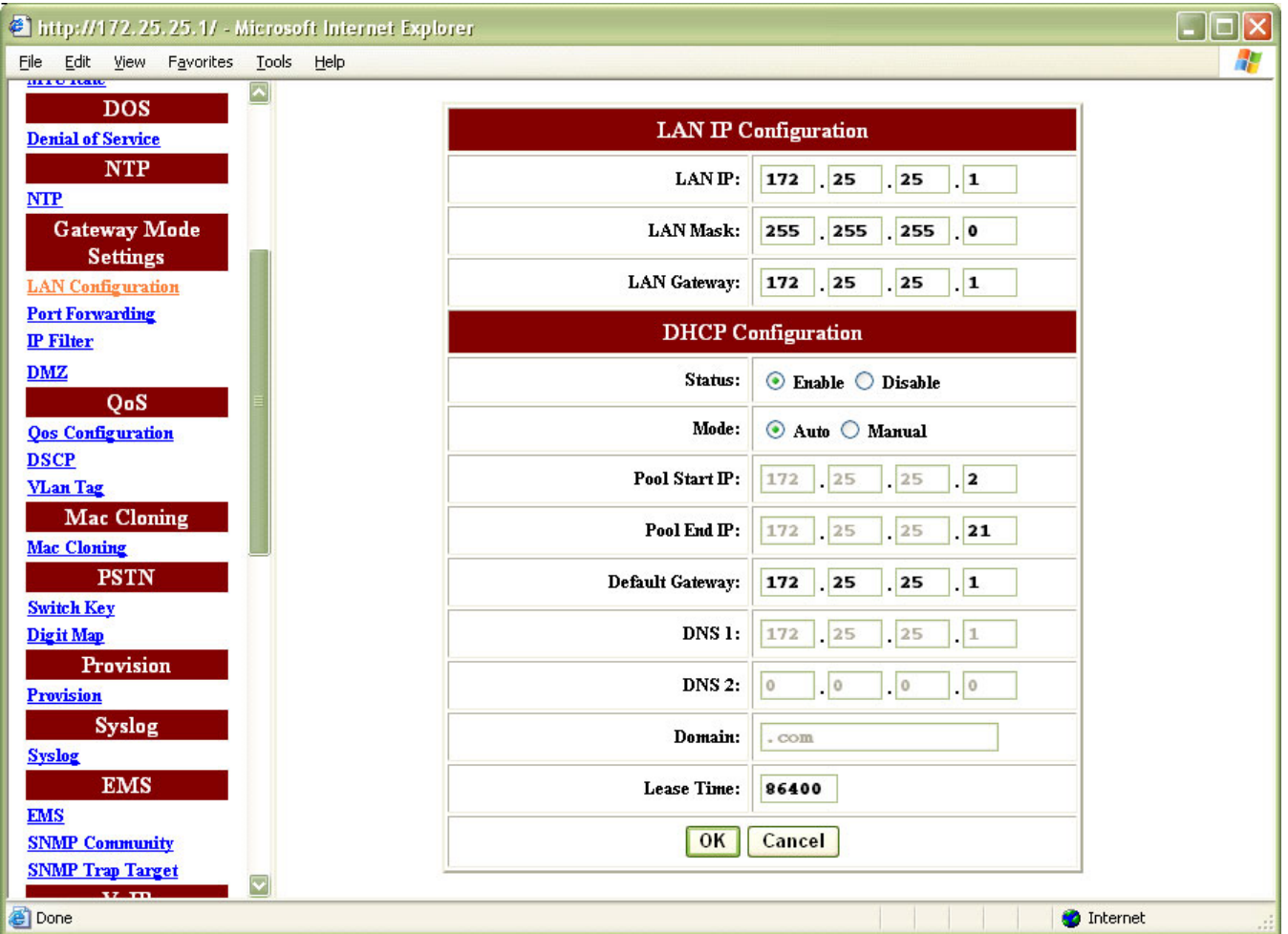

<span id="page-49-1"></span>**Figure 29** Gateway Mode Settings - LAN Configuration

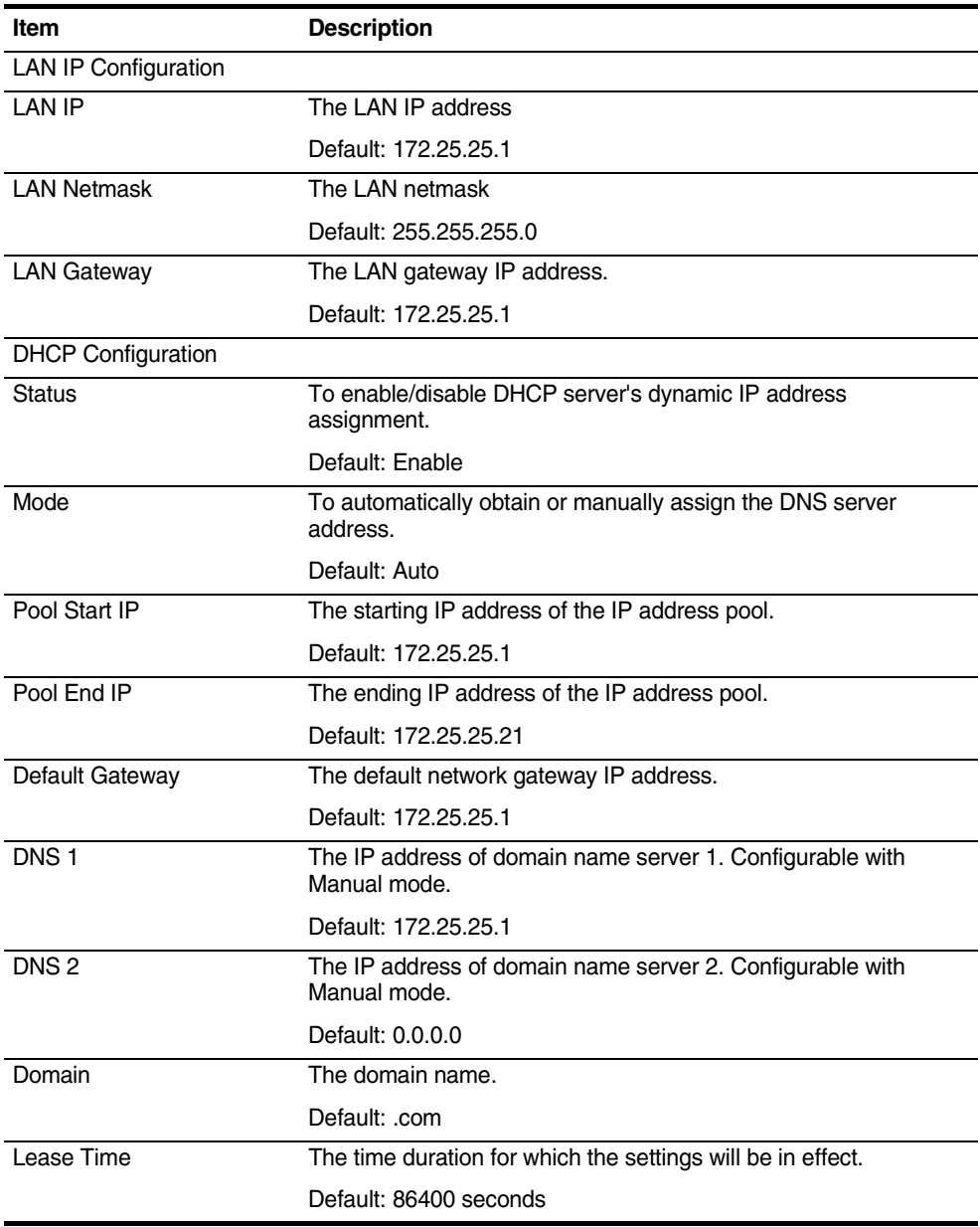

#### <span id="page-50-1"></span>**Table 16** Gateway Mode Settings - LAN Configuration Field Description

Configure the parameters accordingly. Click **OK** to confirm the modification or click **Cancel** to discard the modification.

[Save](#page-89-0) the configuration and [Reboot](#page-91-0) the module for the new configuration to take effect.

<span id="page-50-0"></span>**Port Forwarding** A NAPT application creates a firewall between LAN and WAN. A firewall keeps unwanted traffic away from user computers in the LAN. A tunnel can be created through user firewall so that a distant server on the Internet can communicate with one of the user computers in the LAN via a single port.

Click **Port Forwarding** in the **Gateway Mode Settings** section. [Figure 30](#page-51-0) prompts for configuration. Refer to [Table 17](#page-51-1) for more information of the parameters.

# <span id="page-51-0"></span>**Figure 30** Gateway Mode Settings - Port Forwarding

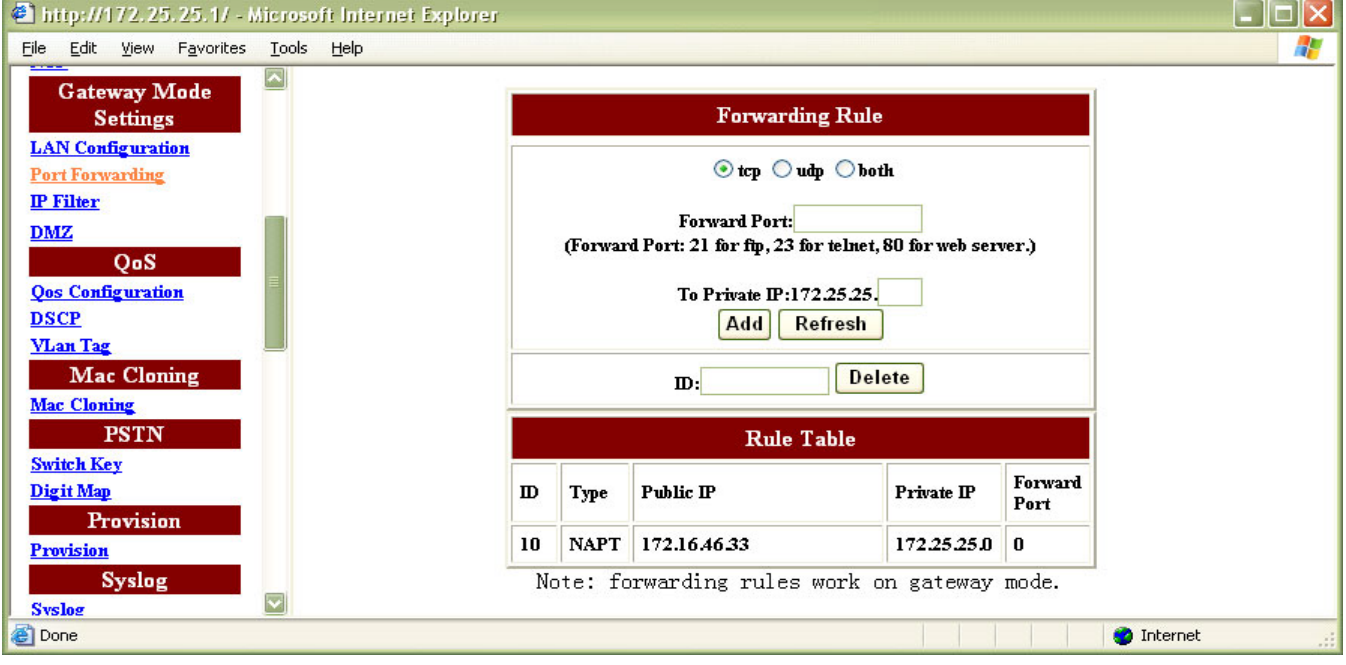

## <span id="page-51-1"></span>**Table 17** Gateway Mode Settings - Port Forwarding Field Description

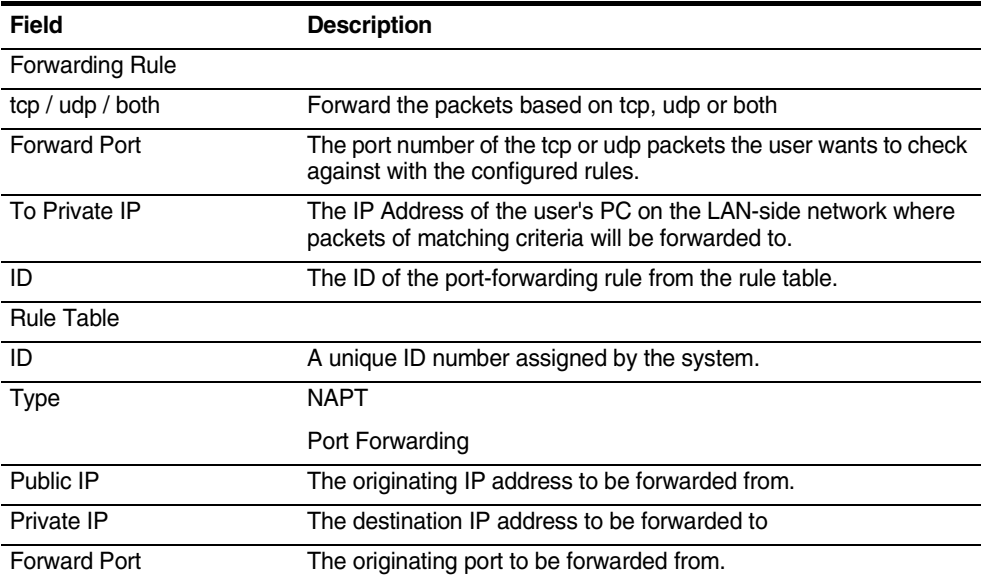

Configure the parameters accordingly and click **Add** to create a new entry. Click **Refresh** to obtain the latest configuration information.

Enter the corresponding ID number listed in the table and click **Delete** to remove the entry.

[Save](#page-89-0) the configuration and [Reboot](#page-91-0) the module for the new configuration to take effect.

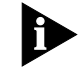

Note: Rule ID # 10 is a module default entry. Do not delete this entry.

<span id="page-52-0"></span>**IP Filter** iAN-02EX provides the option to block access from the IP addresses specified in the IP filter.

> Click **IP Filter** in the **Gateway Mode Settings** section. [Figure 31](#page-52-1) prompts for configuration. Refer to [Table 18](#page-52-2) for more information of the parameters.

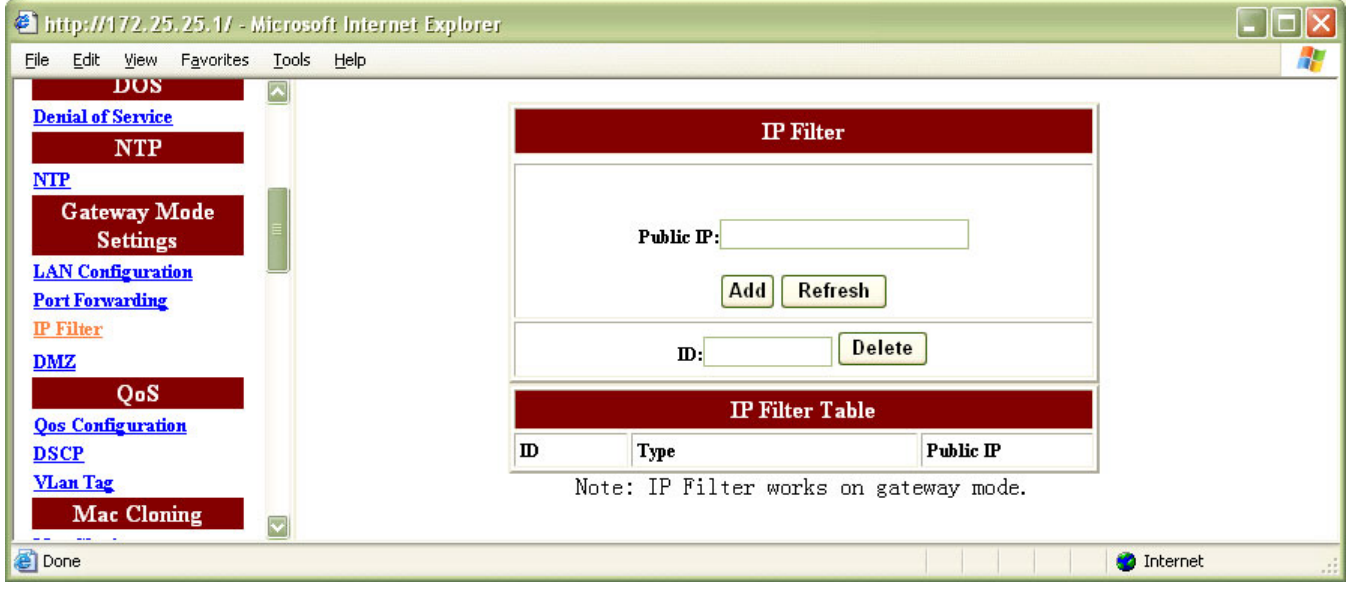

<span id="page-52-1"></span>**Figure 31** Gateway Mode Settings - IP Filter

<span id="page-52-2"></span>**Table 18** Gateway Mode Settings - IP Filter Field Description

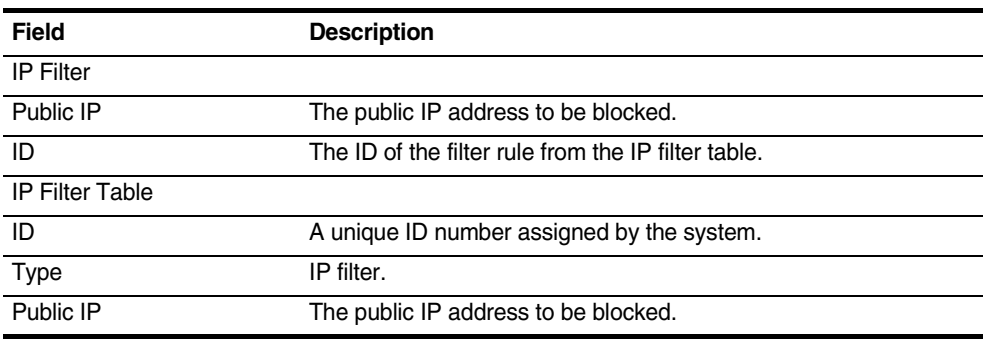

Configure the parameters accordingly and click **Add** to create a new entry. Click **Refresh** to obtain the latest configuration information.

Enter the corresponding ID number listed in the table and click **Delete** to remove the entry.

[Save](#page-89-0) the configuration and [Reboot](#page-91-0) the module for the new configuration to take effect.

<span id="page-53-1"></span>**DMZ** DMZ (De-Militarized Zone) is a firewall feature governing real-time information exchanged through the VOIP gateway device. DMZ allows a single computer on the LAN side network to expose all of its ports to the Internet, which means the exposed computer is no longer behind the firewall. When a packet enters the VOIP gateway, the packet is transferred to the DMZ if it is not filtered nor port-forwarded.

Click **DMZ** in the **Gateway Mode Settings** section. [Figure 32](#page-53-2) prompts for configuration. Refer to [Table 19](#page-53-3) for more information of the parameters.

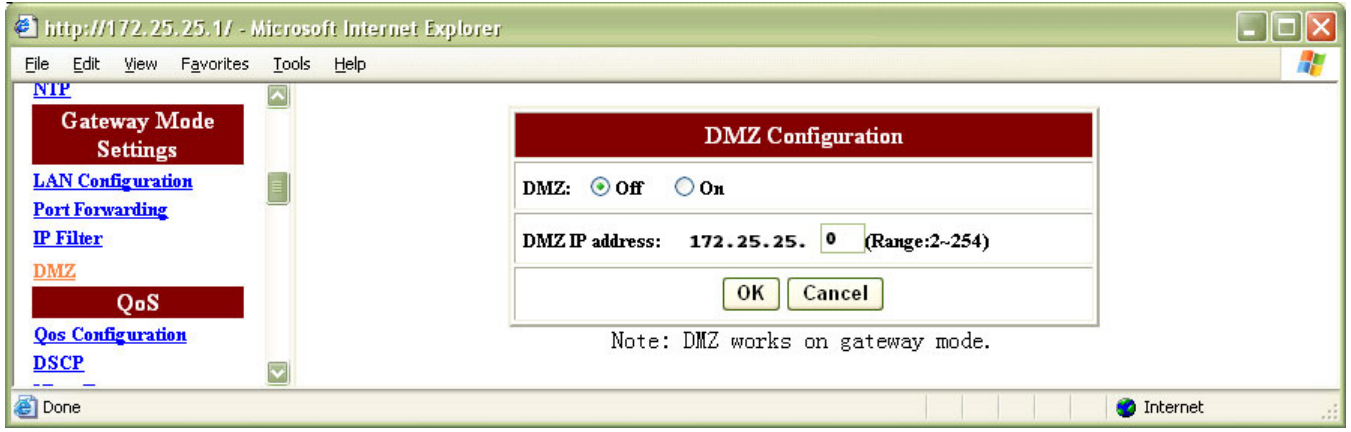

<span id="page-53-2"></span>**Figure 32** Gateway Mode Settings - DMZ

#### <span id="page-53-3"></span>**Table 19** Gateway Mode Settings - DMZ Field Description

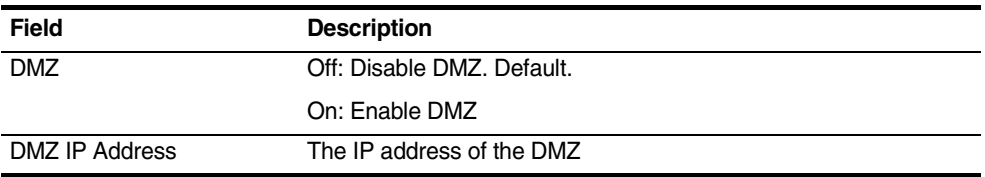

Configure the parameters accordingly. Click **OK** to confirm the modification or click **Cancel** to discard the modification.

[Save](#page-89-0) the configuration and [Reboot](#page-91-0) the module for the new configuration to take effect.

<span id="page-53-0"></span>**QoS** The QoS configuration contains the following sections:

■ [QoS Configuration](#page-54-0)

- [DSCP](#page-55-0)
- [VLan Tag](#page-55-1)

<span id="page-54-0"></span>**QoS Configuration** iAN-02EX supports the function of attaching ToS (Type of Service) or DSCP (Differentiated Services Code Point) information on outgoing packets so these packets may be processed with higher priority.

> Click **QoS Configuration** in the **QoS** section. [Figure 33](#page-54-1) prompts for configuration. Refer to [Table 20](#page-54-2) for more information of the parameters.

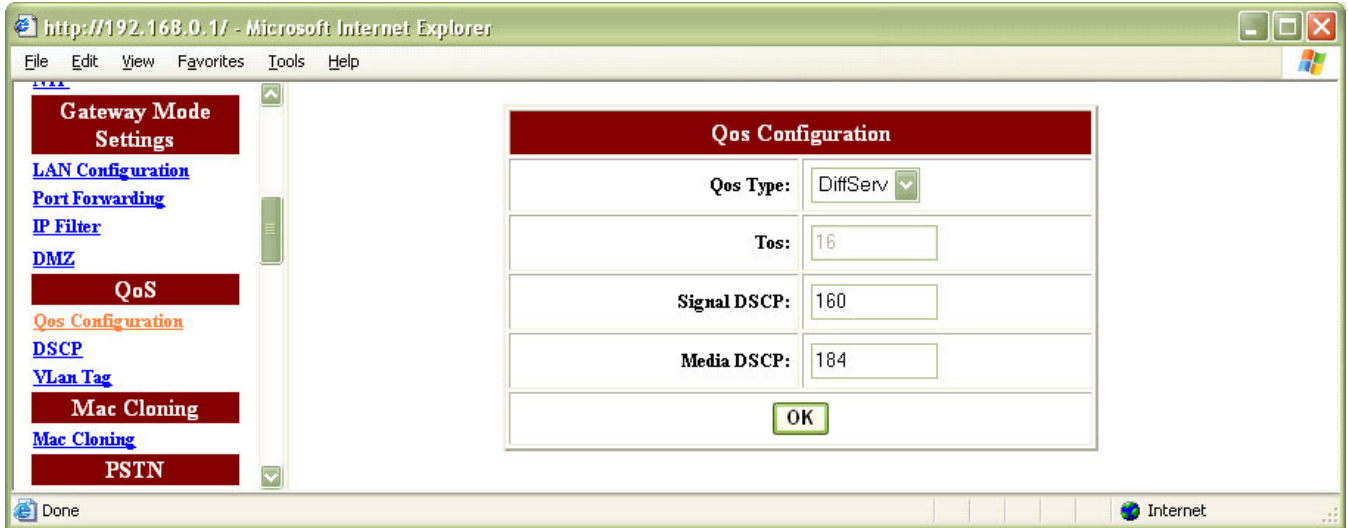

<span id="page-54-1"></span>**Figure 33** QoS - QoS Configuration

<span id="page-54-2"></span>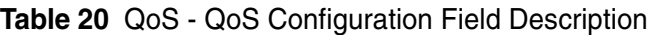

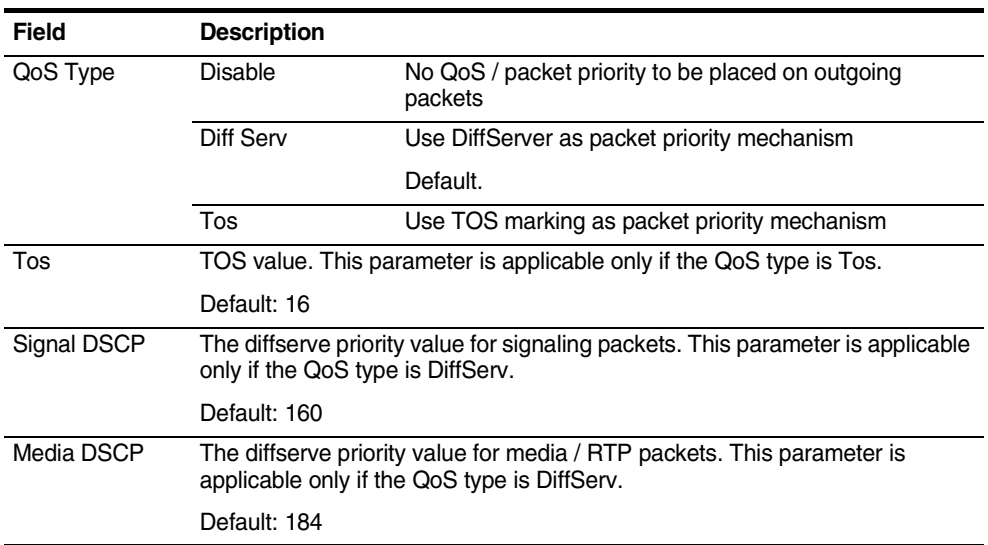

Configure the parameters accordingly. Click **OK** to confirm the modification.

[Save](#page-89-0) the configuration and [Reboot](#page-91-0) the module for the new configuration to take effect.

<span id="page-55-0"></span>**DSCP** iAN-02EX provides the option to retain or remove the outgoing packet priority for ToS.

> Click **DSCP** in the **QoS** section. [Figure 34](#page-55-2) prompts for configuration. Refer to [Table 21](#page-55-3) for more information of the parameters.

<span id="page-55-2"></span>**Figure 34** QoS - DSCP

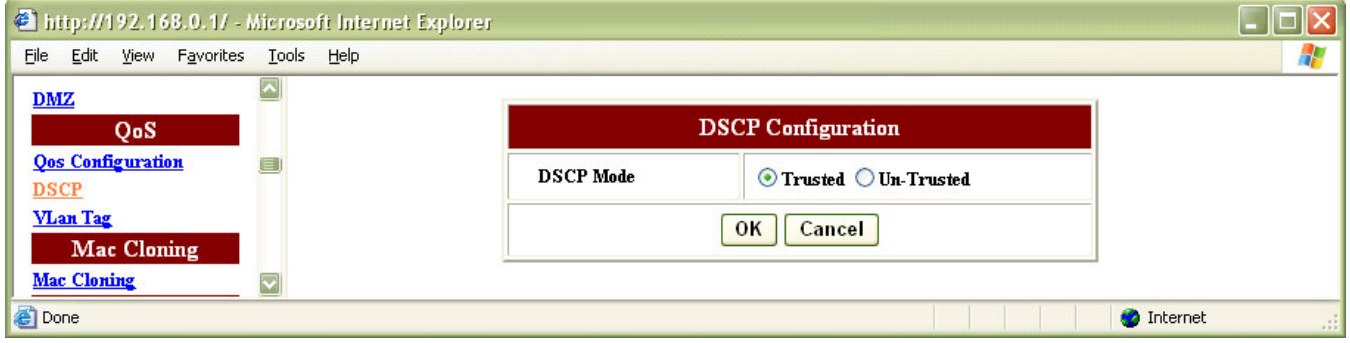

<span id="page-55-3"></span>**Table 21** QoS - DSCP Field Description

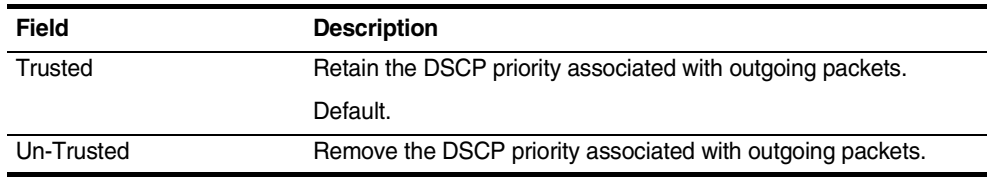

Configure the parameters accordingly. Click **OK** to confirm the modification or click **Cancel** to discard the modification.

[Save](#page-89-0) the configuration and [Reboot](#page-91-0) the module for the new configuration to take effect.

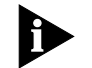

Note: Refer to [QoS Configuration](#page-54-0) for ToS configuration.

<span id="page-55-1"></span>**VLan Tag** Click **VLAN Tag** in the **QoS** section. [Figure 35](#page-56-2) prompts for configuration. Refer to [Table 22](#page-56-3) for more information of the parameters.

<span id="page-56-2"></span>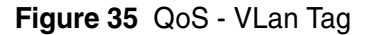

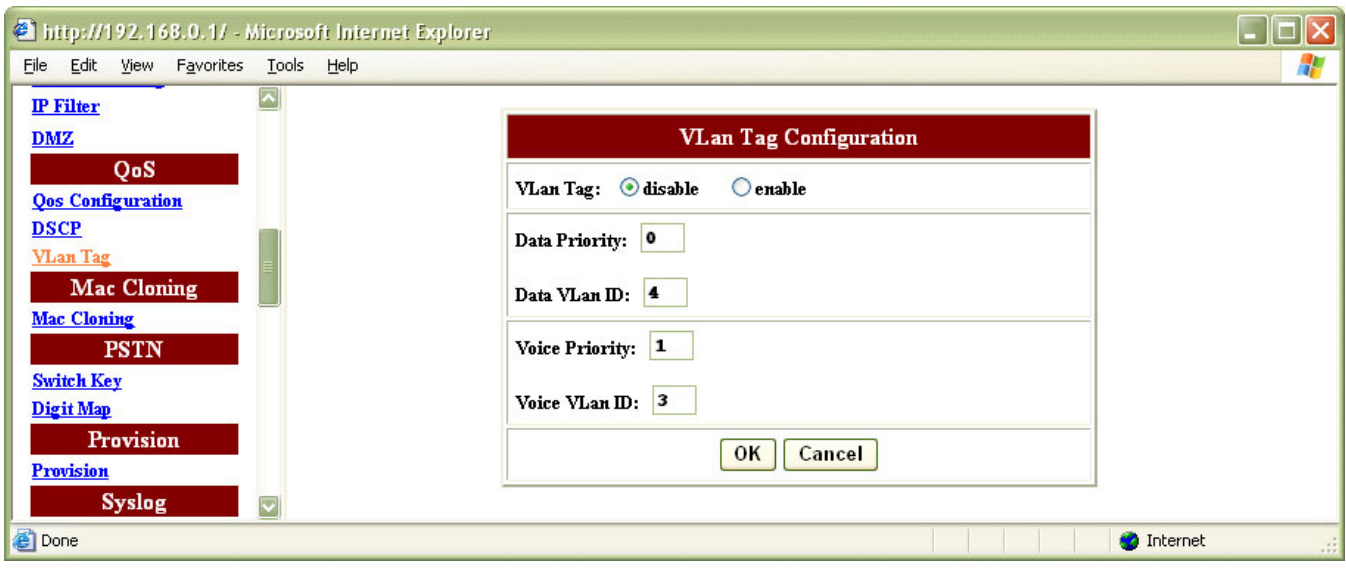

#### <span id="page-56-3"></span>**Table 22** QoS - VLan Tag Field Description

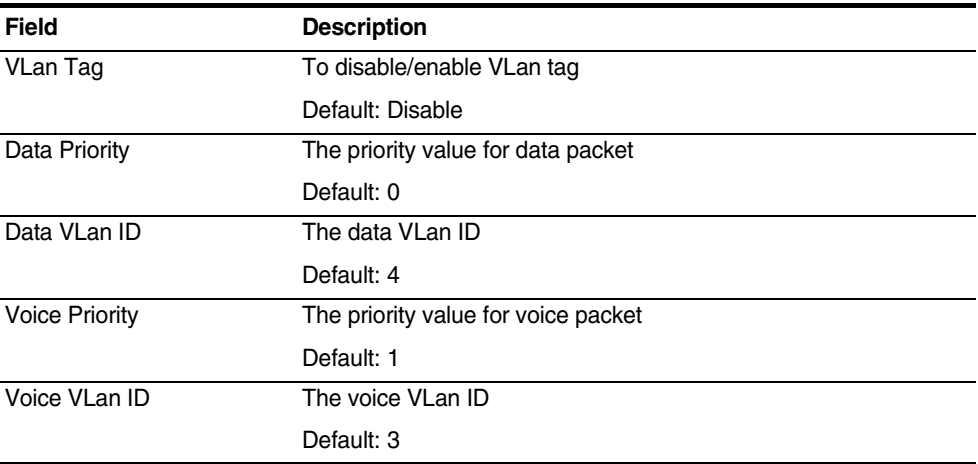

Configure the parameters accordingly. Click **OK** to confirm the modification or click **Cancel** to discard the modification.

[Save](#page-89-0) the configuration and [Reboot](#page-91-0) the module for the new configuration to take effect.

<span id="page-56-1"></span><span id="page-56-0"></span>**Mac Cloning** MAC cloning is to present a user defined MAC address to the WAN. It is useful when the ISP has restrictions on the MAC address.

> **Mac Cloning** Click **Mac Cloning** in the **Mac Cloning** section. [Figure 36](#page-57-2) prompts for configuration. Refer to [Table 23](#page-57-3) for more information of the parameters.

<span id="page-57-2"></span>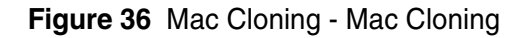

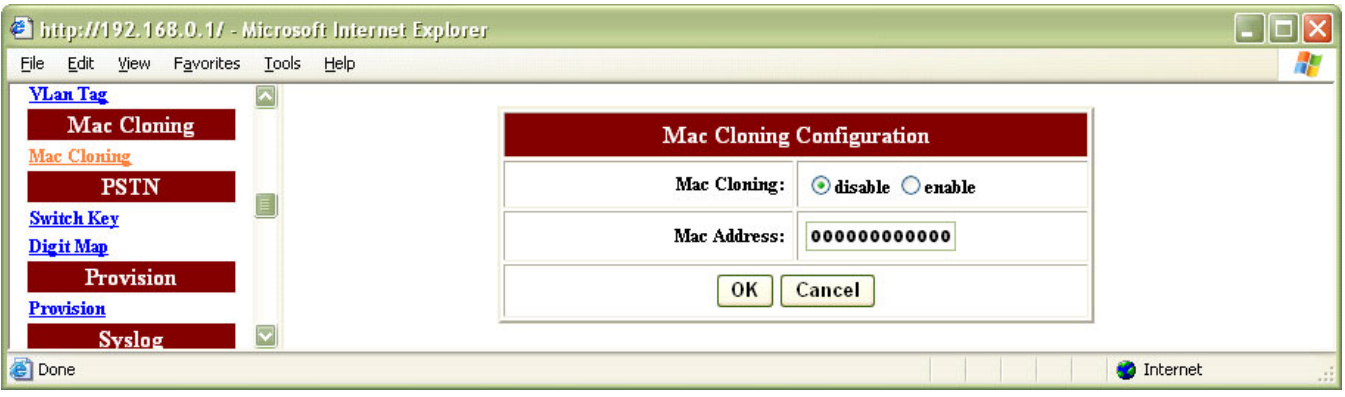

<span id="page-57-3"></span>**Table 23** Mac Cloning - Mac Cloning Field Description

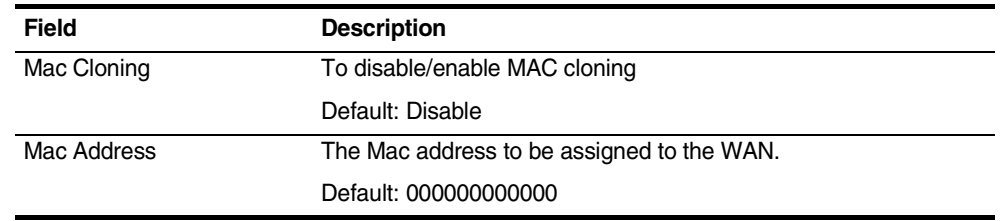

Configure the parameters accordingly. Click **OK** to confirm the modification or click **Cancel** to discard the modification.

[Save](#page-89-0) the configuration and [Reboot](#page-91-0) the module for the new configuration to take effect.

<span id="page-57-0"></span>**PSTN** The PSTN section is applicable ONLY if there is PSTN connectivity on the Line port of the iAN-02EX VoIP Gateway. The PSTN configuration contains the following sections:

- [Switch Key](#page-57-1)
- [Digit Map](#page-58-0)
- <span id="page-57-1"></span>**Switch Key** This function allows the users to set the PSTN access number / switch number. Normally, the telephone is using VoIP service unless the VoIP service is not available. However, the user can manually switch from VoIP mode to PSTN mode by entering 4-digit switch key.

Click **Switch Key** in the **PSTN** section. [Figure 37](#page-58-1) prompts for configuration. Refer to [Table 24](#page-58-2) for more information of the parameters.

#### <span id="page-58-1"></span>**Figure 37** PSTN - Switch Key

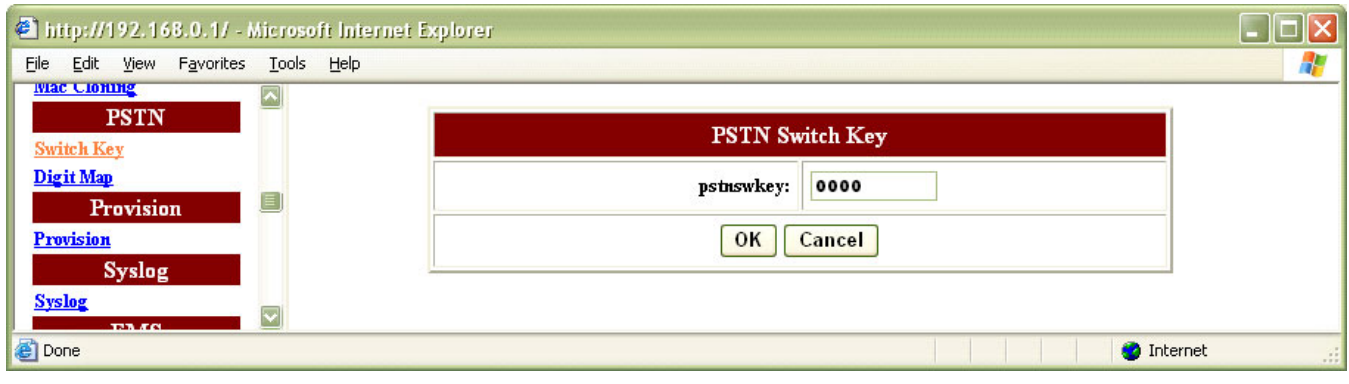

<span id="page-58-2"></span>**Table 24** PSTN - Switch Key Field Description

| <b>Field</b> | <b>Description</b>                                               |
|--------------|------------------------------------------------------------------|
| Pstnswkey    | The PSTN switch key for swathing from VoIP mode to PSTN<br>mode. |
|              | Default: 0000                                                    |

Configure the parameters accordingly. Click **OK** to confirm the modification or click **Cancel** to discard the modification.

[Save](#page-89-0) the configuration and [Reboot](#page-91-0) the module for the new configuration to take effect.

<span id="page-58-0"></span>**Digit Map** This function allows the users to set PSTN digit map. Normally the telephone is using VoIP service unless the VoIP service is not available. However, the user can set up a list of numbers with specific prefix and total length to switch from VoIP mode to PSTN mode. The module supports up to 10 PSTN digit maps.

> Click **Digit Map** in the **PSTN** section. [Figure 38](#page-59-1) prompts for configuration. Refer to [Table 25](#page-59-2) for more information of the parameters.

# <span id="page-59-1"></span>**Figure 38** PSTN - Digit Map

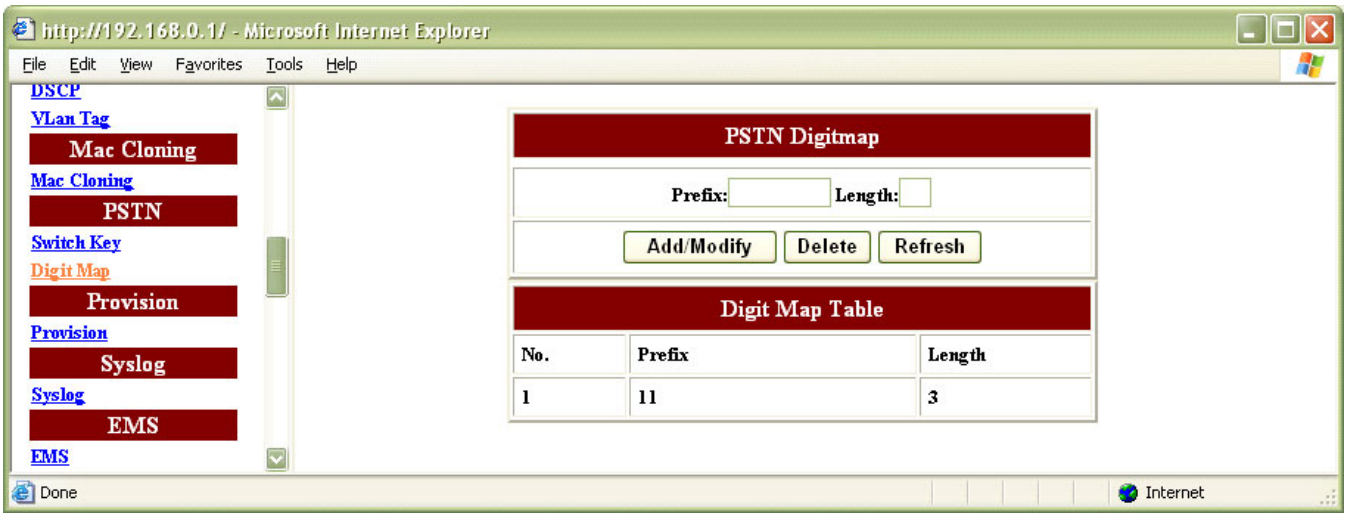

<span id="page-59-2"></span>**Table 25** PSTN - Digit Map Field Description

| Item                 | <b>Description</b>                                                                                                    |
|----------------------|----------------------------------------------------------------------------------------------------|
| <b>PSTN Digitmap</b> |                                                                                                    |
| Prefix               | Enter the prefix of the telephone number to be<br>added/modified/deleted                                              |
| Length               | Enter the total length of the telephone number. The length is<br>ranged from 0~64. "0" means the length is not fixed. |
| Digit Map Table      |                                                                                                    |
| No.                  | The digit map ID number.                                                                                              |
| Prefix               | The prefix of the telephone number.                                                                                   |
| Length               | The length of the telephone number.                                                                                   |

Configure the parameters accordingly and click **Add** / **Modify** to create / modify an entry.

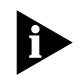

Note: The modify function only allows length modification of an existing digit map. To modify the prefix for an existing digit map, delete the current digit map and create a new one.

Enter the corresponding Prefix number listed in the table and click **Delete** to remove the entry. Click **Refresh** to obtain the latest configuration information.

[Save](#page-89-0) the configuration and [Reboot](#page-91-0) the module for the new configuration to take effect.

<span id="page-59-0"></span>**Provision** iAN-02EX VoIP Gateway supports download of provisioning and configuration data from a server on the network. The Gateway downloads the configuration from provision server and compares the parameters of the downloaded setting and the existing local setting. If the downloaded setting parameter is newer, then it will overwrite the existing local setting parameters.

**Provision** Click **Provision** in the **Provision** section. [Figure 39](#page-60-1) prompts for configuration. Refer to [Table 26](#page-60-2) for more information of the parameters.

<span id="page-60-0"></span>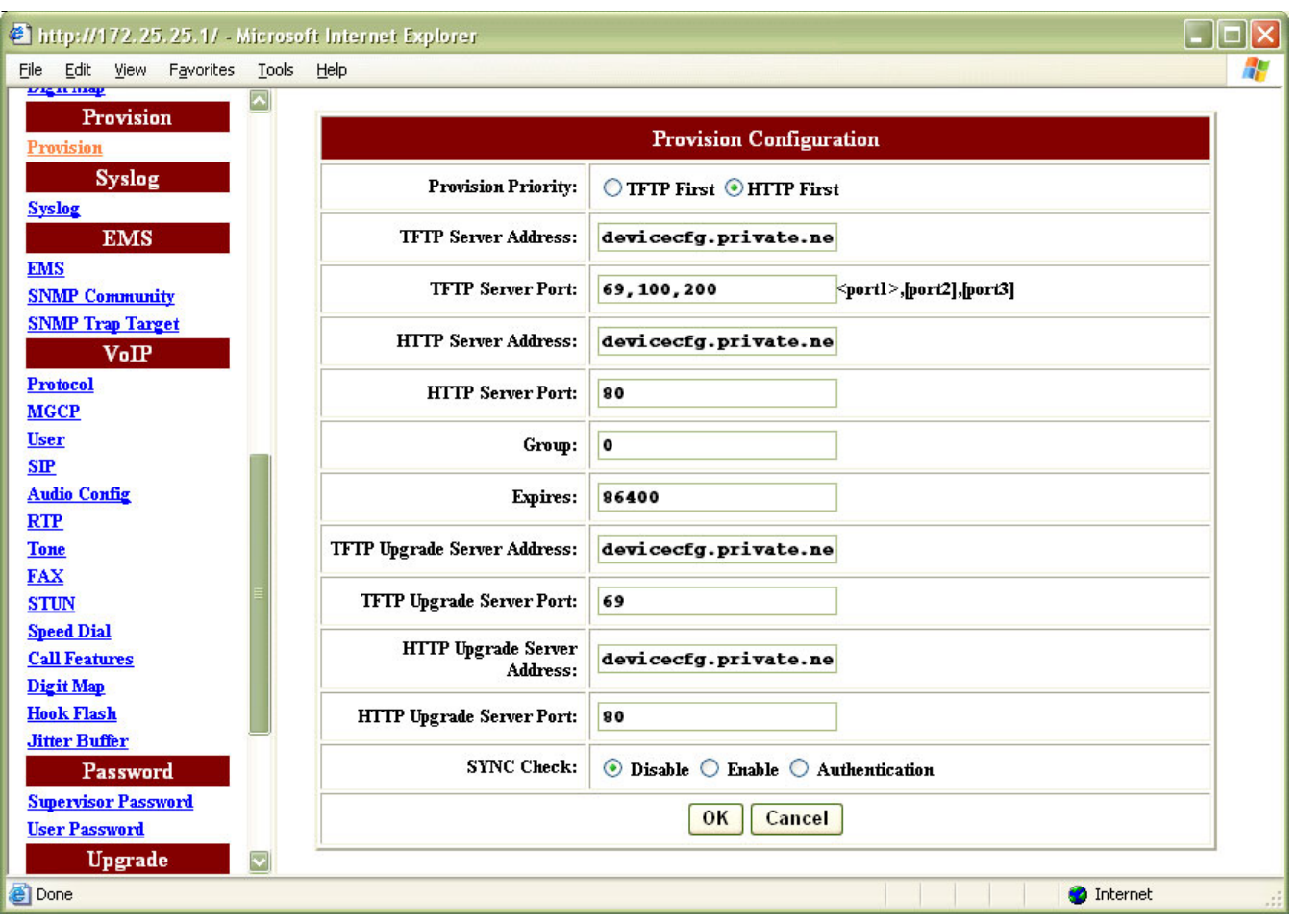

<span id="page-60-1"></span>**Figure 39** Provision - Provision

<span id="page-60-2"></span>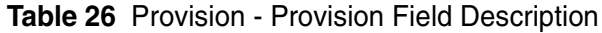

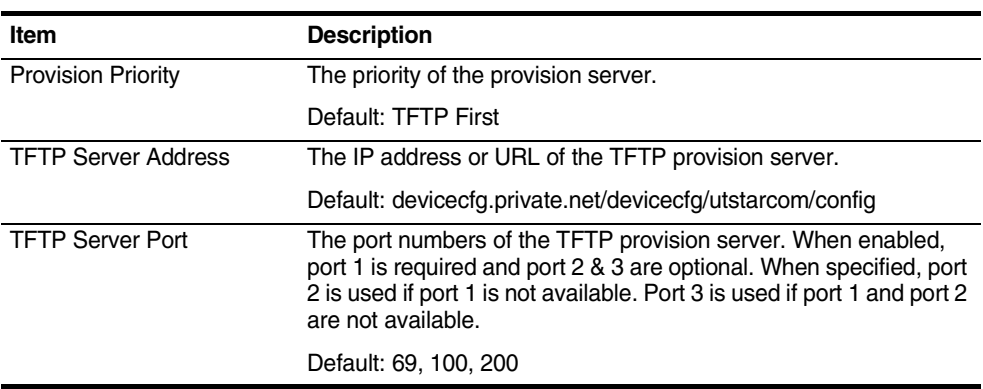

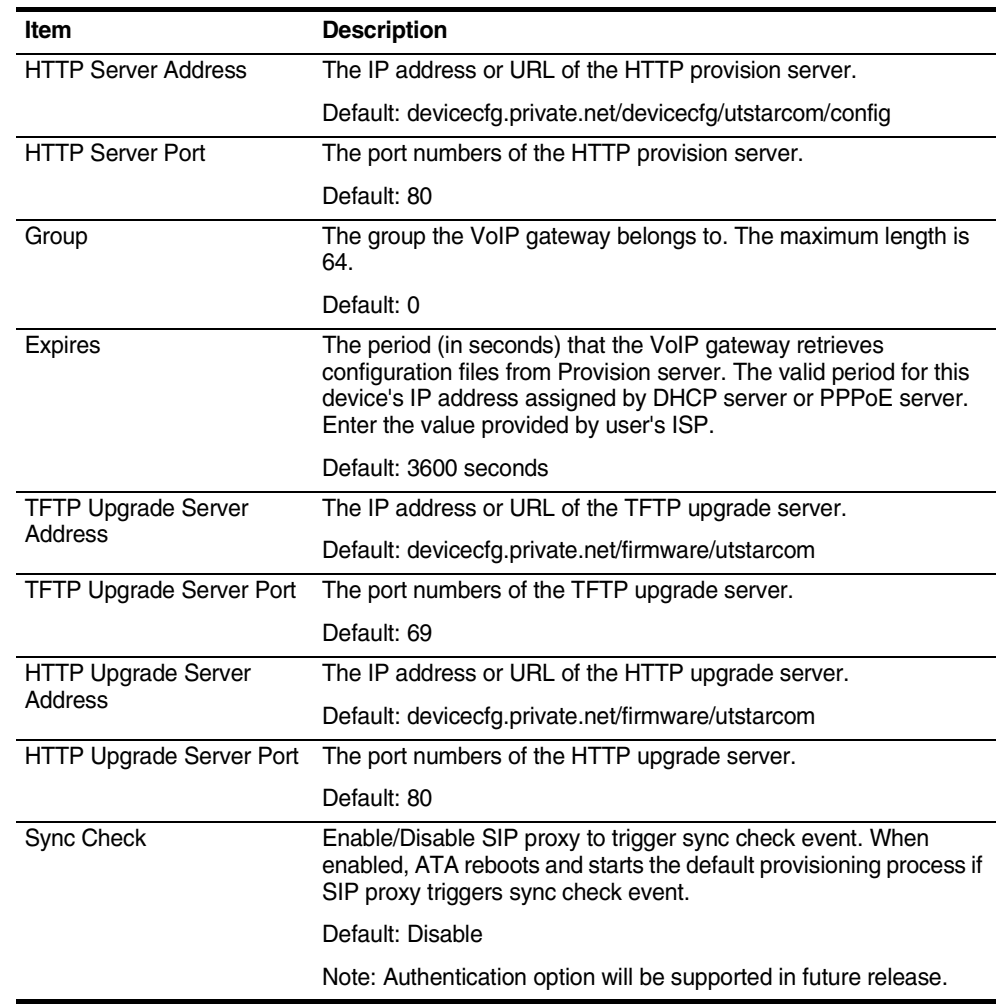

#### **Table 26** Provision - Provision Field Description

Configure the parameters accordingly. Click **OK** to confirm the modification or click **Cancel** to discard the modification.

[Save](#page-89-0) the configuration and [Reboot](#page-91-0) the module for the new configuration to take effect.

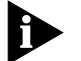

Refer to Appendix  $B$  for more information of provision procedures and rules.

<span id="page-61-0"></span>

<span id="page-61-1"></span>**Syslog** This iAN-02EX VoIP Gateway supports sending system log (sending UDP) packets via Syslog port (514)) and keeping log messages in Log server.

> **Syslog** Click **Syslog** in the **Syslog** section. [Figure 40](#page-62-2) prompts for configuration. Refer to [Table 27](#page-62-3) for more information of the parameters.

<span id="page-62-2"></span>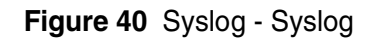

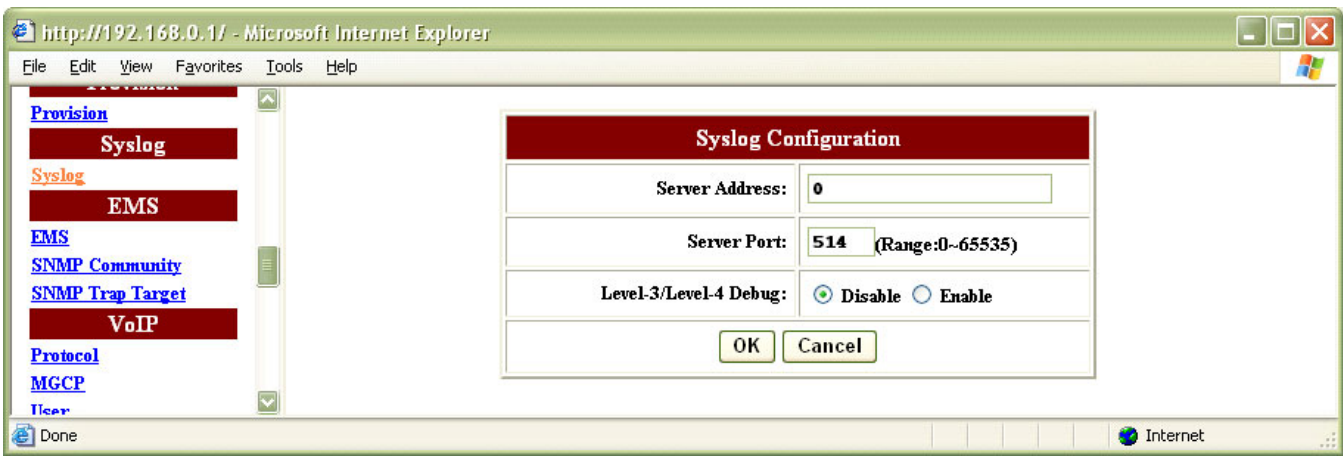

<span id="page-62-3"></span>**Table 27** Syslog - Syslog Field Description

| <b>Item</b>           | <b>Description</b>                                                          |
|-----------------------|-----------------------------------------------------------------------------|
| Server Address        | The IP address of syslog server.                                            |
|                       | Default: 0, disable syslog server                                           |
| Server Port           | The port number of syslog server.                                           |
|                       | Default: 514                                                                |
| Level-3/Level-4 Debug | Disable / enable sending level-3/level-4 debug messages to<br>syslog server |
|                       | Default: Disable                                                            |

Configure the parameters accordingly. Click **OK** to confirm the modification or click **Cancel** to discard the modification.

[Save](#page-89-0) the configuration and [Reboot](#page-91-0) the module for the new configuration to take effect.

<span id="page-62-1"></span><span id="page-62-0"></span>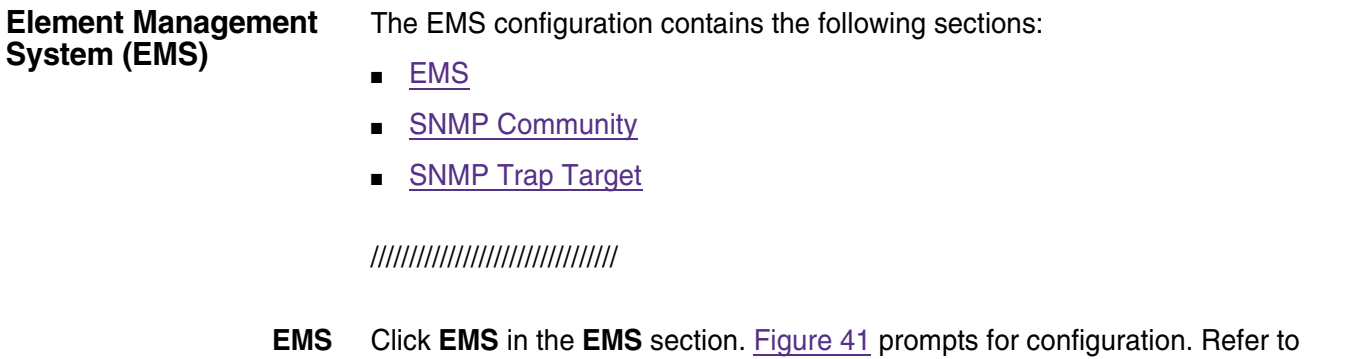

[Table 28](#page-63-2) for more information of the parameters.

<span id="page-63-1"></span>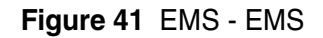

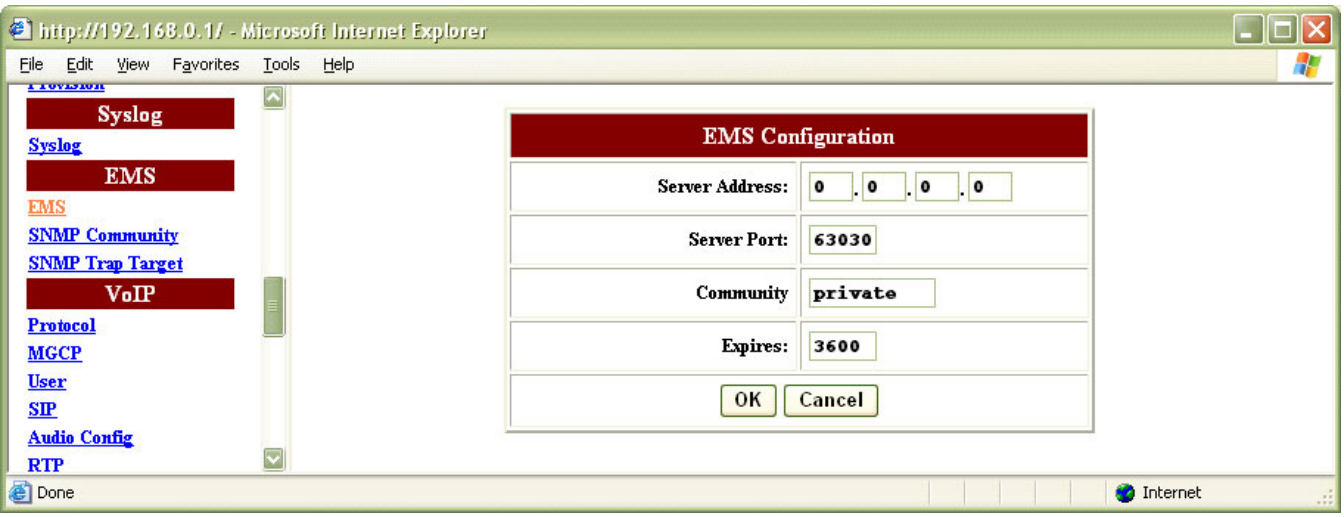

<span id="page-63-2"></span>**Table 28** EMS - EMS Field Description

| <b>Item</b>    | <b>Description</b>                                                                                                    |
|----------------|----------------------------------------------------------------------------------------------------|
| Server Address | The IP Address of the EMS server                                                                                                    |
|                | 0: Disable syslog server                                                                                                    |
| Server Port    | The port number of the EMS server                                                                                                    |
|                | Default: 63030                                                                                                    |
| Community      | The community used by the EMS server                                                                                                    |
|                | Value range: Public community / Private community                                                                                                    |
|                | Default: private                                                                                                    |
| <b>Expires</b> | The period that the VoIP Gateway sends keeping-alive message<br>to EMS server. This is to check the connection status in case the<br>VoIP Gateway is accidentally disconnected from the EMS server. |
|                | Default: 3600 seconds                                                                                                    |

Configure the parameters accordingly. Click **OK** to confirm the modification or click **Cancel** to discard the modification.

[Save](#page-89-0) the configuration and [Reboot](#page-91-0) the module for the new configuration to take effect.

## <span id="page-63-0"></span>**SNMP Community** Click **SNMP Community** in the **EMS** section. [Figure 42](#page-64-1) prompts for configuration. Refer to [Table 29](#page-64-2) for more information of the parameters.

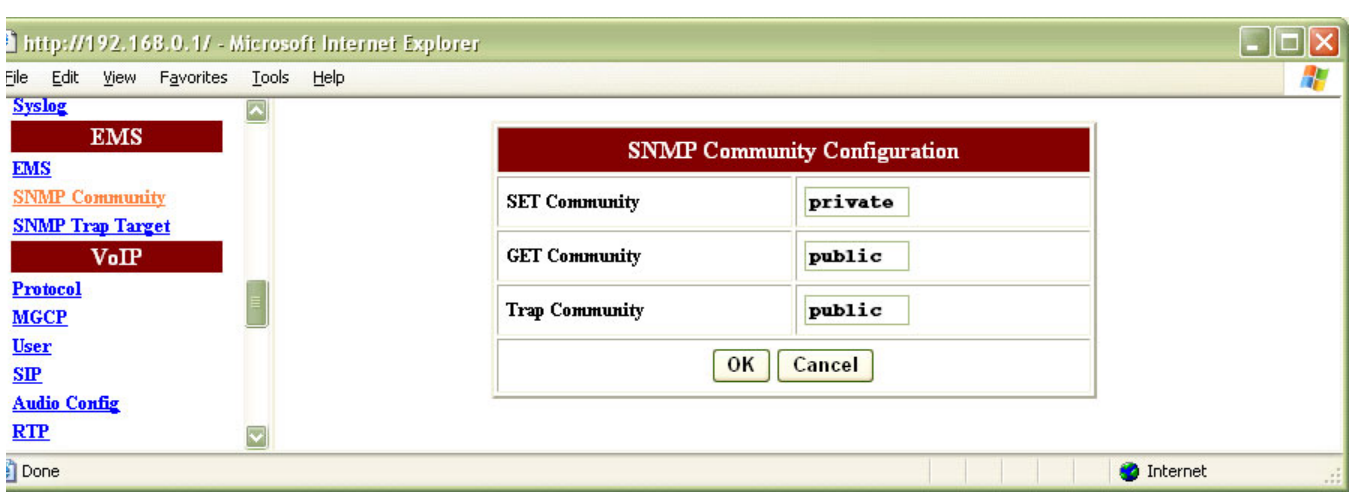

#### <span id="page-64-1"></span>**Figure 42** EMS - SNMP Community

<span id="page-64-2"></span>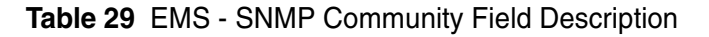

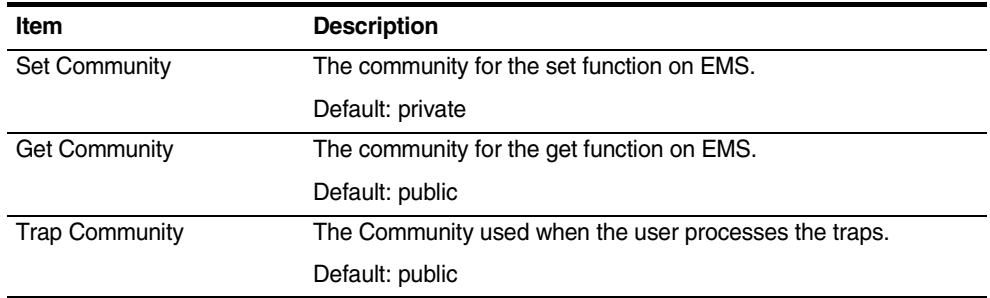

Configure the parameters accordingly. Click **OK** to confirm the modification or click **Cancel** to discard the modification.

[Save](#page-89-0) the configuration and [Reboot](#page-91-0) the module for the new configuration to take effect.

## <span id="page-64-0"></span>**SNMP Trap Target** Click **SNMP Community** in the **EMS** section. [Figure 43](#page-65-1) prompts for configuration. Refer to [Table 30](#page-65-2) for more information of the parameters.

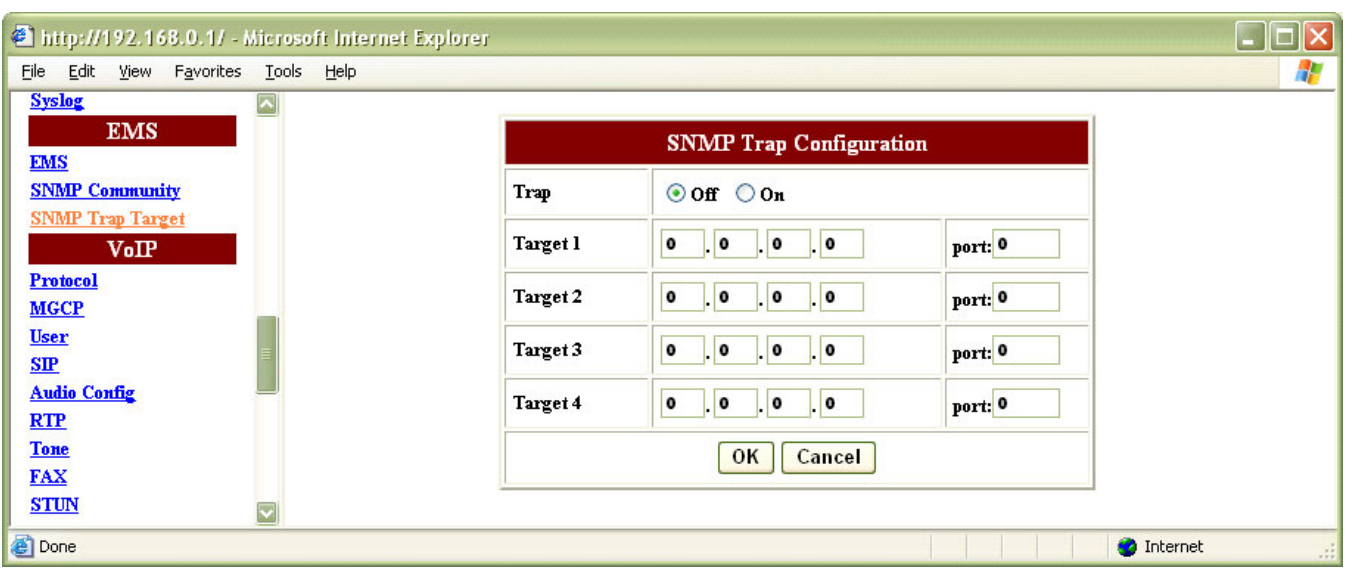

#### <span id="page-65-1"></span>**Figure 43** EMS - SNMP Community

#### <span id="page-65-2"></span>**Table 30** EMS - SNMP Trap Target Field Description

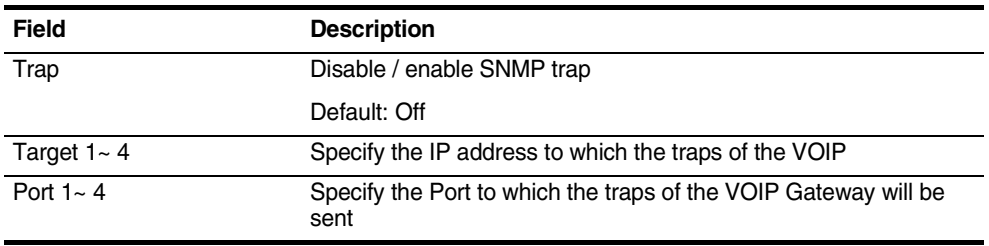

Configure the parameters accordingly. Click **OK** to confirm the modification or click **Cancel** to discard the modification.

[Save](#page-89-0) the configuration and [Reboot](#page-91-0) the module for the new configuration to take effect.

<span id="page-65-0"></span>**VoIP** The VoIP configuration contains the following sections:

- [Protocol](#page-66-0)
- [MGCP](#page-66-1)
- [User](#page-68-0)
- [SIP](#page-68-1)
- [Audio Config](#page-70-0)
- [RTP](#page-72-0)
- [Tone](#page-72-1)
- [FAX](#page-75-0)
- [STUN](#page-75-1)
- [Speed Dial](#page-76-0)
- [Call Features](#page-77-0)
- [Digit Map](#page-80-0)
- [Hook Flash](#page-81-0)
- [Jitter Buffer](#page-82-1)

**Protocol** Click **Protocol** in the **VoIP** section. [Figure 44](#page-66-2) prompts for configuration. Refer to [Table 31](#page-66-3) for more information of the parameters.

<span id="page-66-2"></span>**Figure 44** VoIP - Protocol

<span id="page-66-0"></span>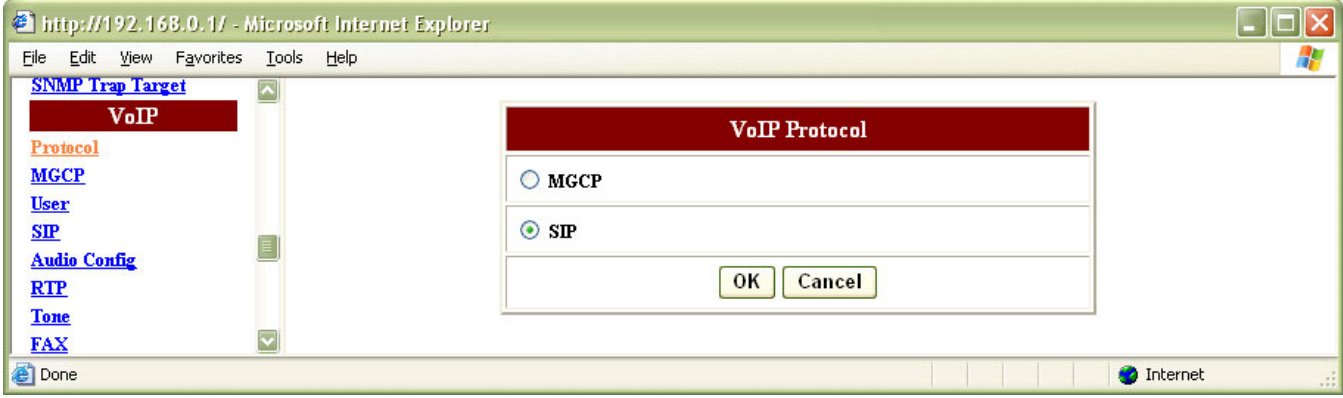

<span id="page-66-3"></span>**Table 31** VoIP - Protocol Field Description

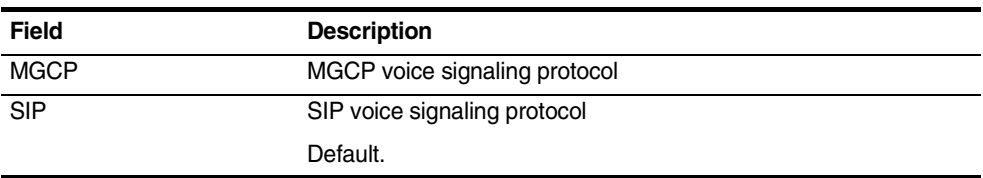

Configure the parameters accordingly. Click **OK** to confirm the modification or click **Cancel** to discard the modification.

[Save](#page-89-0) the configuration and [Reboot](#page-91-0) the module for the new configuration to take effect.

<span id="page-66-1"></span>**MGCP** Click **MGCP** in the **VoIP** section. [Figure 45](#page-67-0) prompts for configuration. Refer to [Table 32](#page-67-1) for more information of the parameters.

<span id="page-67-0"></span>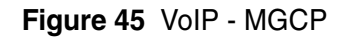

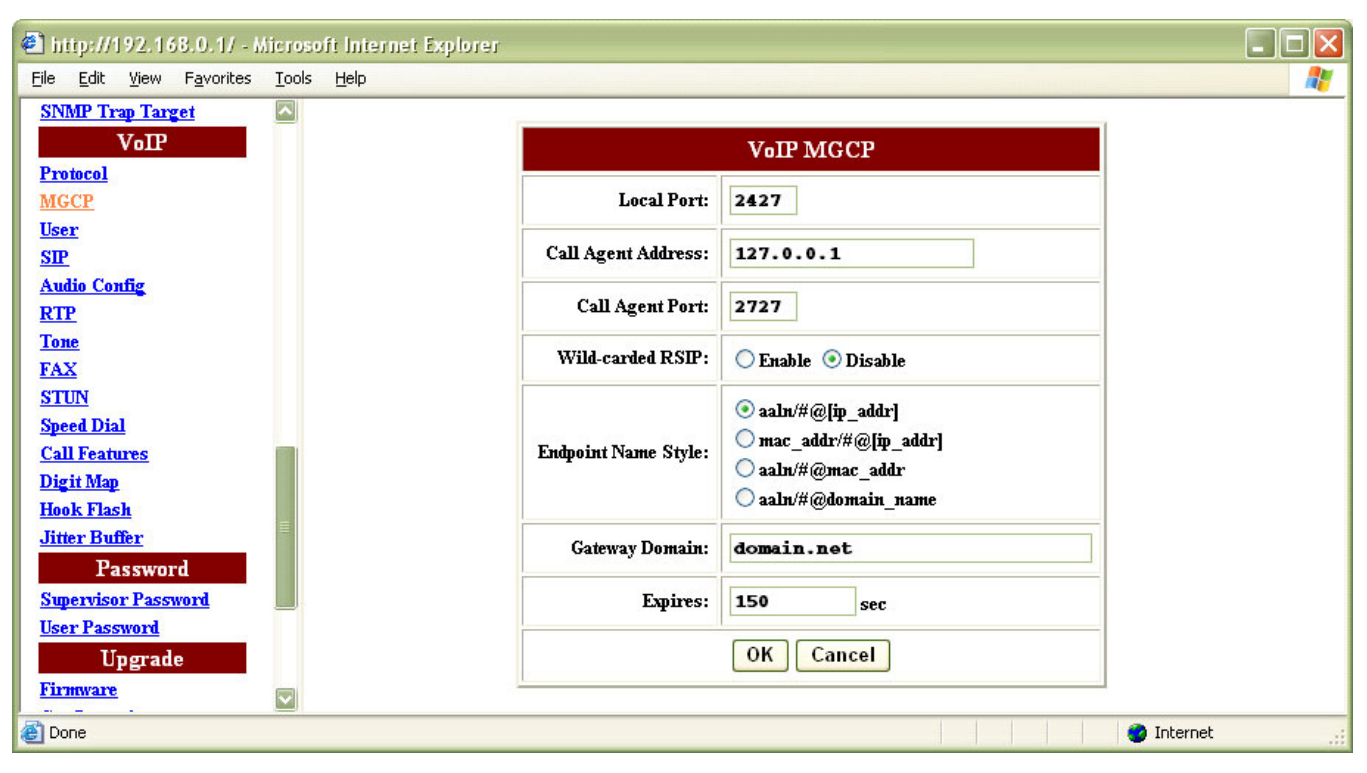

#### <span id="page-67-1"></span>**Table 32** VoIP - MGCP Field Description

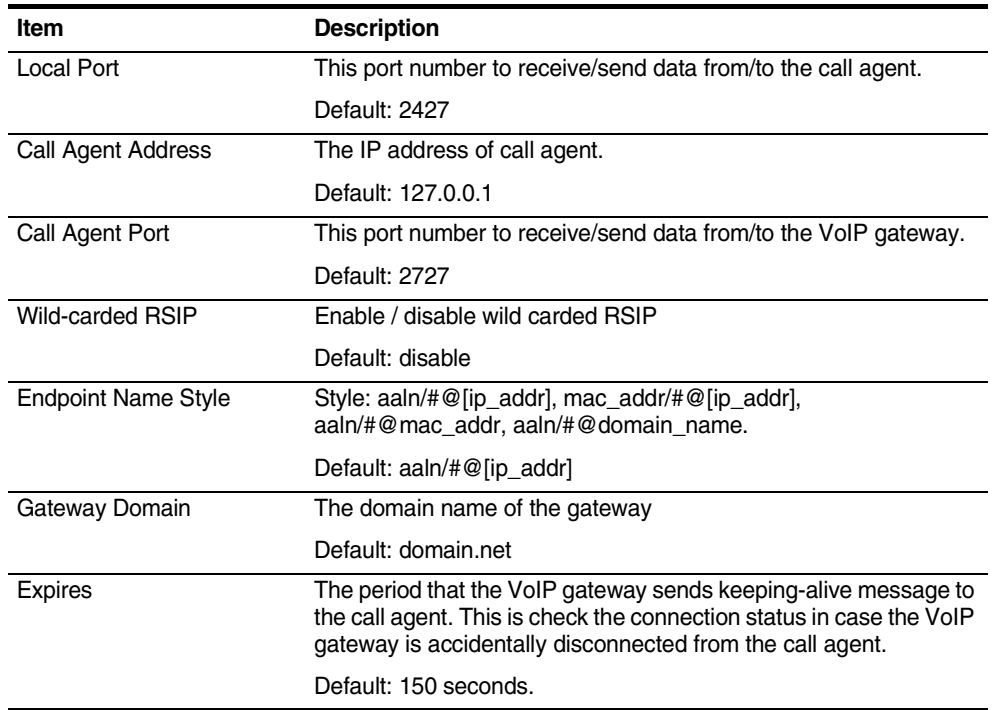

Configure the parameters accordingly. Click **OK** to confirm the modification or click **Cancel** to discard the modification.

[Save](#page-89-0) the configuration and [Reboot](#page-91-0) the module for the new configuration to take effect.

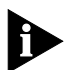

Note: Refer to [Protocol](#page-66-0) for disable/enable MGCP mode.

**User** Click **User** in the **VoIP** section. [Figure 46](#page-68-2) prompts for configuration. Refer to [Table 33](#page-68-3) for more information of the parameters.

<span id="page-68-2"></span>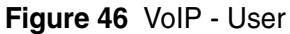

<span id="page-68-0"></span>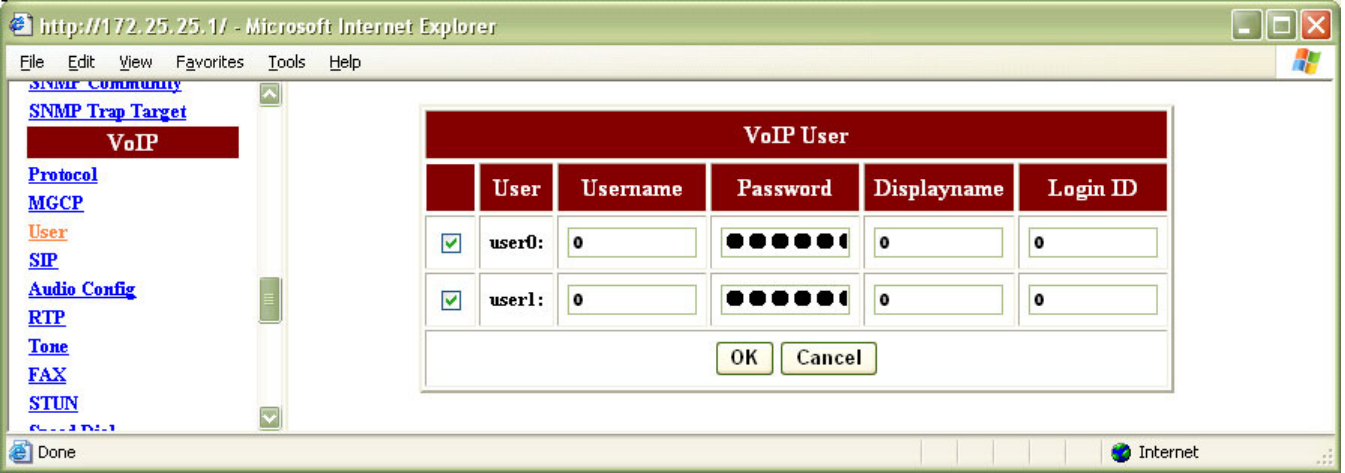

<span id="page-68-3"></span>**Table 33** VoIP - User Field Description

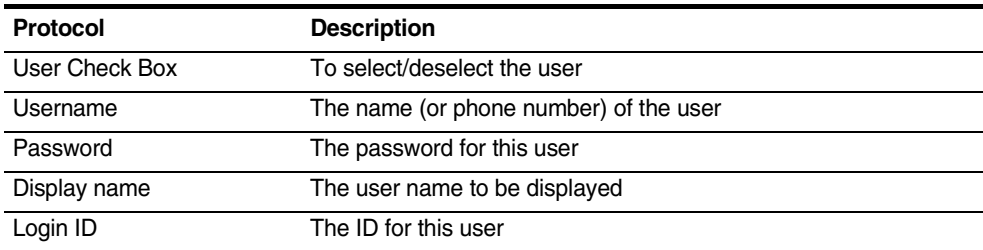

Configure the parameters accordingly. Click **OK** to confirm the modification or click **Cancel** to discard the modification.

[Save](#page-89-0) the configuration and [Reboot](#page-91-0) the module for the new configuration to take effect.

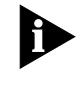

Note: Certain SIP proxies use login ID for authentication purpose. Configure the login ID as specified by SIP proxy. If login ID is not required, keep the login ID as  $\overline{0}$ .

<span id="page-68-1"></span>

**SIP** Click **SIP** in the **VoIP** section. [Figure 47](#page-69-0) prompts for configuration. Refer to [Table 34](#page-69-1) for more information of the parameters.

<span id="page-69-0"></span>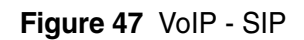

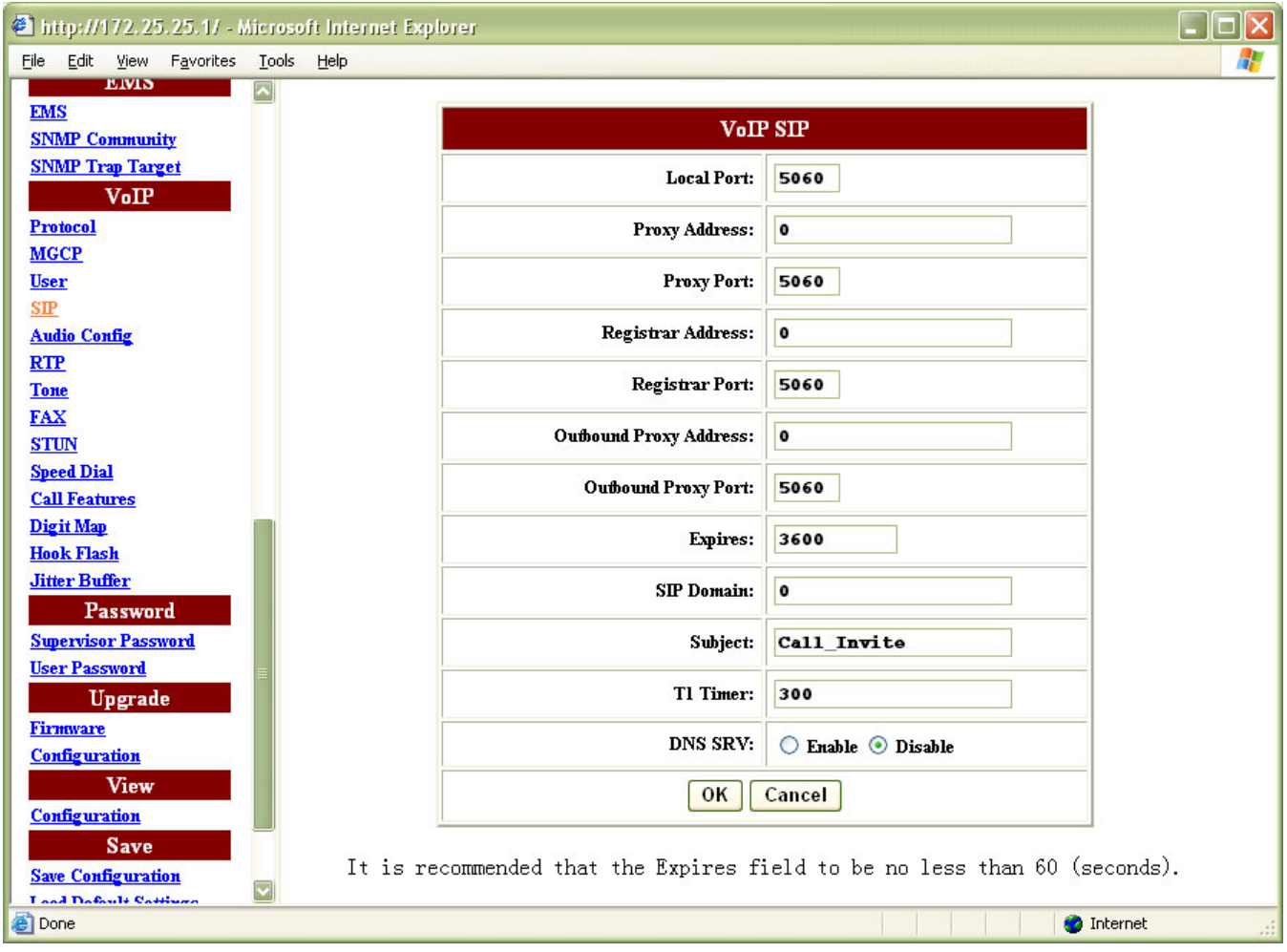

# <span id="page-69-1"></span>**Table 34** VoIP - SIP Field Description

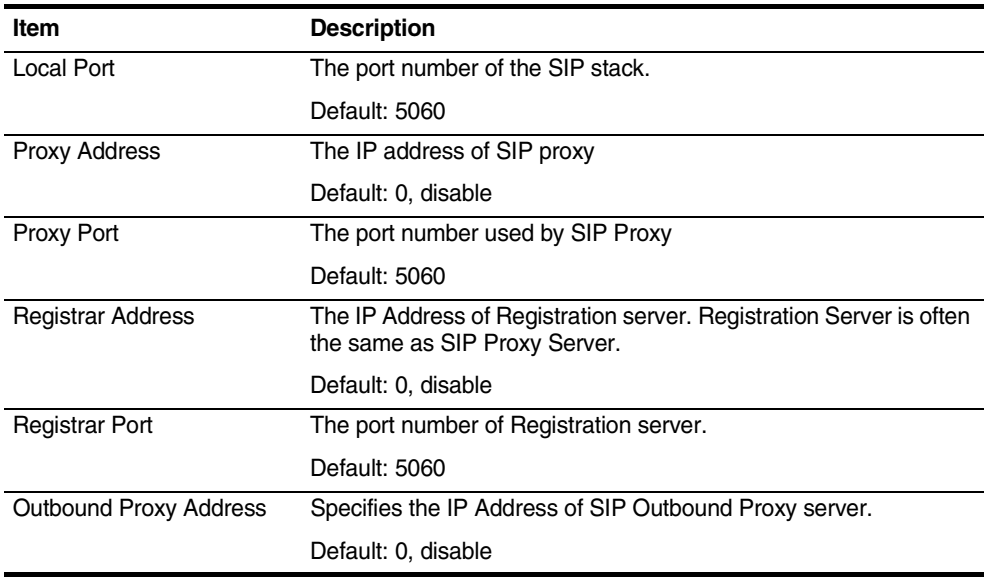

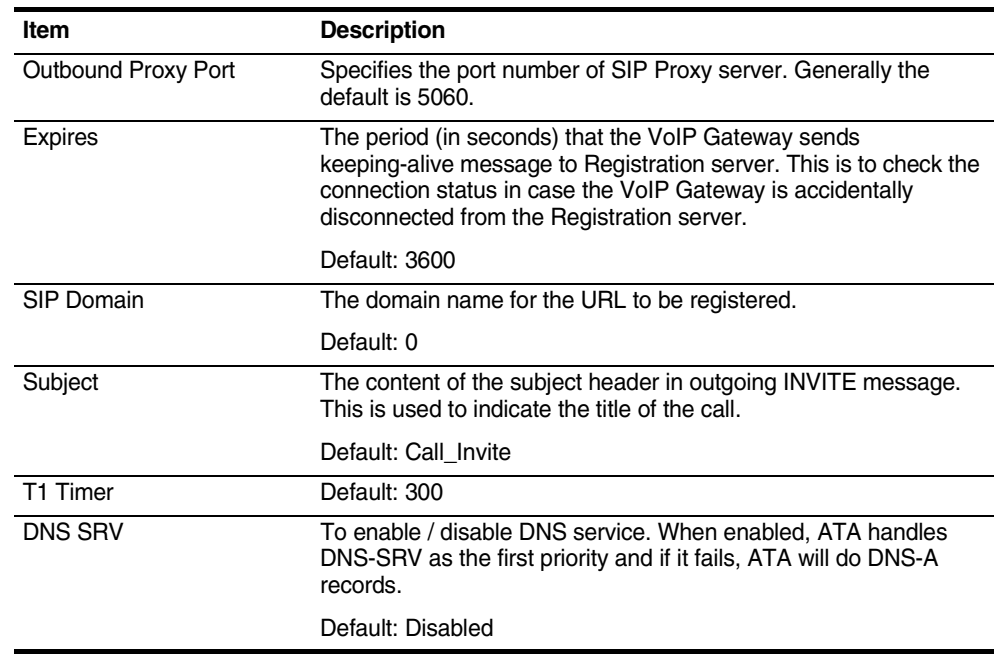

#### **Table 34** VoIP - SIP Field Description

Configure the parameters accordingly. Click **OK** to confirm the modification or click **Cancel** to discard the modification.

[Save](#page-89-0) the configuration and [Reboot](#page-91-0) the module for the new configuration to take effect.

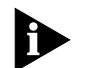

Note: The following values needs to be configured accordingly before disabling the register:

- The value of registrar address/port is 0.
- The value of proxy address cannot be 0.

<span id="page-70-0"></span>**Audio Config** Click **Audio Config** in the **VoIP** section. [Figure 48](#page-71-0) prompts for configuration. Refer to [Table 35](#page-71-1) for more information of the parameters.

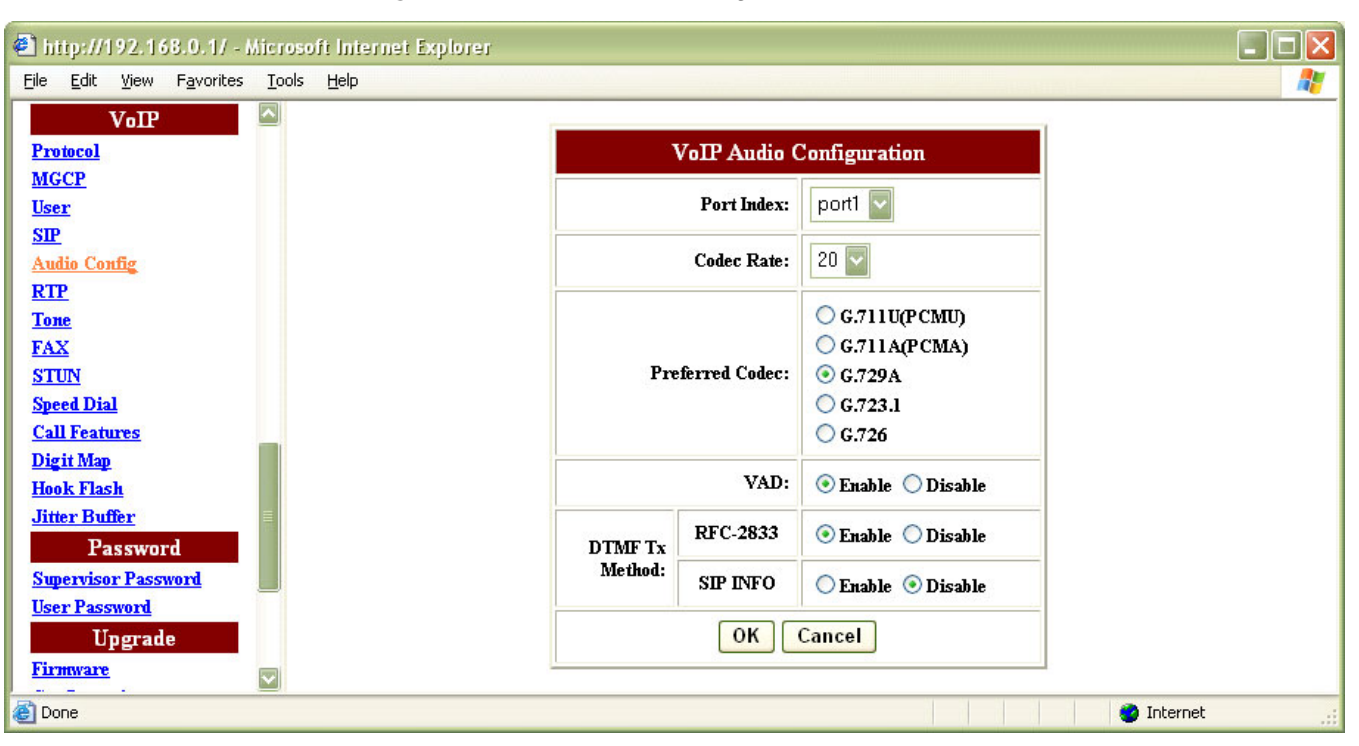

<span id="page-71-0"></span>**Figure 48** VoIP - Audio Config

<span id="page-71-1"></span>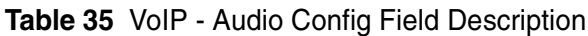

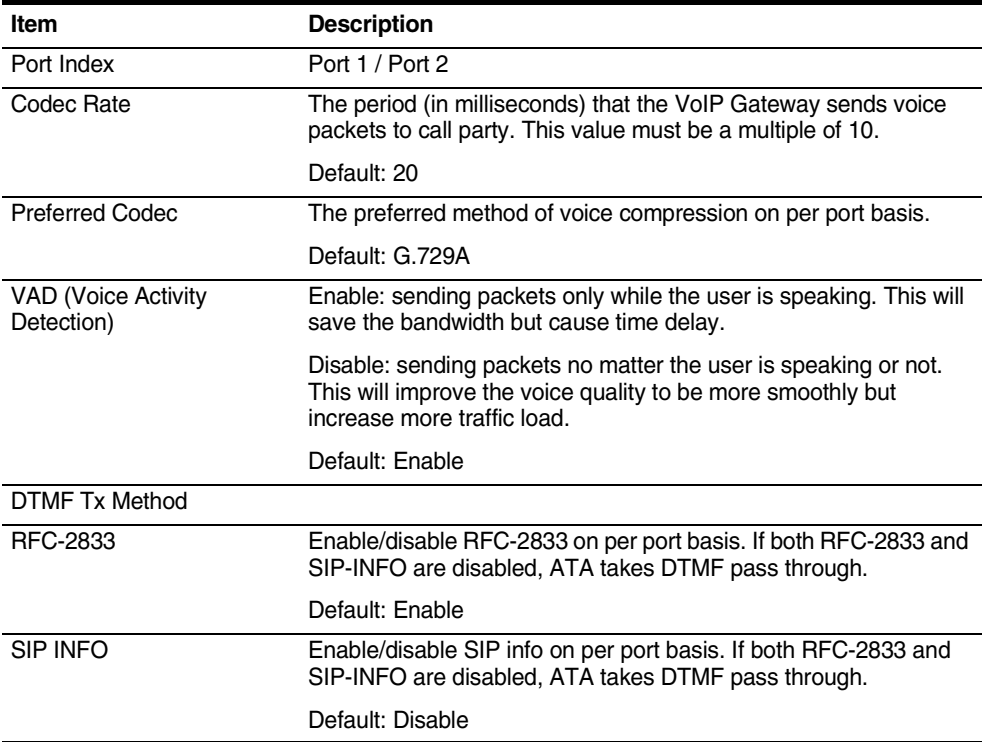

Configure the parameters accordingly. Click **OK** to confirm the modification or click **Cancel** to discard the modification.
[Save](#page-89-0) the configuration and [Reboot](#page-91-0) the module for the new configuration to take effect.

**RTP** Click **RTP** in the **VoIP** section. [Figure 49](#page-72-0) prompts for configuration. Refer to [Table 36](#page-72-1) for more information of the parameters.

<span id="page-72-0"></span>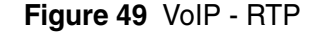

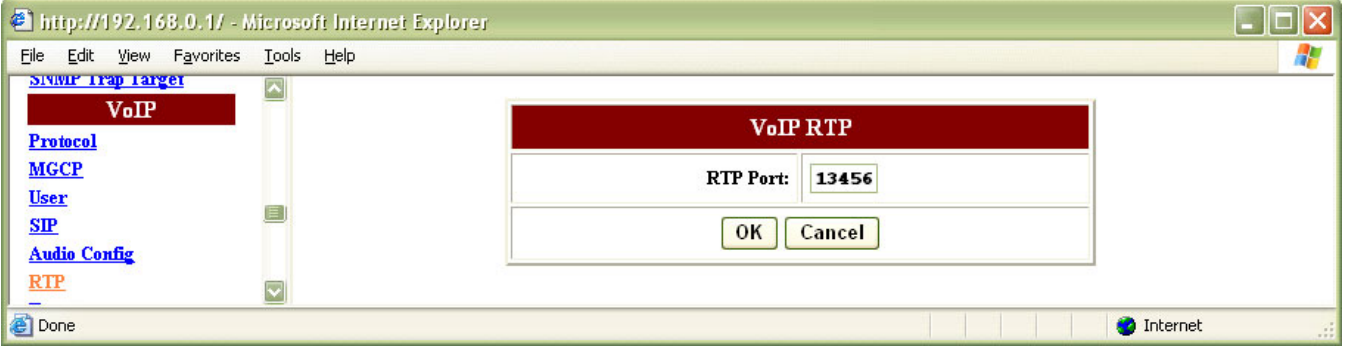

<span id="page-72-1"></span>**Table 36** VoIP - RTP Field Description

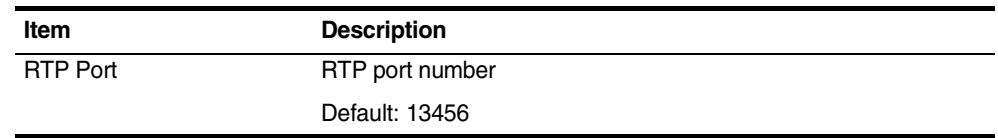

Configure the parameters accordingly. Click **OK** to confirm the modification or click **Cancel** to discard the modification.

[Save](#page-89-0) the configuration and [Reboot](#page-91-0) the module for the new configuration to take effect.

**Tone** iAN-02EX supports configuration of pre-configured audible tones based on the geographical location.

Click **Tone** in the **VoIP** section. [Figure 50](#page-73-0) prompts for configuration. Refer to [Table 37](#page-73-1) for more information of the parameters.

<span id="page-73-0"></span>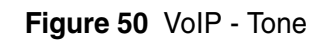

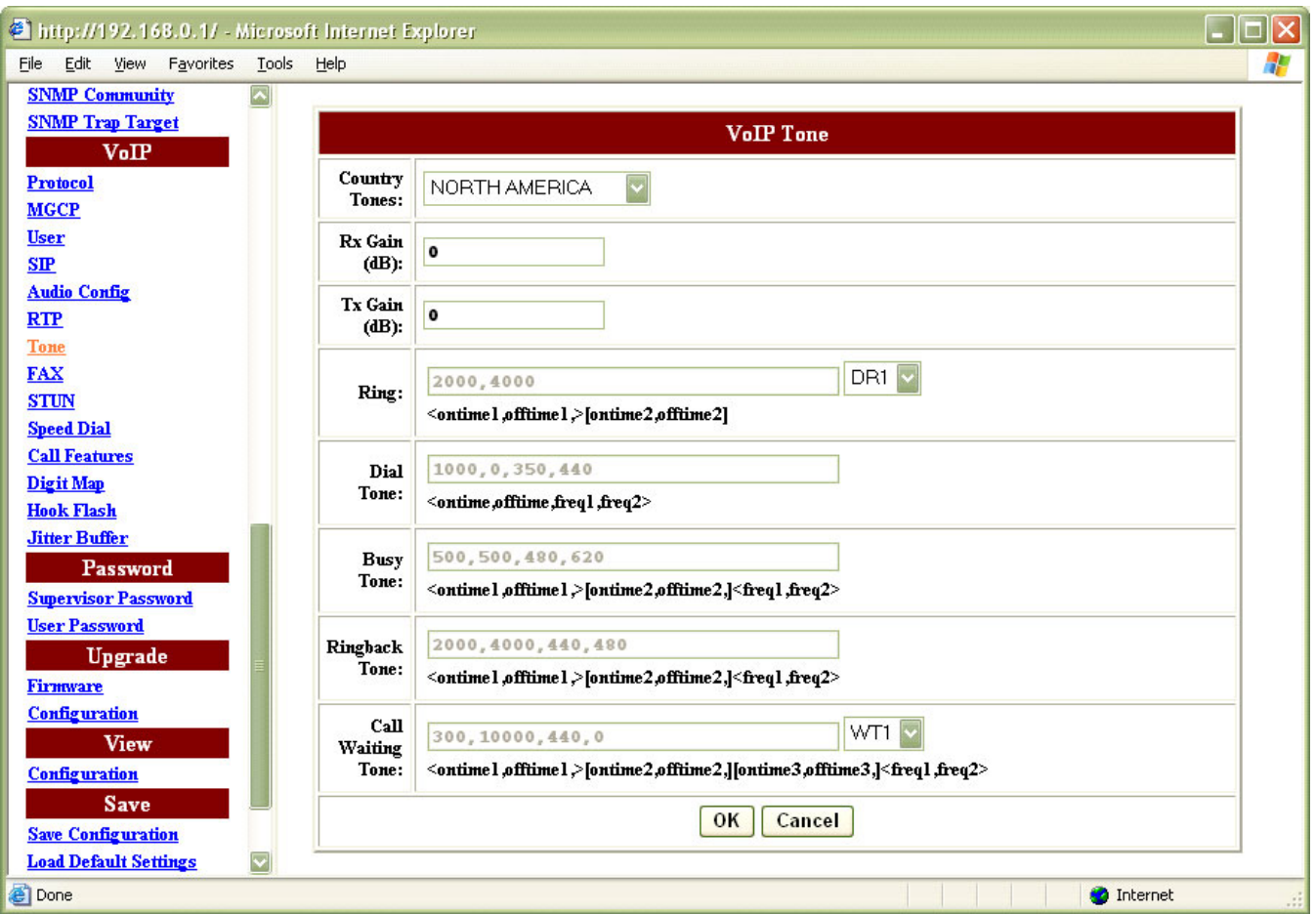

#### <span id="page-73-1"></span>**Table 37** VoIP - Tone Field Description

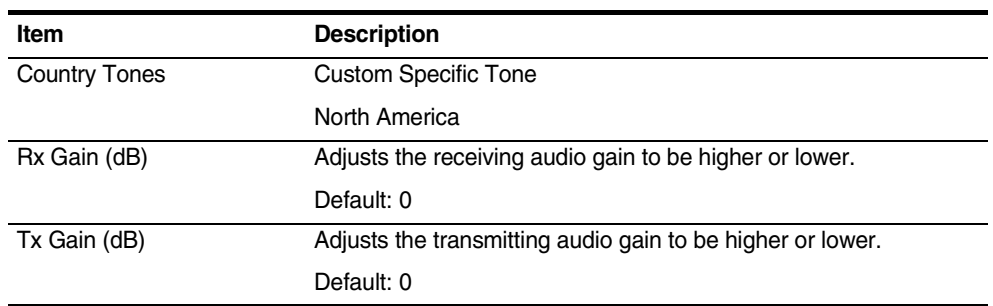

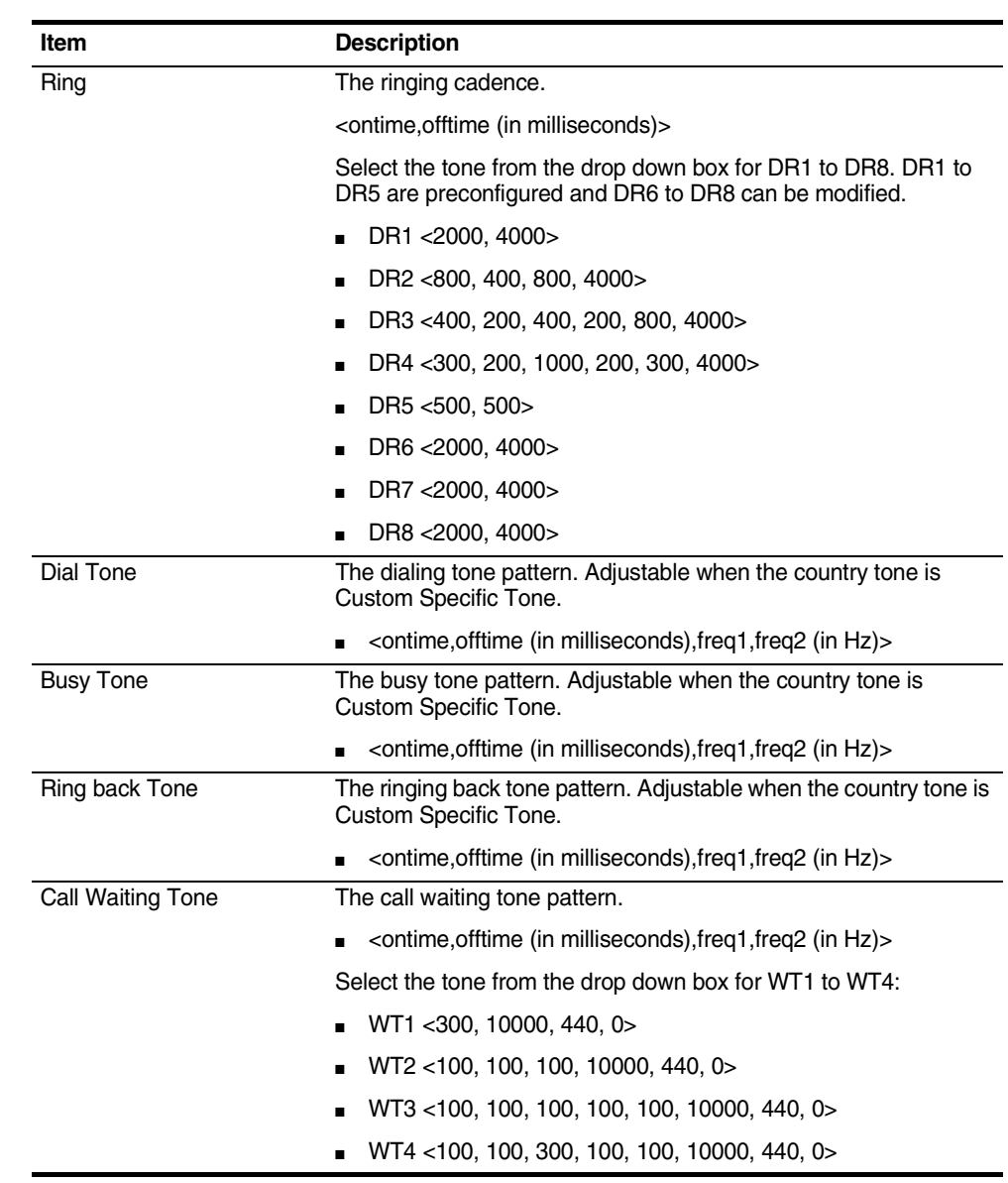

#### **Table 37** VoIP - Tone Field Description

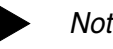

### Note:

- If the country tone is set to North America, the dial tone, busy tone and ringback tone cannot be modified. If the country tone is set to Custom Specific Tone, the ring tone (RT1 - RT8) and call waiting tone (WT1 - WT4) are grayed out.
- DR1 DR8 are defined as per Telcordia specification GR-506.
- DR6 DR8 are user specific and can be customized.
- WT1 WT4 are defined as per Telcordia specification GR-30.

Configure the parameters accordingly. Click **OK** to confirm the modification or click **Cancel** to discard the modification.

[Save](#page-89-0) the configuration and [Reboot](#page-91-0) the module for the new configuration to take effect.

**FAX** Click **Fax** in the **VoIP** section. [Figure 51](#page-75-0) prompts for configuration. Refer to [Table 38](#page-75-1) for more information of the parameters.

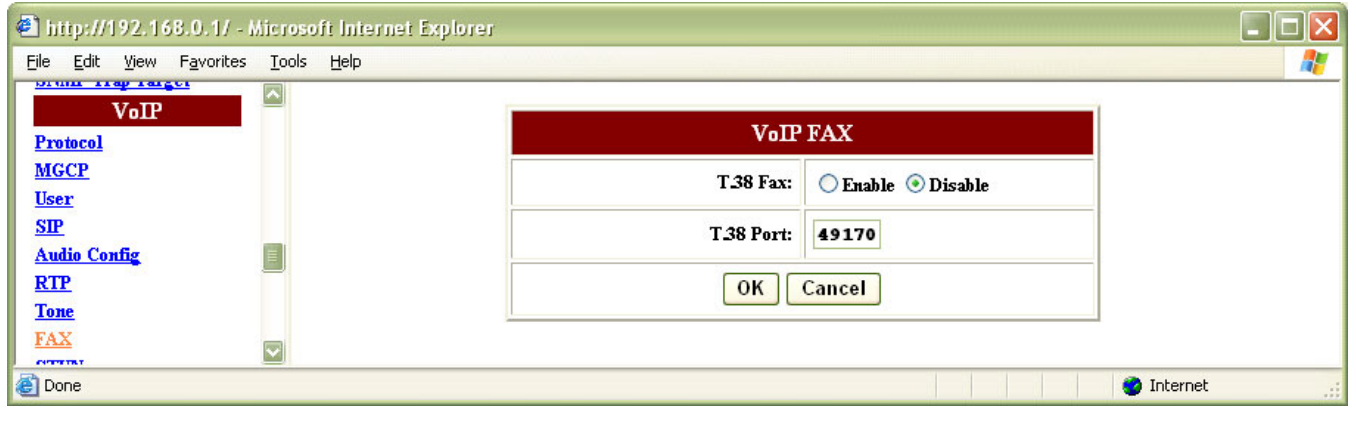

<span id="page-75-0"></span>**Figure 51** VoIP - Fax

#### <span id="page-75-1"></span>**Table 38** VoIP - FAX Field Description

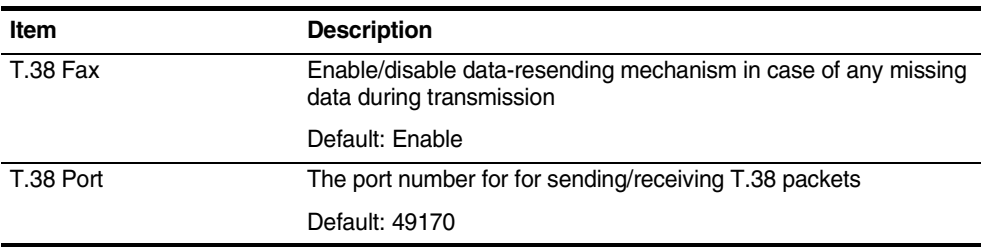

Configure the parameters accordingly. Click **OK** to confirm the modification or click **Cancel** to discard the modification.

[Save](#page-89-0) the configuration and [Reboot](#page-91-0) the module for the new configuration to take effect.

**STUN** iAN-02EX supports simple traversal of user datagram protocol (UDP) through network address translation (STUN). This function allows application to discover the presence and the types of NATs and firewalls between itself and the public Internet. It also provides the ability for applications to determine the public IP address allocated by the NAT.

> Click **Stun** in the **VoIP** section. [Figure 52](#page-76-0) prompts for configuration. Refer to [Table 39](#page-76-1) for more information of the parameters.

<span id="page-76-0"></span>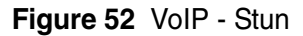

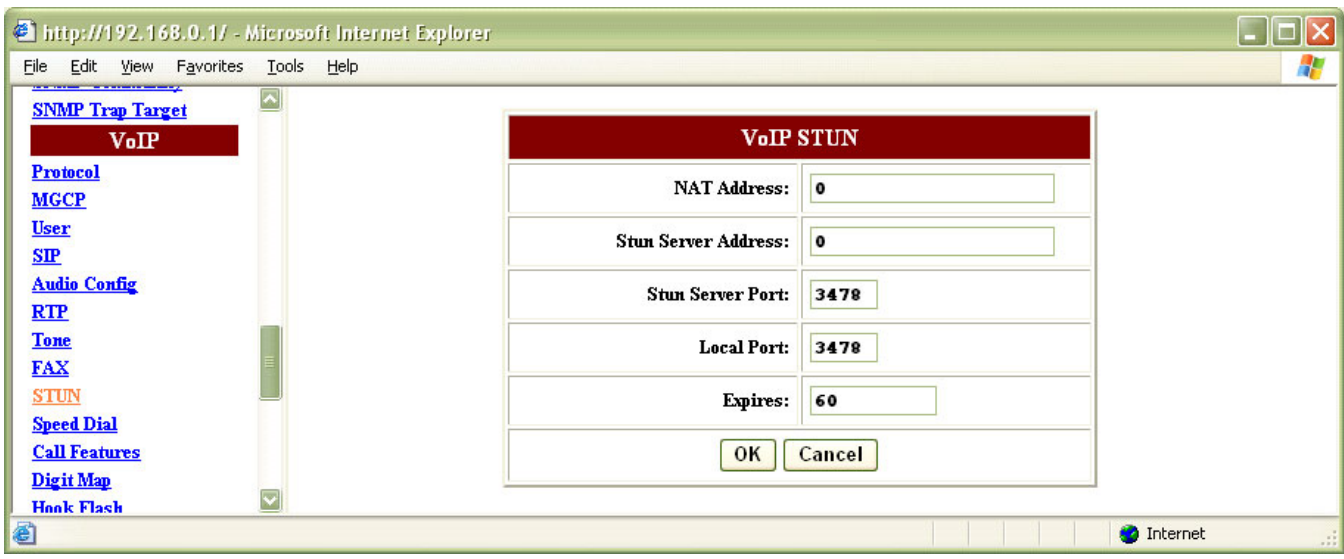

<span id="page-76-1"></span>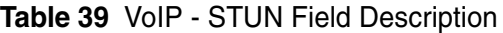

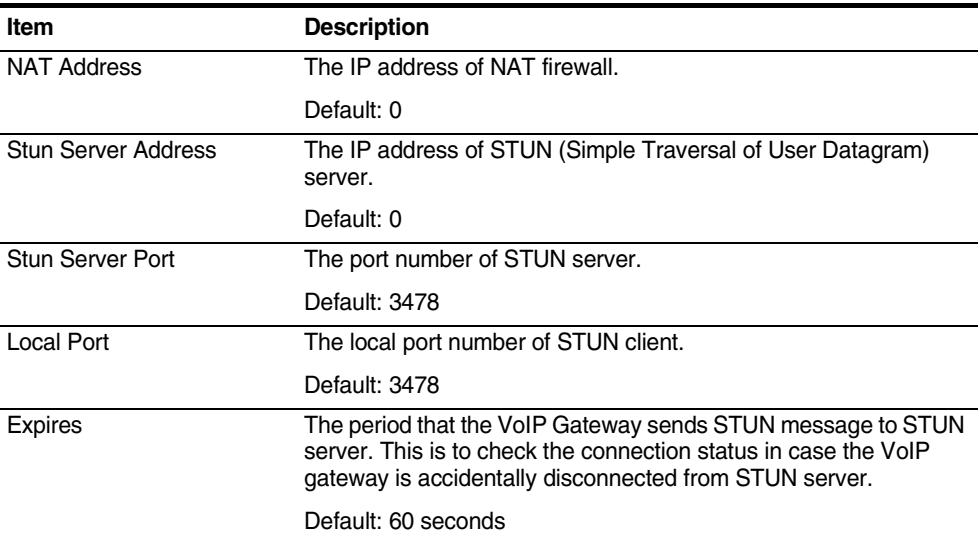

Configure the parameters accordingly. Click **OK** to confirm the modification or click **Cancel** to discard the modification.

[Save](#page-89-0) the configuration and [Reboot](#page-91-0) the module for the new configuration to take effect.

**Speed Dial** The speed dial is used to set up a list of telephone numbers and SIP addresses for the frequently called callee. In this list, a shorter number is assigned to the called party instead of original phone numbers or addresses. The module supports up to 10 speed dial numbers.

Click **Speed Dial** in the **VoIP** section. [Figure 53](#page-77-0) prompts for configuration. Refer to [Table 40](#page-77-1) for more information of the parameters.

<span id="page-77-0"></span>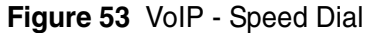

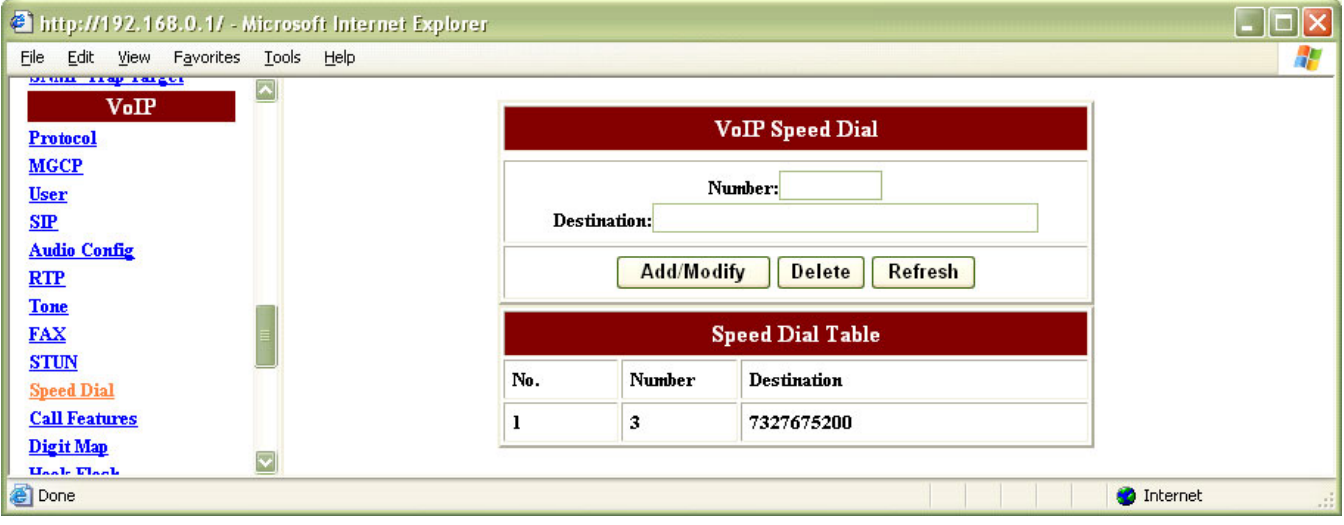

<span id="page-77-1"></span>**Table 40** VoIP - Speed Dial Field Description

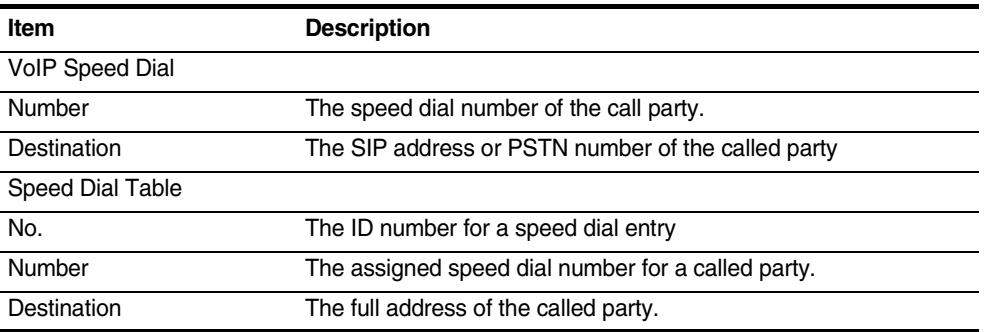

Configure the parameters accordingly and click **Add** / **Modify** to create / modify an entry.

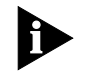

Note: The modify function only allows destination modification of an existing speed dial. To modify the number for an existing speed dial, delete the current speed dial and create a new one.

Enter the corresponding speeddial number listed in the table and click **Delete** to remove the entry. Click **Refresh** to obtain the latest configuration information.

[Save](#page-89-0) the configuration and [Reboot](#page-91-0) the module for the new configuration to take effect.

**Call Features** Click **Call Features** in the **VoIP** section. [Figure 54](#page-78-0) prompts for configuration. Refer to [Table 41](#page-78-1) for more information of the parameters.

| Edit View Favorites<br><b>Mac Cloning</b>                      |                            | <b>Tools</b>             | Help                            |                               |                              |                                                                                                    |                      |         |
|----------------------------------------------------------------|----------------------------|--------------------------|---------------------------------|-------------------------------|------------------------------|----------------------------------------------------------------------------------------------------|----------------------|---------|
| <b>PSTN</b>                                                    |                            | $\overline{\phantom{a}}$ |                                 |                               |                              | <b>Call Feature Configuration</b>                                                                                    |                      |         |
| <b>Switch Key</b><br><b>Digit Map</b>                          |                            |                          |                                 | Port Index                    | Port1                        |                                                                                                    |                      |         |
| Provision<br><b>Provision</b>                                  |                            |                          |                                 | <b>General Feature Code</b>   | <b>Disconnect Code</b>       | $\begin{array}{c c c c c} \hline \textbf{ }} & \textbf{88} \\ \hline \textbf{ } & \textbf{88} \\ \hline \end{array}$ |                      |         |
| <b>Syslog</b><br><b>Syslog</b>                                 |                            |                          |                                 | <b>Call Hold</b>              | $\odot$ On $\odot$ Off       |                                                                                                    |                      |         |
| <b>EMS</b>                                                     |                            |                          | <b>Call Waiting</b>             |                               | $\odot$ On $\odot$ Off       | Per Call Deactivate                                                                                                  | $\bullet$ $\vee$ 70  |         |
| <b>EMS</b><br><b>SNMP Community</b><br><b>SNMP Trap Target</b> |                            |                          |                                 | Without<br>Consultation       | $\odot$ On $\odot$ Off       | <b>Feature Code</b>                                                                                                  | ۰<br>24              |         |
| VoIP                                                           |                            |                          | Call<br><b>Transfer</b>         | With Consultation             | $\odot$ On $\odot$ Off       | <b>Feature Code</b>                                                                                                  | 25<br>$\pmb{\ast}$   |         |
| <b>Protocol</b><br><b>MGCP</b>                                 |                            |                          |                                 |                               |                              | <b>Transfer Code</b>                                                                                                 | 44                   |         |
| <b>User</b>                                                    |                            |                          | Three-Way Conference            |                               | $\odot$ On $\odot$ Off       | <b>Feature Code</b>                                                                                                  | 25<br>$\star$ $\vee$ |         |
| <b>Audio Config</b><br>RTP                                     |                            |                          |                                 |                               |                              | <b>Conference Code</b>                                                                                               | $\vee$ 92            |         |
| <b>Tone</b><br><b>FAX</b>                                      |                            |                          | <b>Call Forward</b>             | Always                        | $\bigcirc$ On $\bigcirc$ Off | Destination                                                                                                    | $\bullet$            |         |
| <b>STUN</b><br><b>Speed Dial</b>                               |                            |                          |                                 | Busy                          | $\bigcirc$ On $\bigcirc$ Off | Destination                                                                                                    | $\bullet$            |         |
| <b>Call Features</b><br>Digit Map                              |                            |                          |                                 | No-Answer                     | $\bigcirc$ On $\bigcirc$ Off | Destination                                                                                                    | $\bullet$            |         |
| <b>Hook Flash</b><br><b>Jitter Buffer</b>                      |                            |                          |                                 |                               |                              | <b>Number of Rings</b>                                                                                               | 3                    |         |
| Password                                                       |                            |                          | DND(Do Not Disturb)             |                               | $\bigcirc$ On $\bigcirc$ Off |                                                                                                    |                      |         |
| <b>User Password</b>                                           | <b>Supervisor Password</b> |                          | <b>Calling Line ID Blocking</b> |                               | $\bigcirc$ On $\bigcirc$ Off | Per Call Activate                                                                                                    | $\bullet$ $\vee$ 67  |         |
| Upgrade<br><b>Firmware</b>                                     |                            |                          | <b>Anonymous Call Rejection</b> |                               | $\bigcirc$ On $\bigcirc$ Off |                                                                                                    |                      |         |
| <b>Configuration</b><br>View                                   |                            | <b>Polarity Reversal</b> |                                 | $\bigcirc$ On $\bigcirc$ Off  |                              |                                                                                                    |                      |         |
| <b>Configuration</b>                                           |                            |                          |                                 |                               |                              | <b>Feature Code</b>                                                                                                  | $\bullet$ $\vee$ 5   |         |
| <b>Save</b><br><b>Save Configuration</b>                       |                            |                          |                                 | <b>Repeat Dialing on Busy</b> |                              | <b>Repeat Time</b>                                                                                                   | 10                   | Seconds |
| <b>Load Default Settings</b><br><b>Load Default Keypad</b>     |                            |                          |                                 |                               |                              | <b>Stop Time</b>                                                                                                    | 60<br><b>Seconds</b> |         |
| Reboot<br><b>Reboot</b>                                        |                            |                          |                                 |                               | OK                           |                                                                                                    |                      |         |
|                                                                |                            |                          |                                 |                               |                              |                                                                                                    |                      |         |

<span id="page-78-0"></span>**Figure 54** VoIP - Call Feature

<span id="page-78-1"></span>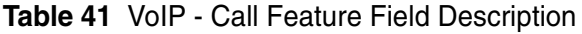

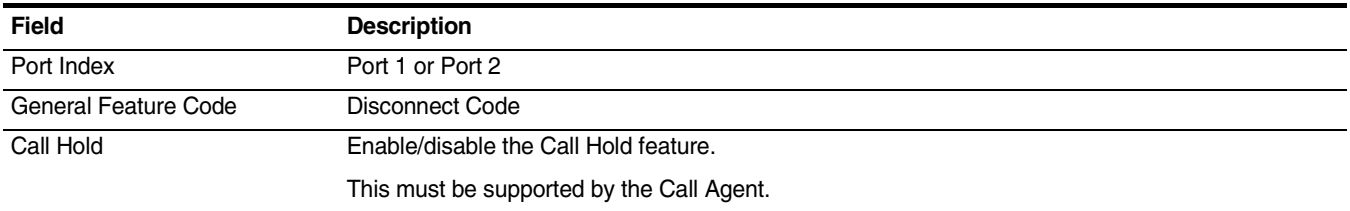

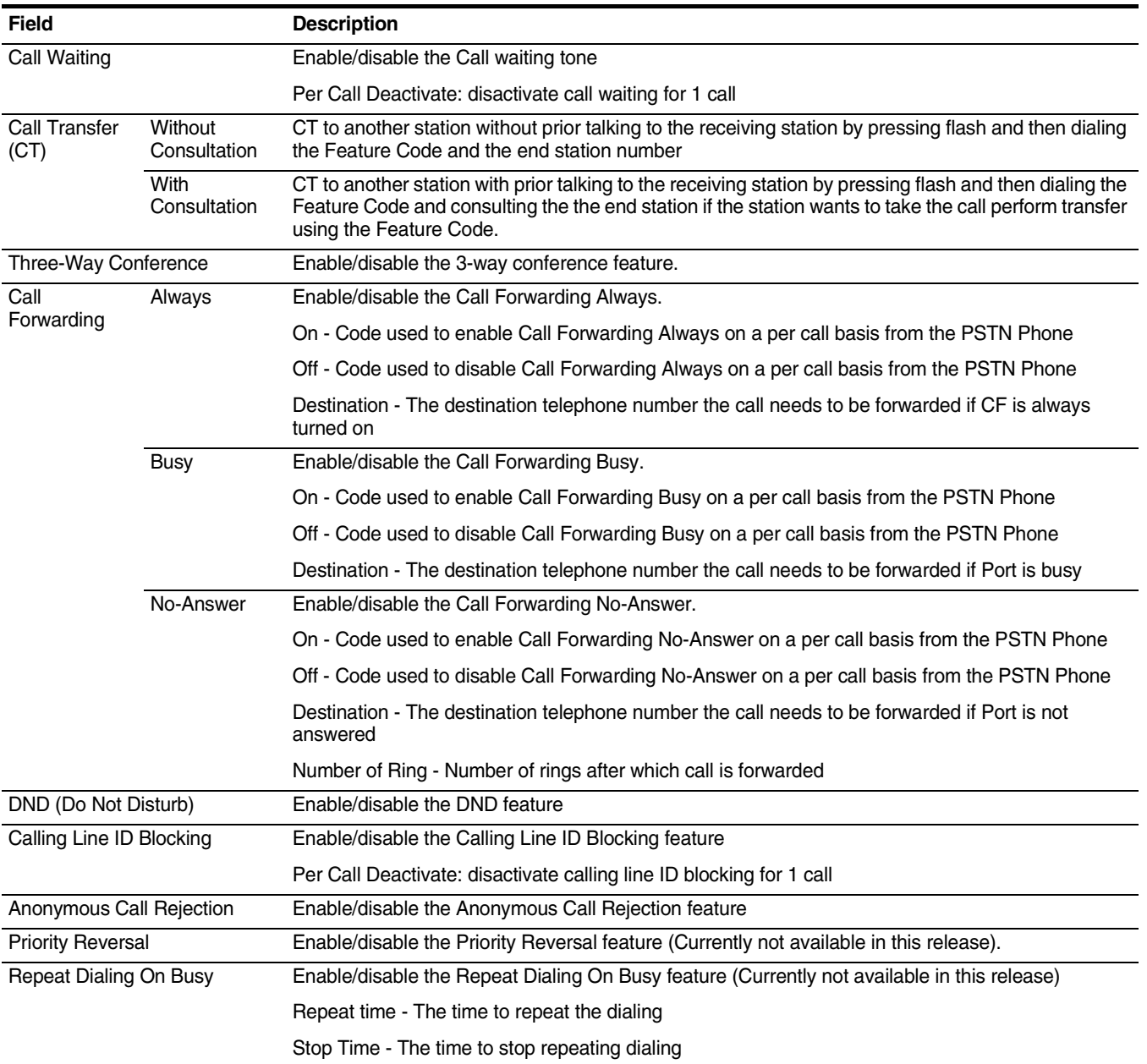

#### **Table 41** VoIP - Call Feature Field Description

Configure the parameters accordingly. Click **OK** to confirm the modification.

[Save](#page-89-0) the configuration and [Reboot](#page-91-0) the module for the new configuration to take effect.

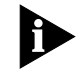

Note: The features mentioned above are subject to SIP-Proxy or Soft switch support; therefore some features may not work when enabled.

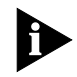

Note: For the features to work properly, call flows of the SIP-Proxy and call agent (softswitch) are needed for customization.

**Digit Map** In contrast to the PSTN digit map, the VOIP digit map allows VOIP calls made with leading digits and length matching the rules specified to be dialed out immediately.

> Click **Digit Map** in the **VoIP** section. [Figure 55](#page-80-0) prompts for configuration. Refer to [Table 42](#page-80-1) for more information of the parameters.

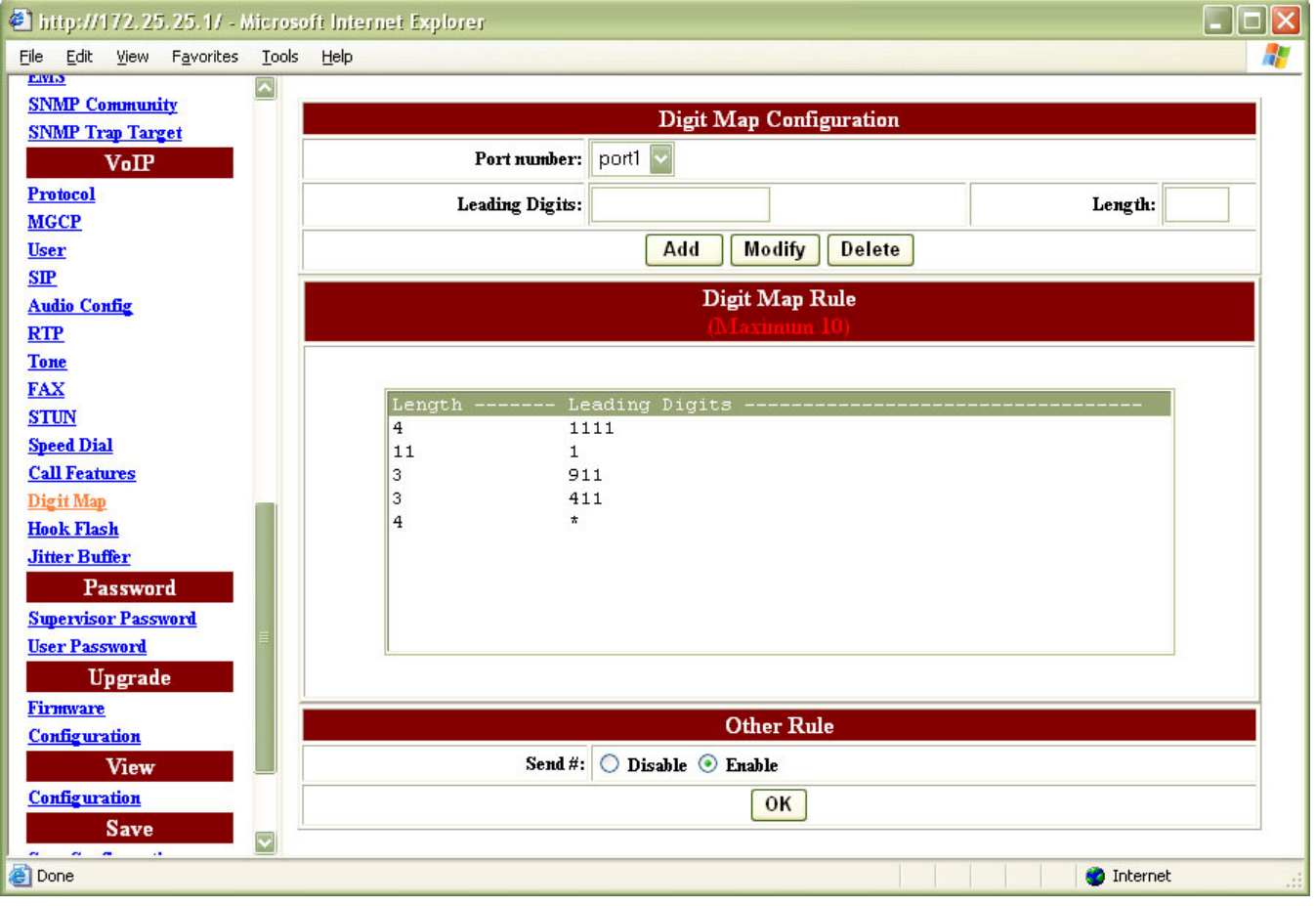

<span id="page-80-0"></span>**Figure 55** VoIP - Digit Map

<span id="page-80-1"></span>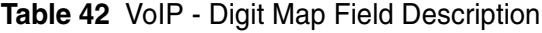

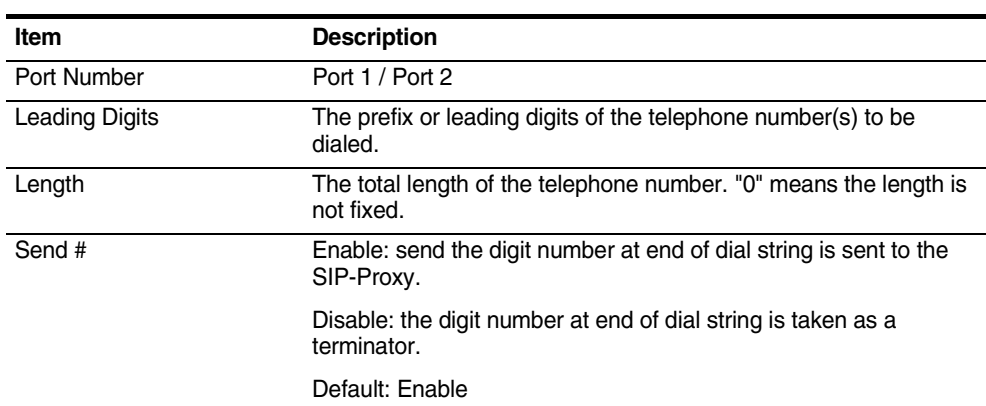

Configure the parameters accordingly and click **Add** o create a new entry.

Select an entry in the **Digit Map Rule** table and modify the parameters accordingly. Click **Modify** to confirm the modification.

Select an entry in the **Digit Map Rule** table and click **Delete** to remove the entry.

Configure **Send #** and click **OK** to confirm the modification.

[Save](#page-89-0) the configuration and [Reboot](#page-91-0) the module for the new configuration to take effect.

**Hook Flash** Click **Hook Flash** in the **VoIP** section. [Figure 56](#page-81-0) prompts for configuration. Refer to [Table 43](#page-81-1) for more information of the parameters.

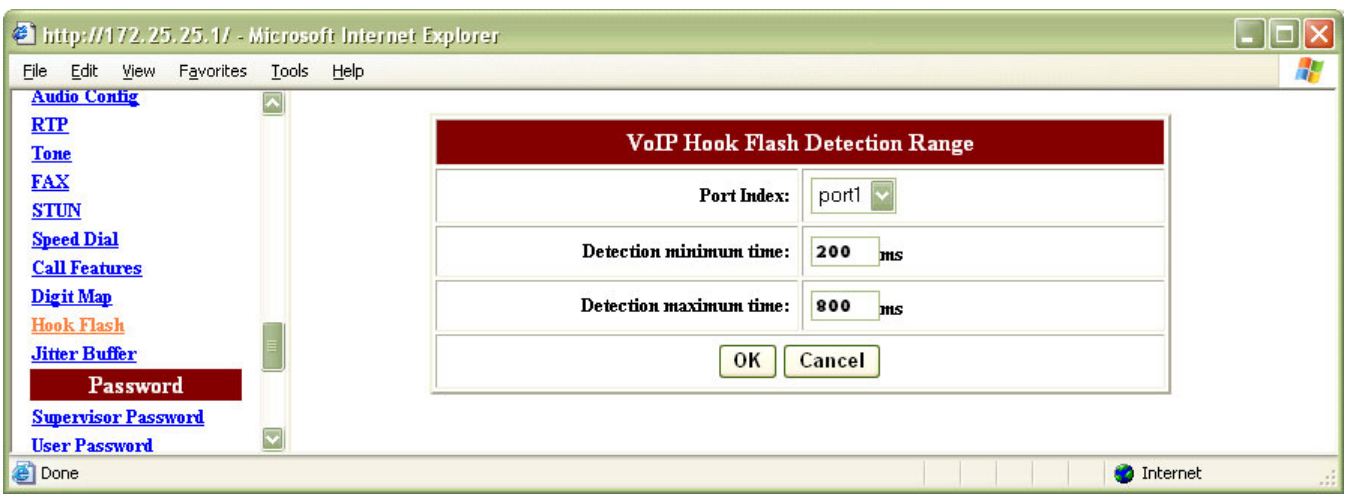

<span id="page-81-0"></span>**Figure 56** VoIP - Hook Flash

<span id="page-81-1"></span>**Table 43** VoIP - Hook Flash Field Description

| <b>Protocol</b>        | <b>Description</b>                    |  |  |
|------------------------|---------------------------------------|--|--|
| Port Index             | Port 1 / Port 2                       |  |  |
| Detection Minimum Time | The minimum time to detect hook flash |  |  |
|                        | Default: 200 ms                       |  |  |
| Detection Maximum Time | The maximum time to detect hook flash |  |  |
|                        | Default: 800 ms                       |  |  |

Configure the parameters accordingly. Click **OK** to confirm the modification or click **Cancel** to discard the modification.

[Save](#page-89-0) the configuration and [Reboot](#page-91-0) the module for the new configuration to take effect.

**Jitter Buffer** Click **Jitter Buffer** in the **VoIP** section. [Figure 57](#page-82-0) prompts for configuration. Refer to [Table 44](#page-82-1) for more information of the parameters.

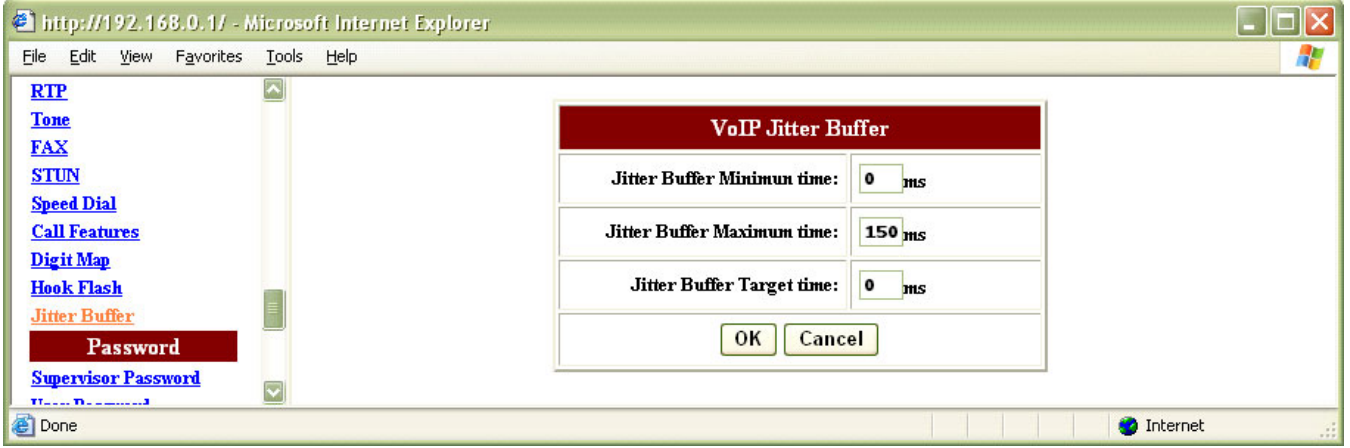

#### <span id="page-82-0"></span>**Figure 57** VoIP - Jitter Buffer

<span id="page-82-1"></span>**Table 44** VoIP - Jitter Buffer Field Description

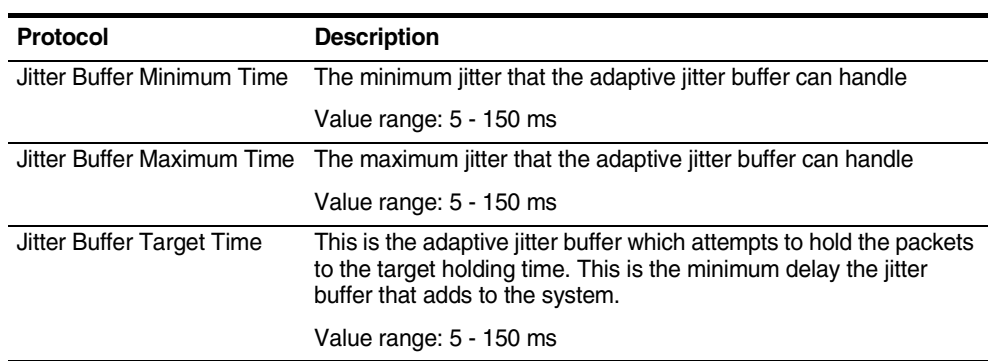

Configure the parameters accordingly. Click **OK** to confirm the modification or click **Cancel** to discard the modification.

[Save](#page-89-0) the configuration and [Reboot](#page-91-0) the module for the new configuration to take effect.

## <span id="page-82-2"></span>**Password** The Password configuration contains the following sections: ■ [Supervisor Password](#page-82-2) **[User Password](#page-84-0) Supervisor Password** Click **Supervisor Password** in the **Password** section. [Figure 58](#page-83-0) prompts for configuration.

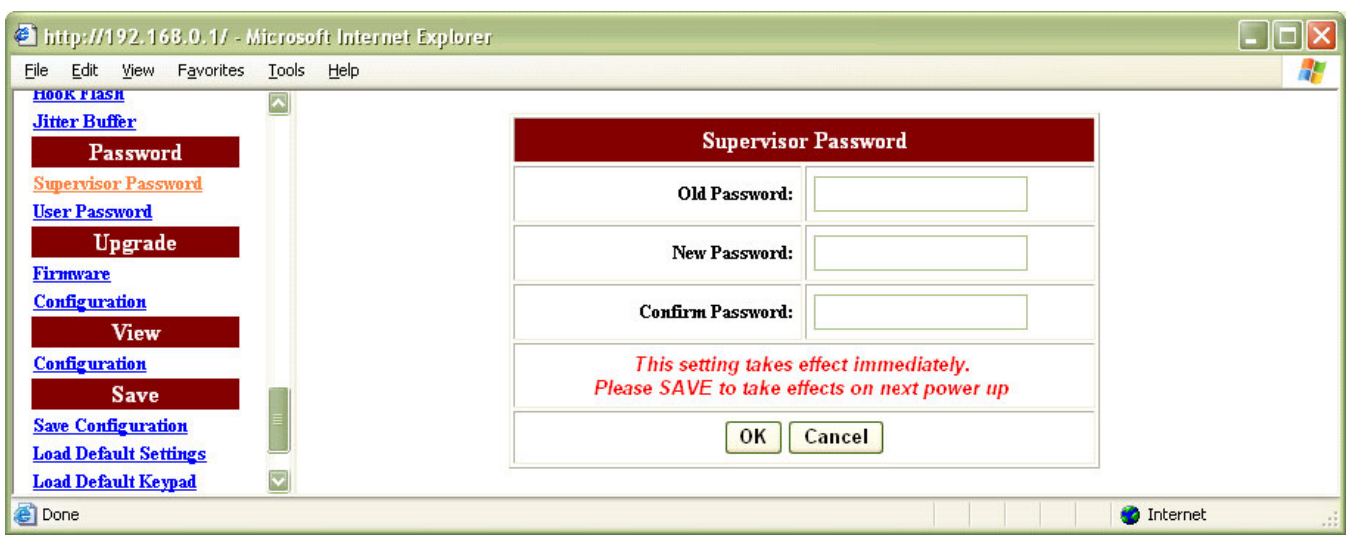

#### <span id="page-83-0"></span>**Figure 58** Password - Supervisor Password

Configure the parameters accordingly. Click **OK** to confirm the modification or click **Cancel** to discard the modification. [Figure 59](#page-83-1) prompts for modification confirmation.

<span id="page-83-1"></span>**Figure 59** Password - Supervisor Password - Confirmation

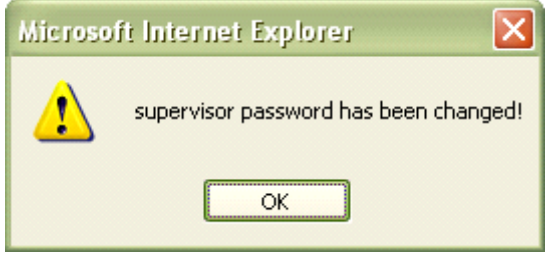

Click **OK** in [Figure 59](#page-83-1) and the system requires the user to re-login with the new supervisor password as shown in **[Figure 60](#page-84-1)**. Enter the new password and click **OK** to login.

#### <span id="page-84-1"></span>**Figure 60** Password - Supervisor Password - Re-login

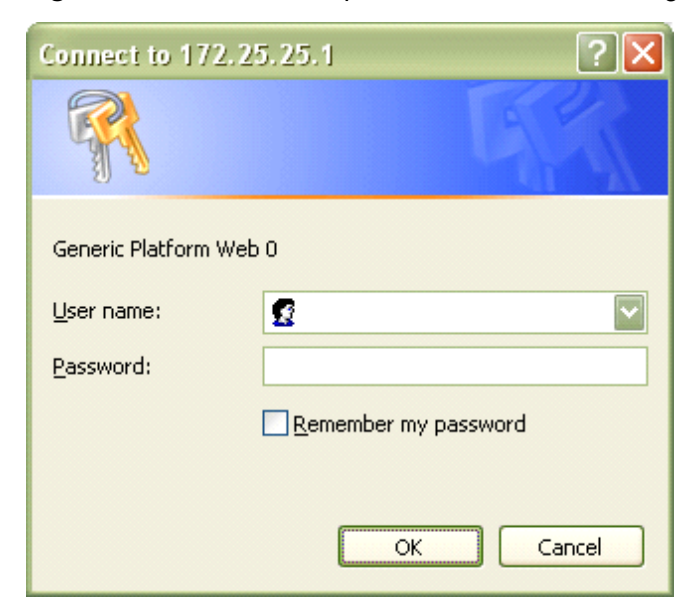

[Save](#page-89-0) the configuration and [Reboot](#page-91-0) the module for the new configuration to take effect.

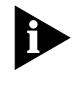

Note: The password will be used for authentication. It is strongly recommended that the user resets the default password for administrative security.

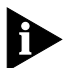

Note: The default supervisor password is **utstar**.

<span id="page-84-0"></span>**User Password** Click **User Password** in the **Password** section. [Figure 61](#page-84-2) prompts for configuration.

<span id="page-84-2"></span>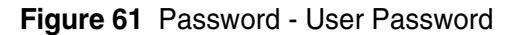

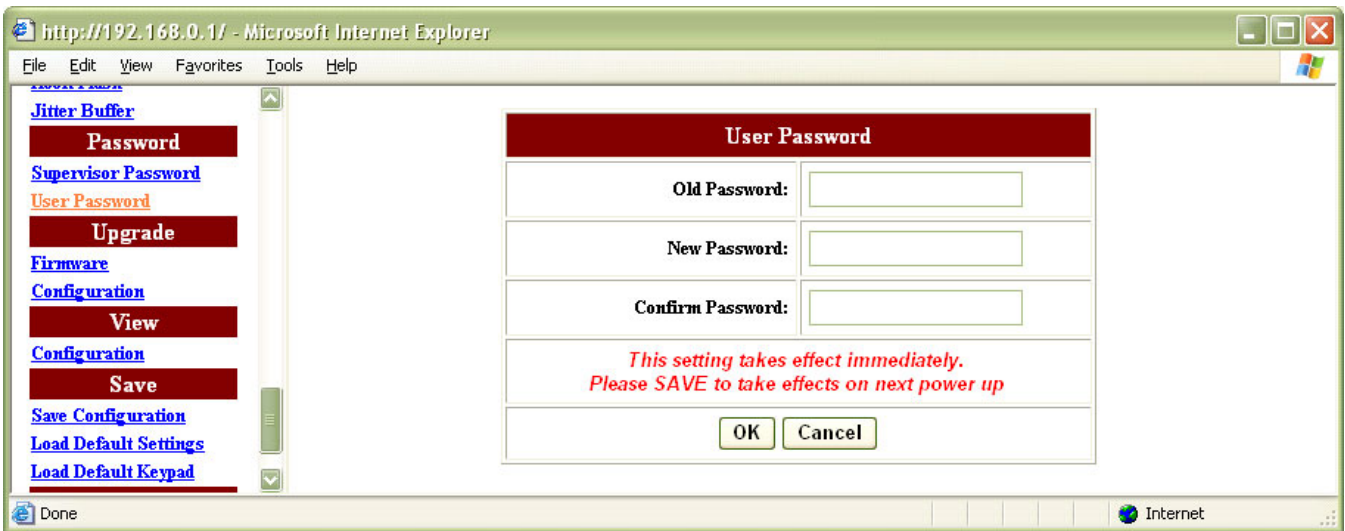

Configure the parameters accordingly. Click **OK** to confirm the modification or click **Cancel** to discard the modification. [Figure 62](#page-85-0) prompts for modification confirmation.

<span id="page-85-0"></span>**Figure 62** Password - User Password - Confirmation

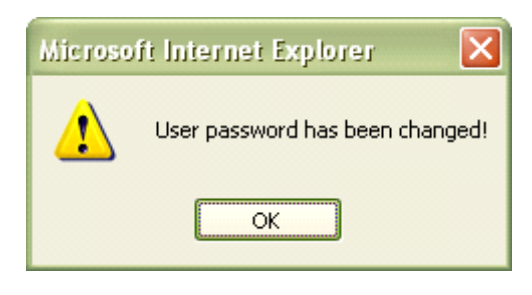

Click **OK** in [Figure 62.](#page-85-0) If currently the ATA is in user mode, the system requires the user to re-login with the new user password as shown in [Figure 63](#page-85-1). Enter the new password and click **OK** to login.

<span id="page-85-1"></span>**Figure 63** Password - User Password - Re-login

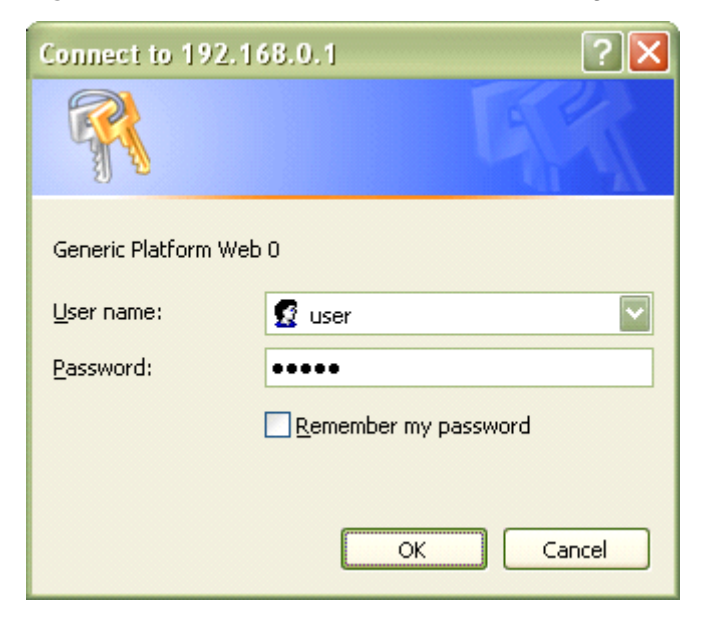

[Save](#page-89-0) the configuration and [Reboot](#page-91-0) the module for the new configuration to take effect.

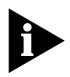

Note: The password will be used for authentication. It is strongly recommended that the user resets the default password for administrative security.

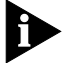

Note: The default user password is **12345**.

#### <span id="page-86-1"></span>**Upgrade** The Upgrade configuration contains the following sections:

- **[Firmware](#page-86-1)**
- **[Configuration](#page-86-0)**
- **Firmware** This feature allows the user to upgrade the firmware on the iAN-02EX VoIP Gateway from the web browser. The firmware on the iAN-02EX VoIP Gateway is stored on FLASH ROM.

Download the new firmware to the local machine. Click **Firmware** in the **Upgrade** section. [Figure 64](#page-86-2) prompts for configuration. Click **Browse** to locate the new firmware on the local machine and click **Upgrade** to start the process.

<span id="page-86-2"></span>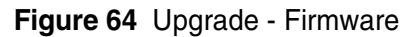

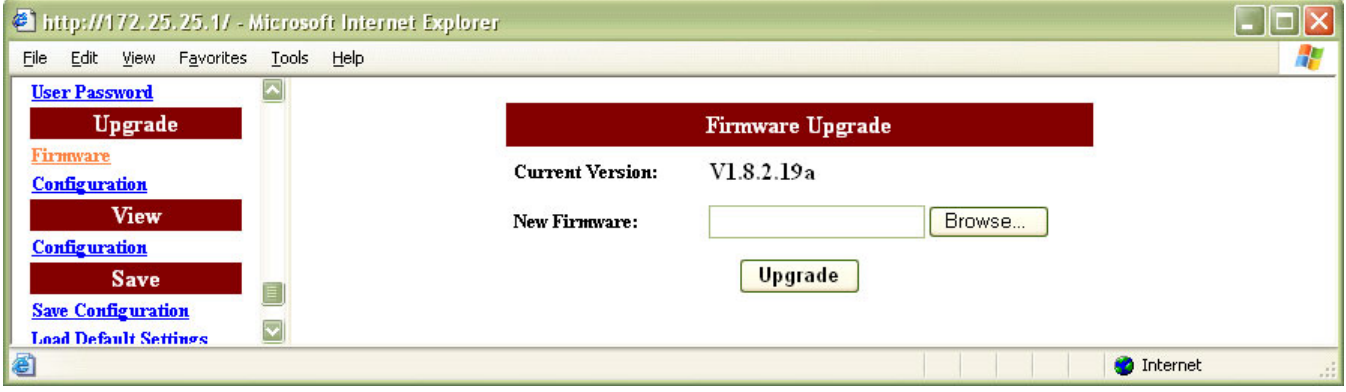

After the upgrade is completed, [Reboot](#page-91-0) the module for the new configuration to take effect.

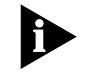

Note: Do not power off the unit during the upgrade process.

<span id="page-86-0"></span>**Configuration** This feature allows the user to upgrade the configuration file on the iAN-02EX VoIP Gateway from the web browser. The configuration on the iAN-02EX VoIP Gateway is stored on FLASH ROM.

> Download the new configuration file to the local machine. Click **Configuration**  in the **Upgrade** section. [Figure 65](#page-87-0) prompts for configuration. Click **Browse** to locate the new configuration on the local machine and click **Apply**.

#### <span id="page-87-0"></span>**Figure 65** Upgrade - Configuration

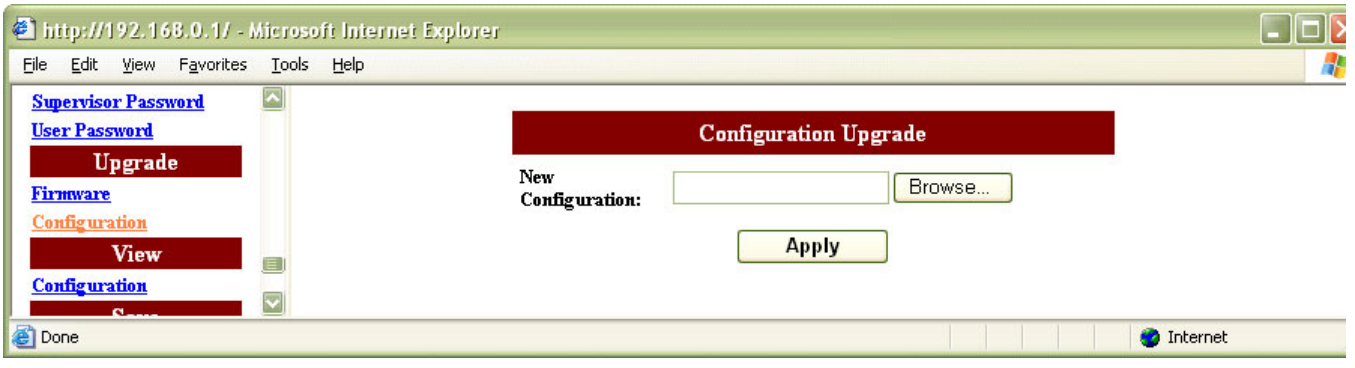

Click **Confirm** in [Figure 66](#page-87-1) to confirm the upgrade or **Cancel** to cancel.

<span id="page-87-1"></span>**Figure 66** Upgrade - Configuration File - Apply

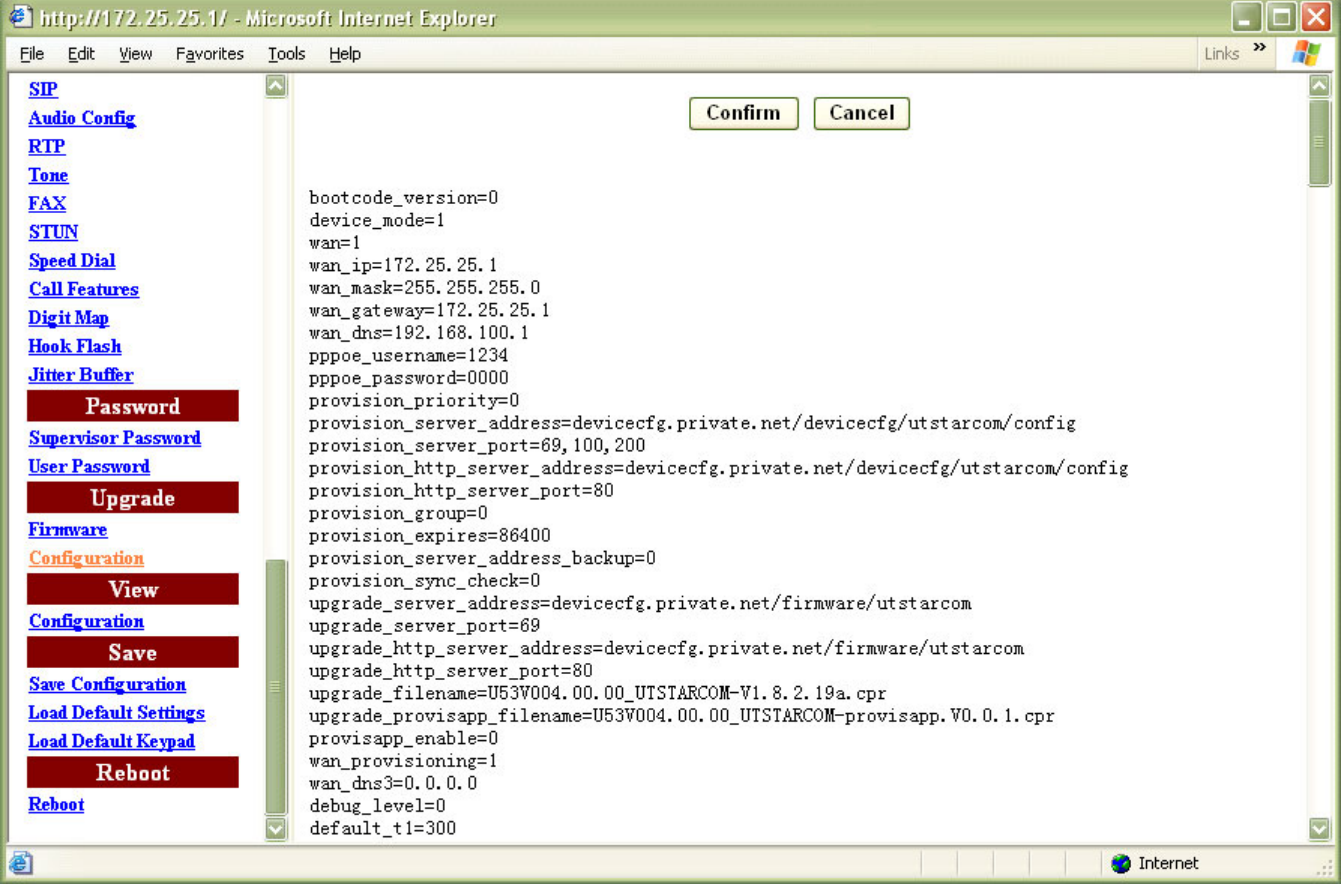

After the upgrade is completed, [Reboot](#page-91-0) the module for the new configuration to take effect.

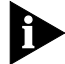

Note: Do not power off the unit during the upgrade process.

### **View** The abconfig.cfg contains all the configuration information of the ATA. User can modify the configuration with the

#### **Configuration** Click **Configuration** in the **View** section. Click the configuration file listed in [Figure 67](#page-88-0) to display the details shown in [Figure 68.](#page-88-1)

<span id="page-88-0"></span>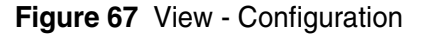

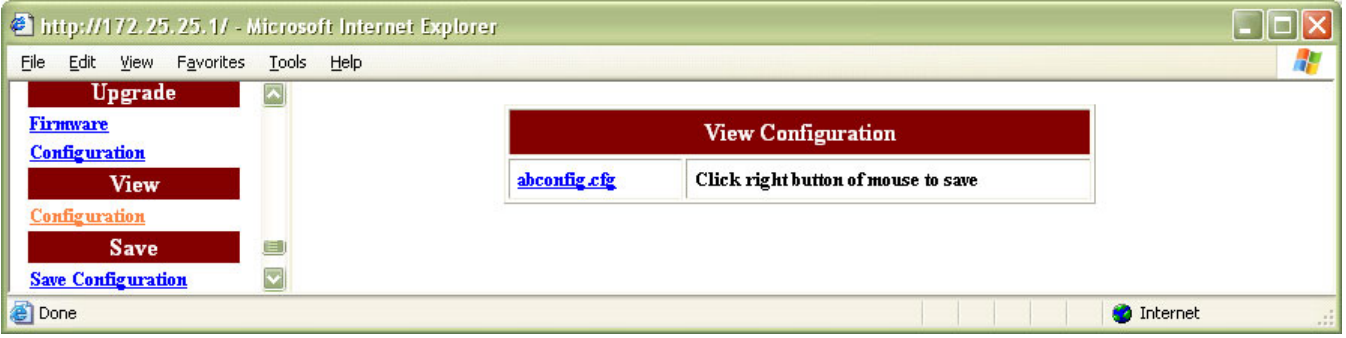

<span id="page-88-1"></span>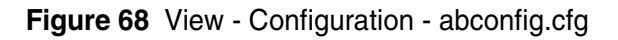

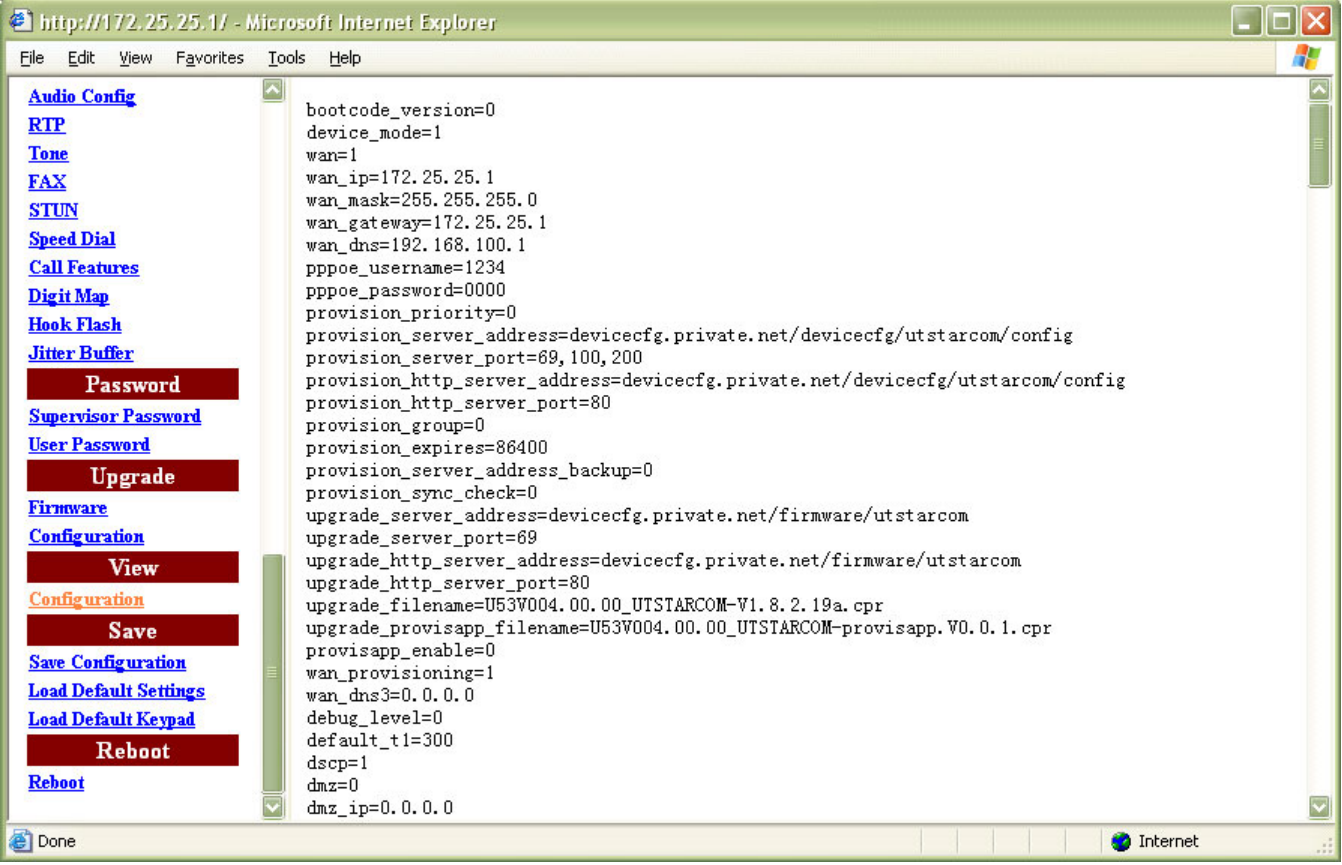

Right click **abconfig.cfg** in [Figure 67](#page-88-0) and click **Save Target As** to backup the configuration file to a local directory. The backup file is displayed in [Figure 69](#page-89-1). Refer to [Appendix C.](#page-116-0)- [Default Value and Value Range](#page-116-0) for the default settings.

<span id="page-89-1"></span>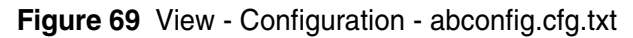

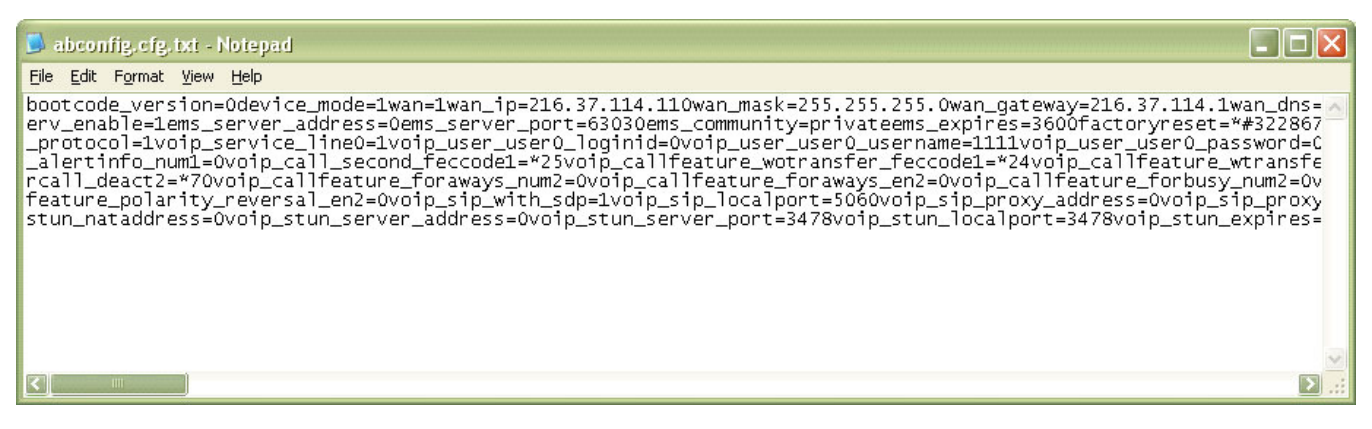

<span id="page-89-2"></span><span id="page-89-0"></span>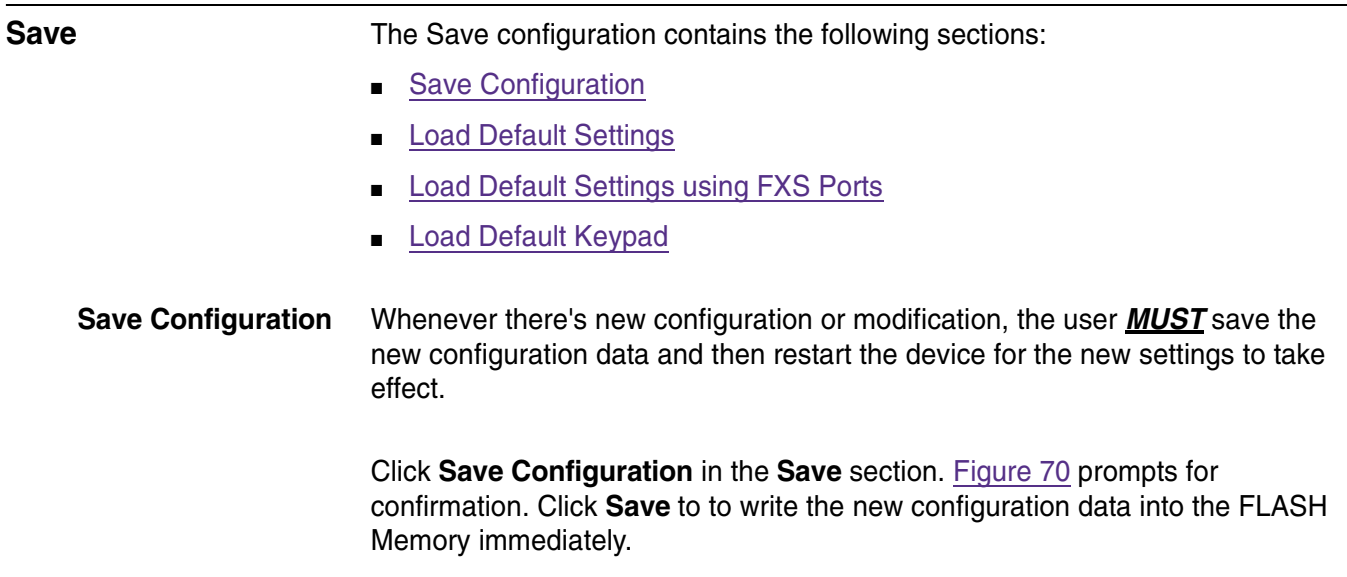

<span id="page-89-3"></span>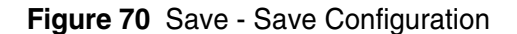

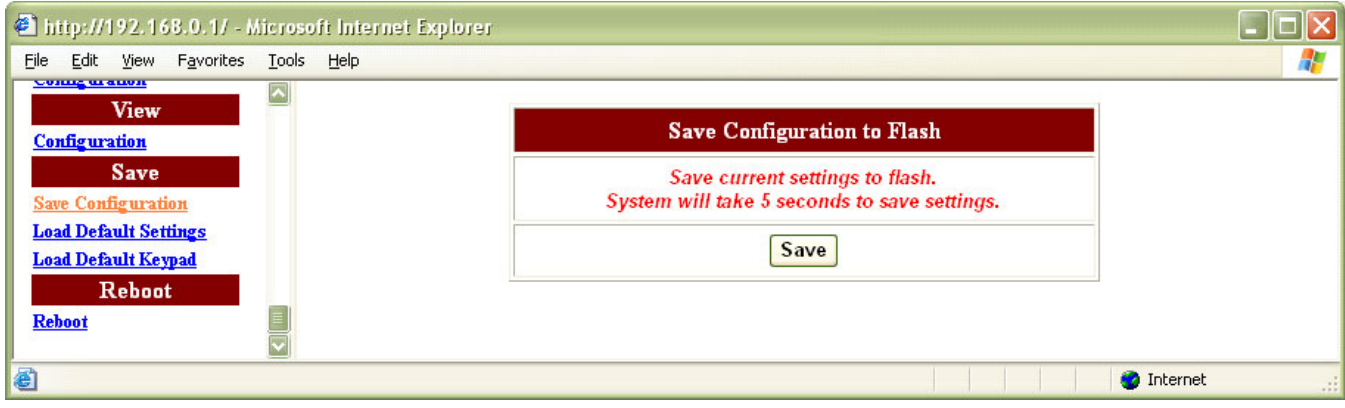

[Reboot](#page-91-0) the module for the new configuration to take effect.

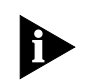

Note: Do not power off the unit during the save process.

<span id="page-90-0"></span>

**Load Default Settings** Click **Load Default Settings** in the **Save** section. [Figure 71](#page-90-2) prompts for configuration. Refer to [Table 45](#page-90-3) for more information of the parameters.

<span id="page-90-2"></span>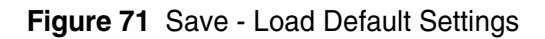

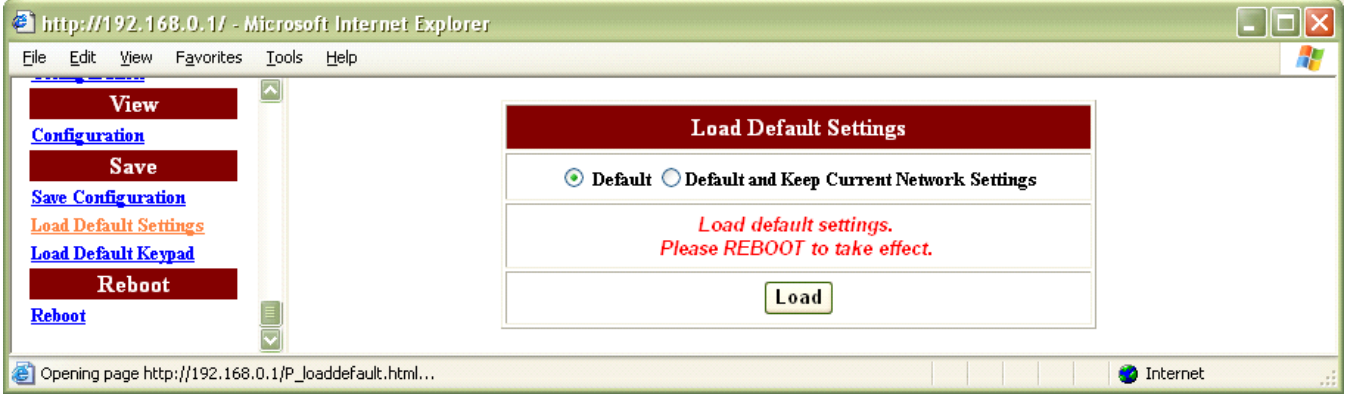

<span id="page-90-3"></span>**Table 45** Save - Load Default Settings Field Description

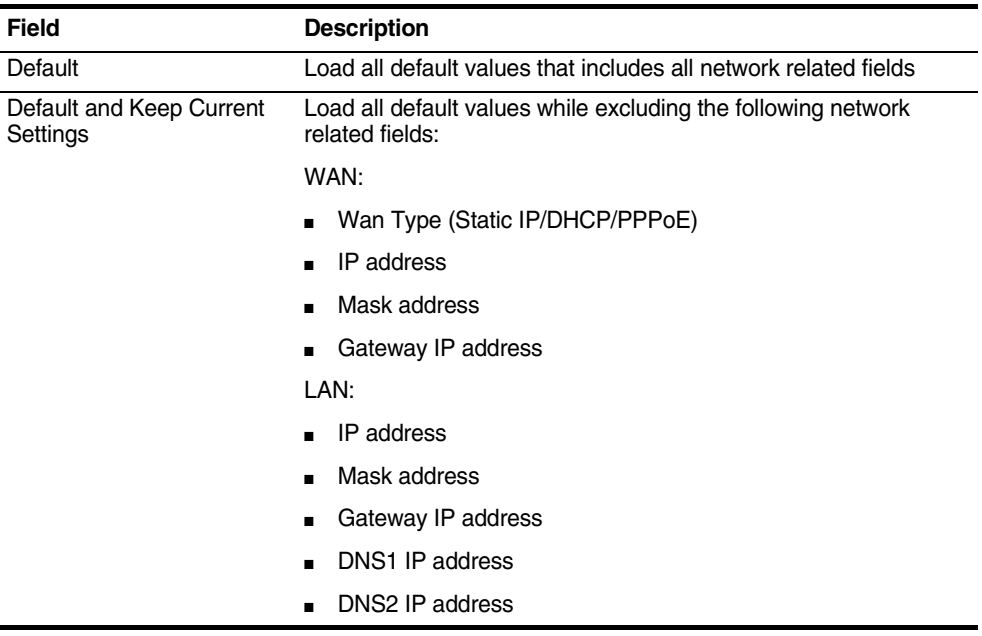

Click **Load** to load the configuration data immediately.

[Reboot](#page-91-0) the module for the new configuration to take effect.

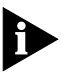

Note: Do not power off the unit during the load process.

<span id="page-90-1"></span>**Load Default Settings using FXS Ports** iAN-02EX also supports the function to restore to default settings using the FXS ports.

From the ATA simply dial \*#**322867973738**. The ATA will restore the default settings and reboot automatically.

This access is pre-configured on the ATA and cannot be changed. After reboot, the ATA will restore the default values. This is useful in the event of the service operator is unable to telnet or access the Web-base management of the ATA. This feature is available even if network is not available on the ATA.

<span id="page-91-1"></span>**Load Default Keypad** Click **Load Default Keypad** in the **Save** section. [Figure 72](#page-91-2) prompts for configuration.

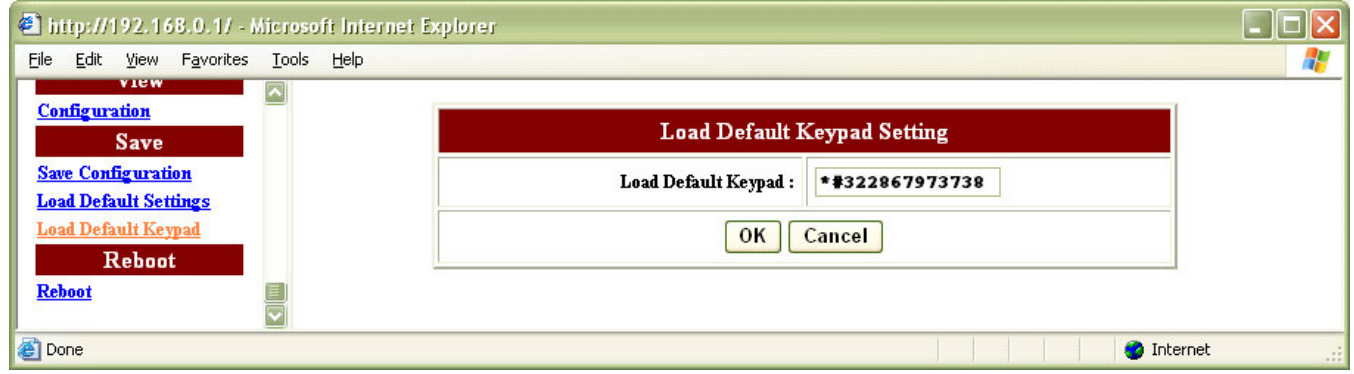

#### <span id="page-91-2"></span>**Figure 72** Save - Load Default Keypad

Configure the parameters accordingly. Click **OK** to confirm the modification or click **Cancel** to discard the modification.

[Save](#page-89-0) the configuration and [Reboot](#page-91-0) the module for the new configuration to take effect.

#### <span id="page-91-0"></span>**Reboot**

**Reboot** Click **Reboot** in the **Reboot** section. [Figure 73](#page-91-3) prompts for confirmation.

#### <span id="page-91-3"></span>**Figure 73** Reboot - Reboot

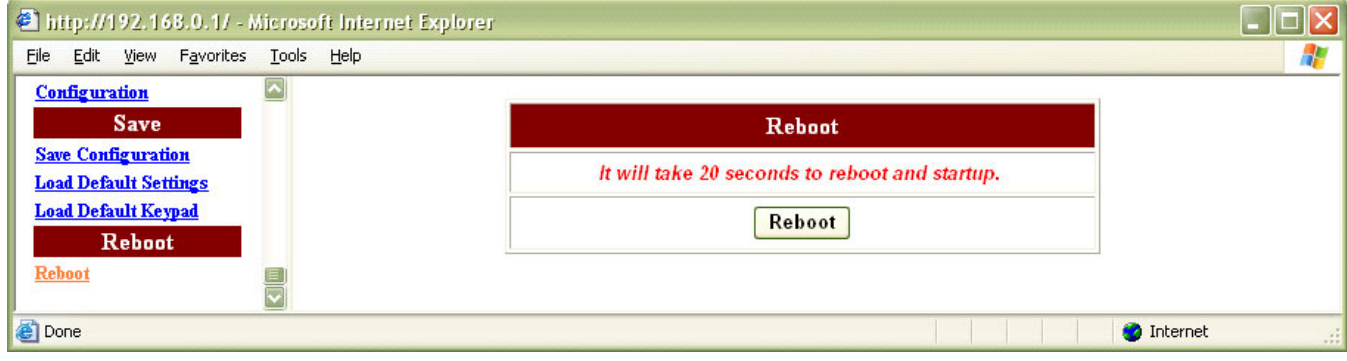

Click **Reboot** to restart the system and update the configuration data stored in the FLASH Memory.

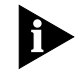

Note: Do not power off the unit during the reboot process.

**94** Chapter 5: Configuration

## **A TROUBLESHOOTING**

This section provides possible problems that may be encountered while using the iAN-02EX VoIP Gateway and suggested solutions to them. If you follow the suggested solutions below but the iAN-02EX VoIP Gateway still does not work properly, contact technical support for further advice.

**Q:** Power LED does not light up.

- S: First check the AC adapter rating. The input rating must meet the specification of the country. The AC adapter must be DC 10V/1.2A output.
- S: If the AC adapter output is correct. The problem will be on the VoIP Gateway. Please replace the VoIP Gateway.

**Q:** Ethernet interface cannot work.

- S: Make sure the Ethernet adapter card installed in the PC is workable. The technician can use Hub/Switch to test it.
- S: Make sure the Ethernet cable is workable, and the connection between PC and the VoIP Gateway is secure.

**Q:** Broadband access cannot work.

- S: Make sure the Ethernet cable is workable, and the connection between Broadband device and the VoIP Gateway is secure.
- S: Check the DHCP or PPPoE server setting. You have to enter correct username and password for PPPoE registration.

**Q:** Cannot download the proper configuration file.

- S: Check if the connection between Provisioning Server and the VoIP Gateway is secure.
- S: Check if the file name and setting of Provisioning file are correct.

**Q:** VoIP LED does not light up.

- S: Check if configuration file indicates correct IP address and information of Soft-Switch.
- S: Check if the VoIP Gateway is able to connect to Soft-Switch.
- **S:** Check if the authorization content between the VoIP Gateway and Soft-Switch are the same.

**Q:** Cannot use PSTN backup line.

- S: Disconnect the VoIP Gateway from the power supply and then check if PSTN backup line is workable.
- S: Check the settings of "PSTN switch key and digit map" are correct.

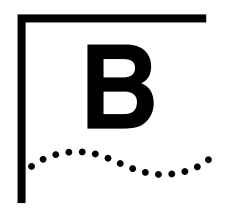

# **IAN-02EX PROVISIONING METHODOLOGY**

**Provisioning overview** UTStarcom iAN-02EX supports extensive device provisioning mechanisms. This includes firmware upgrade and configuring parameters modification on the device.

> The devices are generally provisioned independently using the following methods.

- **a** Using the HTTP/TFTP provisioning/Upgrade server via the WAN side access connection of ATA towards the network.
- **b** Using the GUI "firmware upgrade tab" and "Config upgrade tab" via the laptop/desktop computer connected to LAN side of the ATA.
- **c** Using the TFTP server and Telnet Console via the laptop/desktop computer connected to the LAN side of the ATA.

<span id="page-97-0"></span>Typical provisioning/upgrade scenario is as shown in [Figure 74](#page-97-0). **Figure 74** Provisioning / Upgrade Scenario

#### iAN-02EX Provisioning

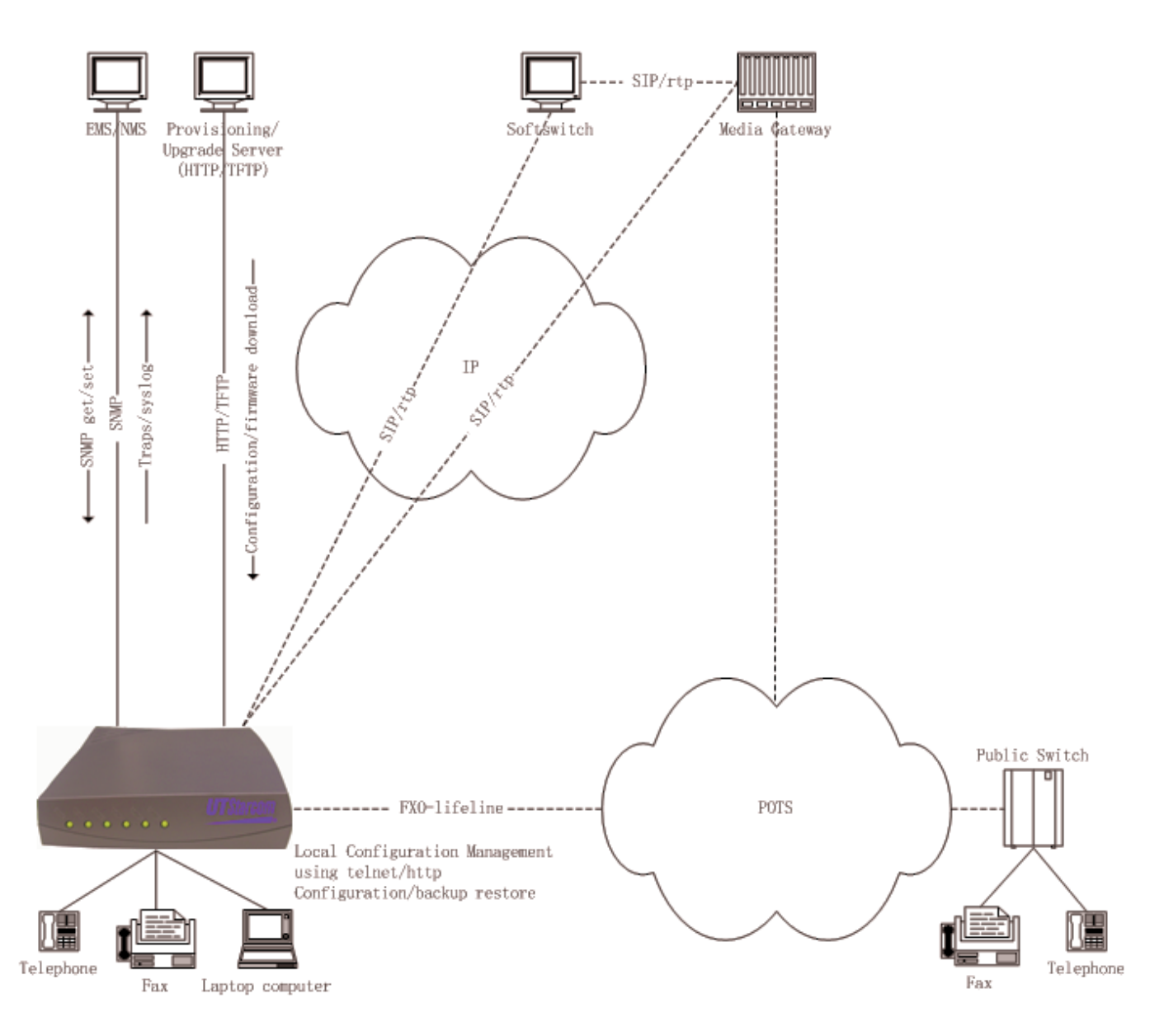

In this mechanism, the device configuration/firmware can be defined on a centralized server called the Provisioning/Upgrade server (Refer section 3).

This configuration/firmware can be downloaded to the device manually or can be fetched from the device periodically. The device configuration can be defined in a flat file format (Refer section 3.8.4.), which can be either encrypted or non-encrypted ((Refer section 3.8)

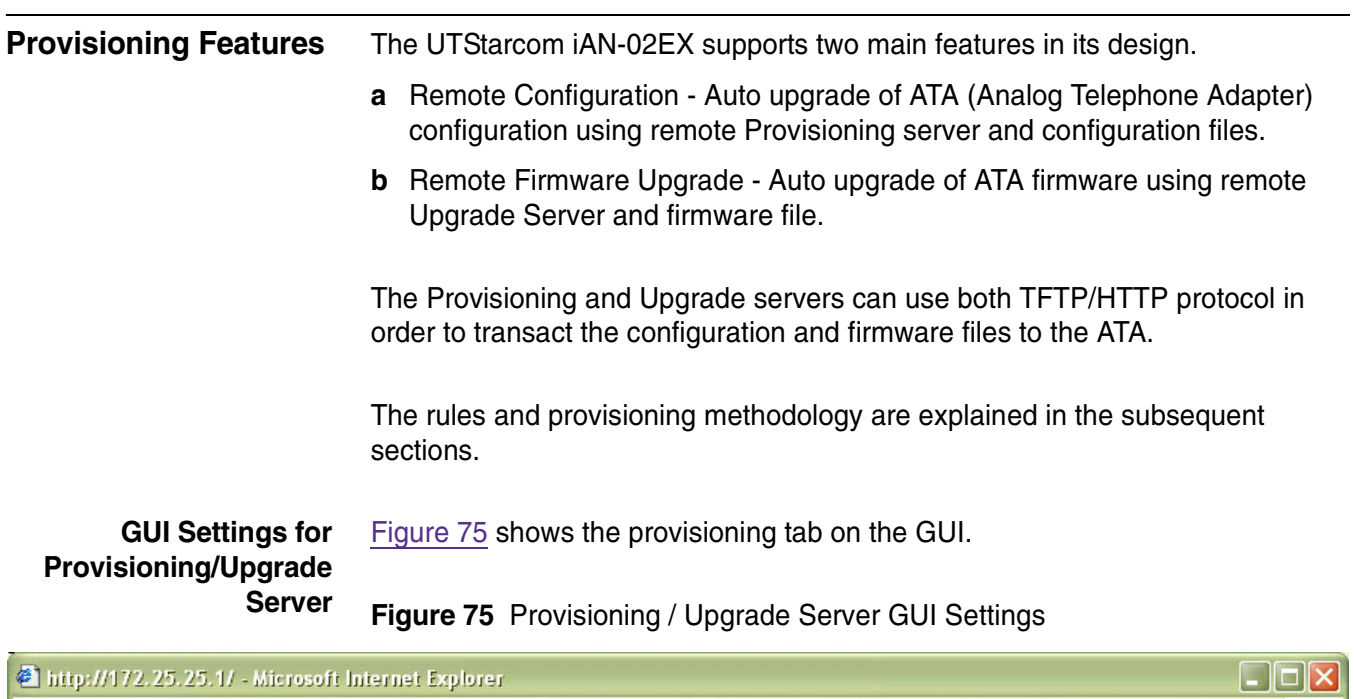

<span id="page-98-0"></span>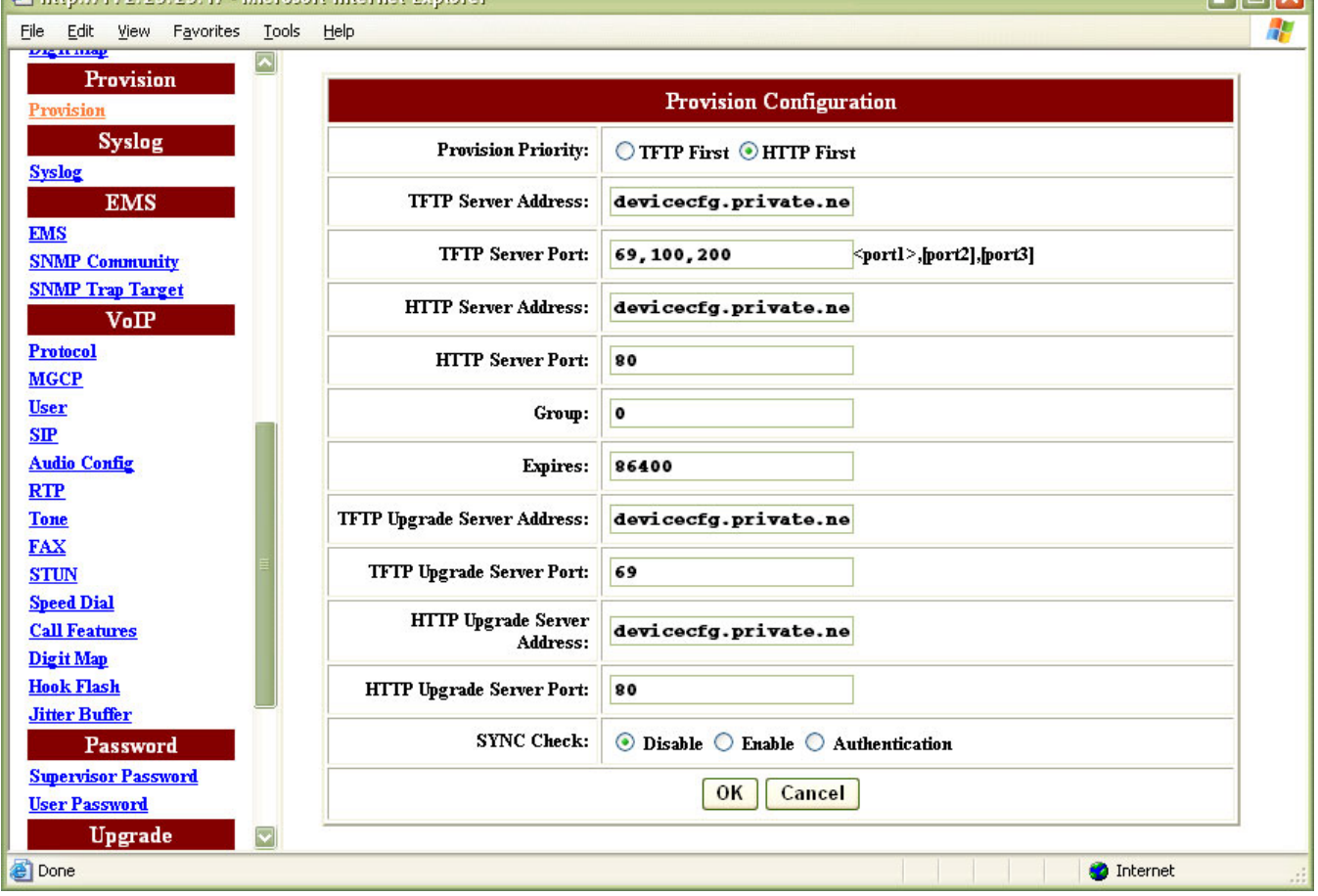

User needs to setup the provisioning / Upgrade servers and ports in order to start up the process. The detailed description of the provisioning process is as described in [Chapter 5.](#page-36-0)

Following are the default values used for provisioning/upgrade server.

■ Provisioning priority defines the provisioning/upgrade server priority example HTTP protocol first, TFTP protocol second.

Default value=0 [HTTP first and TFTP second]

■ Provisioning TFTP Server Address is set to default UTStarcom provisioning server.

This server is used for transacting all configuration files using TFTP protocol.

Default values=devicecfg.private.net/devicecfg/utstarcom/config

■ Provisioning TFTP server ports are set to port 69 (1st-Priority), port 100 (2nd-Priority) and port 200(3rd Priority). These are TFTP ports used on the TFTP servers and their order of prority.

Default values=69,100,200

■ Provisioning HTTP Server Address is set to default UTStarcom, provisioning server.

This server is used for transacting all configuration files using HTTP protocol.

Default values=HTTP Address: devicecfg.private.net/devicecfg/utstarcom/config

■ Provisioning HTTP server port is set to 80.

This is the HTTP port to be used for the HTTP Provisioning server.

Default values=80

■ User enters Group name in the group field. This information is used in the group configuration file.

Default values=0

- Provisioning expiry timer is set currently to 86400 seconds (24 hours). This implies that the ATA will restart its next provisioning cycle after this provisioning timer expires.
- Upgrade TFTP Server Address is set to default UTStarcom, provisioning server.

This server is used for transacting the firmware file using TFTP protocol.

Default values= devicecfg.private.net/firmware/utstarcom

■ Upgrade TFTP server port is set to 69.

This is the TFTP port to be used for the TFTP Upgrade server. Default values=69

■ Upgrade HTTP Server Address is set to the default UTStarcom provisioning server.

This server is used for transacting the firmware file using HTTP protocol.

Default values=devicecfg.private.net/firmware/utstarcom

■ Upgrade HTTP server port is set to 80.

This is the HTTP port to be used for the HTTP Upgrade server.

Default values=80

■ Sync Check is a feature where the SIP proxy initiates a sync check event in a SIP message. The ATA restarts the entire provisioning process to keep in sync with the provisioning and upgrade servers. The Authentication feature is utilized to authenticate the requesting ATA. Currently this feature has been disabled on the ATA's. In order to activate this feature, the SIP-Proxy should support this feature.

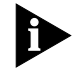

Note: Factory shipped V1.8.2.2a version does not have these provisioning features. User has to upgrade the unit to V1.8.2.19a or later version in order to utilize these provisioning features.

#### **Provisioning Process rules**

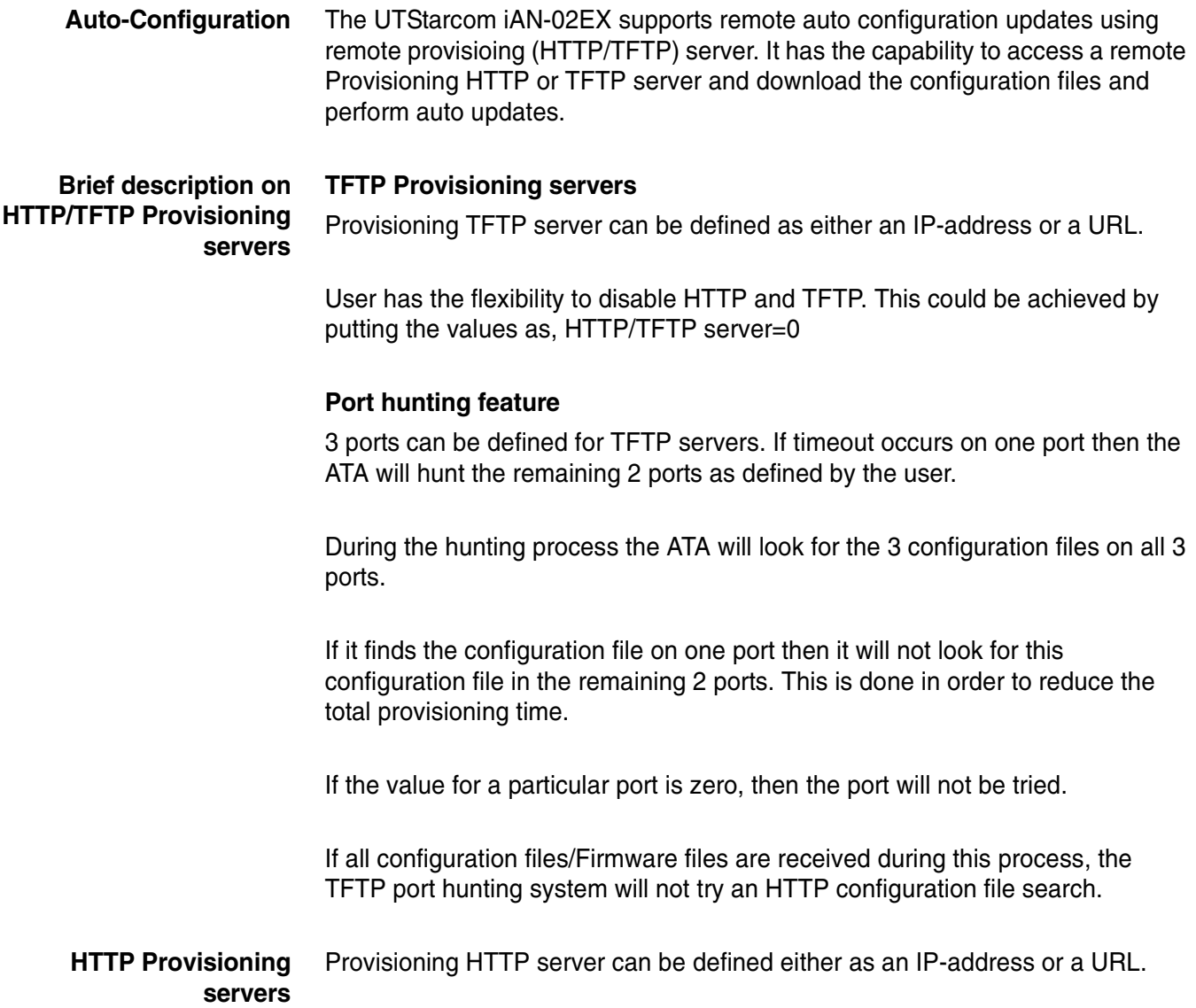

HTTP will have only one port e.g. port 80 or 8080. If the value for this particular port is zero, then the port will not be tried and the HTTP process will not occur.

User has the flexibility to disable TFTP and only enable HTTP. This could be achieved by putting the value as, TFTP server=0

If all configuration files/Firmware files are received during this process, then the HTTP port hunting system will not try a TFTP configuration file search.

**Selection Prority for HTTP or TFTP servers** User can define the priority for provisioning. Following are the priorities available for configuration using the definition mentioned in the HTTP/TFTP provisioning/upgrade server definition.

- HTTP 1st, TFTP 2nd
- TFTP 1st, HTTP 2nd
- HTTP only
- TFTP only

**Frequency of Upgrade** The frequency of auto updates can be set depending on the provisioning expiry timer.

The time for next update is calculated from the last reboot of the ATA.

Provisioning process is generally started in the following conditions.

- **1** Always on "power on".
- **2** After expiry timer defined by user.
- **3** On Sync check request from SIP-Proxy.

**Provisioning Server configuration files**

User will have 3 Sets of files on the TFTP/HTTP server. Mainly the Provisioning

(TFTP/HTTP) servers will contain these file e.g. General, MAC and Group file.

User can place these Configuration files on the Provisioing server for each ATA in separate directory as defined in the URL.

The General and group files will not be encrypted and they will only have general and group information depending on the area they are installed.

The MAC file is always encrypted and will have all critical data required by the ATA, which needs to be protected.

The iAN-02EX ATA supports three types of Configuration files:

- General Configuration File: This is used to configure all the general parameters of the ATA.
- Group Configuration File: This is used to configure the parameters that are similar to a specific group of ATAs. The GUI interface of the ATA has a field to set the group to which the ATA belongs and then the ATA can download the group specific configuration from the group specific cfg file.
- MAC address specific Configuration File: This is used to configure the unique parameters specific to a particular ATA.

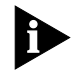

Note: In case of the same parameter is in any of these files, the priority order is highest for MAC address specific configuration file, followed by the group configuration file, the last being the general configuration file.

Internally the ATA maintains one configuration file, which contains parameters taken from all of the above configuration files.

#### **File format of the configuration File**

#### **General Configuration File naming convention**

The General file contains only the general information of the ATA. It is represented as: U53V005.00.00\_UTSTARCOM-GENERAL.CFG.

File format is as follows:

<Board id>\_<company>-<General>.cfg

Example: U53V005.00.00\_UTSTARCOM-GENERAL.CFG

- <Board id>= U53V005.00.00
- <Company>=UTSTARCOM
- <Type>=GENERAL

This file should include the general settings that are applicable to all units deployed.

The ATA compares the board ID and the company name fields on the cfg file to that which is set in the hardware. If it matches then ONLY the ATA considers this configuration file authentic and downloads it and takes the configuration parameters.

If there is a change in the parameter values compared to what is stored in the ATA, the ATA makes changes to the configuration and performs an auto reboot to bring the new configuration into effect.

#### **Group Configuration File**

The Group file contains the group information for a set of ATA's. It is represented as: U53V005.00.00\_UTSTARCOM- ISELIN.CFG.

File format is as follows:

<Board id>\_<company>-<group name>.cfg

<Board id>= U53V005.00.00

<Company>=UTSTARCOM

<Type>=Group

Example: U53V005.00.00\_UTSTARCOM-ISELIN.CFG

This file should include the settings that are common to a specific group of users.

Any parameter value in this file supersedes the value from the GENERAL.cfg, in case of duplications.

The ATA compares the board ID and the company name fields on the cfg file to that which is set in the hardware. If it matches then ONLY the ATA considers this configuration file authentic and downloads it and takes the configuration parameters.

If there is a change in the parameter values compared to what is stored in the ATA, the ATA makes changes to the configuration and performs an auto reboot to bring the new configuration into effect.

#### **MAC address specific Configuration File**

The MAC file contains the encrypted information using the MAC ID as the key. The MAC file is represented as: U53V005.00.00\_UTSTARCOM-00028A59FF35.CFG.

File format is as follows:

<Board id>\_<company>-<device MAC>.cfg

<Board id>= U53V005.00.00

<Company>=UTSTARCOM

<Type>=MAC ID example 00028A59FF35

This file should include settings that are specific to a particular ATA.

For example this MAC file is used to encrypt the username and password for SIP proxy/registrar. This file will be used to set the telephone number for each subscriber.

Please note that this file needs to be encrypted before putting it on the provisioning server.

UTStarcom provides an encryption engine (crypt.exe). The encryption key is the MAC address of the specified device. This program is available for lab testing only as it is limited to encrypting one file at a time.

After encryption the file name changes from .cfg to .enc. Rename this file as a CFG file.

**Encryption Engine** UTStarcom supplies the MD5 based encryption engine "Crypt.exe" which can run in a windows environment. Other variants for different operating systems like Linux or Sun Solaris are also available.

#### **Provisioning mechanism with MD5 based crypto utility:**

- **1** This is used only for the Mac-specific configuration files. The other .cfg files are kept in .cfg format (plain- text format) on the provisioning server.
- **2** 2. Use the ATA MAC as the secret key.

For example use "00028A59FF26" to encrypt the file.

Then create the filename as: U53V005.00.00\_UTSTARCOM-00028A59FF26.CFG

After encryption the file is called \*.ENC

U53V005.00.00\_UTSTARCOM -00028A59FF26.ENC

**3** The ATA will then use its own MAC for decryption and will update the ATA with the new configuration settings.

#### **Usage of the Simple Crypt Utility on a Windows platform:**

- **1** Only for test convenience and has the limitation of encrypting one file at a time.
- **2** Click File->Settings to determine whether creating new (en, de) crypted file or just overwriting the source file.

#### **Encryption tools**

The encryption tools/kits are available on the Windows; Linux or Sun Solaris platforms. Please contact your UTStarcom, Inc Network Consultant or Sales representative for further details and files.

#### **Sample configuration file <abconfig.cfg> for firmware version "V1.8.2.19a".**

bootcode\_version=V1.6.7 device mode=1 wan=1

```
wan_ip=172.25.25.1
```
- wan\_mask=255.255.255.0
- wan qateway=172.25.25.1
- wan\_dns=192.168.100.1
- wan\_dns3=0.0.0.0
- pppoe\_username=1234
- pppoe\_password=0000
- provision\_priority=0
- provision\_server\_address=devicecfg.private.net/devicec fg/utstarcom/config
- provision\_server\_port=69,100,200
- provision\_http\_server\_address=devicecfg.private.net/de vicecfg/utstarcom/config
- provision\_http\_server\_port=80
- provision\_group=0
- provision\_expires=86400
- provision\_server\_address\_backup=0
- provision\_sync\_check=0
- upgrade\_server\_address=devicecfg.private.net/firmware/ utstarcom
- upgrade server port=69
- upgrade\_http\_server\_address=devicecfg.private.net/firm ware/utstarcom
- upgrade\_http\_server\_port=80
- upgrade filename=U53V004.00.00 UTSTARCOM-V1.8.2.19a.cp r
- upgrade\_provisapp\_filename=U53V004.00.00\_UTSTARCOM-pro visapp.V0.0.1.cpr
- provisapp\_enable=1
- wan provisioning=1
- debug\_level=0
- default\_t1=300
- dscp=1
- $dmz=0$
- $dmz$ \_ip= $0.0.0.0$
- dhcp\_start=172.25.25.2
- dhcp\_end=172.25.25.21

dhcp\_mode=auto dhcp\_df\_gw=172.25.25.1 dhcp\_dns=172.25.25.1 dhcp\_dns $2=0.0.0.0$ dhcp\_hostname=0 dhcp\_wins=172.25.25.1 dhcp\_domain=.com dhcp\_lease\_time=86400 dhcp\_resrv\_ip=192.168.100.100 dhcp\_resrv\_mac=00-00-00-00-00-00 dos\_rtp\_check=1 dos\_ping\_reply=1 dos\_http\_serv\_enable=1 dos\_telnet\_serv\_enable=1 ems\_server\_address=0 ems\_server\_port=63030 ems\_community=private ems\_expires=3600 factoryreset=\*#322867973738 lan\_ip=172.25.25.1 lan\_mask=255.255.255.0 lan\_gateway=172.25.25.1 lan\_dns1=192.168.100.1 lan\_dns2=192.168.100.2 lan\_proto=dhcp mac\_spoofing\_enable=0 mac\_spoofing\_mac\_address=000000000000 network\_mtu\_rate=1460 ntp\_server\_address=0 ntp\_timezone=-5 ntp\_expires=86400 pstn\_switchkey=0000 pstn\_offhookdelaytime=1 port\_forward\_1=tcp,0.0.0.0,0 port\_forward\_2=tcp,0.0.0.0,0

port\_forward\_3=tcp,0.0.0.0,0 port\_forward\_4=tcp,0.0.0.0,0 port forward 5=tcp,0.0.0.0,0 port\_forward\_6=tcp,0.0.0.0,0 port\_forward\_7=tcp,0.0.0.0,0 port\_forward\_8=tcp,0.0.0.0,0 port forward 9=tcp,0.0.0.0,0 port\_forward\_10=tcp,0.0.0.0,0 supervisor password=utstar snmp\_sendtrap=0 snmp\_get=public snmp\_set=private snmp\_trap=public snmp\_target1=0.0.0.0 snmp\_target2=0.0.0.0 snmp target3=0.0.0.0 snmp\_target4=0.0.0.0 snmp port1=0 snmp\_port2=0 snmp\_port3=0 snmp\_port4=0 syslog\_server\_address=0 syslog\_server\_port=514 syslog\_lvl34\_debug=0 user password=12345 voip\_protocol=1 voip\_service\_line0=1 voip\_user\_user0\_loginid=0 voip\_user\_user0\_username=0 voip\_user\_user0\_password=0 voip\_user\_user0\_displayname=0 voip\_user\_user0\_prefix=0 voip\_service\_line1=1 voip\_user\_user1\_loginid=0 voip\_user\_user1\_username=0
voip\_user\_user1\_password=0 voip\_user\_user1\_displayname=0 voip user user1 prefix=0 voip\_mgcp\_localport=2427 voip\_mgcp\_callagent\_address=127.0.0.1 voip\_mgcp\_callagent\_port=2427 voip\_mgcp\_wildrsip=0 voip\_mgcp\_epid=domain.net voip\_mgcp\_epidstyle=0 voip\_mgcp\_expires=150 voip\_callfeature\_enable=1 voip callfeature wotransfer en1=1 voip\_callfeature\_hold\_en1=1 voip\_callfeature\_wait\_en1=1 voip\_callfeature\_wttransfer\_en1=1 voip callfeature alertinfo en1=0 voip\_callfeature\_wait\_disccode1=#88 voip callfeature waiting percall deact1=\*70 voip\_callfeature\_foraways\_num1=0 voip\_callfeature\_foraways\_en1=0 voip\_callfeature\_forbusy\_num1=0 voip callfeature forbusy en1=0 voip\_callfeature\_forno\_num1=0 voip\_callfeature\_forno\_en1=0 voip\_callfeature\_for\_ringnum1=3 voip\_callfeature\_alertinfo\_num1=0 voip call second feccode1=\*25 voip\_callfeature\_wotransfer\_feccode1=\*24 voip\_callfeature\_wtransfer\_trancode1=#44 voip\_callfeature\_waiting\_act1=\*99 voip callfeature waiting deact1=#99 voip\_callfeature\_foraways\_act1=\*75 voip callfeature foraways deact1=#75 voip callfeature forbusy act1=\*76 voip\_callfeature\_forbusy\_deact1=#76

voip callfeature forno act1=\*77 voip\_callfeature\_forno\_deact1=#77 voip callfeature dnd en1=0 voip\_callfeature\_blockclid\_en1=0 voip\_callfeature\_blockclid\_percall\_act1=\*67 voip\_callfeature\_rej\_priv\_en1=0 voip callfeature conference en1=1 voip\_callfeature\_conference\_code1=#92 voip\_callfeature\_busyredial\_en1=1 voip\_callfeature\_busyredial\_code1=#5 voip\_callfeature\_busyredial\_repeat1=10 voip callfeature busyredial stop1=60 voip\_callfeature\_polarity\_reversal\_en1=0 voip\_callfeature\_wotransfer\_en2=1 voip\_callfeature\_hold\_en2=1 voip callfeature wait en2=1 voip\_callfeature\_wttransfer\_en2=1 voip callfeature alertinfo en2=0 voip\_callfeature\_wait\_disccode2=#88 voip\_callfeature\_waiting\_percall\_deact2=\*70 voip callfeature foraways num2=0 voip callfeature foraways en2=0 voip\_callfeature\_forbusy\_num2=0 voip\_callfeature\_forbusy\_en2=0 voip\_callfeature\_forno\_num2=0 voip\_callfeature\_forno\_en2=0 voip callfeature for ringnum2=0 voip\_callfeature\_alertinfo\_num2=0 voip\_call\_second\_feccode2=\*25 voip\_callfeature\_wotransfer\_feccode2=\*24 voip\_callfeature\_wtransfer\_trancode2=#44 voip\_callfeature\_waiting\_act2=\*99 voip callfeature waiting deact2=#99 voip callfeature foraways act2=\*75 voip\_callfeature\_foraways\_deact2=#75

voip\_callfeature\_forbusy\_act2=\*76 voip\_callfeature\_forbusy\_deact2=#76 voip callfeature forno act2=\*77 voip\_callfeature\_forno\_deact2=#77 voip\_callfeature\_dnd\_en2=0 voip\_callfeature\_blockclid\_en2=0 voip callfeature blockclid percall act2=\*67 voip\_callfeature\_rej\_priv\_en2=0 voip callfeature conference en2=1 voip\_callfeature\_conference\_code2=#92 voip\_callfeature\_busyredial\_en2=1 voip callfeature busyredial code2=#5 voip\_callfeature\_busyredial\_repeat2=10 voip\_callfeature\_busyredial\_stop2=60 voip\_callfeature\_polarity\_reversal\_en2=0 voip\_sip\_with\_sdp=1 voip\_sip\_localport=5060 voip\_sip\_proxy\_address=0 voip\_sip\_proxy\_port=5060 voip\_sip\_registrar\_address=0 voip\_sip\_registrar\_port=5060 voip sip outbound address=0 voip\_sip\_outbound\_port=5060 voip\_sip\_expires=3600 voip\_sip\_domain=0 voip\_sip\_subject=Call\_Invite voip\_sip\_proxyrequire=0 voip\_sip\_dnssrv=0 voip\_sip\_redundancy=1 voip\_sip\_authenticate=0 voip codec rate user0=20 voip\_codec\_rate\_user1=20 voip codec prefer user0=2 voip\_codec\_prefer\_user1=2 voip\_codec\_vad\_user0=1

```
voip_codec_vad_user1=1
voip_rtp_port=13456
voip rtp qos type=1
voip_rtp_qos_tos=16
voip_qos_dscp_media=184
voip_qos_dscp_signal=160
voip_endpoint_rxgain=0
voip_endpoint_txgain=0
voip_endpoint_ring=2000,4000
voip_endpoint_ring_dr6=2000,4000
voip_endpoint_ring_dr7=2000,4000
voip_endpoint_ring_dr8=2000,4000
voip_endpoint_ring_field=0
voip_endpoint_dialtone=1000,0,350,440
voip_endpoint_busytone=500,500,480,620
voip_endpoint_ringbacktone=2000,4000,440,480
voip_endpoint_callwaittone=300,10000,440,0
voip endpoint callwaittone field=0
voip_endpoint_flash_user0=200,800
voip_endpoint_flash_user1=200,800
voip_fax_t38=0
voip_fax_t38port=49170
voip_stun_nataddress=0
voip_stun_server_address=0
voip_stun_server_port=3478
voip_stun_localport=3478
voip_stun_expires=60
voip_country=12
voip_digitmap1=1111|1xxxxxxxxxx|911|411|*x.#
voip_digitmap2=1111|1xxxxxxxxxx|911|411|*x.#
voip_send_#1=1
voip_send_#2=1
voip nte user0=1
voip nte user1=1
voip_info_user0=0
```
voip info user1=0 voip\_jitterbufMin=0 voip\_jitterbufMax=150 voip\_jitterbufTarget=0 vlan\_tag\_priority\_port0=0 vlan\_tag\_priority\_port1=0 vlan tag vlan id port0=4 vlan\_tag\_vlan\_id\_port1=4 vlan tag enable=0 vlan\_tag\_add\_port0=0 vlan\_tag\_add\_port1=0 vlan tag remove port0=0 vlan\_tag\_remove\_port1=0 vlan\_tag\_replace\_port0=0 vlan\_tag\_replace\_port1=0 vlan tag voice priority=1 vlan\_tag\_voice\_vlan\_id=3

**Firmware Upgrade** The UTStarcom iAN-02EX supports remote firmware upgrade using HTTP or TFTP servers. The frequency of auto updates can be set using the provisioning expiry timer.

> Firmware is the main software image, which the ATA needs to perform all tasks in real time. Firmware upgrades are required for adding new features or to resolves bugs.

> The ATA supports a mechanism to remotely access a HTTP or TFTP server and download a new firmware image.

> The ATA verifies the file name as mentioned in the .cfg file to authenticate board id of the ATA and the firmware image. After a successful download the ATA performs an auto reboot to bring the new firmware image into effect.

During the period of firmware upgrade three LEDs on the unit blink simultaneously. In the event of an unsuccessful firmware download the ATA continues to function on the old image.

In order to enable remote Firmware upgrade, the items below are essential:

**1** Make sure upgrade server address and upgrade filename are included in the config file to be downloaded to the device.

- **2** Ensure that the firmware filename follows the format <br/>board\_id>-<version>.cpr.
- **3** Make sure that the filename version matches the actual version of the firmware.

For example: V2.8.2.19a must have the file name <board\_id>- V2.8.2.19a.cpr

#### **File naming convention**

The file naming convention is expressed as follows:

Example: U53V004.00.00\_UTSTARCOM-V1.8.2.Xa.cpr

<Board id>\_<company>.cpr

<Board id>= U53V005.00.00

<Company>=UTSTARCOM

<.cpr>= firmware file extension.

The user will have to place this file on the Upgrade Server at the specific location where the ATA will download this file.

Example: UTSI generic release is called V1.8.2.Xa.

Note: The GUI does not allow entry of the firmware file name, this can be configured only by CLI or using the configuration file on the ATA.

#### **Provisioning Default Values** The default provisioning priority is HTTP first priority, TFTP second priority. It has been noticed in the field that the provisioning of configuration files and firmware is faster when using the HTTP protocol.

TFTP Address: devicecfg.private.net/devicecfg/utstarcom/config

TFTP ports 69, 100, 200

HTTP Address: devicecfg.private.net/devicecfg/utstarcom/config

HTTP port 80

TFTP upgrade Server Address: devicecfg.private.net/firmware/utstarcom

TFTP ports 69

HTTP Upgrade Server Address: devicecfg.private.net/firmware/utstarcom HTTP port 80

## **UTStarcom, Provisioning Default**

**Flag Values** Provision priority=0

Provision\_server\_address=devicecfg.private.net/devicecfg/utstarcom/config

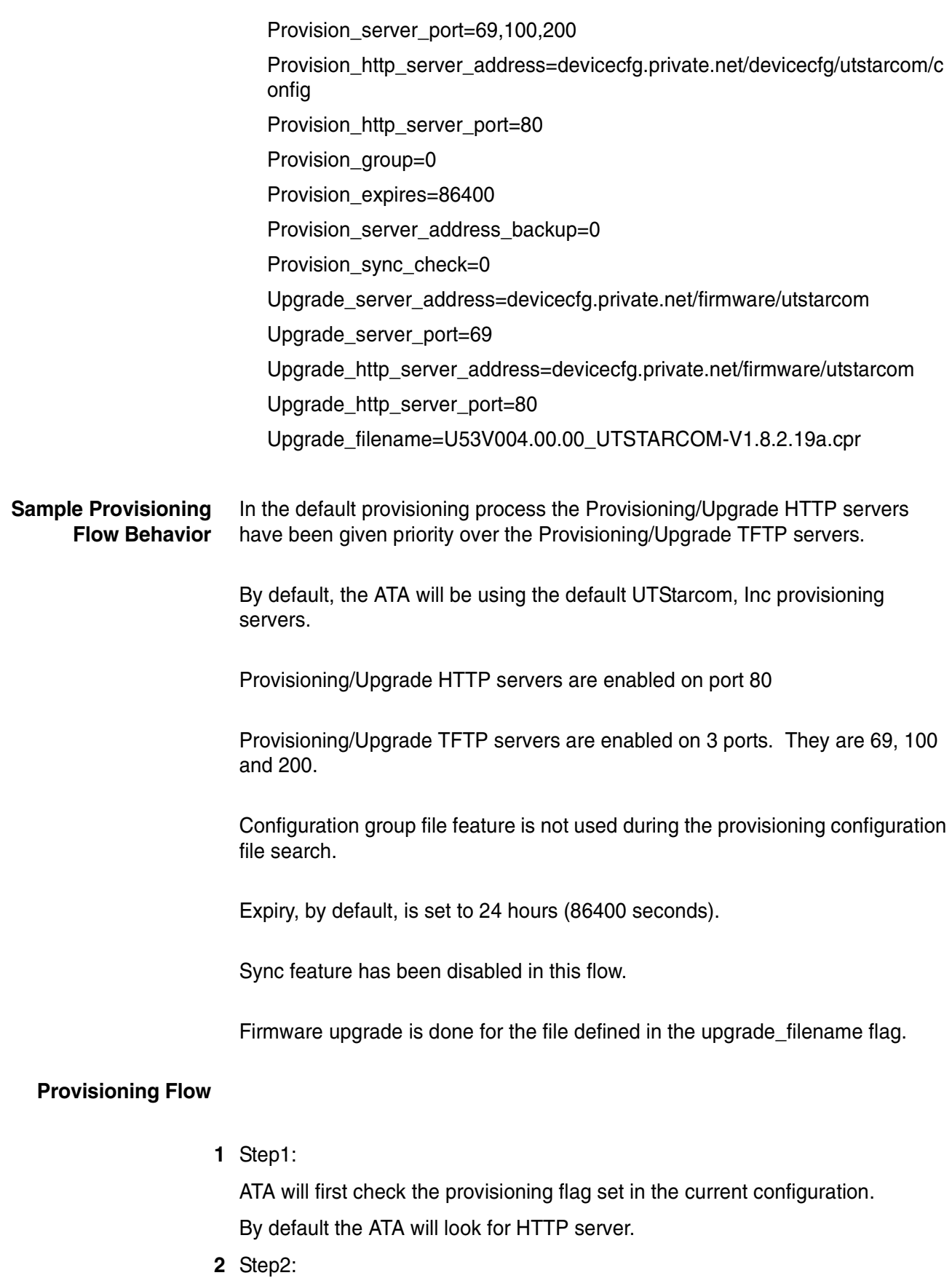

ATA will look for general, group (currently disabled) and MAC [Encrypted] configuration file from the HTTP server. If these files are received by the ATA the subsequent TFTP configuration file search is stopped.

**3** Step3:

Once these files are received the ATA will compare the configuration within the ATA and reboot to assume the new configuration.

**4** Step4:

After the completion of configuration file update, the ATA will recheck the 3-configuration files status and proceed for the Upgrade firmware process. The ATA will check the current firmware version and if required will download the new firmware and reboot when the download is complete.

**5** Step5:

If the HTTP server is not available for some reason the system will go into the TFTP configuraiton file provisioning.

During this operation the ATA will look for the 3 configuration files on each port. If the configuraiton file is available on one port the same configuration file is not tried again on subsequent ports.

If the port value is zero on any given port then that particular port will not be tried.

Once these files are received the ATA will compare the configuration within the ATA and reboot to assume the new configuration.

**6** Step6:

After the completion of configuration file update(s), the ATA will recheck the 3 configuration files status and proceed for the Upgrade firmware process. The ATA will check the current firmware version and if required will download the new firmware and reboot when the download is complete.

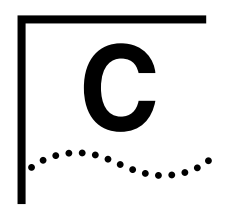

# **C** DEFAULT SETTING & VALUE

#### **Default Value and Value Range**

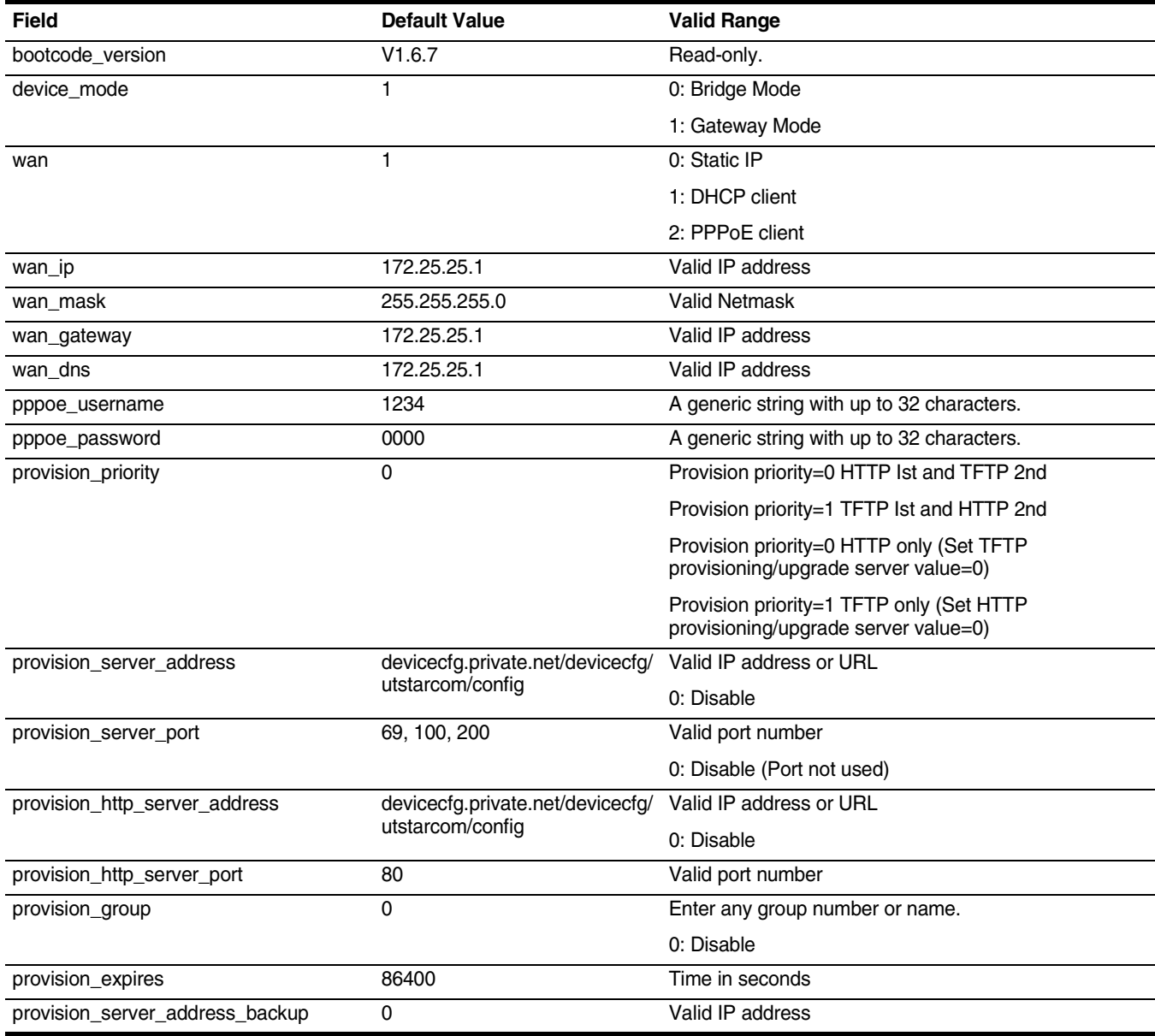

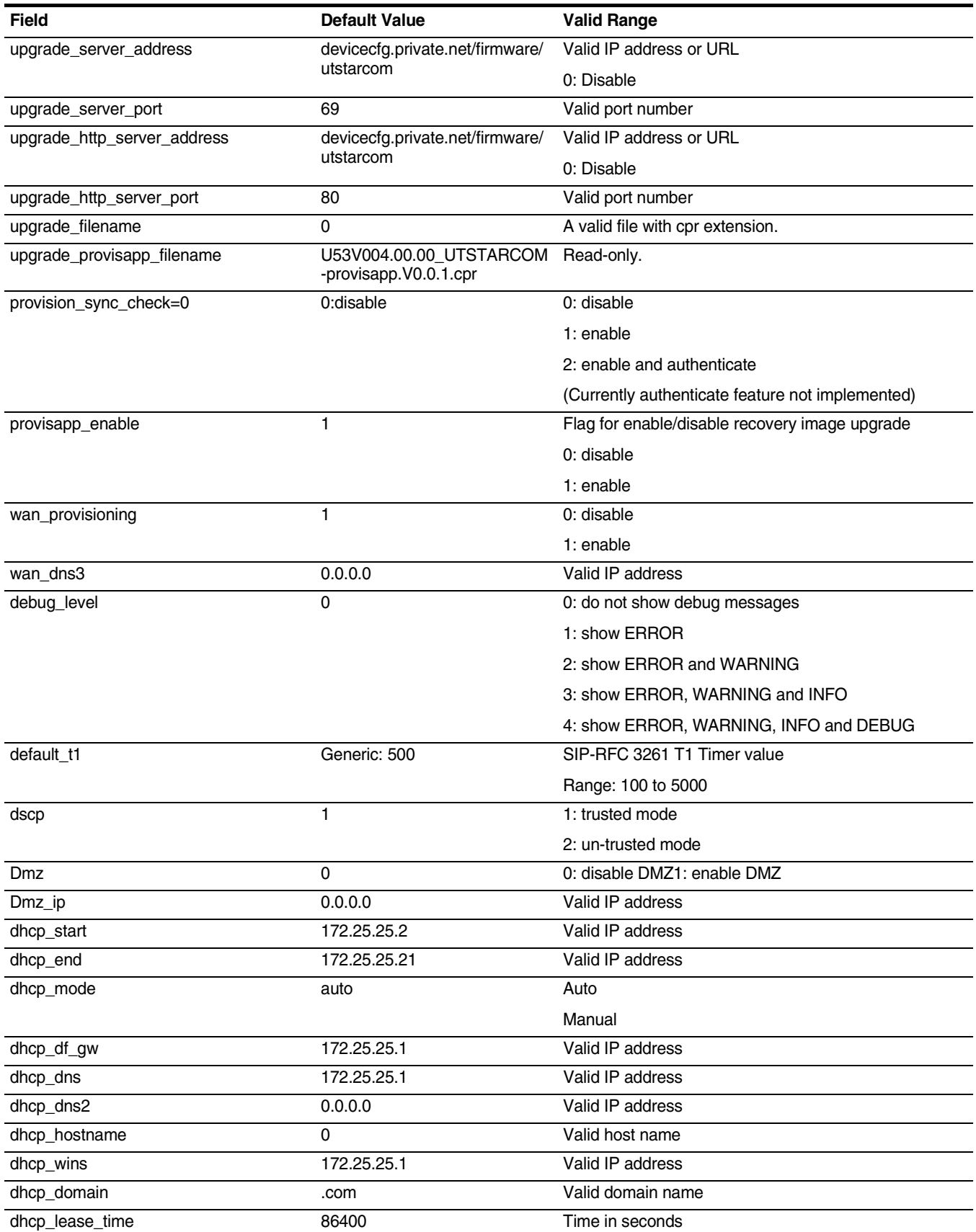

۰

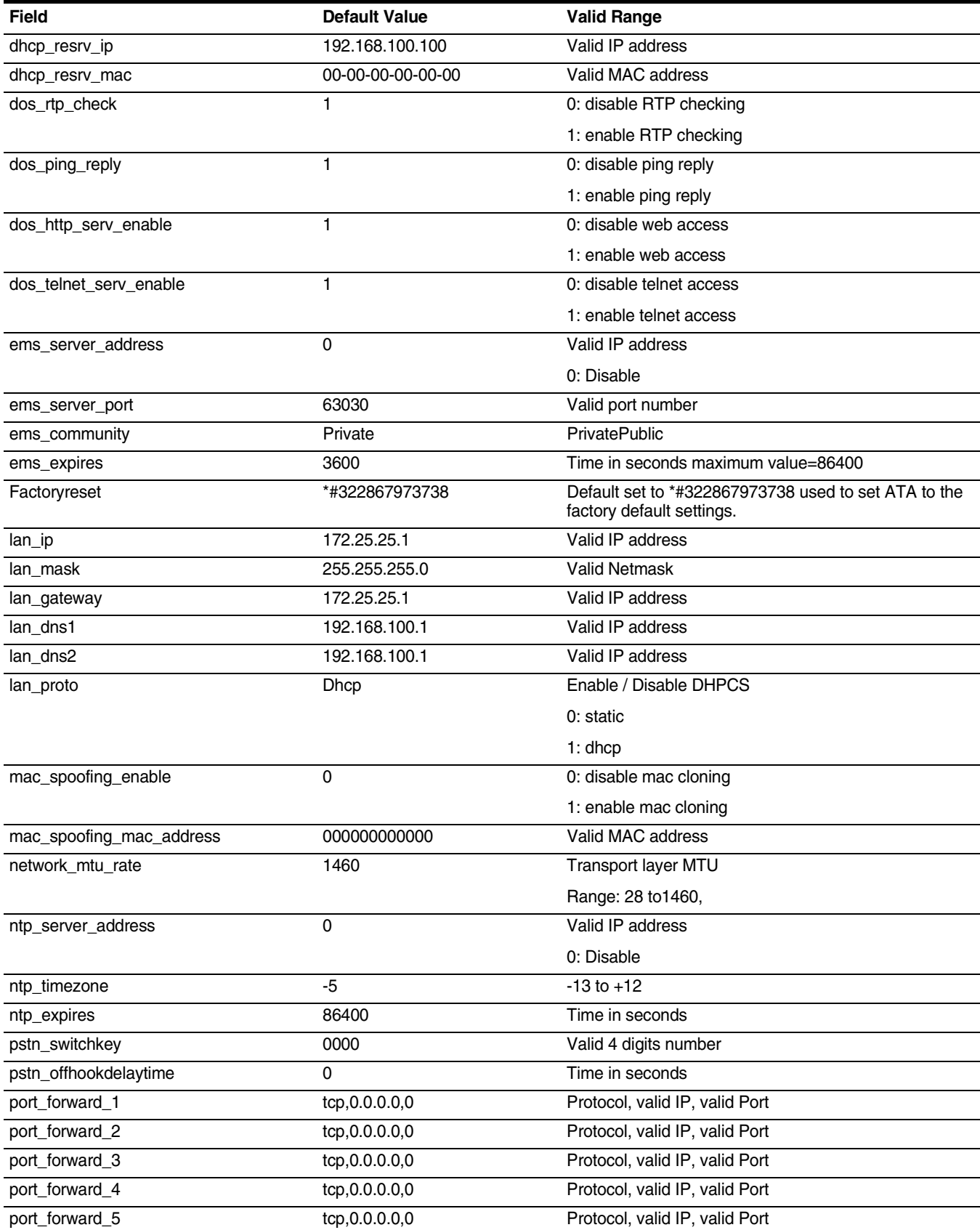

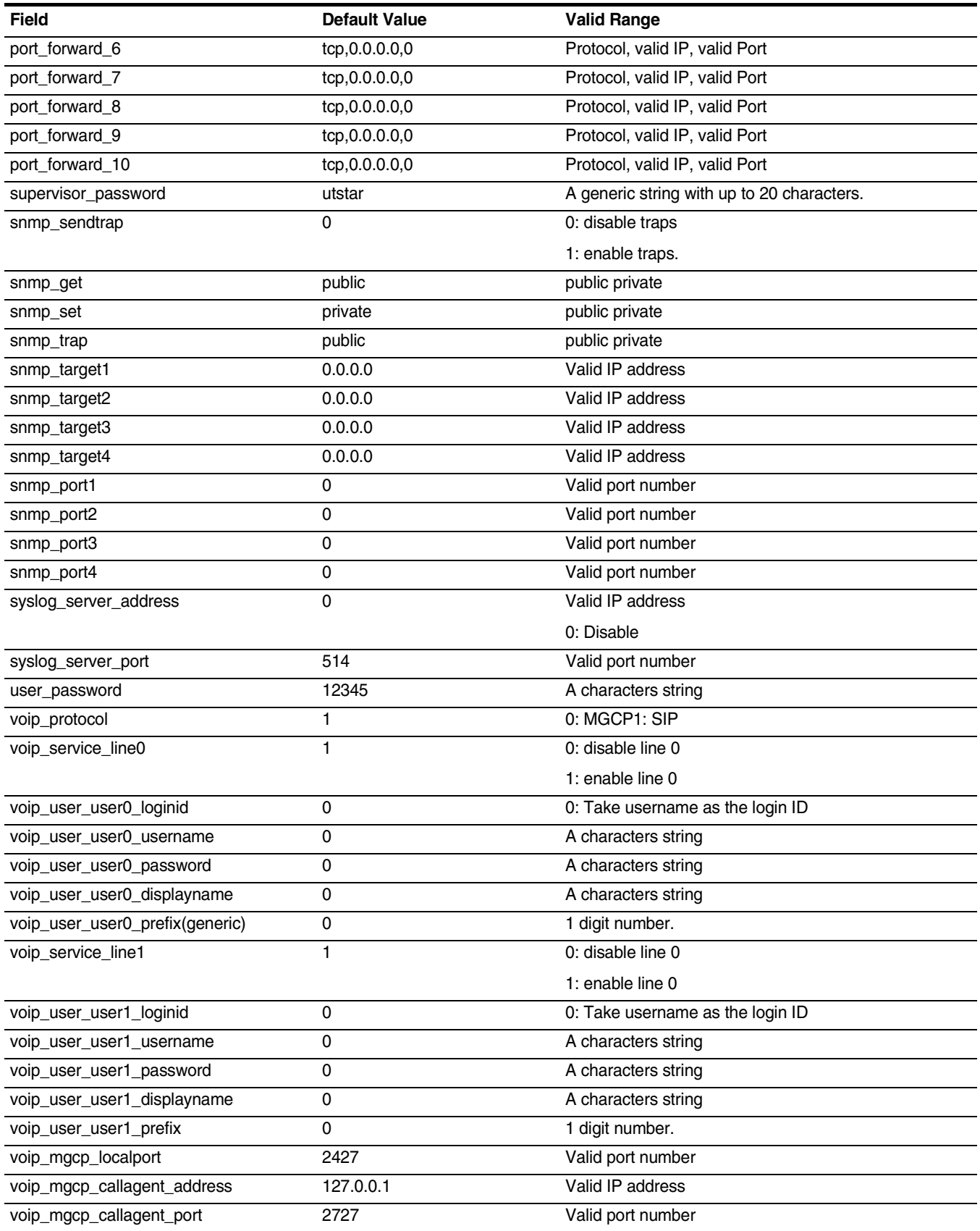

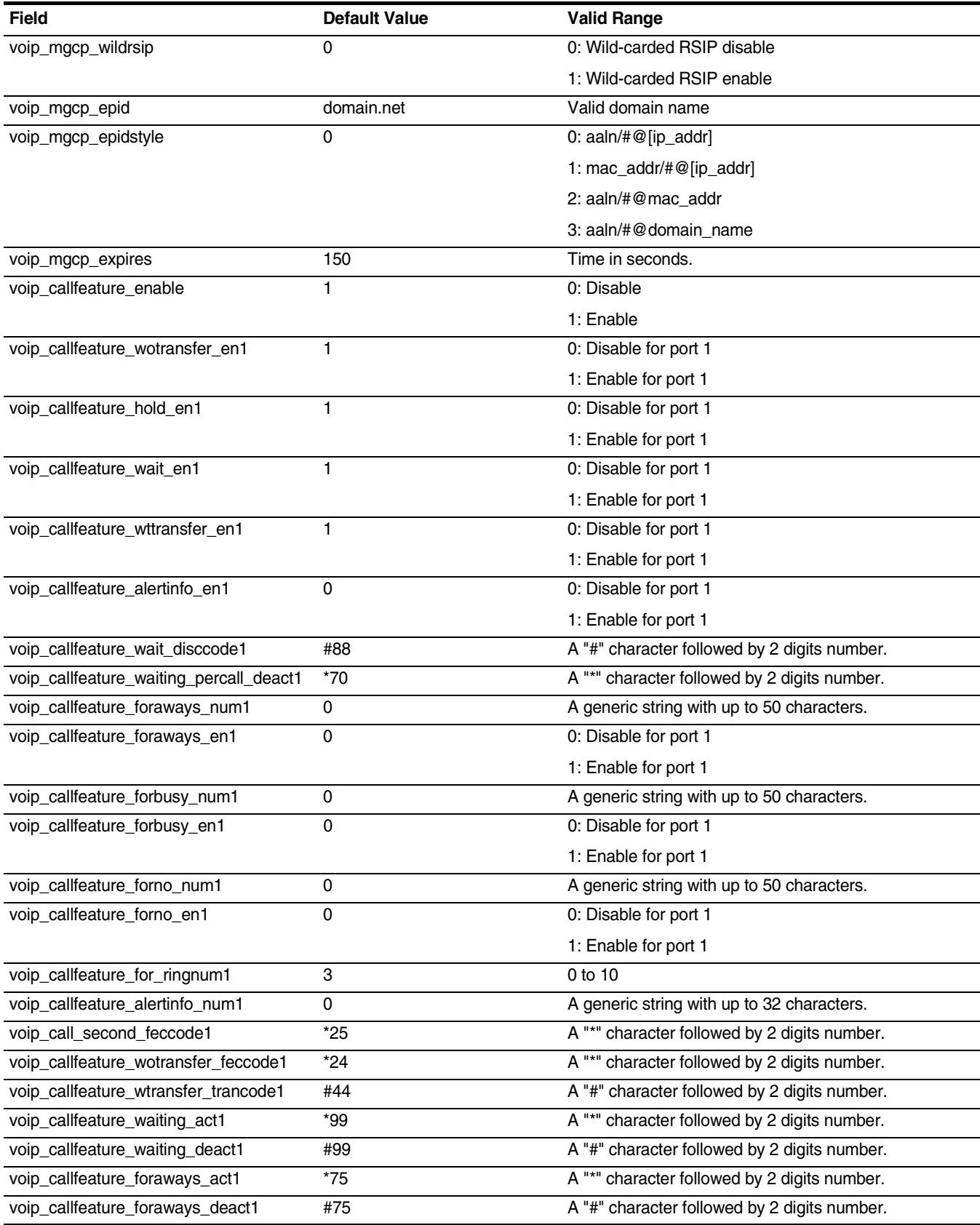

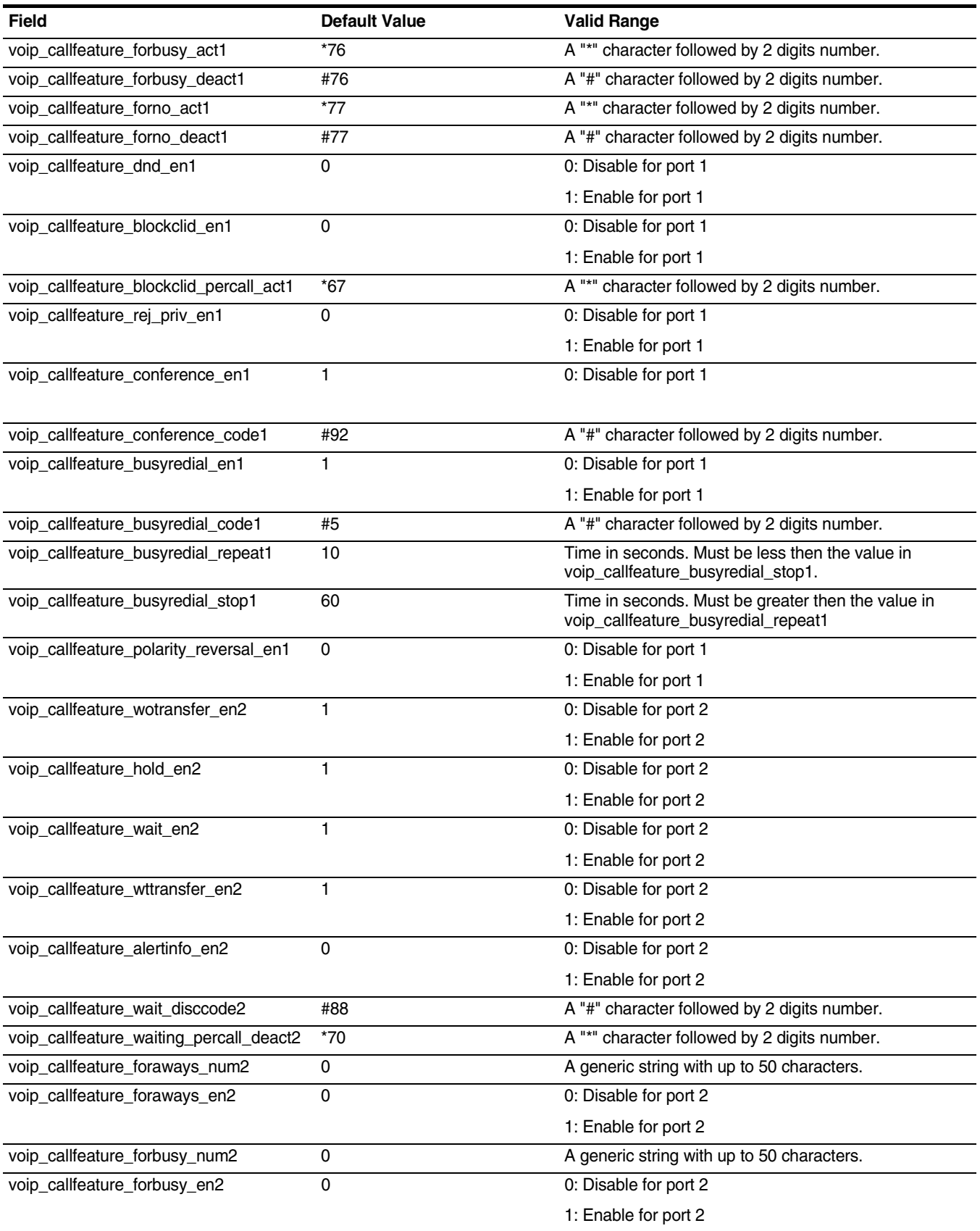

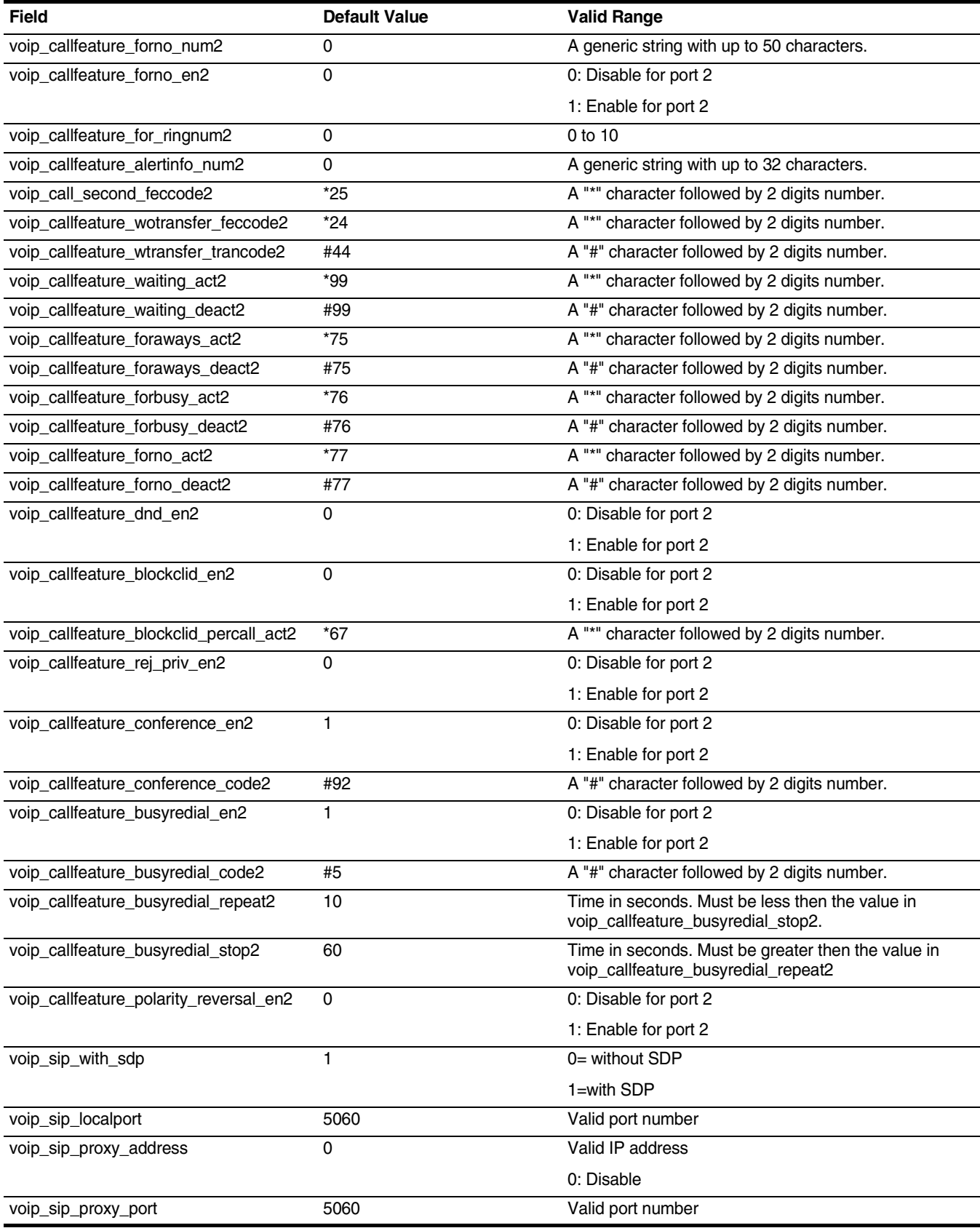

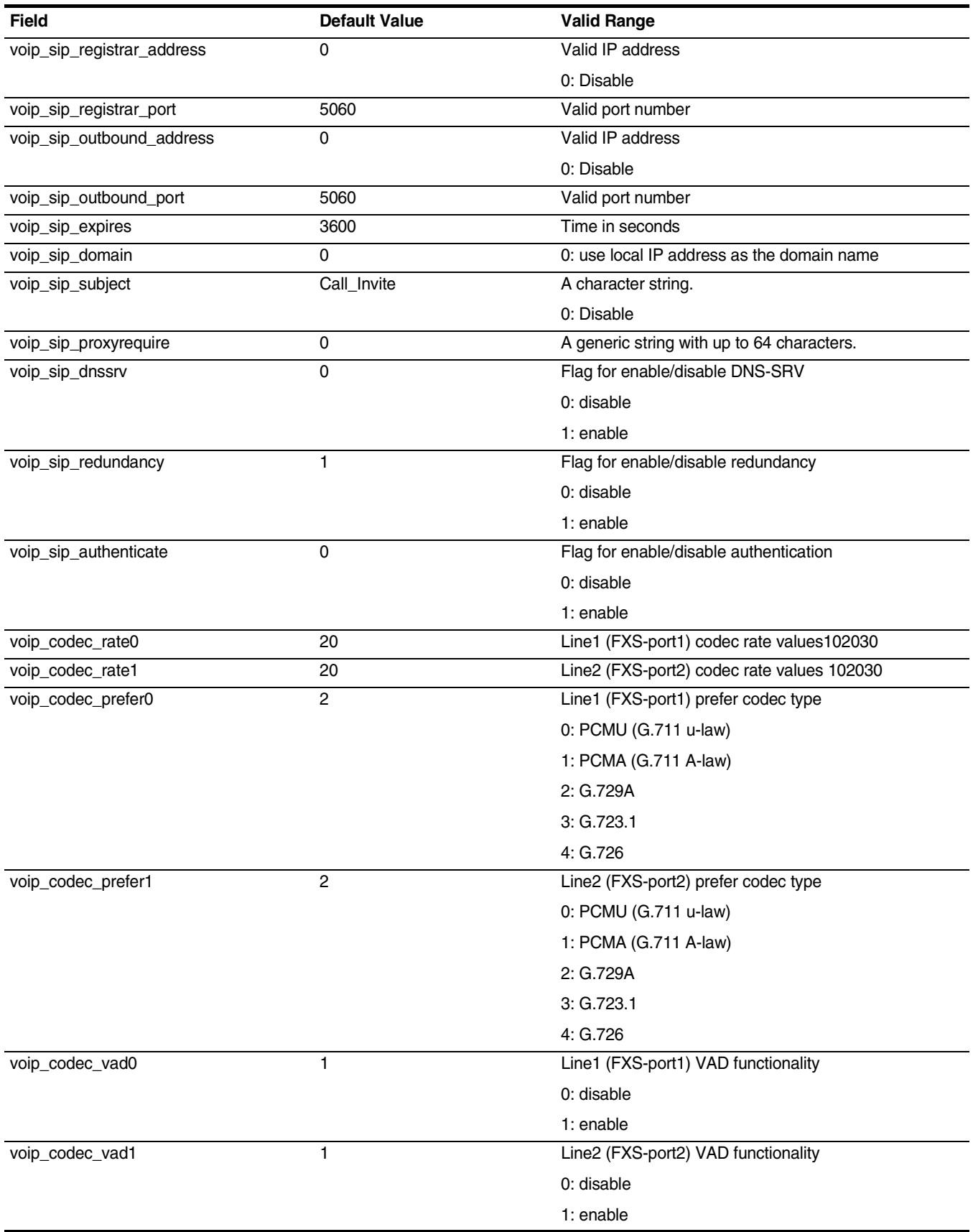

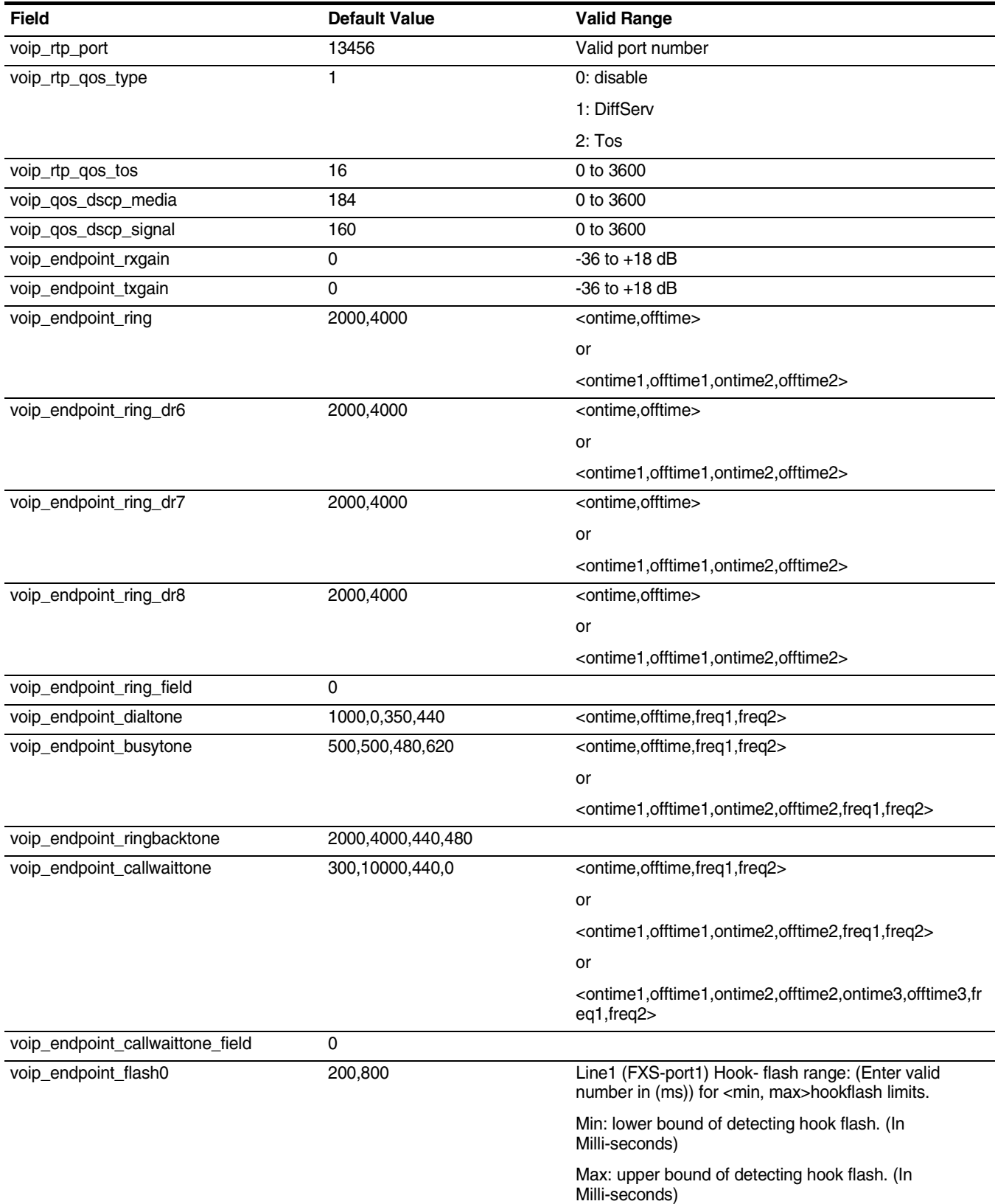

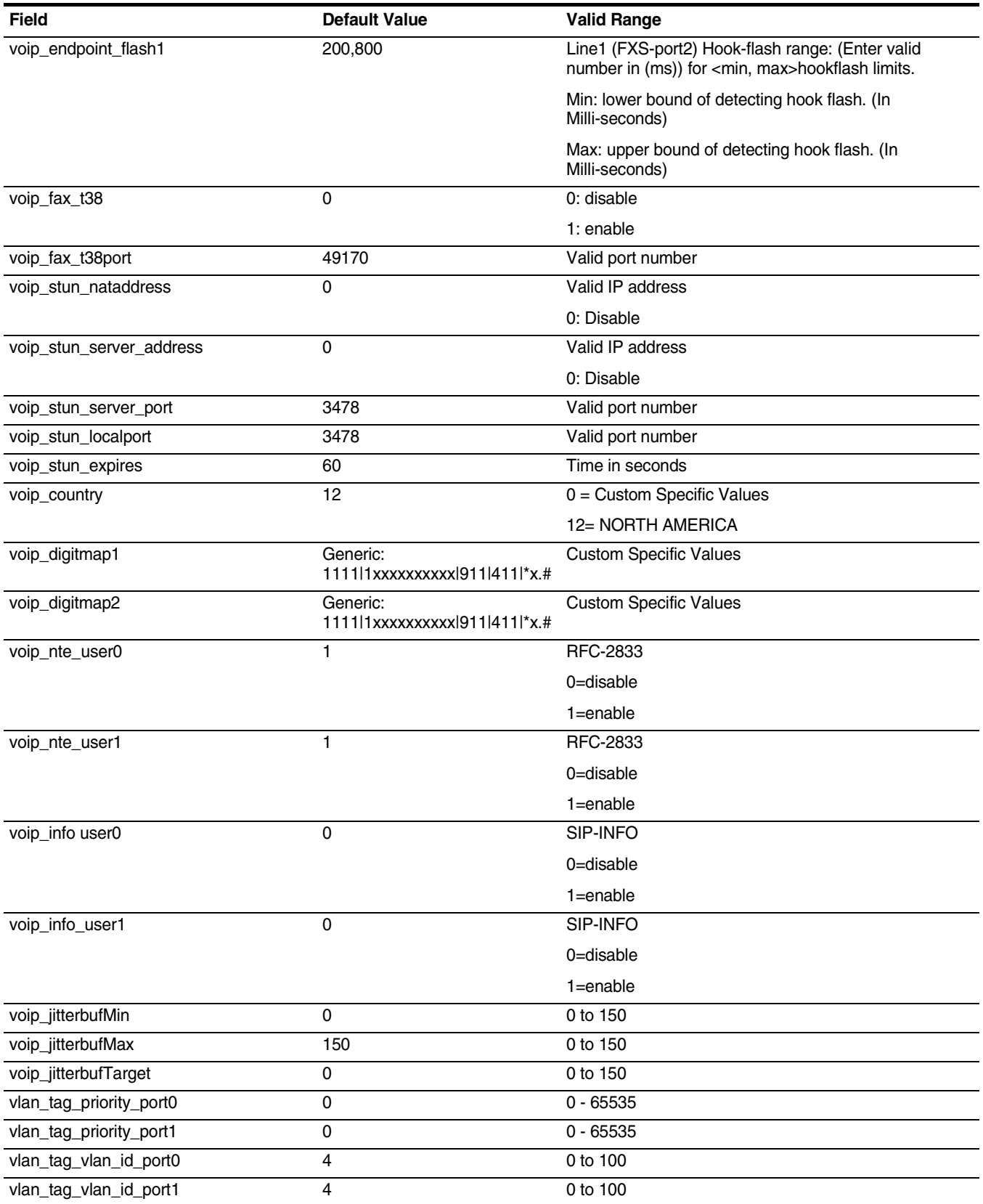

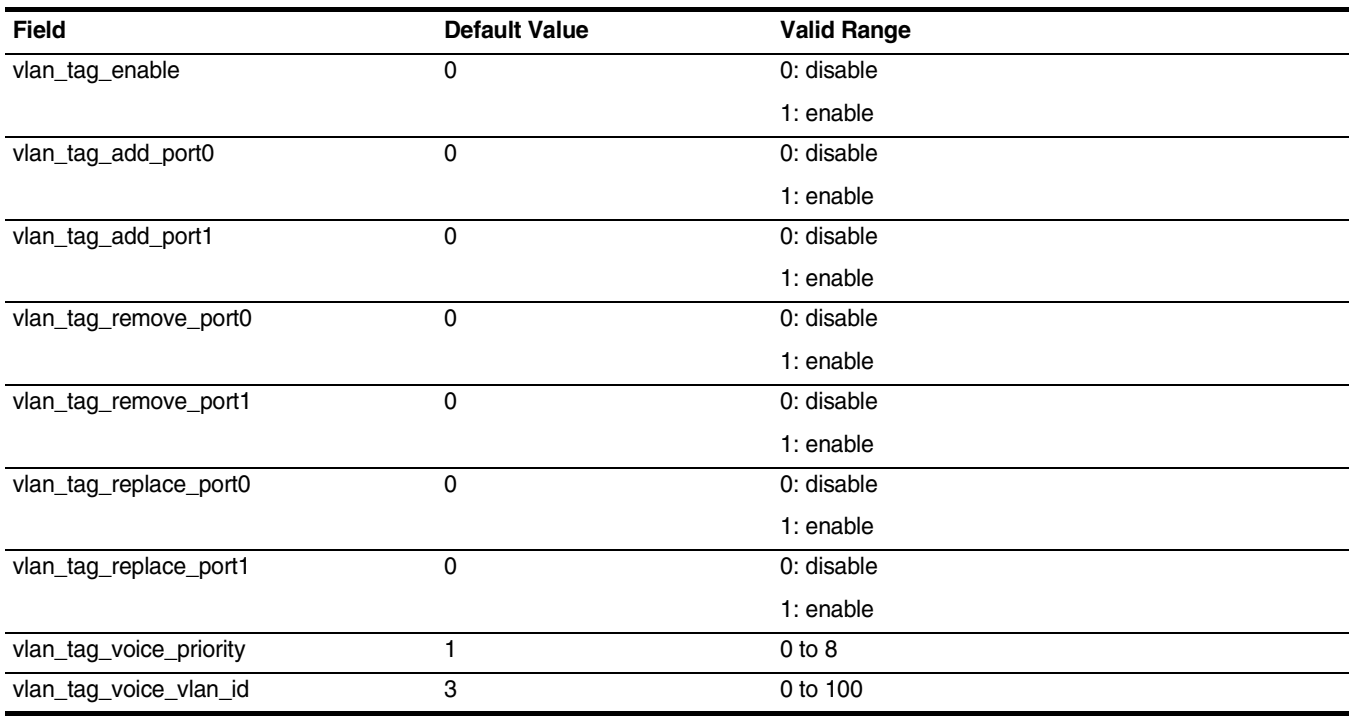

**128** APPENDIX C: DEFAULT SETTING & VALUE

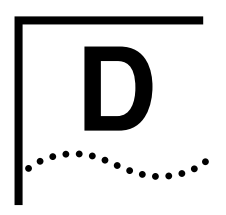

## **IAN-02EX SNMP MIB REFERENCE**

MIB Scalar Objects as defined in UTSI-VOIPRG-MIB.mib are listed below.

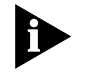

Note: Please contact your UTStarcom, Inc Network Consultant or Sales representative for the UTSI-VOIPRG-MIB.mib file.

#### **MIB Scalar Objects**

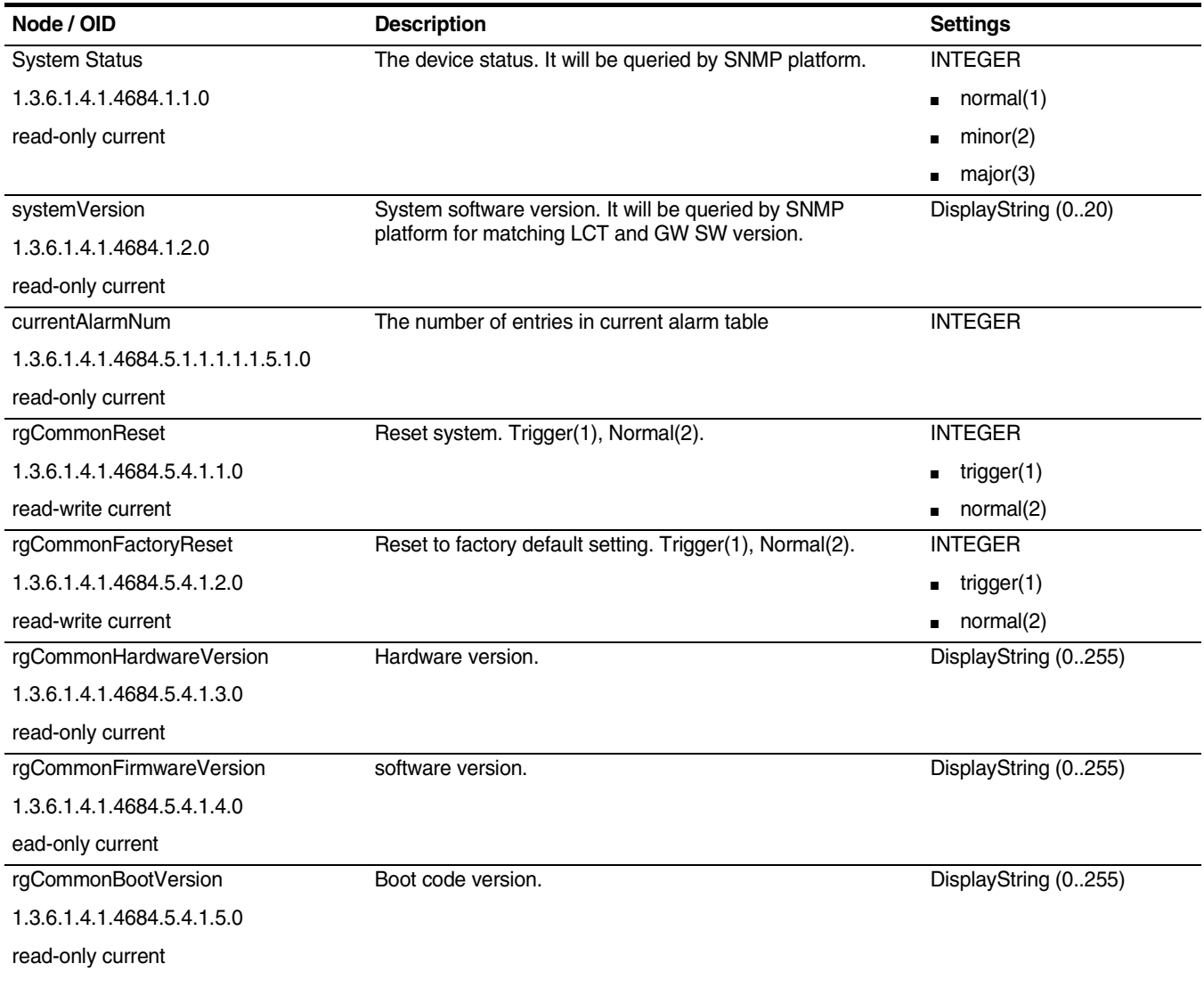

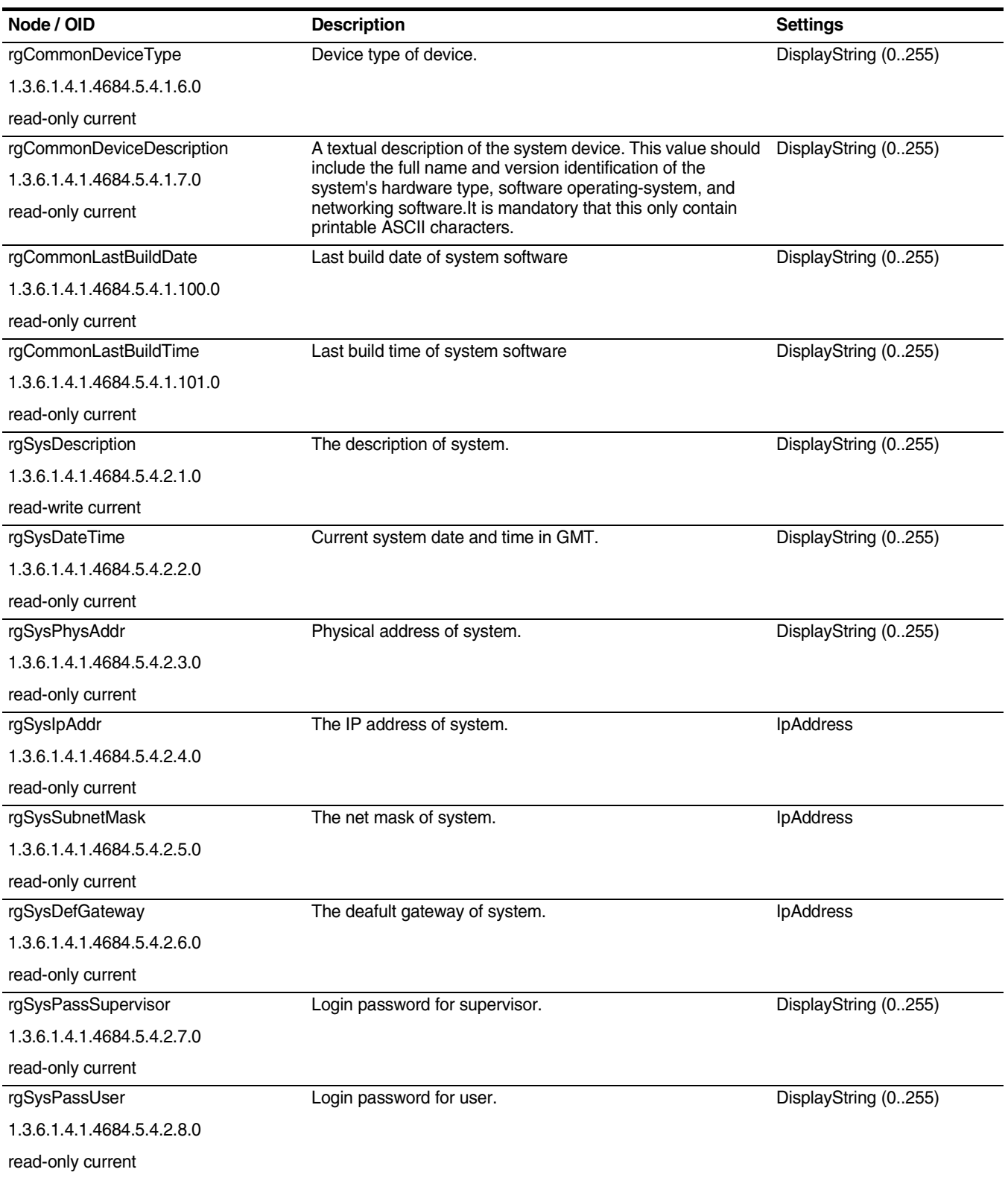

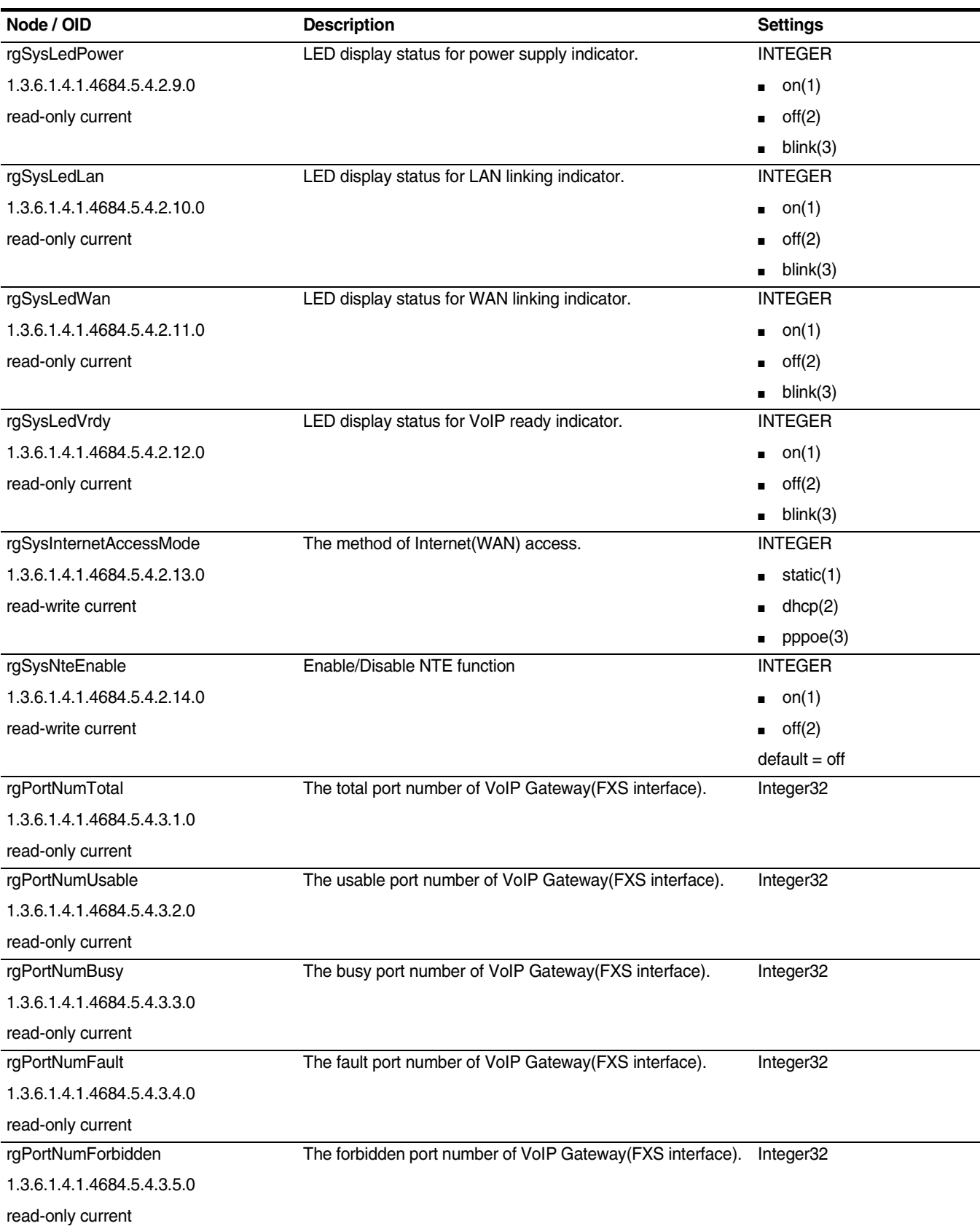

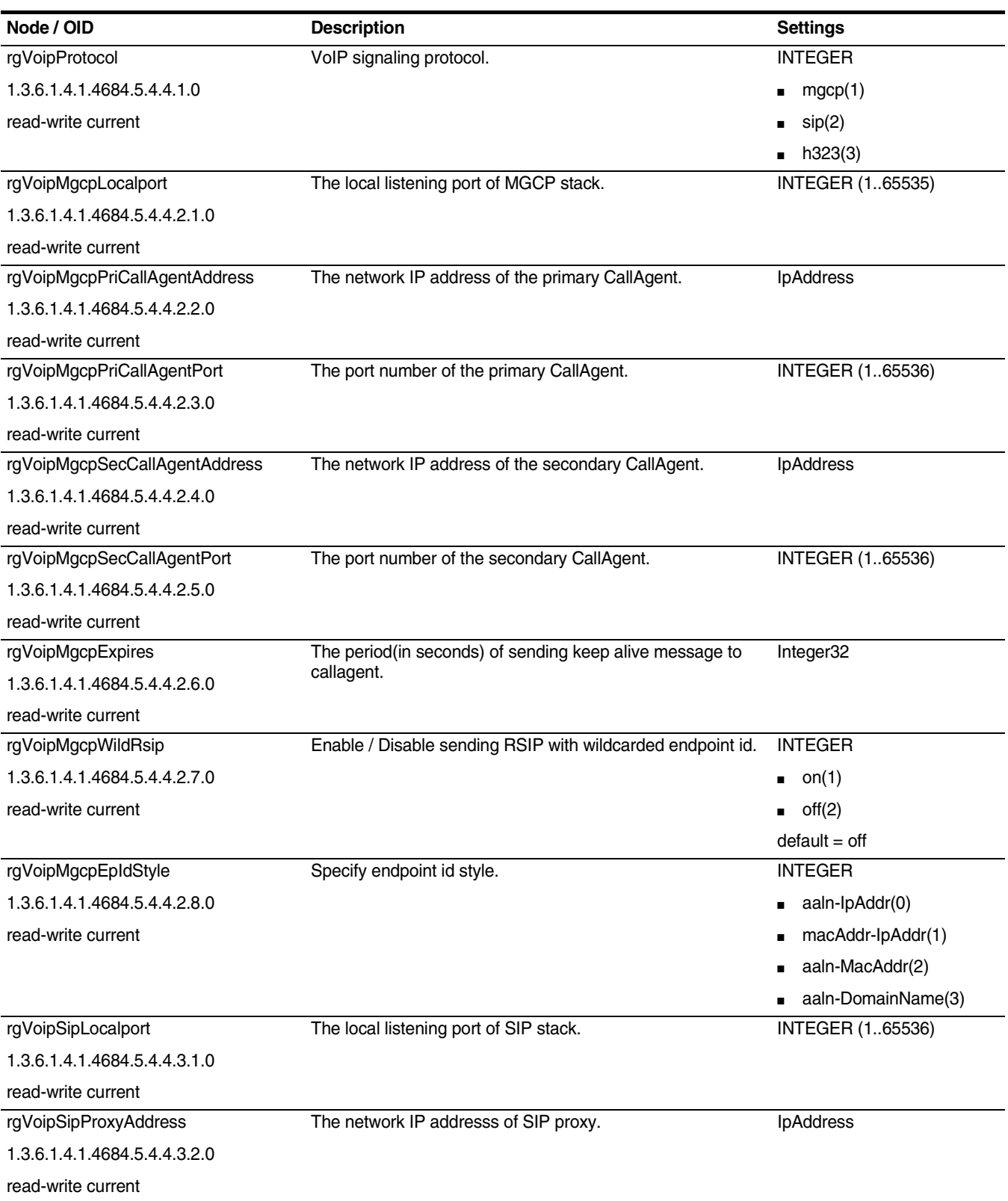

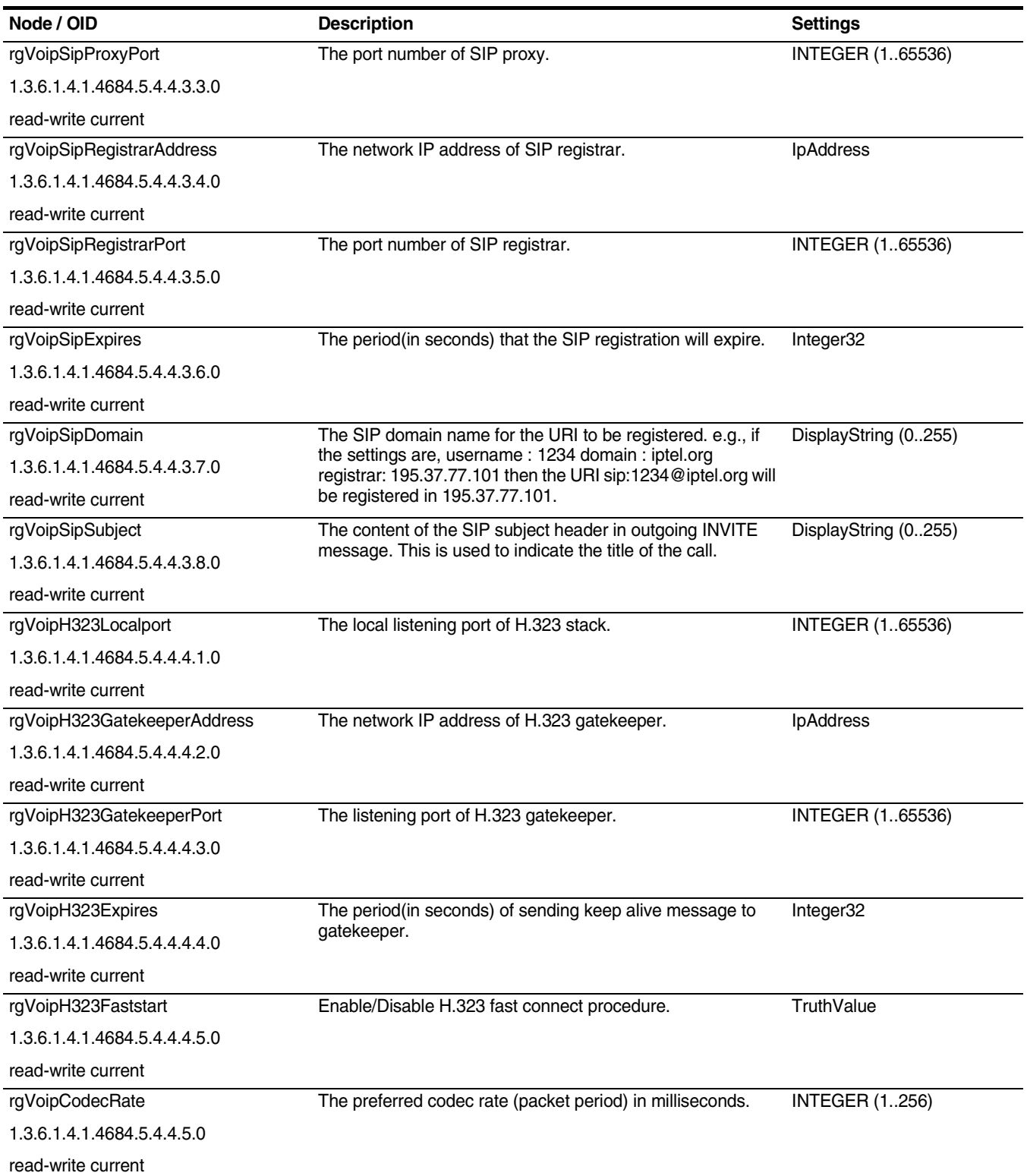

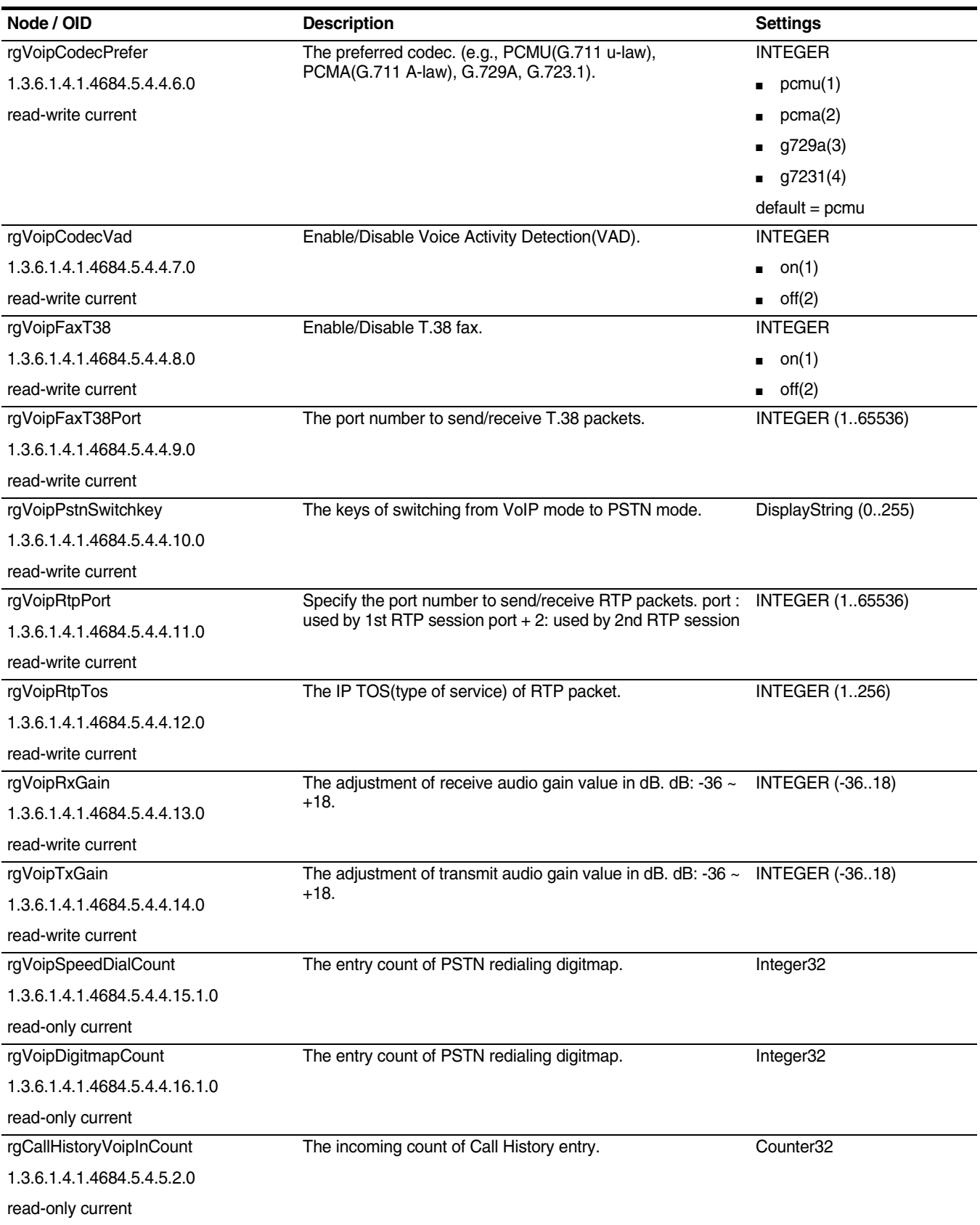

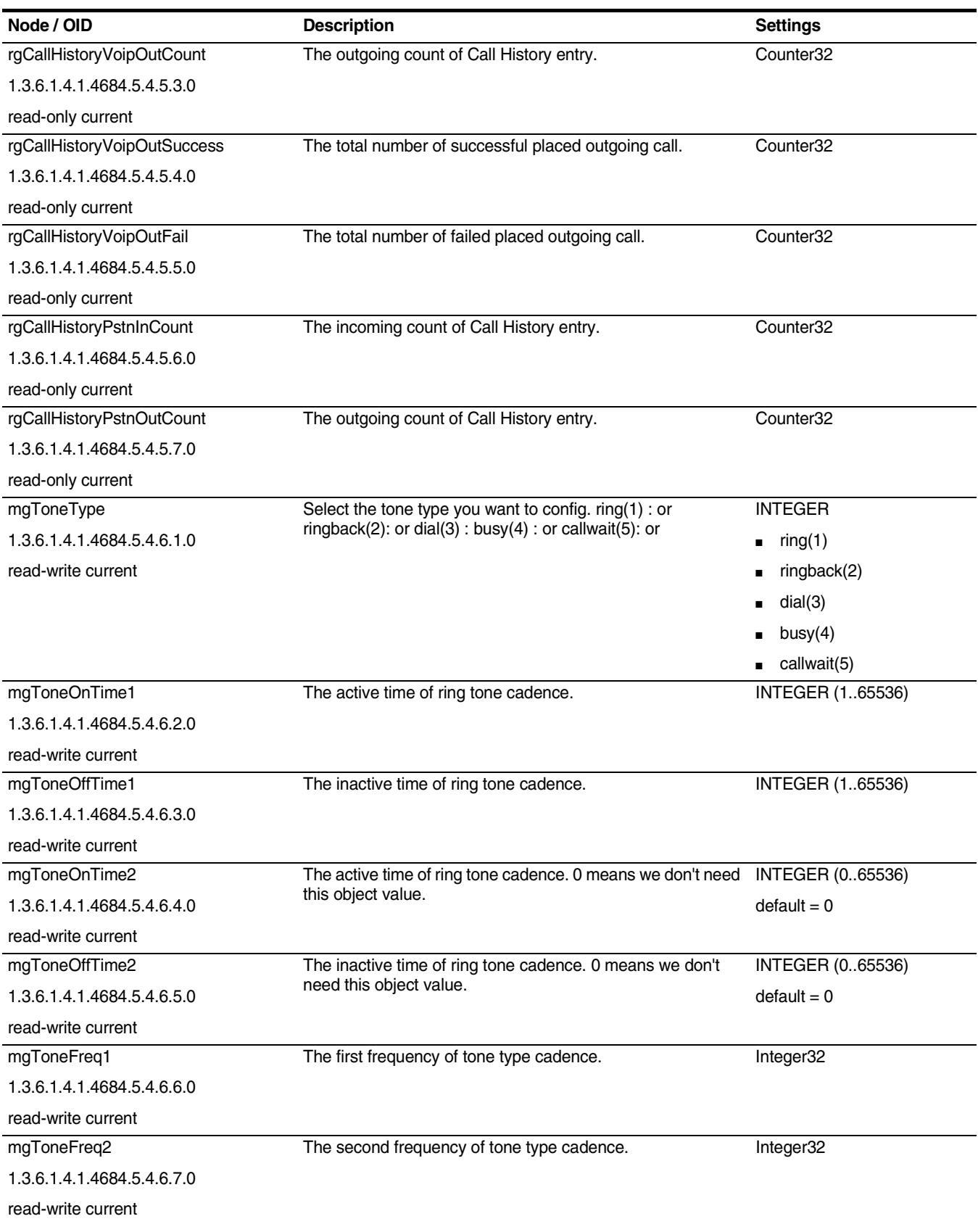

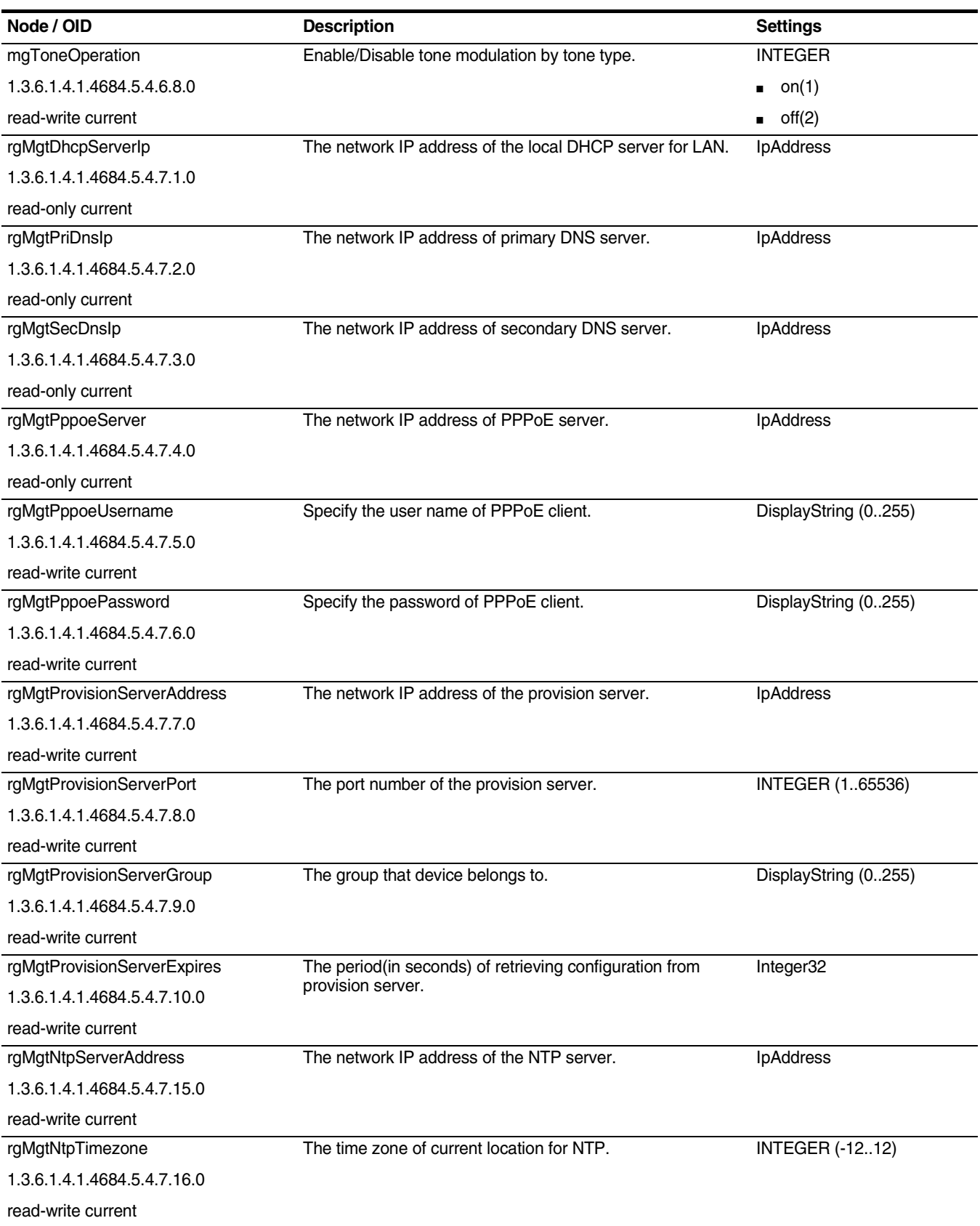

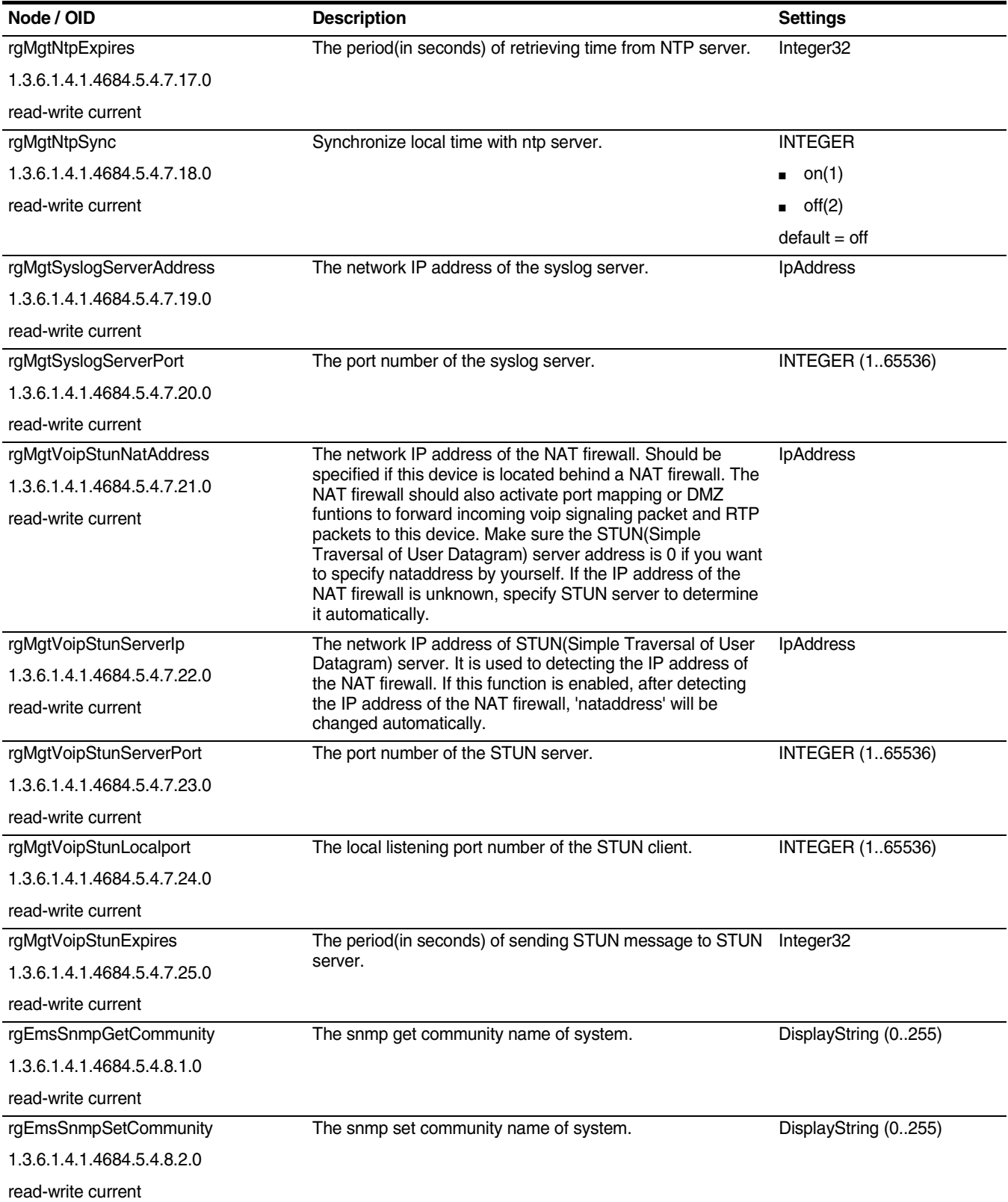

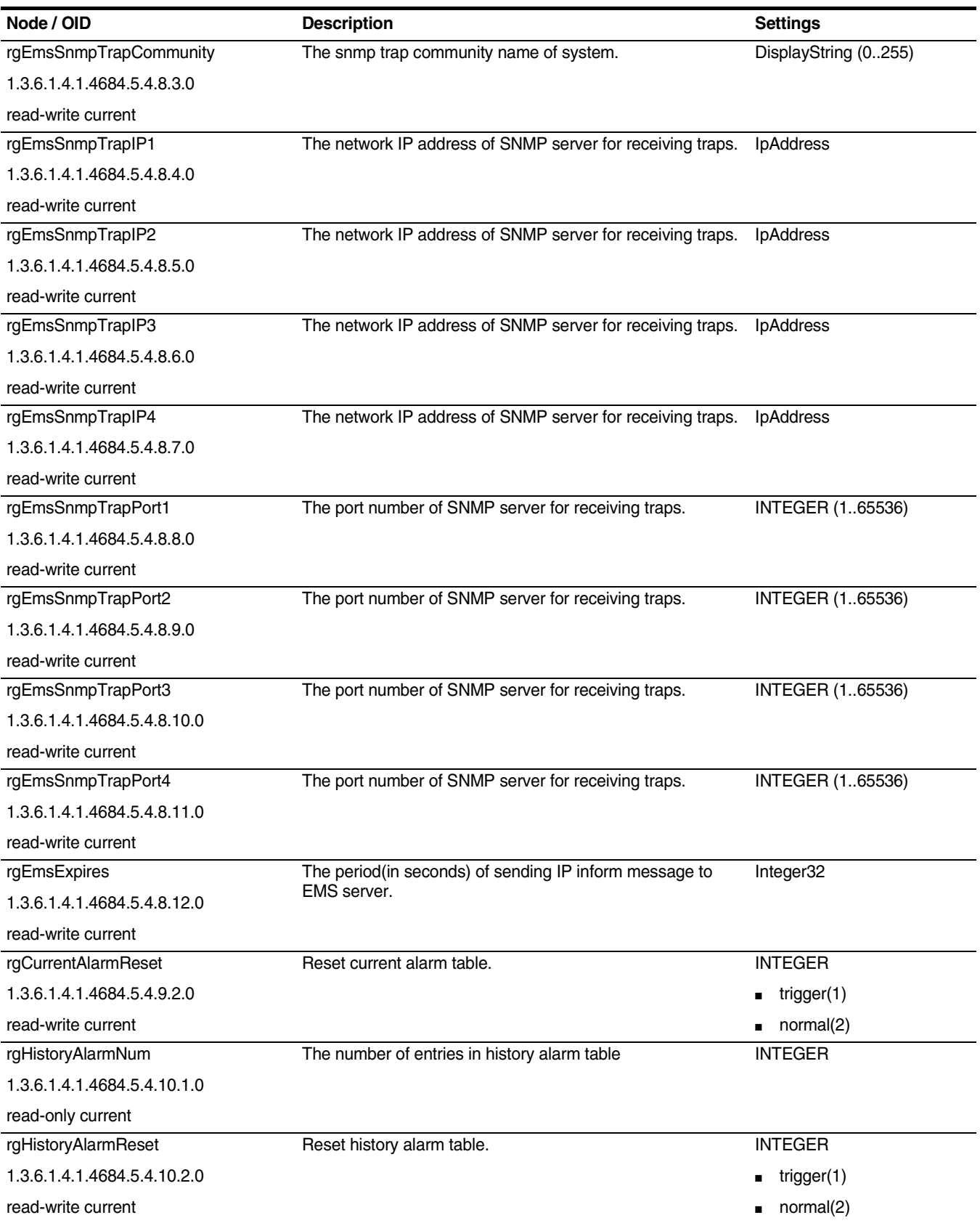

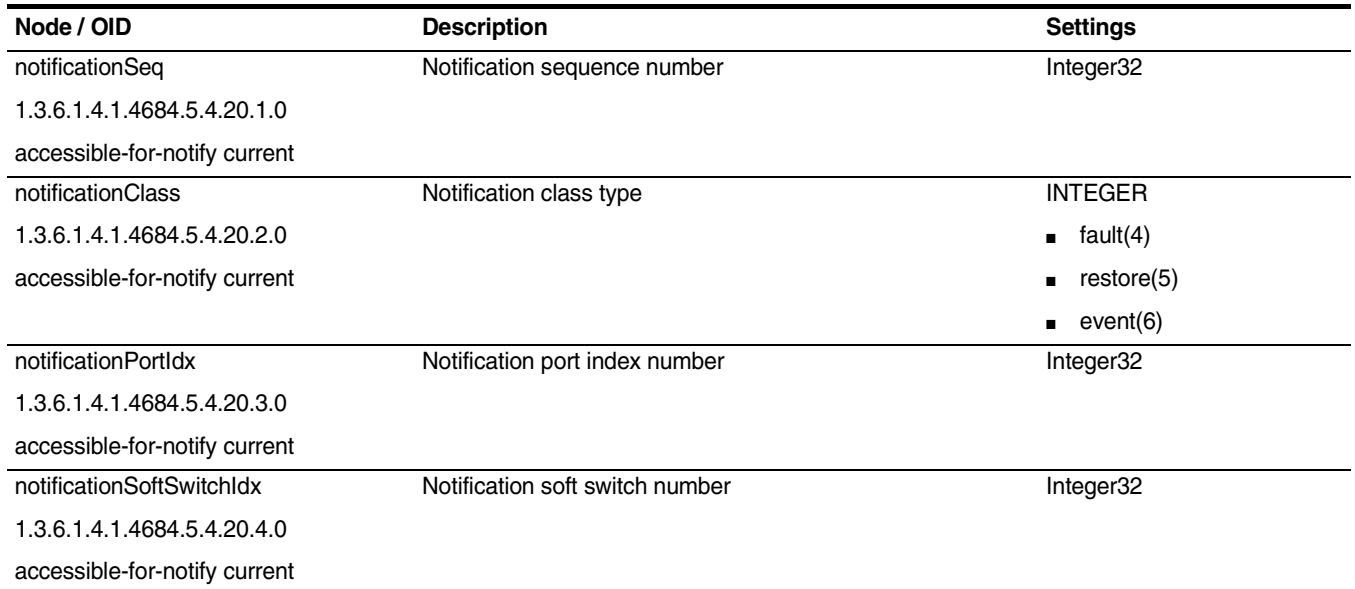

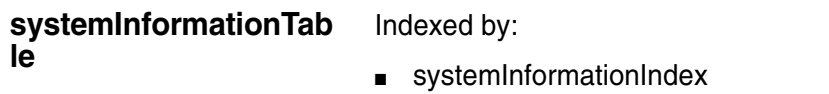

#### **Table 48** System Information Table

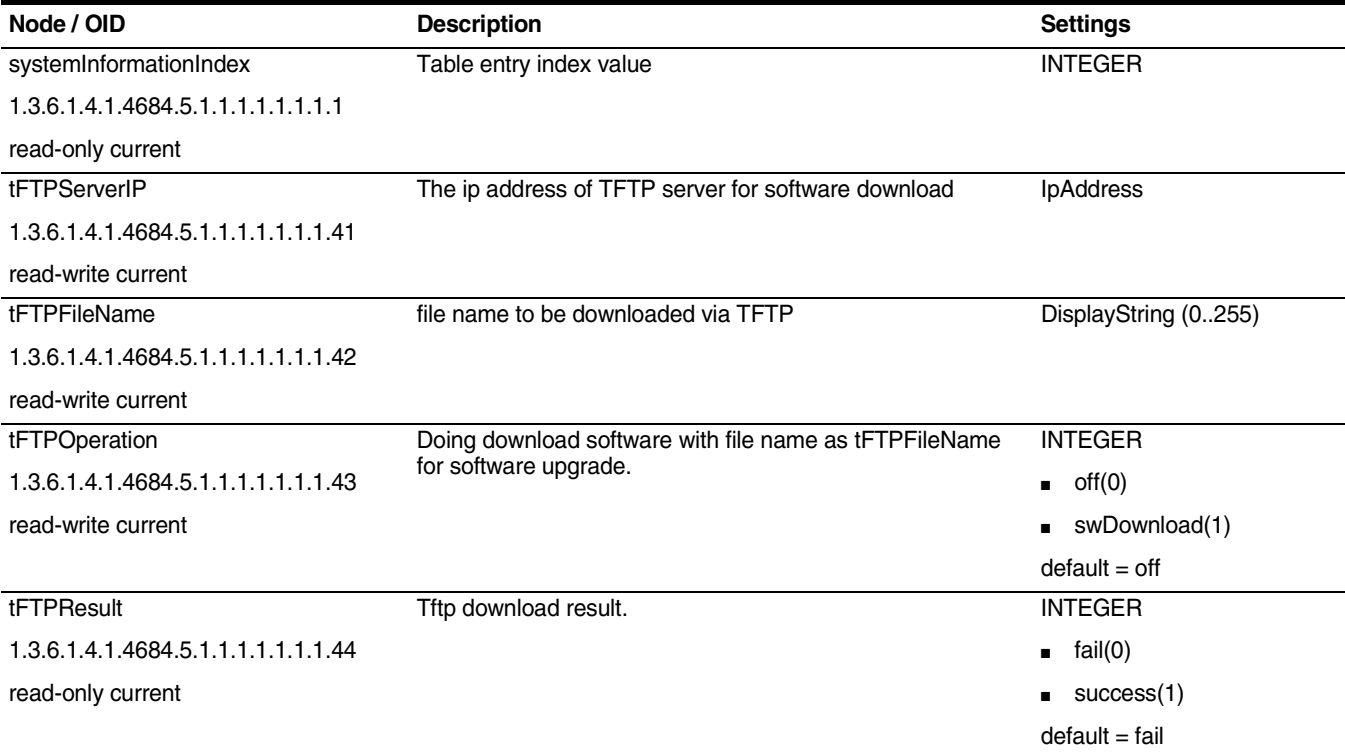

#### **Table 48** System Information Table

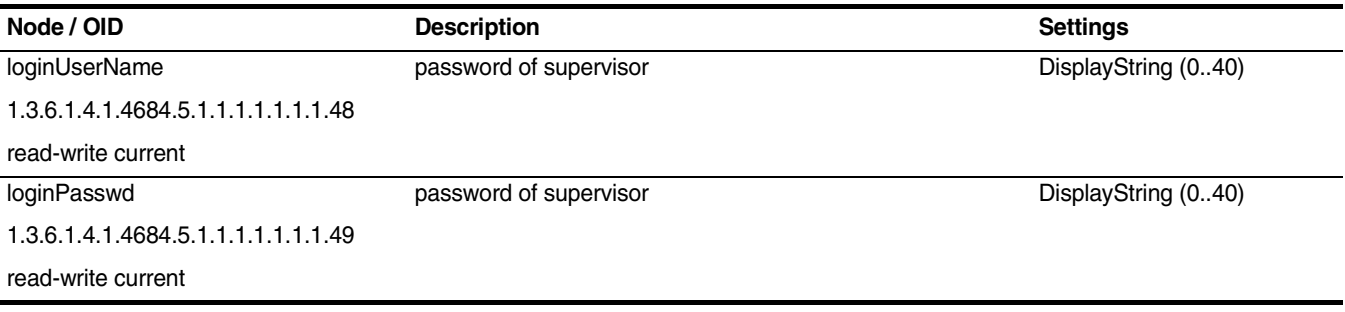

#### **currentAlarmTable** Indexed by:

■ currentAlarmIndex

#### **Table 49** Current Alarm Table

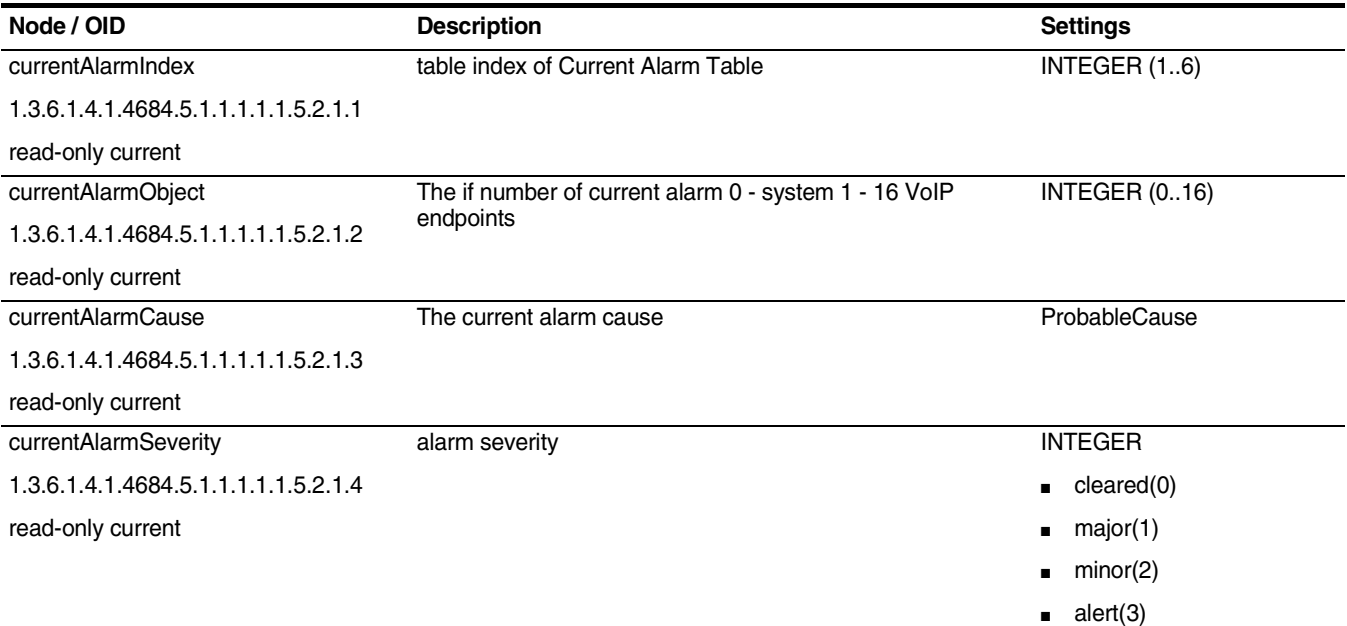

**rgPortTable** This table contains information about specific ports.

#### Indexed by:

#### ■ rgPortIndex

#### **Table 50** rg Port Table

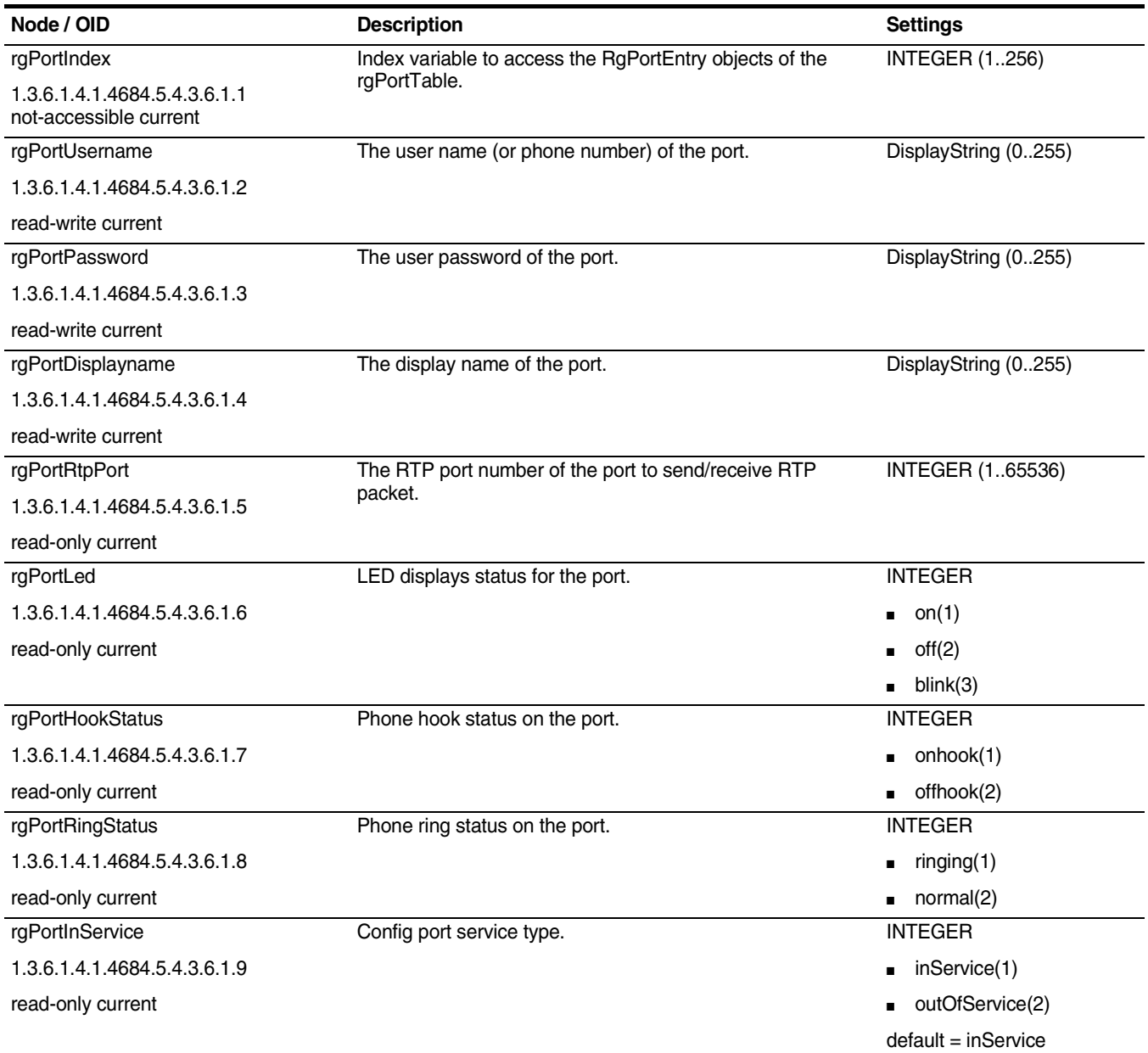

**rgVoipSpeedDialTable** This table contains information about specific entry of PSTN redialing digitmap.

Indexed by:

■ rgVoipSpeedDialIndex

#### **Table 51** rg Voip Speed Dial Table

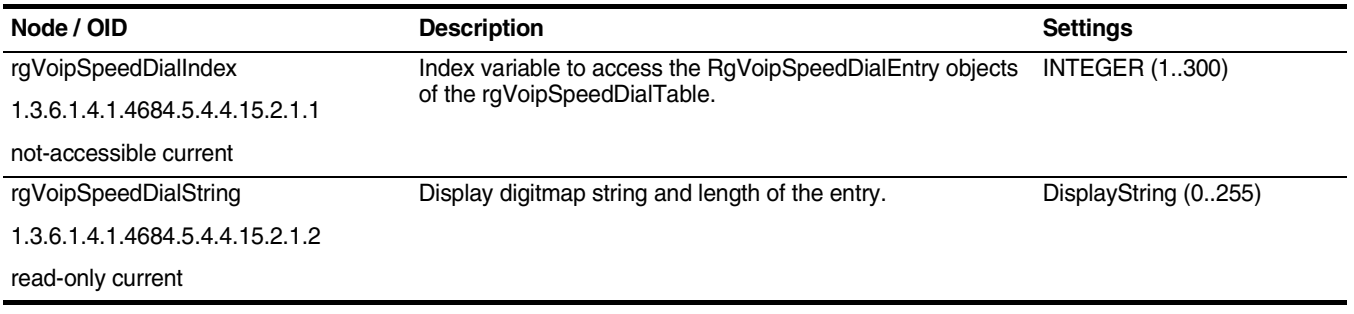

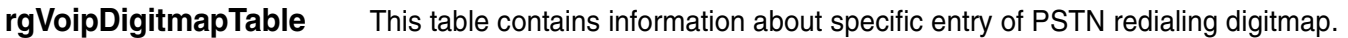

#### Indexed by:

■ rgVoipDigitmapIndex

#### **Table 52** rg Voip Digitmap Table

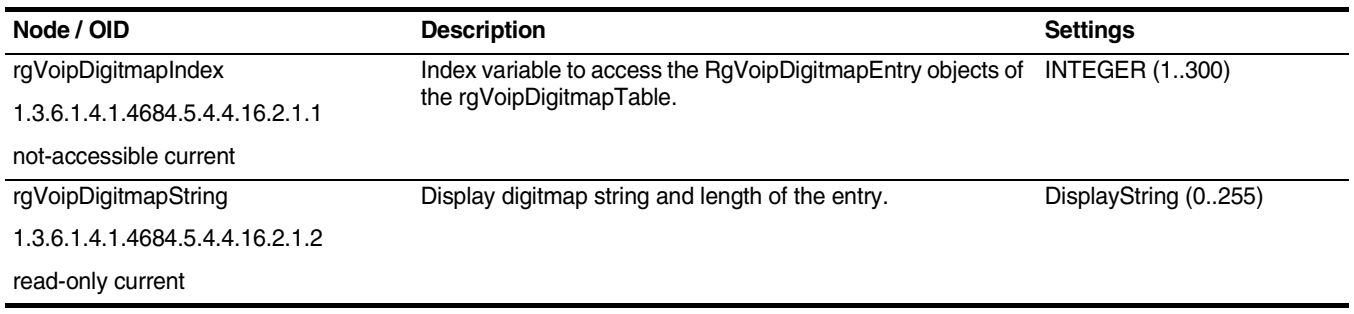

**rgCallHistoryTable** This table contains information about specific Call History.

### Indexed by:

#### ■ rgCallHistoryIndex

#### **Table 53** rg Call History Table

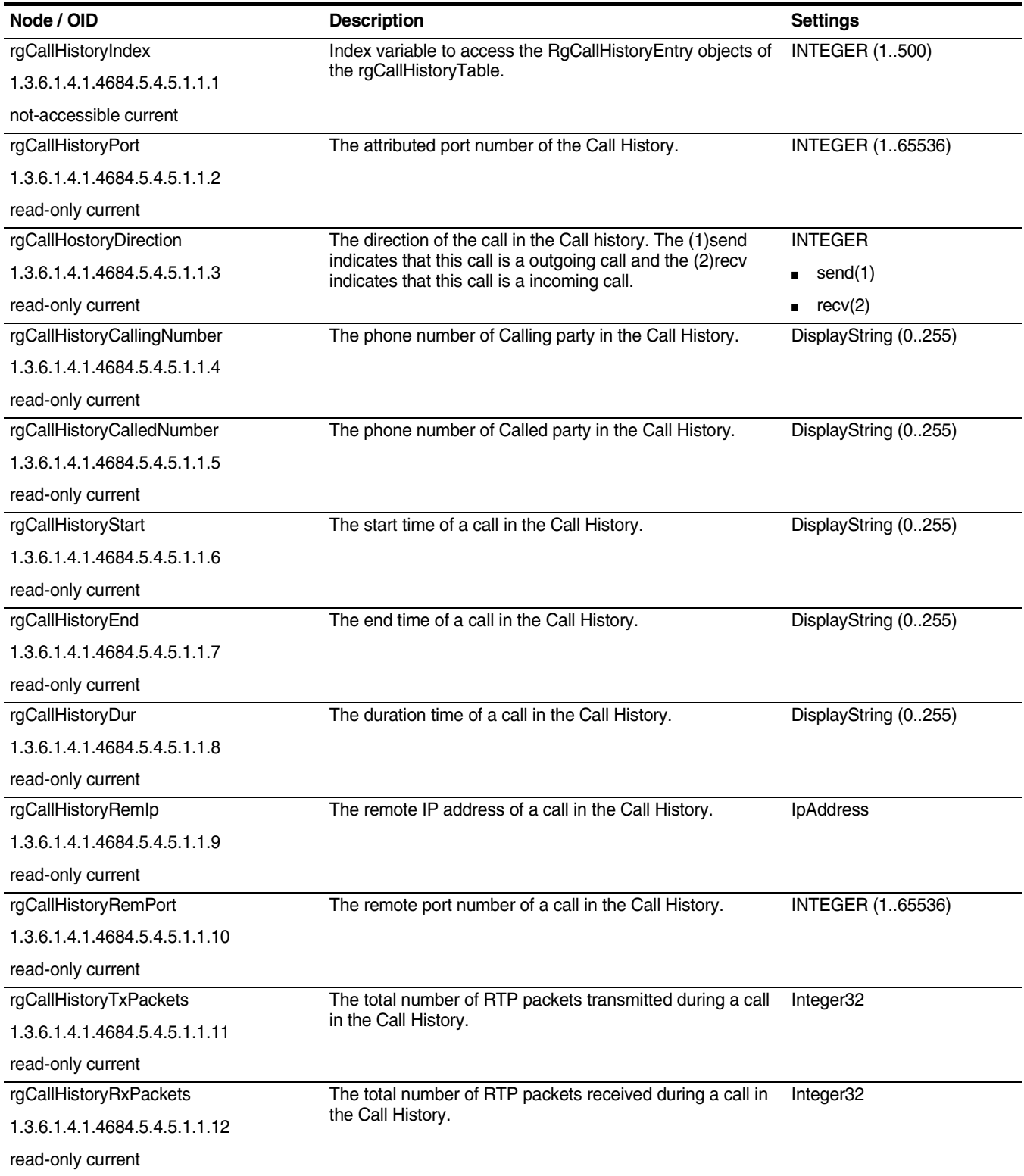

#### **Table 53** rg Call History Table

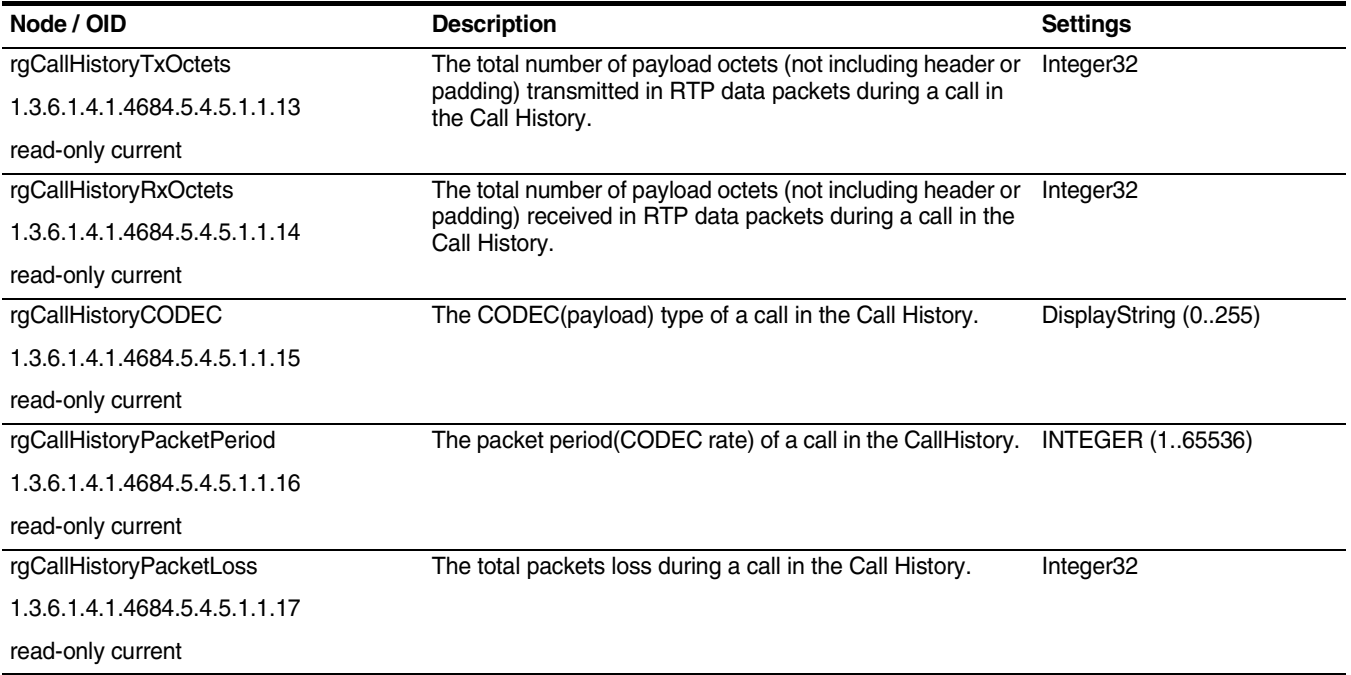

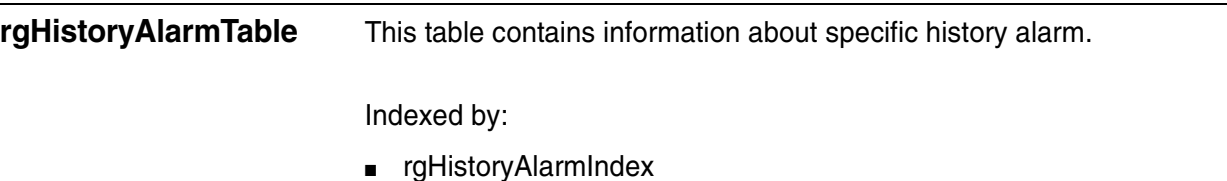

#### **Table 54** rg History AlarmTable

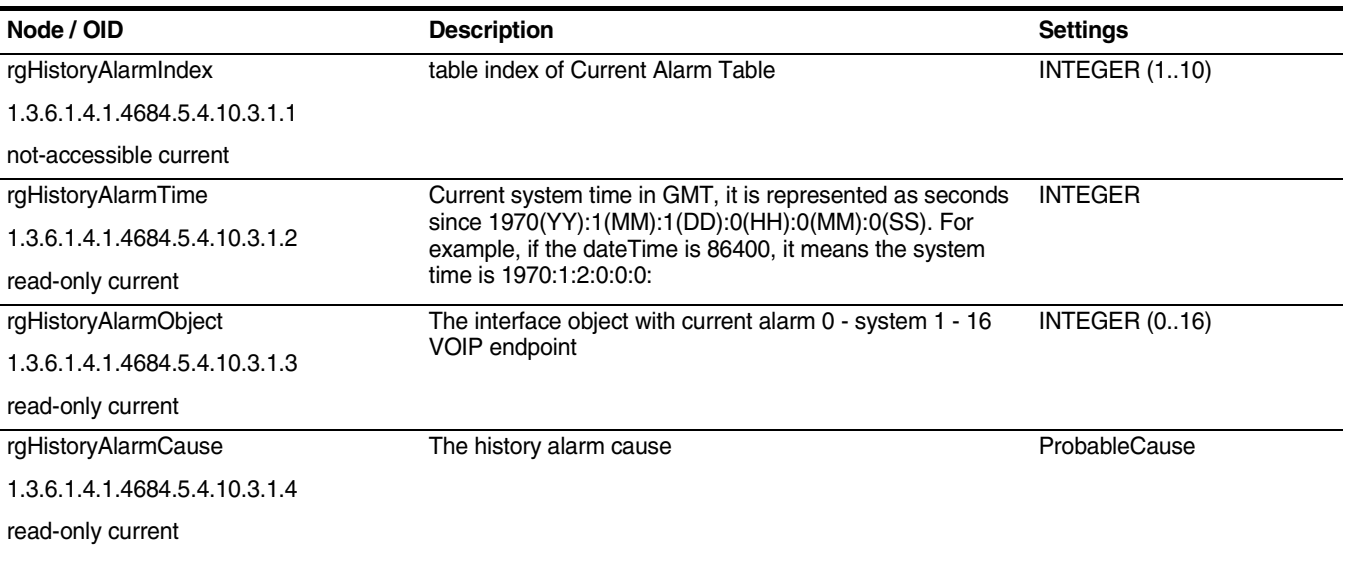
### **Table 54** rg History AlarmTable

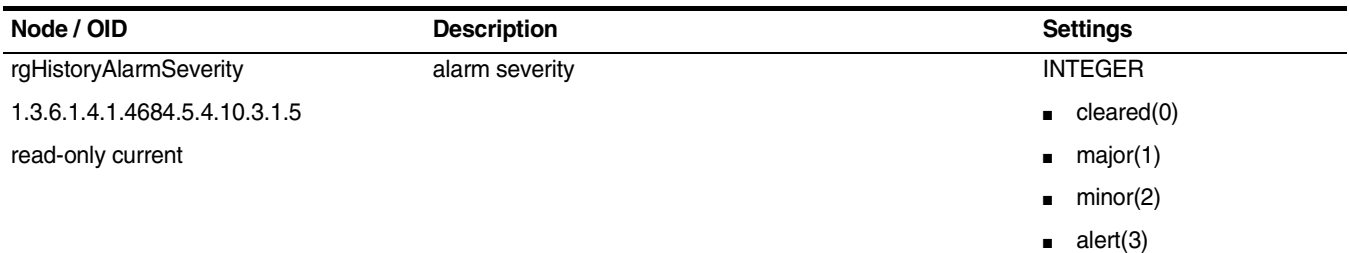

# **Trap**

### **rgStart**

### **Table 55** rgStart Table

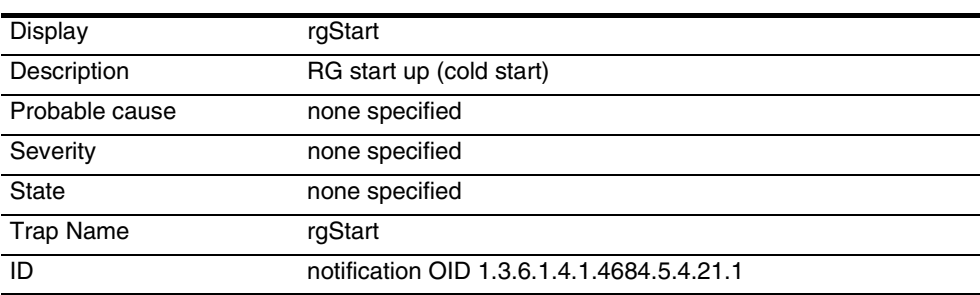

#### **Table 56** Trap Variables

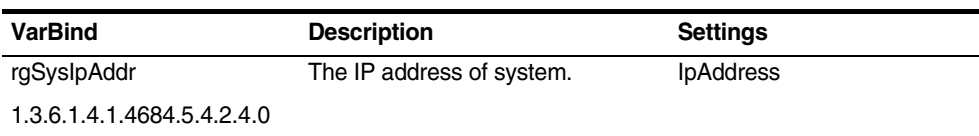

### **rgRestarting**

#### **Table 57** rgRestarting Table

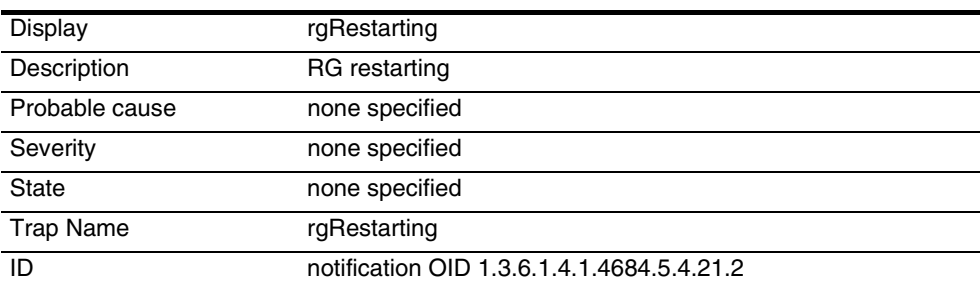

#### **Table 58** Trap Variables

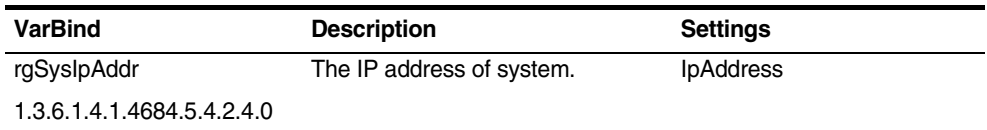

#### **rgPortFault**

#### **Table 59** rgPortFault Table

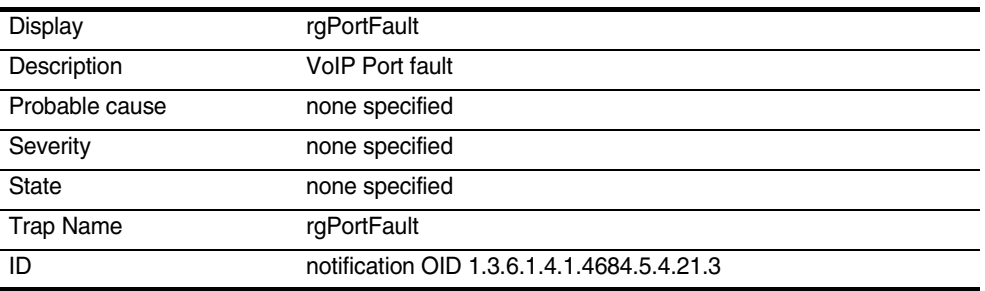

#### **Table 60** Trap Variables

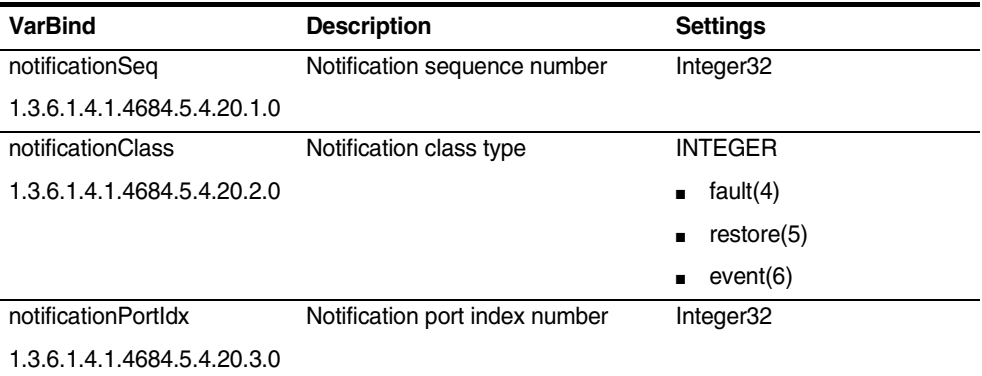

#### **rgSoftSwitchDown**

#### **Table 61** rgSoftSwitchDown Table

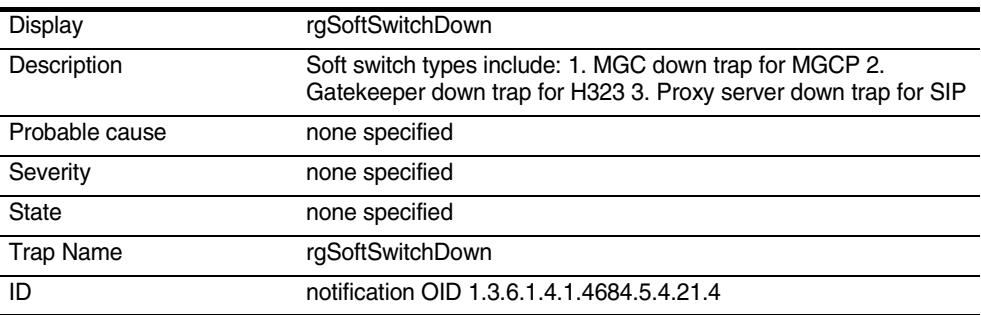

#### **Table 62** Trap Variables

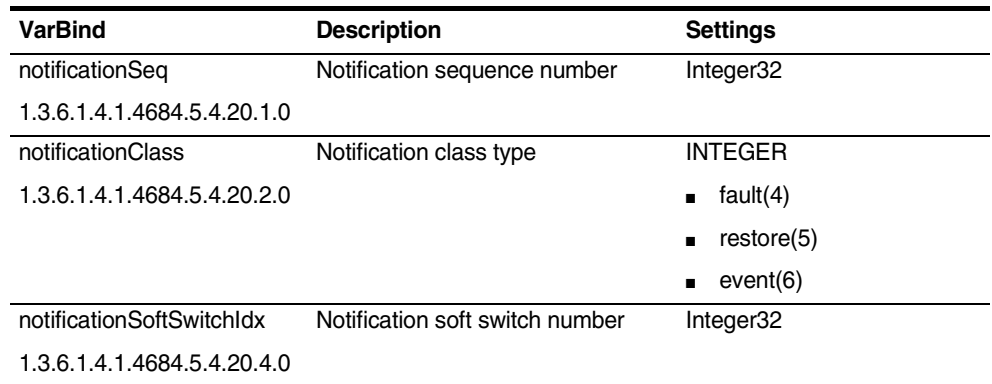

### **rgLoadSuccess**

#### **Table 63** rgLoadSuccess Table

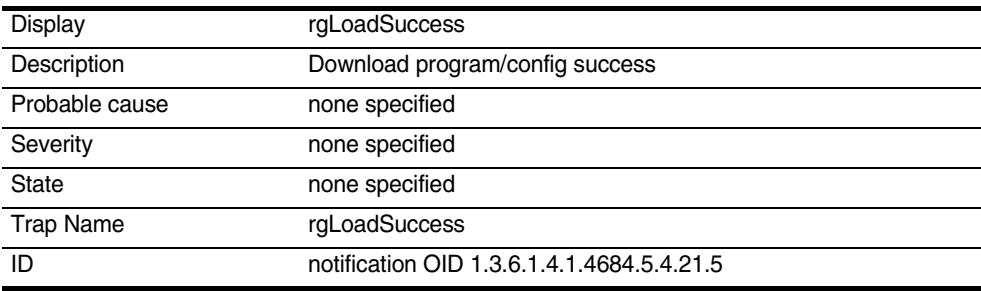

# **Table 64** Trap Variables

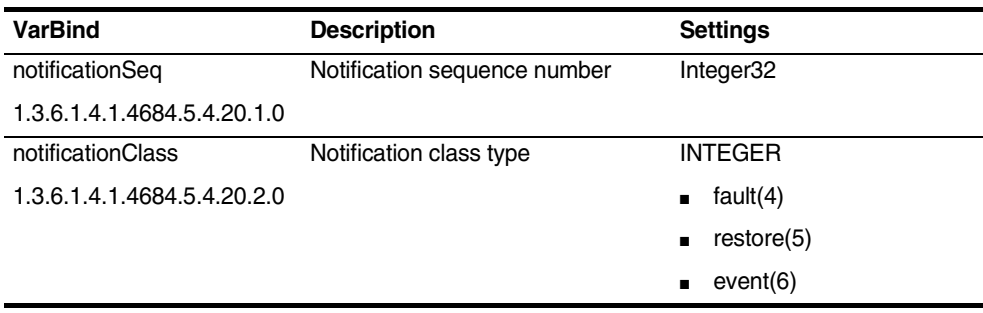

# **rgLoadFail**

## **Table 65** rgLoadFail Table

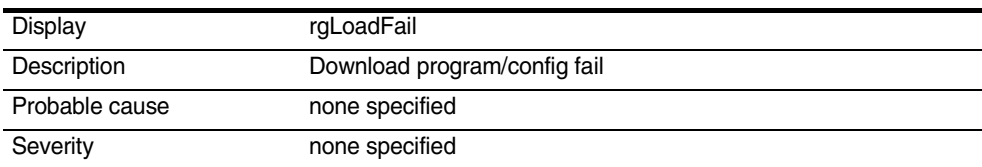

#### **Table 65** rgLoadFail Table

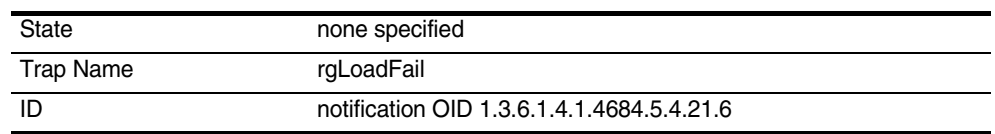

#### **Table 66** Trap Variables

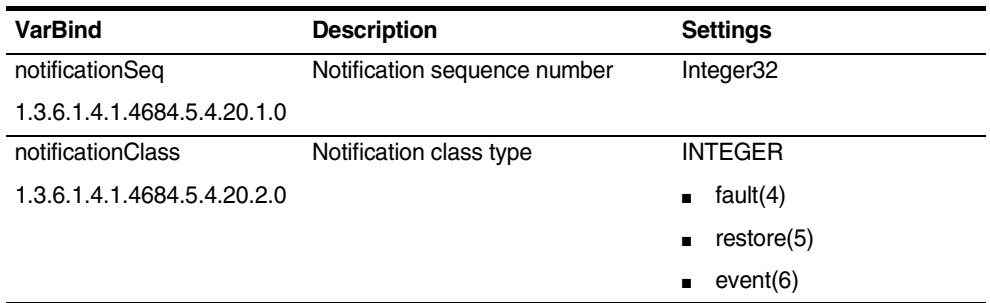

#### **rgShakeHandToEMS**

#### **Table 67** rgShakeHandToEMS Table

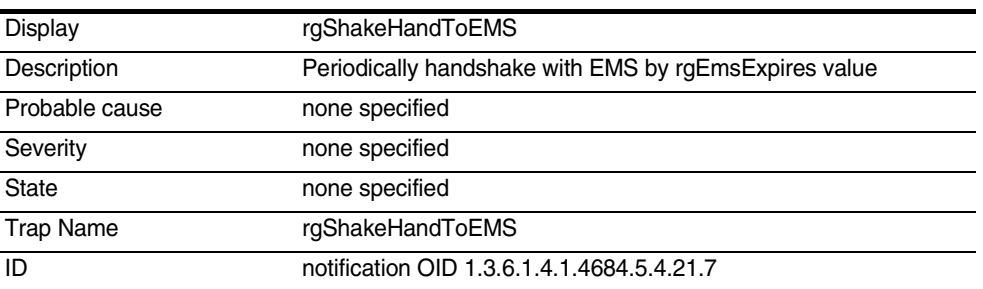

#### **Table 68** Trap Variables

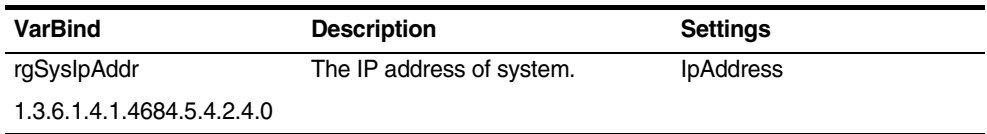

#### **rgAlarmStatusChange**

#### **Table 69** rgAlarmStatusChange Table

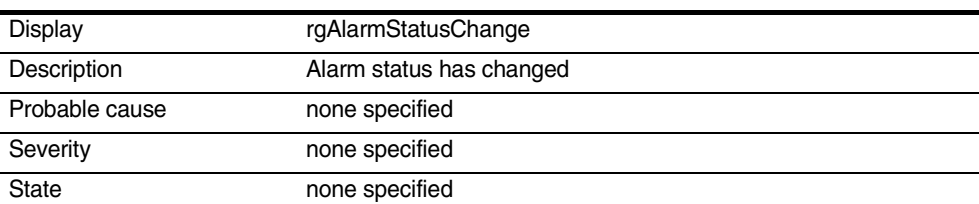

#### **Table 69** rgAlarmStatusChange Table

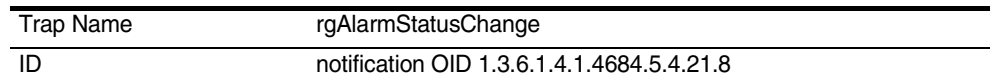

#### **Table 70** Trap Variables

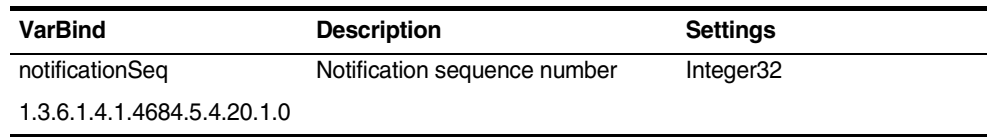

### **rgLedChange**

#### **Table 71** rgLedChange Table

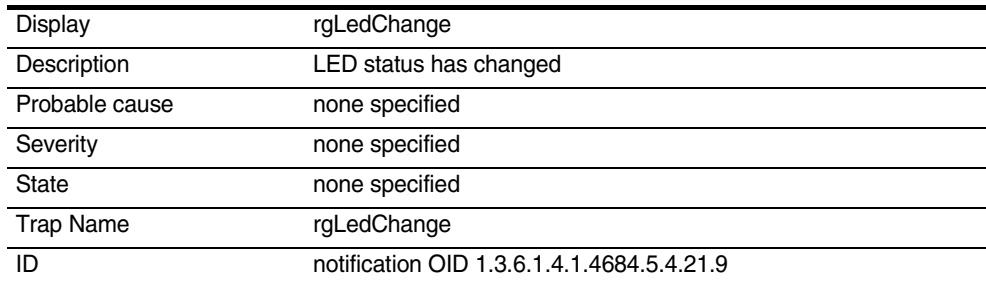

#### **Table 72** Trap Variables

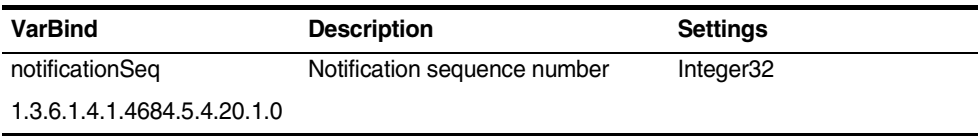

# **Syntax Types**

### **Table 73** Syntax Types Table

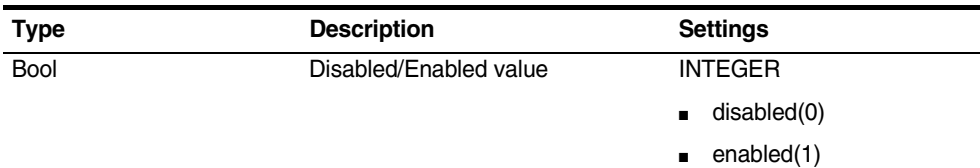

### **Table 73** Syntax Types Table

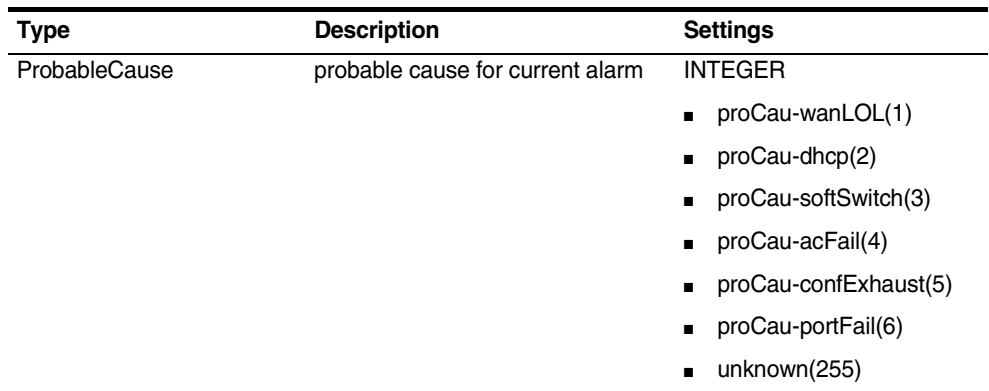

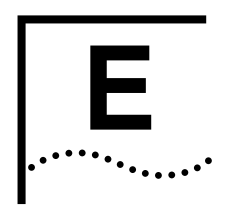

# **E UPGRADE PROCEDURE**

**Upgrade Procedure** Follow the procedures below to upgrade Generic units from V1.8.2.2a or interim Generic release to V1.8.2.19a. **1** Step1 ■ Connect PC to LAN side. ■ Connect ATA using ip-address 192.168.0.1 ■ Please verify using ipconfig command on the PC connected to the LAN side. ■ The ATA on the LAN side should get ip-address 192.268.0.2 Login=supervisor password=utstar ■ System screen should be available on the PC connected to the LAN side. ■ Display should show V1.8.2.2a [Factory shipped generic version] **2** Step2 ■ Go to firmware **Upgrade** tab and select firmware [V1.8.2.19a]. ■ ATA will read the file and VoIP, Line1 and Line2 LED's will flicker after 2 minutes. ■ Once done ATA will reboot. **3** Step3 ■ Wait for a while and check the LAN LED on the ATA. ■ Connect PC to LAN side. Connect ATA using ip-address 192.168.0.1 ■ Login=**supervisor** password=**utstar**

- **4** Step4
	- Go to **Load Default Settings** tab.
	- Select radio button **Default** settings
	- ATA will load the default and the **Reboot screen** will appear.
	- Select reboot, ATA will now reboot with the new default values.
- **5** Step5

l,

- Connect PC to LAN side
- Please verify using ipconfig command on the PC connected to the LAN side
- Connect ATA using ip-address 172.25.25.1
- ATA on the LAN side should get ip-address 172.25.25.2
- Login=**supervisor** password=**utstar**

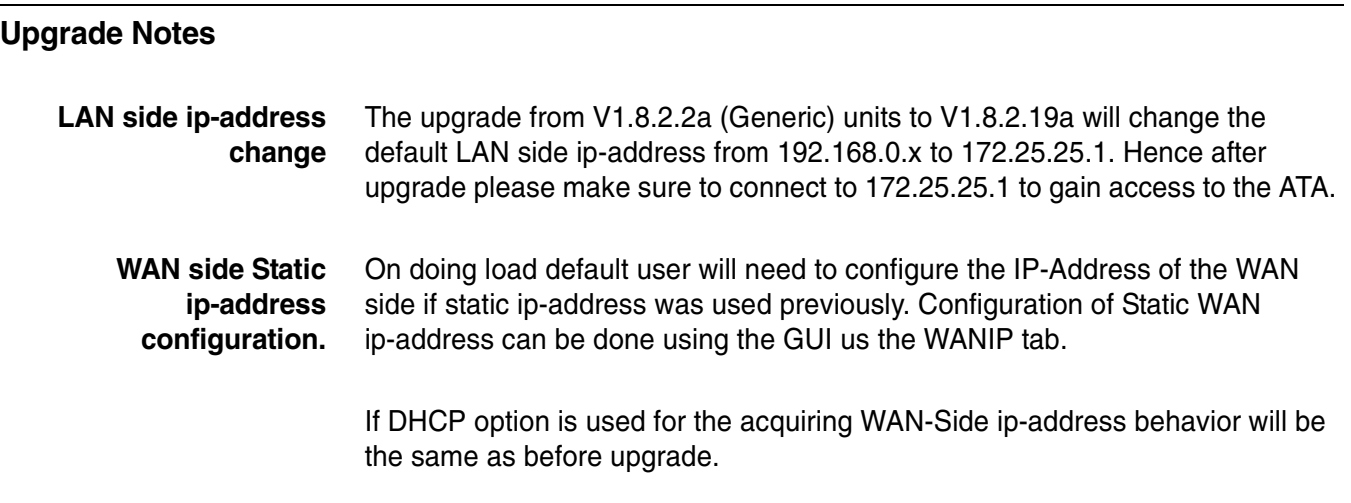

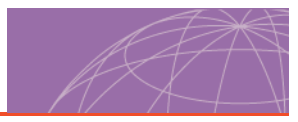

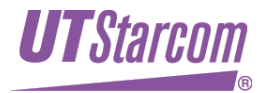

**UTStarcom, Inc. USA**  1275 Harbor Bay Parkway Alameda, CA 94502, USA

**Japan** 

#### **China**

Building 3, Yile Industrial Park No. 129, Wenyi Road, Hangzhou 310012 PRC +86-21-63910500

Tel. 510-864-8800 Fax. 510-864-8802

#### 805 Signature Towers B, South City I Gurgaon, Haryana 122001

+91-124-2805045

**India** 

TT-2 Building 8th Floor, 3-8-1 Nihonbashi Ningyo-cho, Chuo-ku, Tokyo, Japan +81-3-5643-8070

#### **Europe**  Wiesenau 21C, 61476 Kronberg Germany +49-617-395-2201

**Latin America**  2801 SW 149th Ave

Suite 100 Miramar, FL 33027, USA 954-447-3077

#### **About UTStarcom www.utstar.com**

Headquartered in the United States with sales, support, and manufacturing facilities worldwide, UTStarcom designs, manufactures, sells, and installs an integrated suite of wireless and wireline access network and switching systems. UTStarcom's complete suite of network equipment gives telecommunication<br>service providers the means to cost-effectively provide efficient and

Copyright © 2005 UTStarcom, Inc. All Rights Reserved. UTStarcom, the UTStarcom logo, CommWorks, the CommWorks logo, Total Control, PAS, and mSwitch are registered trademarks of UTStarcom, Inc. and its subsidiaries.

#### Part Number UTSI-NJTC-200323150117